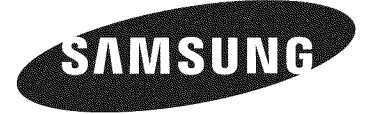

# **DLPTV**

# **Owner's instructions HL-T5656W** HL-T6156W **HL-T6756W**

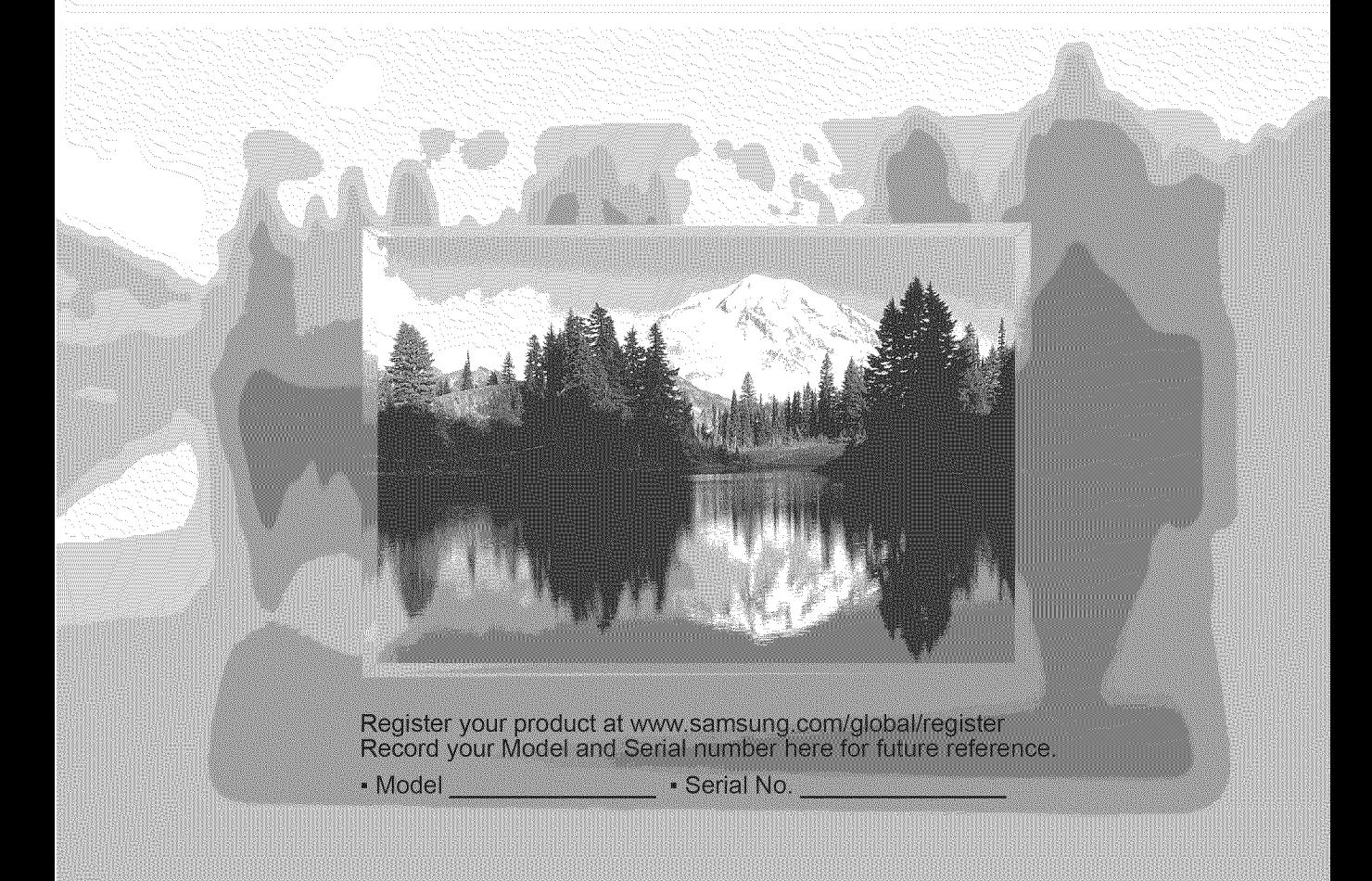

# **A Guide** to **Digital TV**

### **• What** is **Digital Television?**

Digital television (DTV) is a new way of transmitting high quality video and audio to your TV set. Using DTV, broadcasters can transmit high definition TV (HDTV) images, Dolby digital surround audio, and new services such as multicasting (transmitting more than one program on the same TV channel) and datacasting. Several of these services can be combined into a single digital broadcast.

## **Digital Television Services**

#### **• Digital Picture Quality**

DTV programs are transmitted in two different formats. The first is Standard Definition Television (SDTV) and the second is High Definition Television (HDTV).

- SDTV program formats include 480-line interlaced (480i) and 480-line progressive (480p) video. 480i programs are essentially a digital version of our current analog TV programs, while the 480p format offers improved image detail over 480i. Some 480p programs are broadcast in widescreen and are comparable to progressive-scan DVD movies in image quality.
- HDTV program formats include 1080-line interlaced (1080i) and 720-line progressive (720p). Both HDTV formats are always broadcast in widescreen, and offer much higher picture quality than SDTV.
- ,, **Dolby** Surround Sound

With DTV, you can listen to a variety of Dolby digital audio formats from Dolby Surround 2.0 to Dolby Digital 5.1 surround, using your home audio system. Many HDTV programs are now broadcast with DD 5.1 soundtracks.

### U.S.A Only

The product unit accompanying this user manual is licensed under certain intellectual property rights of certain third parties. In particular, this product is licensed under the following US patents: 5,991,715, 5,740,317, 4,972,484, 5,214,678, 5,323,396, 5,539,829, 5,606,618, 5,530,655, 5,777,992, 6,289,308, 5,610,985, 5,481,643, 5,544,247, 5,960,037, 6,023,490, 5,878,080, and under US Published Patent Application No. 2001-44713-AI.

This license is limited to private non-commercial use by end-user consumers for licensed contents. No rights are granted for commercial use. The license does not cover any product unit other than this product unit and the license does not extend to any unlicensed product unit or process conforming to ISO/IEC 11172-3 or ISO/IEC 13818-3 used or sold in combination with this product unit. The license only covers the use of this product unit to encode and/or decode audio files conforming to the ISO/IEC 11172-3 or ISO/IEC 13818-3. No rights are granted under this license for product features or functions that do not conform to the ISO/IEC 11172-3 or ISO/IEC 13818-3.

### Other countries

The product unit accompanying this user manual is licensed under certain intellectual property rights of certain third parties. This license is limited to private non-commercial use by end-user consumers for licensed contents. No rights are granted for commercial use. The license does not cover any product unit other than this product unit and the license does not extend to any unlicensed product unit or process conforming to ISO/IEC 11172-3 or ISO/IEC 13818-3 used or sold in combination with this product unit. The license only covers the use of this product unit to encode and/or decode audio files conforming to the ISO/IEC 11172-3 or ISO/IEC 13818-3. No rights are granted under this license for product features or functions that do not conform to the ISO/IEC 11172-3 or ISO/IEC 13818-3.

# **Q&A**

### = **is** the antenna **I** use **for existing TV reception good enough for DTV?**

Over-the-air (OTA) digital TV broadcasting uses the same channels as analog TV and works well with many existing TV antennas. However, DTV broadcast channel assignments are different than analog channels. You should find out whether your local DTV broadcasts are on VHF (channels 2-13) or UHF (channels 14-69) to see if you need a different antenna.

If your DTV channels are on UHF and you already get good UHF reception, your present antenna may work fine. The same holds true for VHF DTV reception. Note that in some markets, both VHF and UHF channels are used for DTV broadcasts.

You can find out the latest DTV channel assignments for your area by browsing selected Internet web sites such as www.titantv. com, www.10000watts.com, and www.fcc.gov.

#### = How **difficult is it** to receive **DTV** signals **indoors?**

This depends on whether your local DTV stations are running full power or not and how close your location is to the transmission tower. DTV receivers do not require as much signal as analog TV receivers to produce high-quality images and sound.

Once the DTV signal level exceeds a certain threshold at the receiver, the digital video and audio data is decoded at the same quality it was originally encoded for broadcast.

This is a big advantage for DTV over analog TV- there is no noise, ghosting, static, or scratchy audio.

#### = **How can** I **connect** an **antenna in** my townhouse, **co-operative apartment, condominium,** or **apartment?**

The Federal Communications Commission's OTARD Rule (part of the Telecommunications Act of 1996) allows residents of condominiums, townhouse, or members of neighborhood associations to put up outside antennas for reception of broadcast TV signals as long as those antennas are not located in common areas and are no more than 12' in height.

Residents of rental units (apartments, etc.) are not covered by the OTARD rules and will have to use indoor antennas to receive DTV broadcasts. It is possible that the landlord of an apartment complex can provide broadcast DTV signals via a master TV antenna system to each apartment.

### = Can I **connect** my **DTV** set-top **receiver**to my **cable** TV service?

Cable TV systems use a different method for transmitting digital TV programs that is currently incompatible with broadcast DTV settop receivers. So you will still need to use an outdoor or indoor antenna to receive OTA broadcast DTV programs.

The good news is that you won't have to pay a monthly or per-program charge to watch OTA DTV and HDTV programs. They're free, unlike subscription satellite TV or premium cable TV.All you need is an antenna and a DTV set-top receiver to enjoy clear, sharp widescreen images and high-quality audio.

# **Contents**

**General Information** 

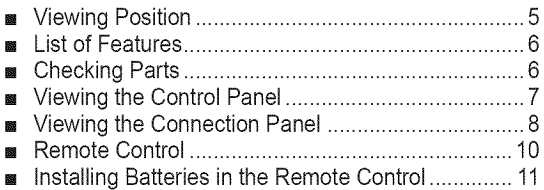

### **Connections**

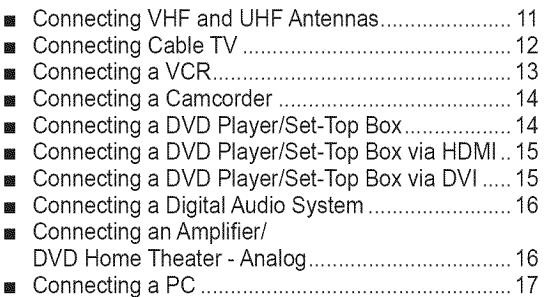

### **Operation**

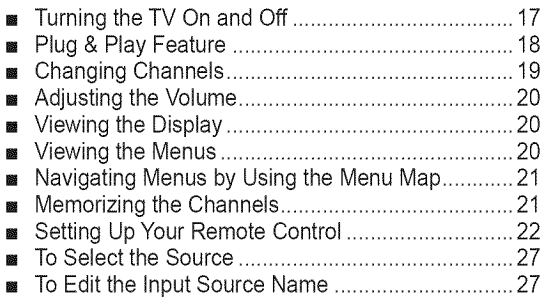

### **Picture Control**

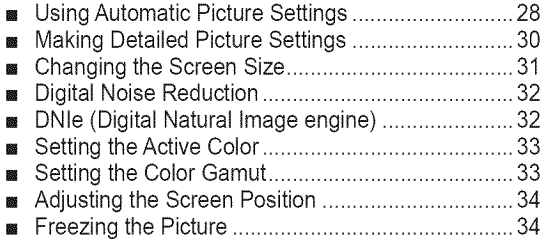

## **Sound Control**

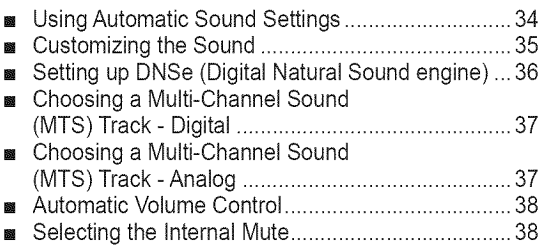

### **Channel Control**

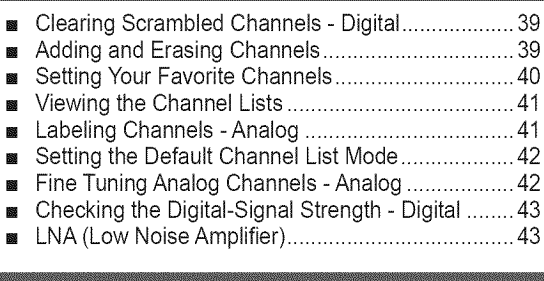

### **Function Description**

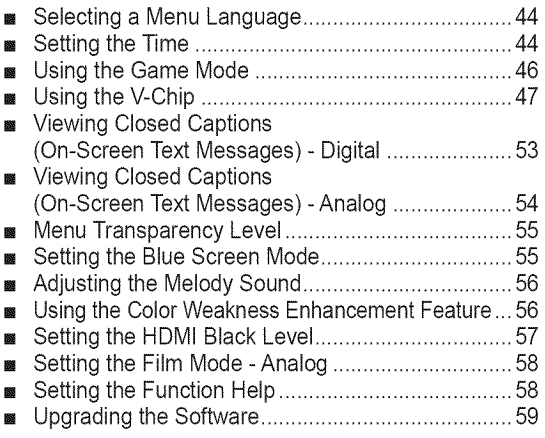

### **PC Display**

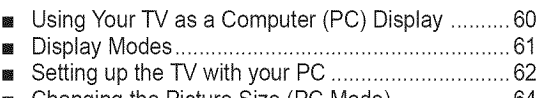

■ Changing the Picture Size (PC Mode) .......................64 [] Setting the Home Theater PC ................................64

### Appendix

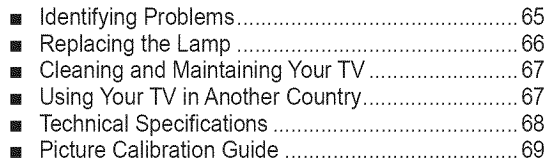

### **Symbols**

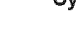

 $\boxed{\mathbb{B}}$ 

 $\sum_{n=1}^{\infty}$ 

One-Touch Press Important Note One-10uc

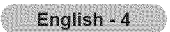

# **Viewing Position**

**To optimize your viewing comfort, please** follow **the guidelines below** for **viewing** distance, **if viewing** for an **extended period of time,** sit as far **back** from the screen as **possible,**

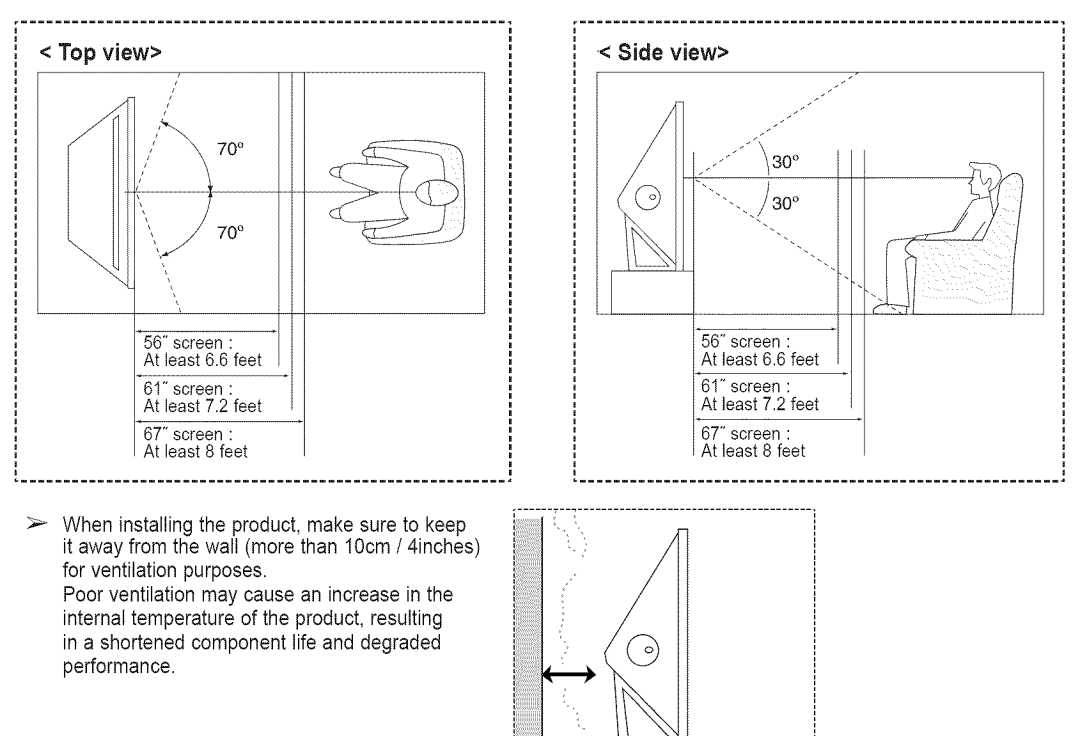

# **List of Features**

**Your TV is designed and engineered using** the **latest** technology, **it is** a **full4eatured, high-performance unit** that **exceeds industry standards, in addition, it has these special** features:

- ® Easy-to-operate remote control
- ® Dynamic menus and Navigating menus by using the menu map
- Easy-to-use on-screen menu system you can access from the TV panel or remote control
- Automatic timer to turn the TV on and off at any time you choose
- ® Adjustable picture and sound settings and the ability to memorize your favorite settings
- Automatic channel tuning for up to 181 channels
- ® A special filter to reduce or eliminate reception problems
- ® Fine tuning control for the sharpest picture possible
- A built-in multi-channel sound decoder for stereo and bilingual listening
- ® Built-in, dual channel speakers
- A special sleep timer
- Widescreen TV with adjustable image size
- Life-like clear images provided by DNIe technology
- My Color Control mode to correspond with your color preference
- Color Weakness mode
- ® Digital Input jack
- Digital Audio Output (OPTICAL) jack
- ® Theater Game Mode
- Easy-to-use channel list menu.

# Checking **Parts**

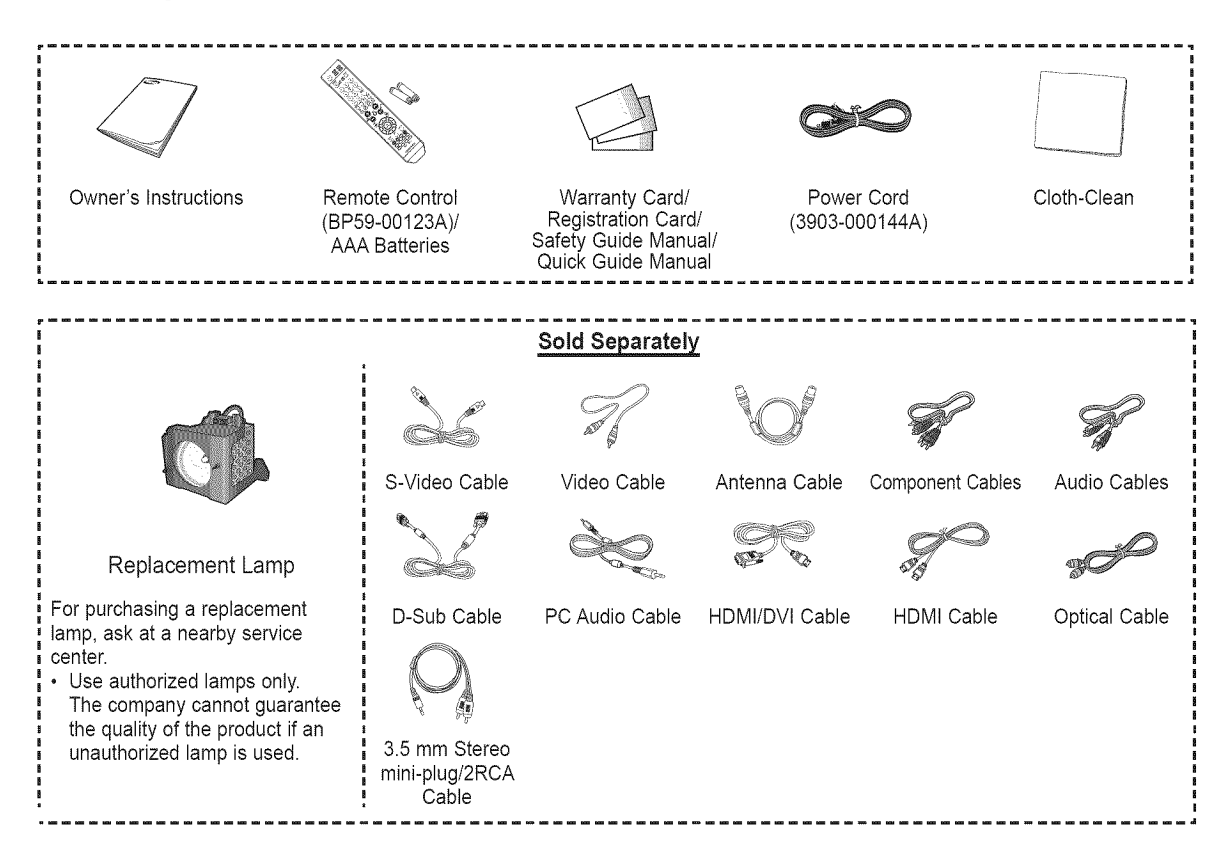

# **Viewing the Control Panel**

### **Buttons on the Lower-Right Part of the Panel**

The buttons on the lower-right panel control your TV's basic features, including the on-screen menu. To use the more advanced features, you must use the remote control.

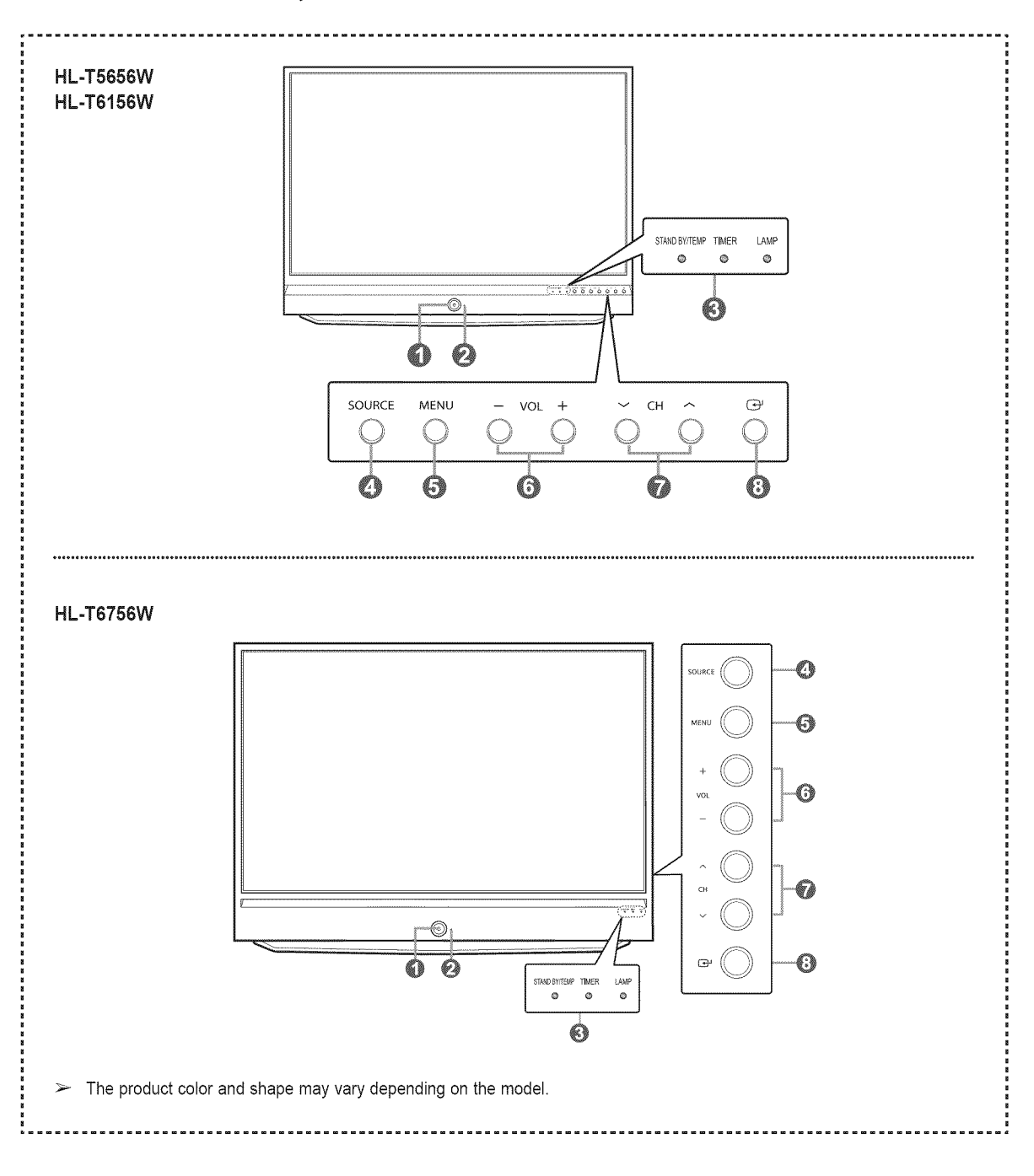

#### **O** POWER Press to turn the TV on and off. O Remote Control **Sensor** Aim the remote control towards this spot on the TV. O **indicator Lights** Blinks and turns off when the power is on and lights up in stand-by mode. **O** SOURCE Toggles between all the available input sources (TV,AV1, AV2, AV3, S-Video1, S-Video2, S-Video3, Component1, Component2, PC, HDMI1, or HDMI2/DVI). **O** MENU

Press to see an on-screen menu of your TV's features.

### $\mathbf{\Omega}$  + VOL  $-$

Press to increase or decrease the volume. In the on-screen menu, use the **+ VOL** - buttons as you would use the  $\triangleleft$  and  $\triangleright$  buttons on the remote control.

### $\odot$   $\wedge$  CH  $\vee$

Press to change channels. In the on-screen menu, use the  $\land$  CH  $\lor$  buttons as you would use the  $\triangle$  and  $\Psi$  buttons on the remote control.

#### $\mathbf{\Theta} \ \mathbf{\Theta}^{\prime}$  (ENTER)

Press to confirm a selection.

- ® You can use the channel selection buttons to switch on the TV when it is in standby mode depending on the model.
- When using the on-screen menu the volume adjustment and channel selection buttons have the same function as the  $\triangle/\nabla/\blacktriangleleft/\blacktriangleright$  buttons on the remote control.
- ® If the remote control no longer works or you have lost it, you can use controls on the panel of the TV.

#### **Indicator Light Key**

 $(\circledast :$  On,  $(\circledast :$  Blinking,  $\bigcirc$  : Off)

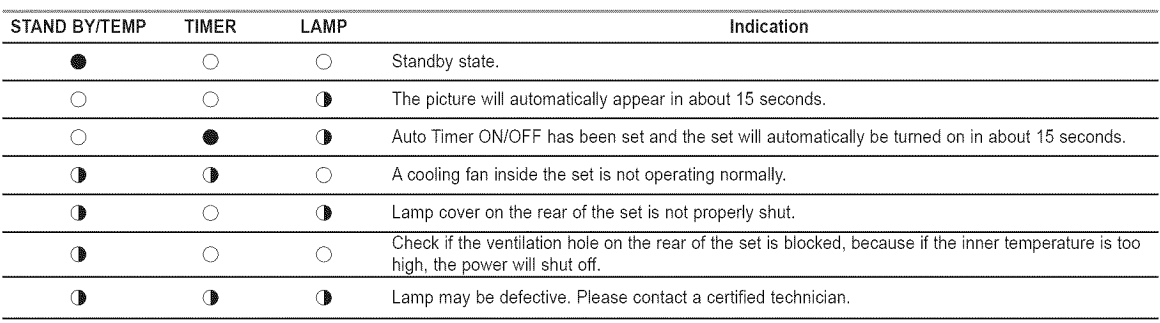

 $\bullet$  It takes about 30 seconds for the TV to warm up, so normal brightness may not appear immediately.

e The TV has a fan to keep the inside lamp from overheating. You'll occasionally hear it working.

# Viewing the Connection Panel

#### **Side** Panel Jacks

Use the right side panel jacks to connect a component that is used only occasionally (a camcorder or video game, for example). The product color and shape may vary depending on the model.

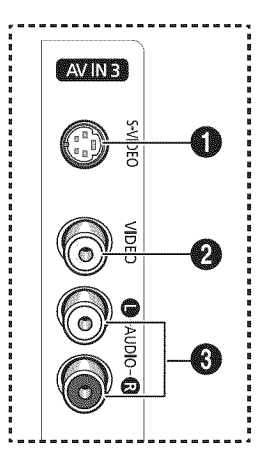

#### **O** S-VIDEO

Connect an S-Video signal from an S-VHS VCR or DVD player.

### **0 VIDEO**

Connect the video signal from a camcorder or video game.

### **O** AUDIO (LIR)

Connect the audio signal from a camcorder or video game,

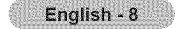

#### **Rear Panel Jacks**

Use the rear panel jacks to connect A/V components that will be connected continuously, such as VCR or DVD players. For more information on connecting equipment, see pages 11~17.

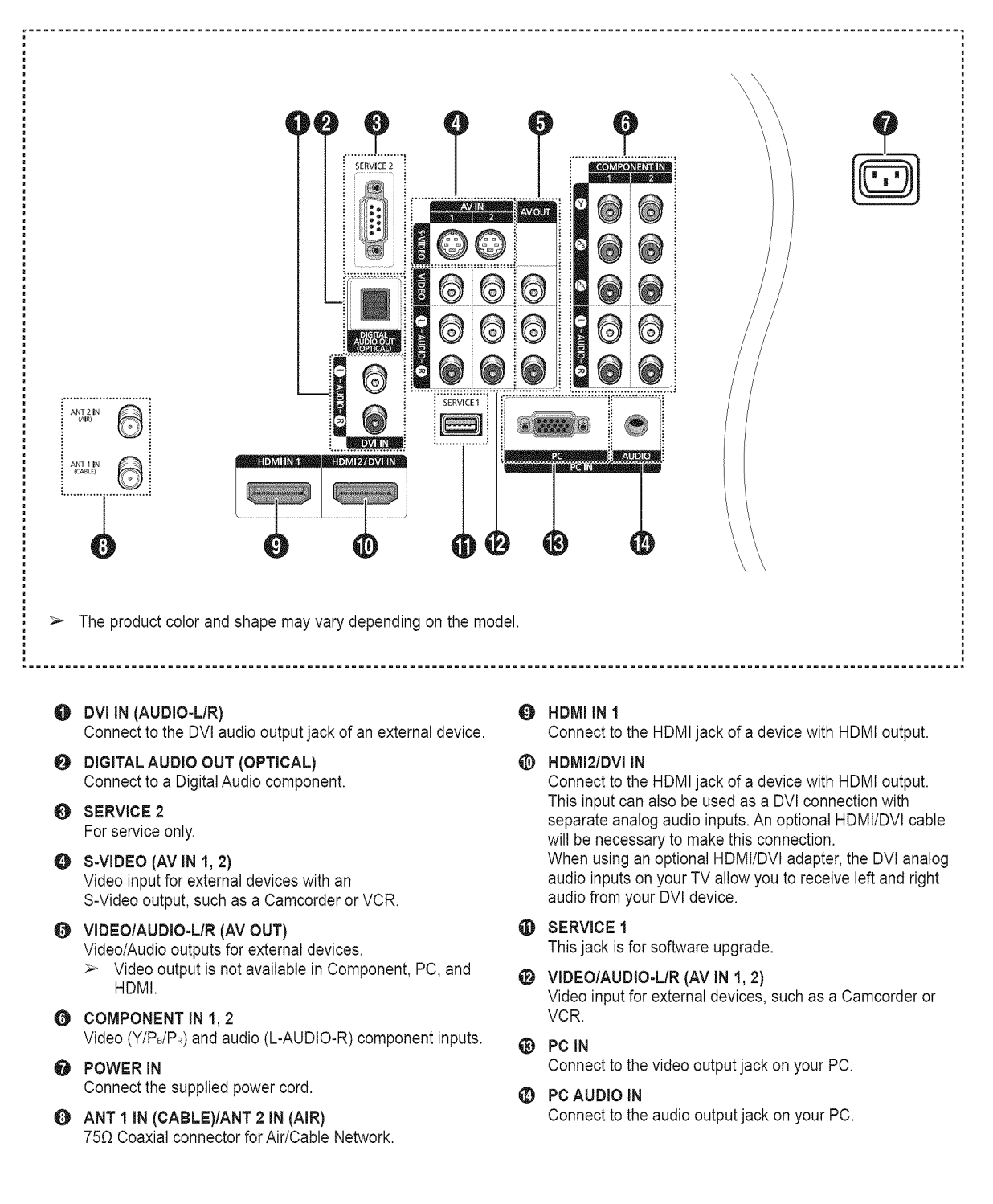

# Remote Control

You **can** use the remote **control** up **to** a **distance of about 23** feet from the **TV. When** using the remote, always **point it directly** at the TV. You **can also** use your remote **control** to **operate** your VCR, **Cable box, DVD player, or** Set=Top Box.

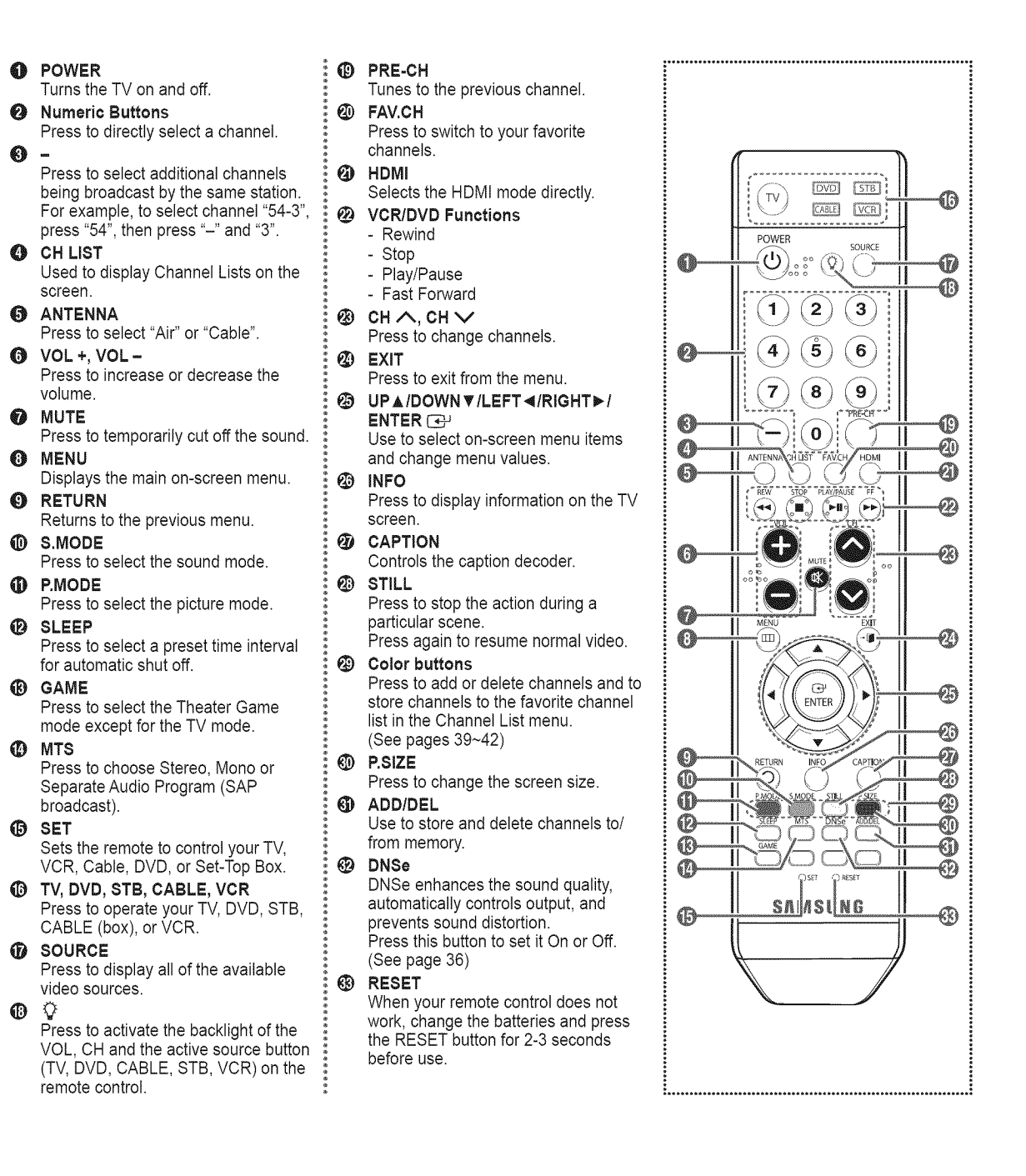

- $\geq$  The performance of the remote control may be affected by bright light.
- $\triangleright$  This is a special remote control for the visually impaired persons, and has Braille points on the **POWER**, Channel, Volume, **STOP**, and PLAY/PAUSE buttons.

# **Installing** Batteries **in** the Remote Control

- 1 Lift the cover at the back of the remote control upward as shown in the figure.
- 2 Install two AAA size batteries.
	- $\triangleright$  Make sure to match the "+" and "-" ends of the batteries with the diagram inside the compartment.
		- ® Do not mix battery types, i.e. alkaline and manganese.
- 3 Close the cover as shown in the figure.
	- $\triangleright$  Remove the batteries and store them in a cool and dry place if you won't be using the remote control for a long time. The remote control can be used up to about 23 feet from the TV. (Assuming typical TV usage, the batteries last for about one year.)

#### If **the remote control** doesn't work! **Check** the following

- 1. Is the TV power on?
- 2. Are the plus and minus ends of the batteries reversed?
- 3. Are the batteries drained?
- 4. Is there a power cut, or is the power cord unplugged?
- 5. Is there a special fluorescent light or a neon sign nearby?

# **Connections**

# Connecting **VHF** and UHF **Antennas**

If **your** antenna **has** a set of leads **that** look **like** this, see "Antennas with **300 Q Fiat Twin Leads"** below.

If **your antenna** has one lead **that looks** like **this,** see "Antennas with **75 \_** Round **Leads".** If you have **two antennas,** see "Separate **VHF** and **UHF Antennas".**

### **Antennas** with **300** \_ Flat **Twin Leads**

#### If you are using an off-air antenna (such as a roof antenna or "rabbit **ears")** that **has 300** Q **twin** fiat **leads,** follow **the** directions **below.**

- 1 Place the wires from the twin leads under the screws on a 300-75  $\Omega$  adapter (not supplied). Use a screwdriver to tighten the screws.
- 2 Plug the adaptor into the ANT 1 IN (CABLE) or ANT 2 IN (AIR) terminal on the rear of the TV.

#### **Antennas** with **75** £\_ **Round Leads**

1 Plug the antenna lead into the ANT 1 IN (CABLE) or ANT 2 IN (AIR) terminal on the rear of the TV.

### **Separate VHF and UHF Antennas**

If **you have two** separate **antennas** for your **TV** (one VHF and one UHF), you **must combine the two antenna** signals **before connecting the antennas to** the **TV. This procedure requires** an optional **combiner-adapter (available** at **most electronics** shops).

- 1 Connect both antenna leads to the combiner.
- 2 Plug the combiner into the ANT 1 IN (CABLE) or ANT 2 IN (AIR) terminal on the bottom of the rear panel.

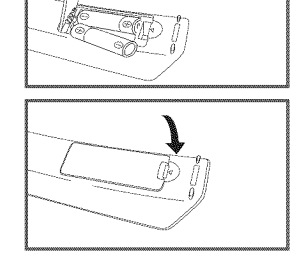

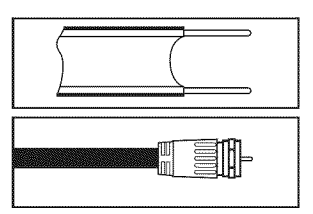

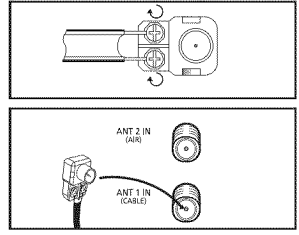

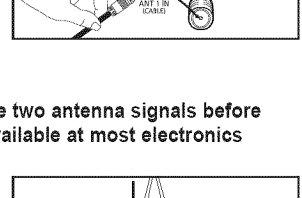

ANT 2 IP h

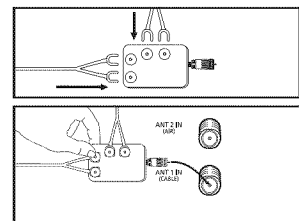

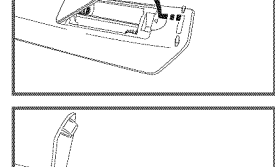

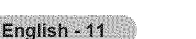

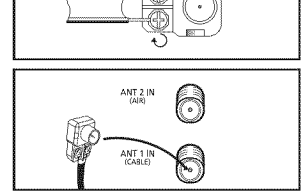

# **Connecting Cable TV**

### **To connect** to a **cable TV system,** follow **the instructions below,**

### **Cable without a Cable Box**

5

6

- 1 Plug the incoming cable into the ANT I IN (CABLE) terminal on the rear of the TV.
	- $\triangleright$  Because this TV is cable-ready, you do not need a cable box to view unscrambled cable channels.

### **Connecting\_to**a **Cable Box** that **Descrambles** All **Channels**

- 1 Find the cable that is connected to the ANT OUT terminal on your cable box. \_- This terminal might be labeled "ANT OUT", "VHF OUT" or simply, "OUT".
- 2 Connect the other end of this cable to the ANT 1 IN (CABLE) terminal on the rear of the TV.

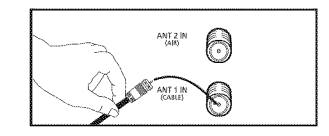

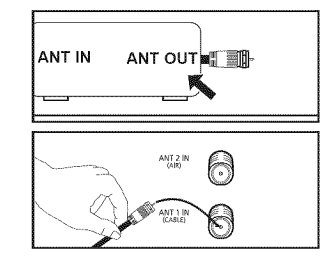

### **Connecting\_**to **a Cable Box** that Descrambles **Some Channels**

**if** your **cable** box **descrambles only** some **channels (such** as **premium channels),** follow **the instructions** below. You will need a **two=way** splitter, an **RF** (A/B) switch, and four **lengths of Antenna cable,** (These items are **available** at **most electronics** stores.)

1 Find and disconnect the cable that is connected to the ANT IN terminal on your cable box. **ANT IN**  $\geq$  This terminal might be labeled "ANT IN". a an-"VHF IN" or simply, "IN". 2 Connect this cable to a two-way splitter. **incoming** cable **Splitter** 3 Connect an Antenna cable between an OUTPUT ٦ terminal on the splitter and the IN terminal on the CABLE  $\overline{a}$ **HIE DE AS SID** IN cable box. **incoming** cable Splitter Cable Box  $\Delta$ Connect an Antenna cable between the ANT OUT terminal on the cable box and the B-IN terminal П on the RF(A/B) switch. CABLE  $\alpha$ **ie de** THE THAT EN **Set all** Incoming cable **Splitter** RF (A/B) **Switch** Connect another cable between the other OUT terminal on the splitter and the A-IN terminal on the RF (A/B) switch. Incoming CABLE cable Splitter  $RF(AB)$ Cable Box Switch Connect the last Antenna cable between the OUT terminal on the RF (A/B) switch and the ANT 1 IN **MEZIN**  $\Theta$ (CABLE) terminal on the rear of the TV. \_\_ ,,=-,,,=,=,=..-\_d\_ \_.\_,\_ m A homen ar an **IB IN ACTION** Incoming TV Rear cable **Splitter** Computer **COLLECTION Cable** Box **Switch**

After you have made this connection, set the A/B switch to the "A" position for normal viewing. Set the A/B switch to the "B" position to view scrambled channels. (When you set the A/B switch to "B", you will need to tune your TV to the cable box's output channel, which is usually channel 3 or 4.)

# Connecting a VCR

### **Video Connection**

**These instructions assume that you have already connected your TV** to an **antenna** or a **cable TV** system (according **to** the **instructions on pages** 11-12), **Skip** step **I if you have** not **yet connected to** an **antenna or** a **cable** system,

- 1 Unplug the cable or antenna from the rear of the TV
- 2 Connect the cable or antenna to the ANT IN terminal on the rear of the VCR.
- Connect an Antenna Cable  $\mathbf{R}$ between the ANT OUT terminal on the VCR and the ANT I IN (CABLE) orANT 2 IN (AIR) terminal on the TV.
- 4 Connect a Video Cable between theAV IN 1 [VIDEO] (orAV IN 2 [VIDEO]) jack on the TV and the VIDEO OUT jack on the VCR.
- **5** Connect Audio Cables between the AV IN 1 [L-AUDIO-R] (or AV IN 2 [L-AUDIO-R]) jacks on the TV and the AUDIO OUT jacks on the VCR.
	- $\triangleright$  If you have a "mono" (non-stereo) VCR, use a Y-connector (not supplied) to hook up to the right and left audio input jacks of the TV. If your VCR is stereo, you must connect two cables.

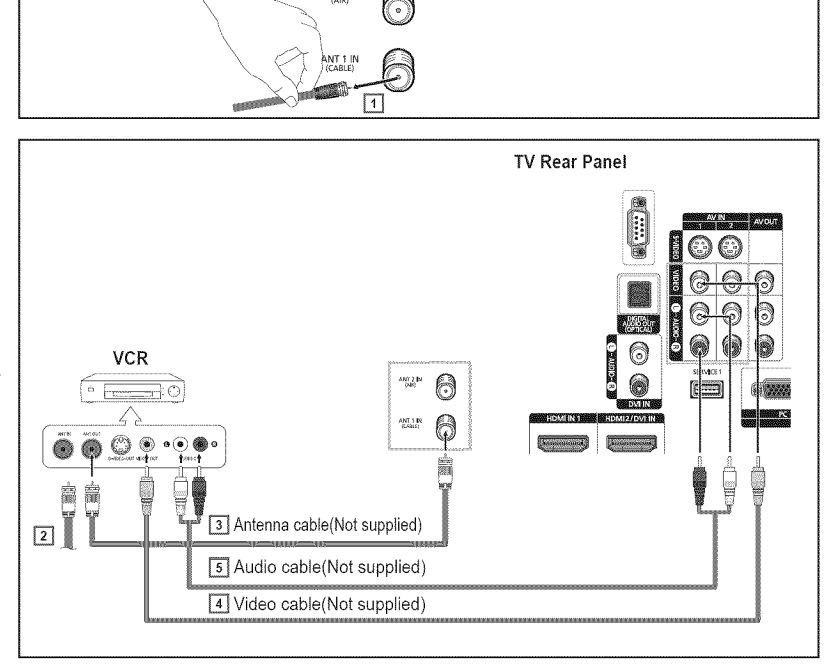

- $\geq$  Each VCR has a different panel configuration.
- When connecting a VCR, match the color of the connection terminal to the cable.

#### S=Video Connection

Your 8amsung **TV can** be **connected** to **the** 8=Video jack of a VCR, (This **connection** delivers a better **picture** when **compared** to the **regular video connection above.)**

- 1 To begin, follow steps 1-3 in the previous section to connect the antenna or cable to your VCR and your TV.
- 2 Connect an S-Video Cable between the AV IN 1 [S-VIDEO] (or AV IN 2 [S-VIDEO]) jack on the TV and the S-VIDEO OUT jack on the VCR.
- 3 Connect Audio Cables between the AV IN 1 [L-AUDIO-R] (orAV IN 2 [L-AUDIO-R]) jacks on the TV and the AUDIO OUT jacks on the VCR.

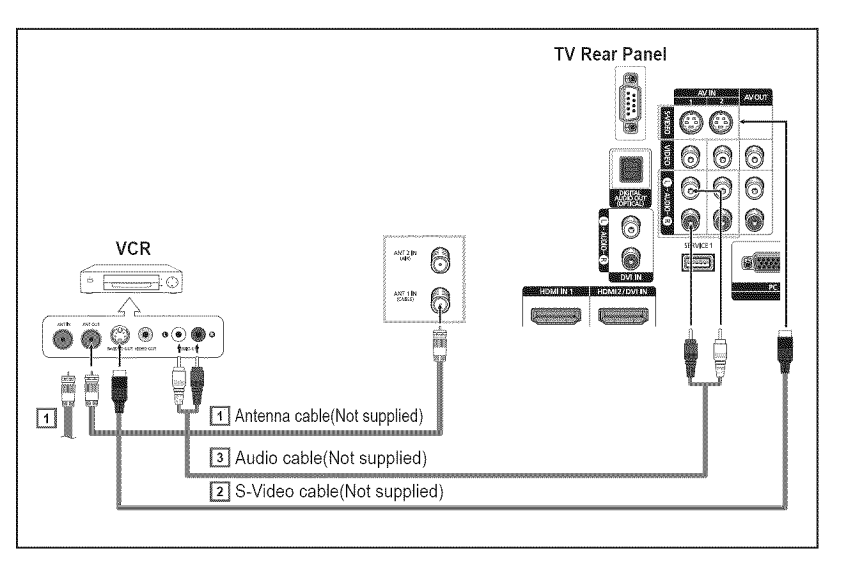

- $\geq$  Each VCR has a different panel configuration.
- $\triangleright$  When connecting a VCR, match the color of the connection terminal to the cable.
- $\geq$  Some games may be displayed with a cut off picture when the TV is connected to a game player.

# **Connecting a Camcorder**

**The side panel jacks** on your **TV make it easy** to **connect** a **camcorder to your TV, They** allow **you** to **view the camcorder tapes without using** a **VCR**

- 1 Connect a Video Cable or S-Video Cable between the AV IN 3 [VIDEO] or [S-VIDEO] jack on the TV and the VIDEO OUT (or S-VIDEO OUT) jack on the camcorder.
- 2 Connect Audio Cables between the AV IN3 [L-AUDIO-R] jacks on the TV and the AUDIO OUT jacks on the camcorder.
- $\geq$  Each Camcorder has a different panel configuration.
- When connecting a Camcorder, match the color of the connection terminal to the cable.

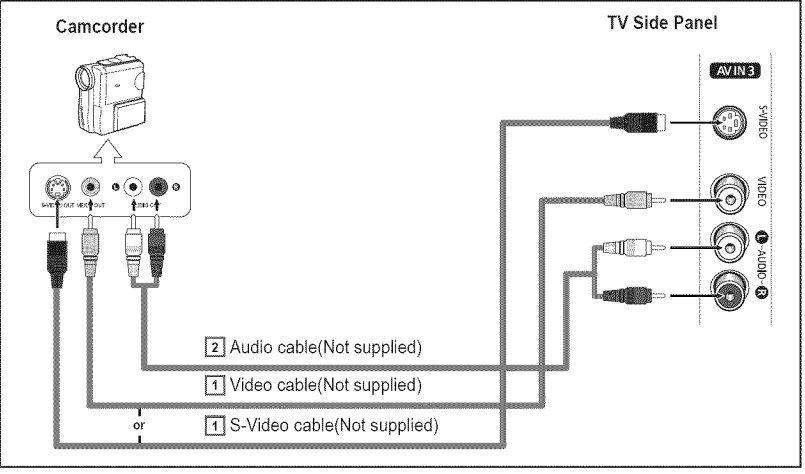

# **Connecting a DVD Player/Set-Top Box**

**The rear panel jacks** on **your TMmake it easy** to **connect** a **DVD player/Set-Top** Box.

- 1 Connect a Component Cables between the COMPONENT IN I [Y, PB, PR] (or COMPONENT IN 2 [Y, P<sub>B</sub>, P<sub>R</sub>]) jacks on the TV and the COMPONENT OUT [Y, PB, PR] jacks on the DVD Player/Set-Top Box.
- 2 Connect Audio Cables between the COMPONENT IN 1 [L-AUDIO-R] (or COMPONENT IN 2 [L-AUDIO-R]) jacks on the TV and the AUDIO OUT jacks on the DVD player/Set-Top Box.

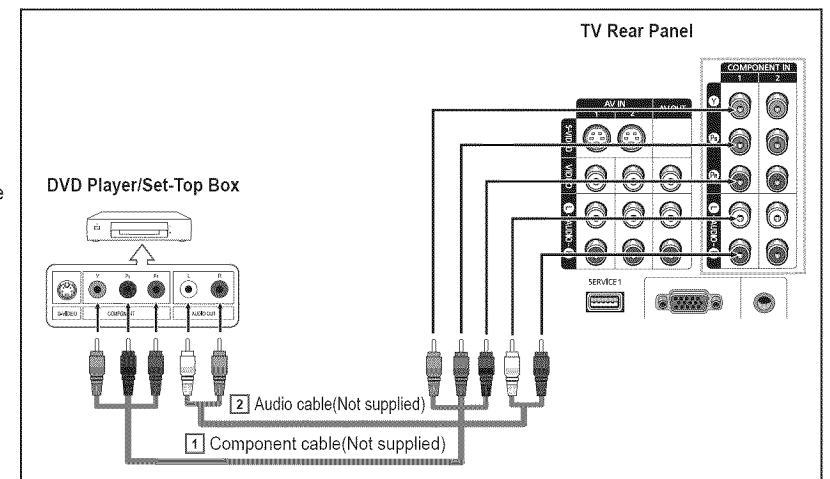

- $\triangleright$  Component video separates the video into Y (Luminance (brightness), PB (Blue) and PR (Red) for enhanced video quality. Be sure to match the component video and audio connections.
- For example, if connecting the video cable to COMPONENT IN, connect the audio cable to COMPONENT IN also.
- > Each DVD Player/Set-Top box has a different panel configuration.
- $\triangleright$  When connecting a DVD Player/Set-Top box, match the color of the connection terminal to the cable.

# **Connecting a DVD Player/Set-Top Box via HDMI**

**This connection can only** be **made if there is** an **HOMI Output jack on the external** device,

1 Connect an HDMI Cable between the HDMI IN 1 on the TV and the HDMI OUT jack on the DVD Player/ Set-Top Box.

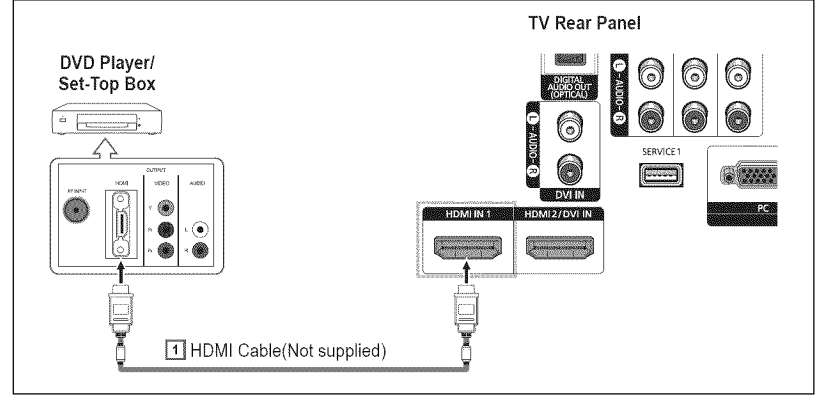

#### What **is HDMI?**

- ® HDMI, or high-definition multimedia interface, is a next-generation interface that enables the transmission of digital audio and video signals using a single cable.
- ® "Multimedia interface" is a more accurate name for it especially because it allows multiple channels of digital audio (5.1 channels). The difference between HDMI and DVl is that the HDMI device is smaller in size, has the HDCP (High Bandwidth Digital Copy Protection) coding feature installed, and supports multi-channel digital audio.
- $\triangleright$  Each DVD Player/Set-top box has a different panel configuration.
- $\triangleright$  When connecting a DVD Player/Set-top box, match the color of the connection terminal to the cable.
- >- When connecting via HDMI, you do not need to connect Audio Cables. You only need to connect Audio cables when connecting via HDMI/DVl.
- $\geq$  The external devices that support lower versioned HDMI mode may not implement sound output for the TV with the latest HDMI version (HDMI 1.3).

In this case, connect to HDMI2/DVl IN and DVl IN [R-AUDIO-L] on the back panel of the TV.

 $\triangleright$  Part of lower versioned HDMI cables may cause annoying flickers or no screen display. In this case use the cable that supports the latest HDMI version (HDMI 1.3).

# **Connecting a DVD Player/Set-Top Box via DVI**

**This connection can only** be made **if** there **is** a **DVI** Output **jack on the external** device,

- 1 Connect a HDMI/DVl Cable or DVI-HDMI Adapter between the HDMI2/DVl INjack on the TV and the DVl OUT jack on the DVD Player/ Set-Top Box.
- 2 Connect Audio Cables between the DVI IN [L-AUDIO-R] jacks on the TV and the AUDIO OUT jacks on the DVD Player/Set-Top Box.
- > Each DVD Player/Set-Top box has a different panel configuration.
- $\triangleright$  When connecting a DVD Player/ Set-Top box, match the color of the connection terminal to the cable.

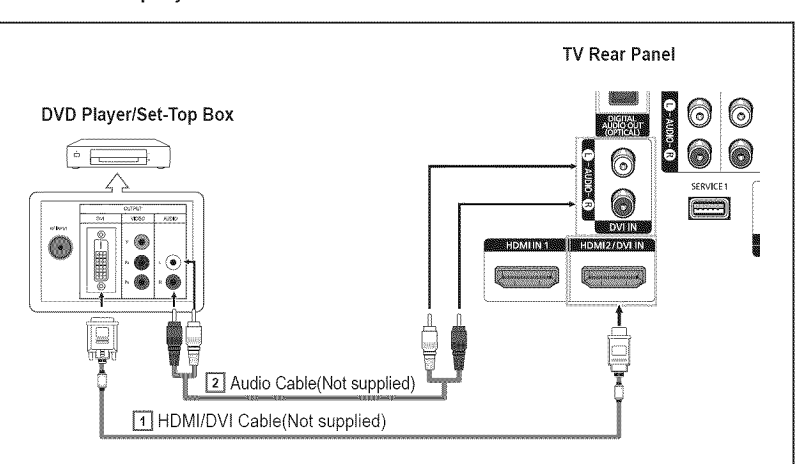

# **Connecting a Digital Audio System**

**The rear panel** jacks on **your TV make it easy** to **connect** a **Digital Audio System** to **your TV,**

- 1 Connect an Optical Cable between the DIGITALAUDIO OUT (OPTICAL) jack on the TV and the Digital Audio Input jack on the Digital Audio System. When a Digital Audio System is Digital Audio System connected to the DIGITALAUDIO OUT (OPTICAL) terminal: Decrease the volume of the TV, and adjust the volume level with the audio system's volume control.
- $\geq$  Each Digital Audio System has a different panel configuration.
- $> 5.1$ CH audio is possible when the TV is connected to an external device supporting 5.1CH.

# TV Rear Panel 6) 6 6) 6 6 **Signs** ٥ **SERVICE** ô) 1 Optical Cable (Not supplied)

- What **is** OPTICAL?
- Converts the electric signal into an optical light signal, and transmits it through glass fibers. S/PDIF is a transmission system of digital audio in the form of a light wave that uses a glass conductor.

# Connecting an Amplifier/DVD Home **Theater -** Analog

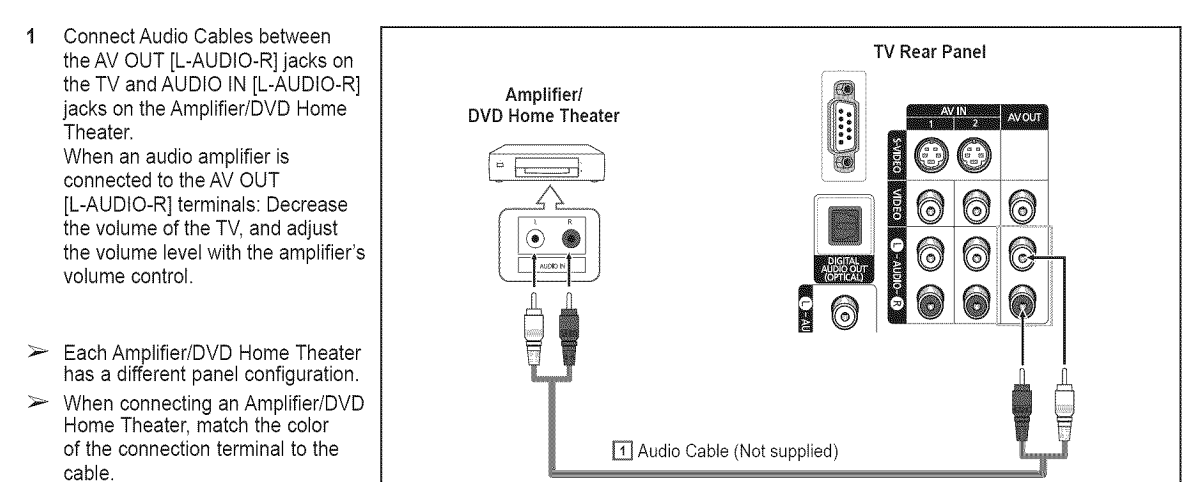

# **Connecting a PC**

### **the D=Sub Cable**

- 1 Connect a D-Sub Cable between the PC IN[PC] jack on the TV and the PC output jack on your computer.
- 2 Connect a PC Audio Cable between the PC IN [AUDIO] jack on the TV and the Audio Out jack of the sound card on your computer.

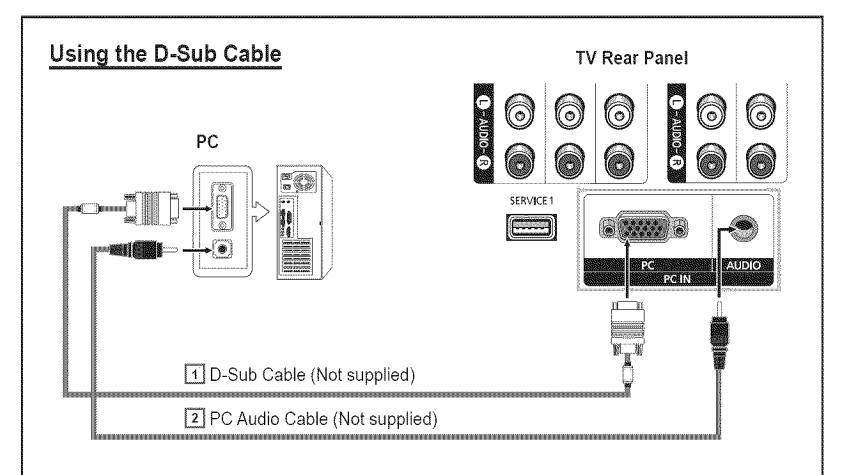

### Using the **HDMI/DVI** Cable

### Using the **HDMI/DVI** Cable

- 1 Connect a HDMI/DVl Cable between the HDMI2/DVI IN jack on the TV and the PC output jack on your computer.
- 2 Connect a 3.5 mm Stereo miniplug/2RCA Cable between the DVl IN [L-AUDIO-R] jack on the TV and the Audio Out jack of the sound card on your computer.

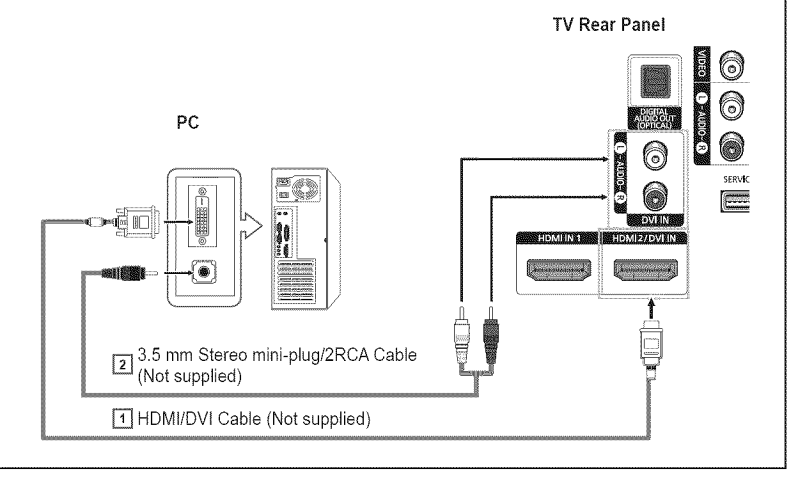

 $\geq$  Each PC has a different panel configuration.

 $\triangleright$  When connecting a PC, match the color of the connection terminal to the cable.

# Operation

# **Turning** the **TV** On and Off

**Press** the **POWER button** on the remote **control. You can also** use **the** \_ **POWER button on** the **TV.**

 $\geq$  It may take a while when your TV starts.

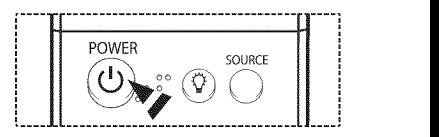

# **Plug & Play Feature**

### **When** the **TV is initially powered on, basic settings proceed** automatically and subsequently:

- 1 Press the **POWER** button on the remote control. The message Menu language, Shop **Mode, Channels** and **Time** will be set. is automatically displayed. Press the ENTER button, then the message **Select** the **language** of the OSD. is displayed.
- 2 Press the ◀ or ▶ button to select a language, then press the **ENTER** button.
- **3** Press the  $\triangleleft$  or  $\triangleright$  button to select **Shop** or **Home**, then press the **ENTER** button.
	- $\geq$  The default selection is **Home**.
		- $\triangleright$  We recommend setting the TV to Home mode for the best picture in your home environment.
		- $\triangleright$  Shop mode is only intended for use in retail environments.
		- $\triangleright$  If the unit is accidentally set to Shop mode and you want to return to Dynamic (Hom mode, press the Volume button and then hold down the MENU button for five second on the TV panel.
- Press the  $\triangleleft$  or  $\blacktriangleright$  button to memorize the channels of the selected connection, then pres 4 the **ENTER** button.
	- >- If the antenna is connected toANT I IN (CABLE), select **Cable** and if it is connected to ANT 2 IN (AIR), select Air.
	- $>$  If both ANT 1 IN (CABLE) and ANT 2 IN (AIR) are connected, select the Air+Cable.
	- $\triangleright$  In Cable mode, you can select the correct analog signal source among STD, HRC, and **IRC** by pressing the  $\triangleleft$  or  $\triangleright$  button, then press the **ENTER** button. If you have Digital cable, select the signal source for both Analog and Digital. Contact your local cable company to identify the type of cable system that exists in your particular area.
- The TV will begin memorizing all of the available channels. 5 After all the available channels are stored, the Auto program menu reappears. Press the **ENTER** button when channel memorization is complete. The message Set **the** Clock **Mode.** is displayed.
	- $\geq$  To stop the search before it has finished, press the **ENTER** button with stop selected
- Press the  $\blacktriangleleft$  or  $\blacktriangleright$  button to select **Manual** for setting the current time manually, then pres 6 the ENTER button. The message **Enter** the **current** date **and time.** is displayed.
	- $>$  If you select Auto, Set to daylight saving time. is displayed, then go to step 9. (If you want to set the time automatically, skip to step 9.)
- 7 Press the ◀ or ▶ button to move to Month, Day, Year, Hour, or Min. Set the date and time you want by pressing the  $\triangle$  or  $\Psi$  button, then press the **ENTER** button.
	- $>$  You can set the month, day, year, hour, and minute directly by pressing the number buttons on the remote control.
- The message Enjoy **your** watching, is displayed. R When you have finished, press the ENTER button.
	- $\triangleright$  Even if the ENTER button is not pressed, the message will automatically disappear after several seconds.

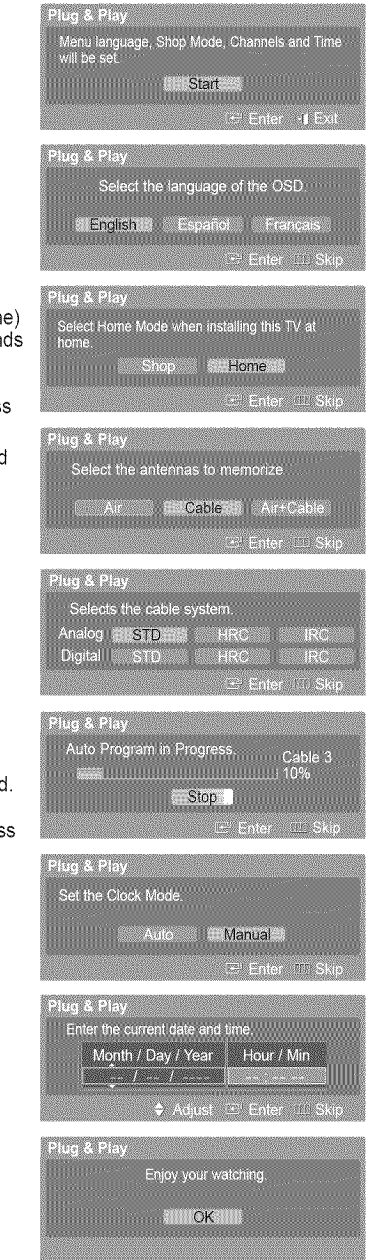

### **Setting\_the Clock Automatically**

- 9 Press the  $\blacktriangleleft$  or  $\blacktriangleright$  button to select **Off** or **On**, then the **ENTER** button. The message Select the **time** zone in which you live. is displayed.
- 10 Press the  $\triangle$  or  $\Psi$  button to highlight the time zone for your local area (and to move the highlight to the appropriate time zone on the map of the United States). Press the **ENTER** button. If clock is not automatically set, see pages 44~45 to set the clock.
- 11 The message **Enjoy** your watching, is displayed. When you have finished, press the **ENTER** button.
	- \_- Even if the **ENTER** button is not pressed, the message will automatically disappear after several seconds.

#### If you want to reset this feature,..

- 1 Press the **MENU** button.
	- Press the  $\blacktriangleleft$  or  $\blacktriangleright$  button to select **Setup**, then press the **ENTER** button.
- 2 Press the A or T button to select **Plug** & **Play,** then press the **ENTER** button. For further details on setting up options, refer to the page 18.
	- $\triangleright$  The Plug & Play feature is only available in the TV mode.

# Changing Channels

### **the** Channel Buttons

Press the **CH**  $\land$  or **CH**  $\lor$  button to change channels.

\_- When you press the **CH/\_** or **CH** V button, the TV changes channels in sequence. You will see all the channels that the TV has memorized. (The TV must have memorized at least three channels). You will not see channels that were either erased or not memorized. See page 22 to memorize channels.

### **the** Number Buttons

#### **Use the number** buttons to quickly tune **to** any **channel.**

Press the number buttons to go directly to a channel. For example, to select channel 27, press "2," then "7.' The TV will change channels when you press the second number.

### Using the "-" Button

**The** "=" **button is** used **to** select stations **that broadcast** a digital signal.

For example, for Channel 7-1, press "7", then "-", and then "1".

- HD indicates the TV is receiving a Digital High Definition signal.
- SD indicates the TV is receiving a Standard Definition signal.
- $\triangleright$  For quick channel change, press the number buttons, then press the **ENTER** button.

#### **the PRE-CN** Button **to** select the **Previous** Channel

#### Press the **PRE-CH** button.

The TV will switch to the last channel viewed.

To quickly switch between two channels that are far apart, tune to one channel, then use the number button to select the second channel. Then use the **PRE-OH** button to quickly alternate between them.

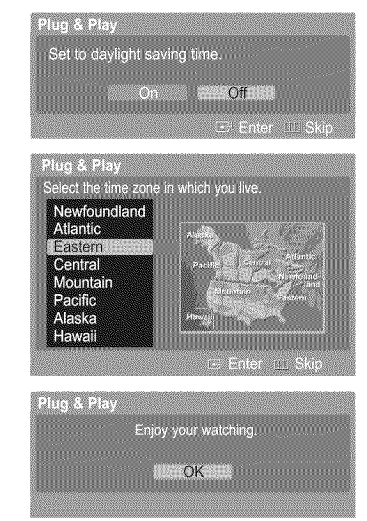

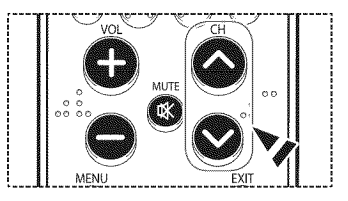

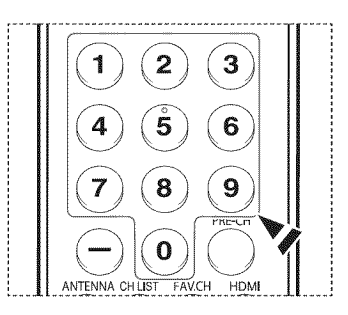

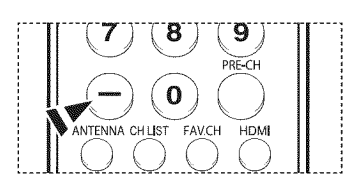

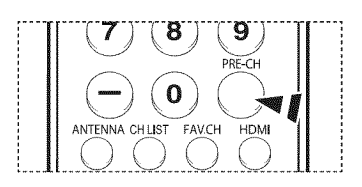

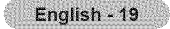

# **Adjusting** the **Volume**

Press the VOL + or VOL – button to increase or decrease the volume.

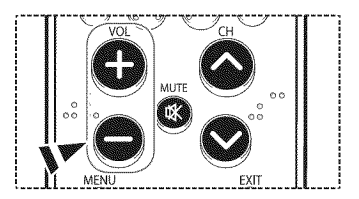

### **the Mute Button**

At any time, you **can cut** off the sound **using the MUTE button.**

- 1 Press the **MUTE** button and the sound cuts off. The word Mute is displayed on the screen.
- 2 Toturn mute off, press the MUTE button again, or simply press the VOL + or VOL **=** button.

# **Viewing** the **Display**

**The display** identifies the **current channel** and the status of **certain audio-video** settings.

Press the INFO button on the remote control.

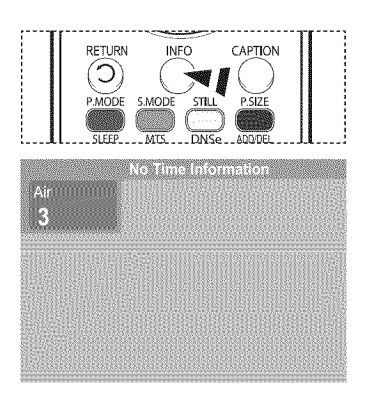

# Viewing the **Menus**

- $\mathbf{1}$ With the power on, press the MENU button. The main menu will appear at the bottom of the screen. There are seven menu groups: Picture, Sound, Channel, Setup, Input, Application, and **Menu** Map.
- 2 Press the ◀ or ▶ button, then press the **ENTER** button to select an item you want in the menu. Press the  $\triangle/\blacktriangledown/\blacktriangle/\blacktriangleright$  /ENTER button to display, change, or use the selected items. Select **Return** by pressing the  $\triangle$  or  $\Psi$  button, then press the **ENTER** button to return to the previous menu.

Press the **EXiT** button to exit.

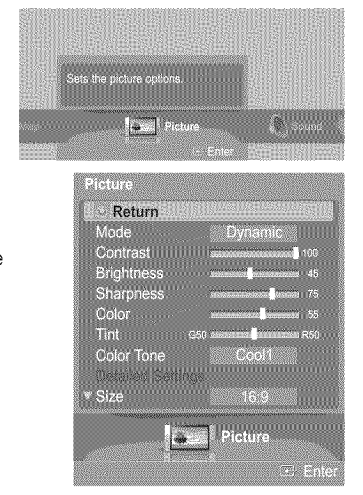

# Navigating **Menus by Using** the **Menu Map**

**Using the Menu** Map **of** the **main menu enables you** to **view** all **menus** and **select** a **function quickly. You can select** any **menu by using the menu** map.

- 1 Pressthe **MENU** button. The main menu will appear at the bottom of the screen.
- 2 Press the  $\blacktriangleleft$  or  $\blacktriangleright$  button to select Menu Map, then press the **ENTER** button. The menu map will appear.
- **3** Press the  $\triangle / \Psi / \blacktriangleleft / \blacktriangleright$  button to select a menu, then press the **ENTER** button. The selected menu will appear.
- 4 Press the  $\triangle$ / $\Psi$ / $\triangleleft$ / $\triangleright$ /ENTER buttons to display, change, or use the selected items.

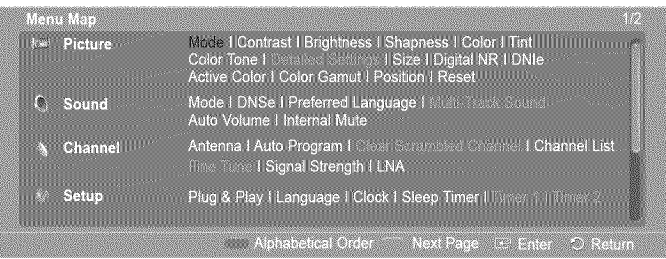

Red button: Toggles between alphabetical order display and functional order display.  $\geq$ **Green** button: Moves to the previous page. **Yellow** button: Moves to the next page. **ENTER** button: Moves to the selected menu.

Press the **EXIT** button to exit.

# **Memorizing** the **Channels**

**Your TV can memorize** and store all **of** the **available channels** for **both** air and **cable channels. After the** available **channels** are **memorized,** use the **CH** A and **CH** V **button to** scan **through** the **channels.** This **eliminates the** need **to change channels by entering** the **channel digits. There** are three steps for **memorizing channels:** selecting a **broadcast** source, **memorizing** the **channels(automatic)** and **adding or** deleting **channels(manual).**

#### Selecting the **Video Signal-source**

**Before** your **television can begin** memorizing the **available channels,** you **must** specify the **type of** signal source that **is connected to** the **TV(i.e.** an air or a **cable** system).

1 Press the **MENU** button. Press the  $\blacktriangleleft$  or  $\blacktriangleright$  button to select **Channel**, then press the **ENTER** button. Press the  $\triangle$  or  $\Psi$  button to select Antenna, then press the **ENTER** button.

2 Press the A or T button to select Air or **Cable,** then press the **ENTER** button.

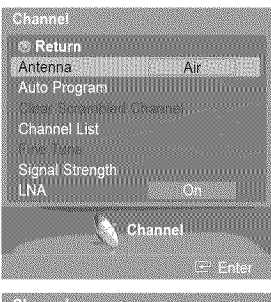

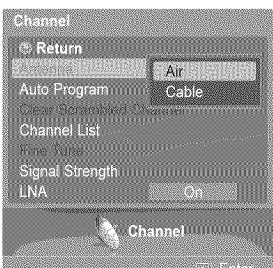

### **Storing Channels in Memory\_Automatic Method)**

- **3** Press the  $\triangle$  or  $\Psi$  button to select Auto Program, then press the **ENTER** button.
- 4 Press the  $\triangleleft$  or  $\triangleright$  button to select an antenna connection, then press the **ENTER** button.
	- $\triangleright$  Air: "Air" antenna signal. **Cable:** "Cable" antenna signal.
		- Air+Cable: "Air" and "Cable" antenna signals.
	- \_- If the antenna is connected toANT I IN (CABLE), select **Cable** and if it is connected to ANT 2 IN (AIR), select Air.
	- ► If both ANT 1 IN (CABLE) and ANT 2 IN (AIR) are connected, select the Air+Cable.
	- $\triangleright$  If you selected Air, then go to step 6.
- **5** Press the  $\triangleleft$  or  $\triangleright$  to select the correct analog signal source among **STD, HRC, and IRC,** then press the ENTER button. If you have Digital cable, select the signal source for both **Analog** and **Digital.**
	- STD, HRC, and IRC identify various types of cable TV systems.
	- Contact your local cable company to identify the type of cable system that exists in your particular area. At this point the signal source has been selected.
- 6 The TV begins memorizing all available stations.
	- When pressing the ENTER button during a storing process, the message Would you like to stop the auto channel selection? is displayed. Select Yes by pressing the < or  $\blacktriangleright$ button.

Press the **EXiT** button to exit.

- $\triangleright$  The TV must be connected to an antenna/cable in order to receive digital TV signals. Even if a particular channel is deleted from the memory, you can always tune to that channel directly by using the number buttons on the remote control.
- $\triangleright$  All available DTV and analog channels are automatically stored in memory. It takes approximately 3 to 10 minutes to memorize channels.

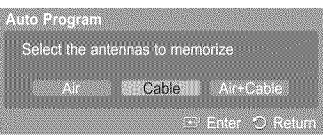

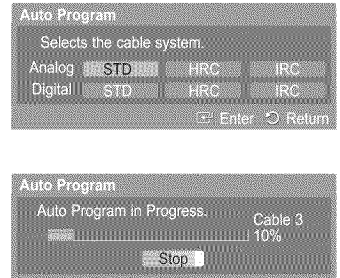

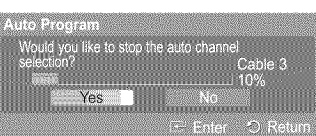

**External Organization** 

# **Setting** Up Your Remote Control

After **your** remote **control** has been **properly** set up, your remote **control can operate** in five different modes: TV, **VCR,** Cable, **DVD,** or **Set-Top Box. Pressing** the **corresponding button** on **the** remote **control allows** you to switch **among these** modes, and **control** whichever **piece of equipment** you **choose.**

The remote control might not be compatible with all DVD Players, VCRs, Cable boxes, and Set-Top Boxes.

#### Setting U\_\_ the Remote to Operate **Your** VCR

- 1 Turn off your VCR.
- 2 Press the VCR button on your TV's remote control.
- **3** Press the SET button on your TV's remote control.
- 4 Using the number buttons on your remote control, enter three digits of the VCR code listed on page 24 of this manual for your brand of VCR. Make sure you enter three digits of the code, even if the first digit is a "0". (if more than one code is listed, try the first one.)
- **5** Press the POWER button on the remote control. Your VCR should turn on if your remote is set up correctly.

If your VCR does not turn on after set-up, repeat steps 2, 3 and 4, but try one of the other codes listed for your brand of VCR. If no other codes are listed, try each VCR code, 000 through 080.

Note on Using Remote Control Modes: VCR

When your remote control is in VCR mode, the volume buttons still control your TV's volume.

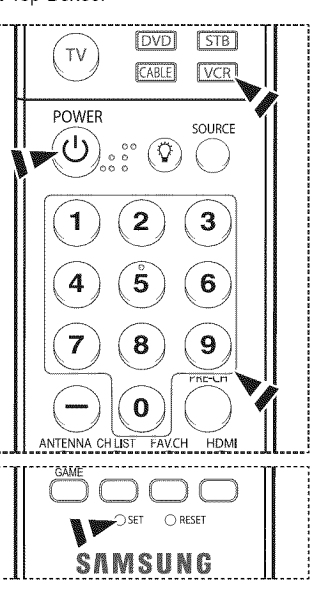

Continued...

### **Setting\_ U\_\_** the **Remote** to **Operate Your Cable Box**

- 1 Turn off your cable box.
- 2 Press the CABLE button on your TV's remote control.
- 3 Press the SET button on your TV's remote control.
- 4 Using the number buttons on your remote control, enter three digits of the cable box code listed on page 25 of this manual for your brand of cable box. Make sure you enter three digits of the code, even if the first digit is a "0". (If more than one code is listed, try the first one.)
- **5** Press the **POWER** button on the remote control. Your cable box should turn on if your remote is set up correctly.

If your cable box does not turn on after set-up, repeat steps 2, 3 and 4, but try one of the other codes listed for your brand of cable box. If no other codes are listed, try each code, 000 through 046.

Note on Using Remote Control Modes: Cable Box

When your remote control is in CABLE mode, the volume buttons still control your TV's volume.

### Setting Up the Remote to Operate Your DVD

- 1 Turn off your DVD.
- 2 Press the DVD button on your TV's remote control.
- **3** Press the **SET** button on your TV's remote control.
- 4 Using the number buttons on your remote control, enter three digits of the DVD code listed on page 26 of this manual for your brand of DVD. Make sure you enter three digits of the code, even if the first digit is a "0". (If more than one code is listed, try the first one.)
- **5** Press the **POWER** button on the remote control. Your DVD should turn on if your remote is set up correctly.

If your DVD does not turn on after set-up, repeat steps 2, 3 and 4, but try one of the other codes listed for your brand of DVD. If no other codes are listed, try each code, 000 through 141.

Note on Using Remote Control Modes: DVD When your remote control is in DVD mode, the volume buttons still control your TV's volume.

### Setting Up the Remote to Operate Your Set Top Box

- 1 Turn off your STB.
- 2 Press the **8TB** button on your TV's remote control.
- **3** Press the **SET** button on your TV's remote control.
- 4 Using the number buttons on your remote control, enter three digits of the STB code listed on page 25 of this manual for your brand of STB. Make sure you enter three digits of the code, even if the first digit is a "0". (If more than one code is listed, try the first one.)
- **5** Press the POWER button on the remote control. Your STB should turn on if your remote is set up correctly.

If your STB does not turn on after set-up, repeat steps 2, 3 and 4, but try one of the other codes listed for your brand of STB. If no other codes are listed, try each code, 000 through 074.

Note on Using Remote Control Modes: STB When your remote control is in **STB** mode, the volume buttons still control your TV's volume.

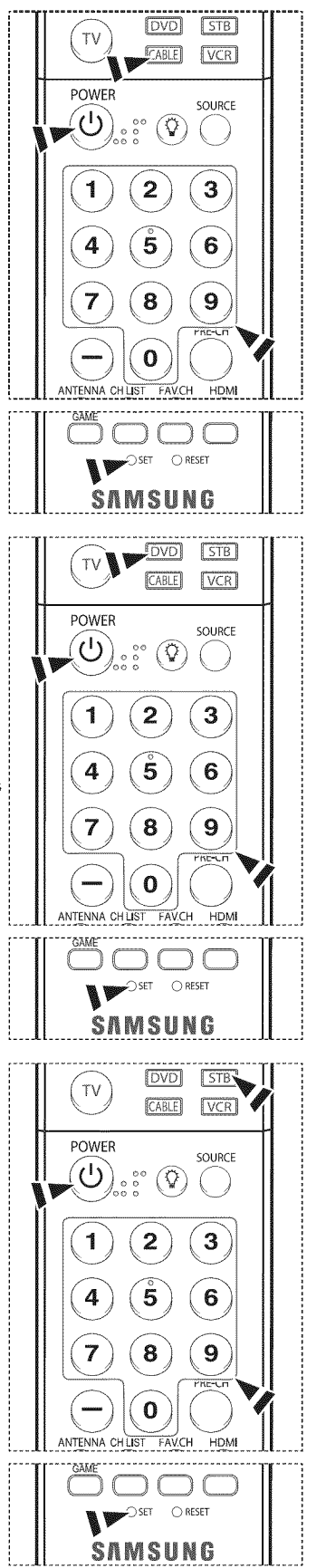

Continued...

### **Remote Control Codes**

### **VCR**

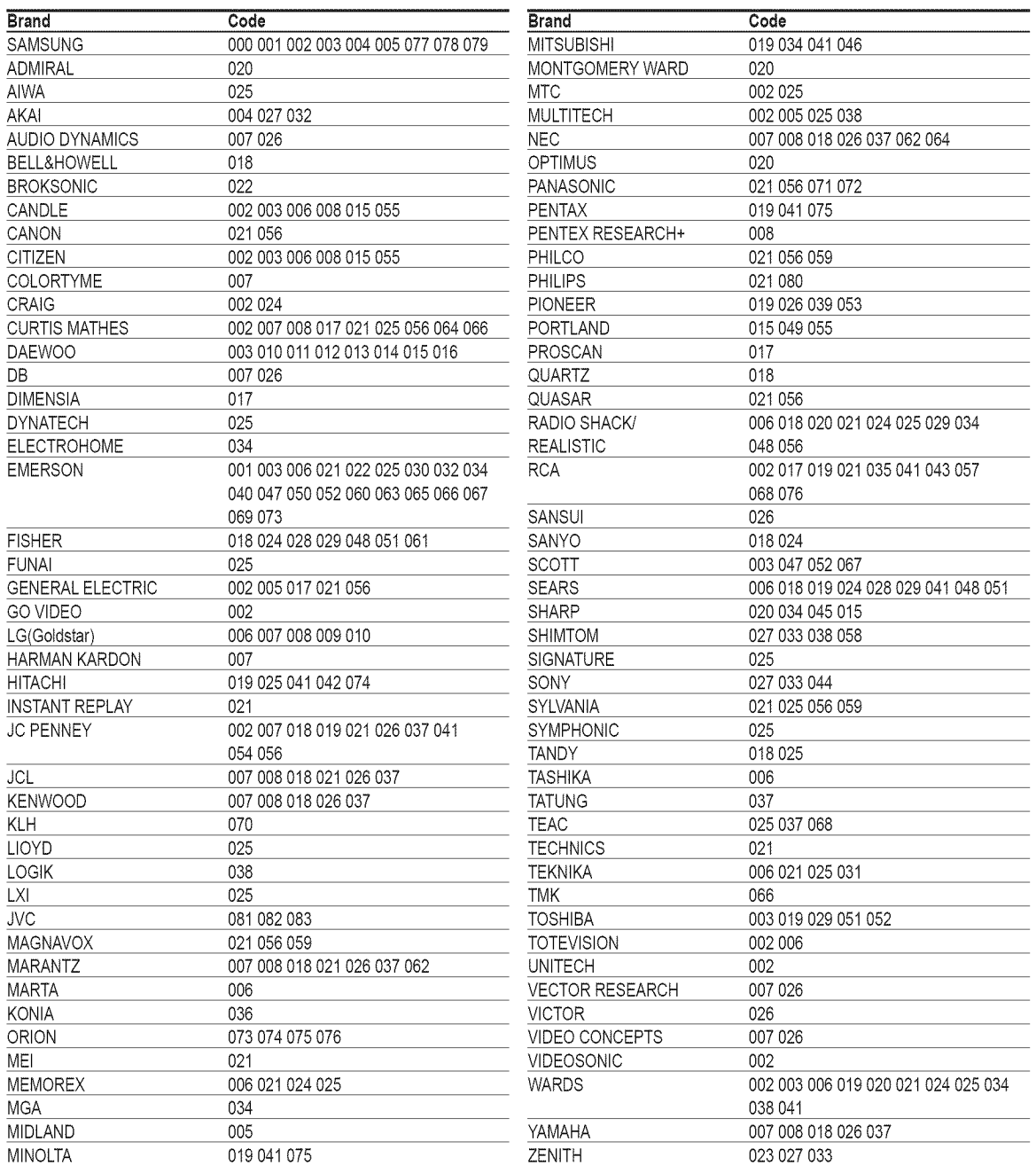

### CABLEBOX

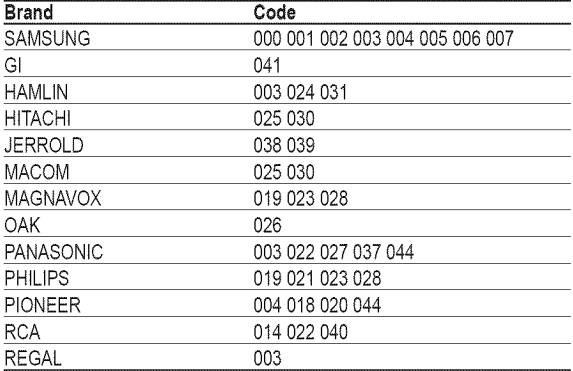

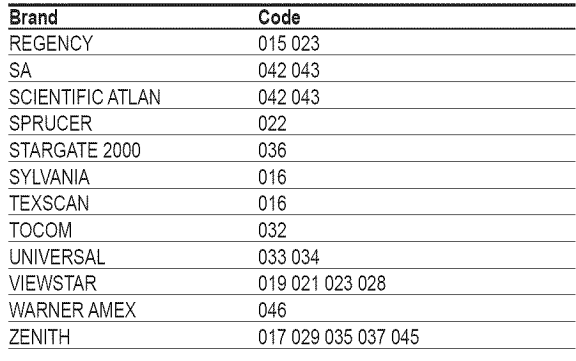

### **SAMSUNG SET-TOP** BOX

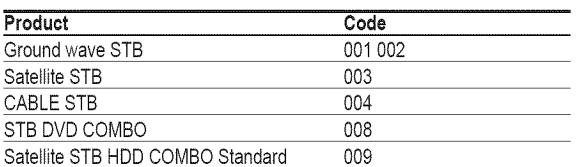

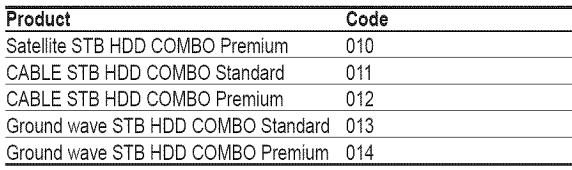

### SET-TOP BOX

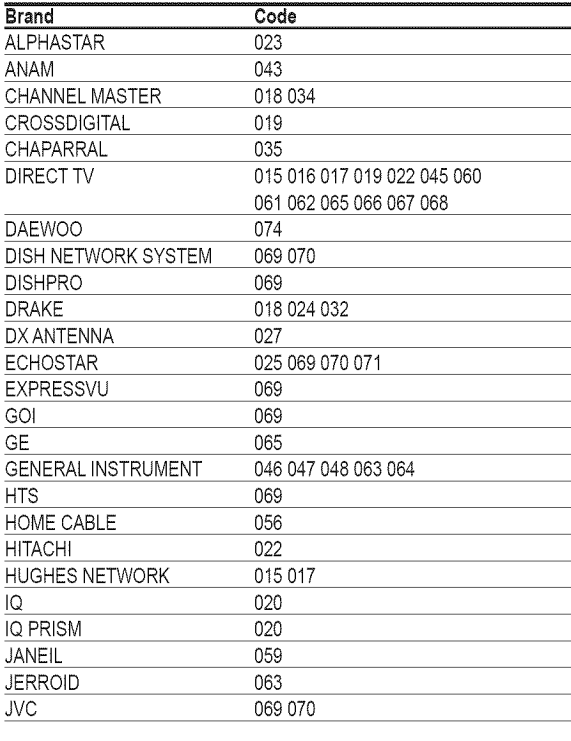

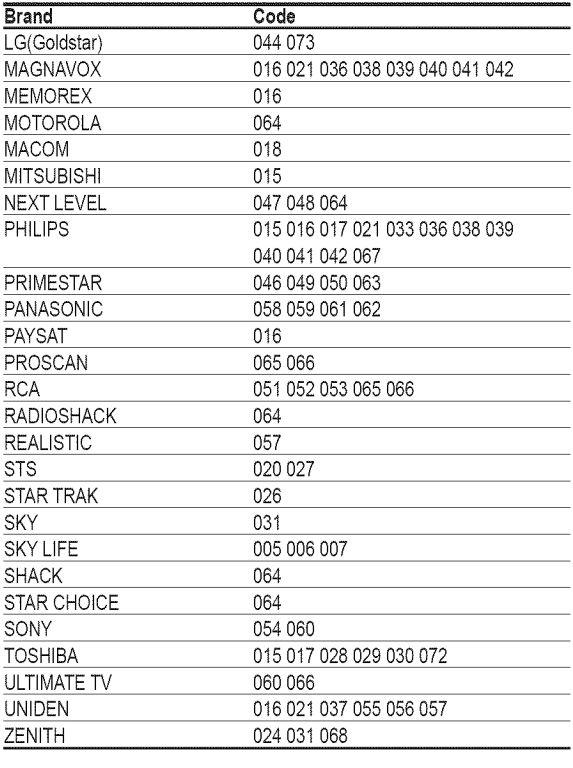

### **SAMSUNG DVD**

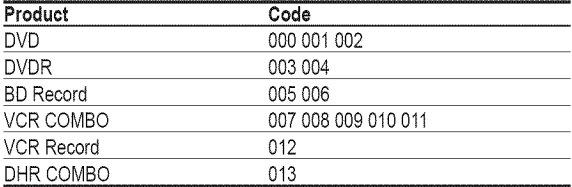

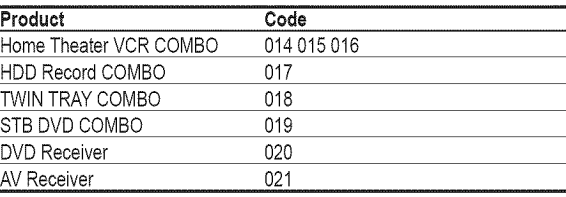

 $\label{eq:2} \frac{1}{2} \int_{\mathbb{R}^3} \frac{1}{\sqrt{2}} \, \frac{1}{\sqrt{2}} \, \frac$ 

the control of the control of the control of

### DVD

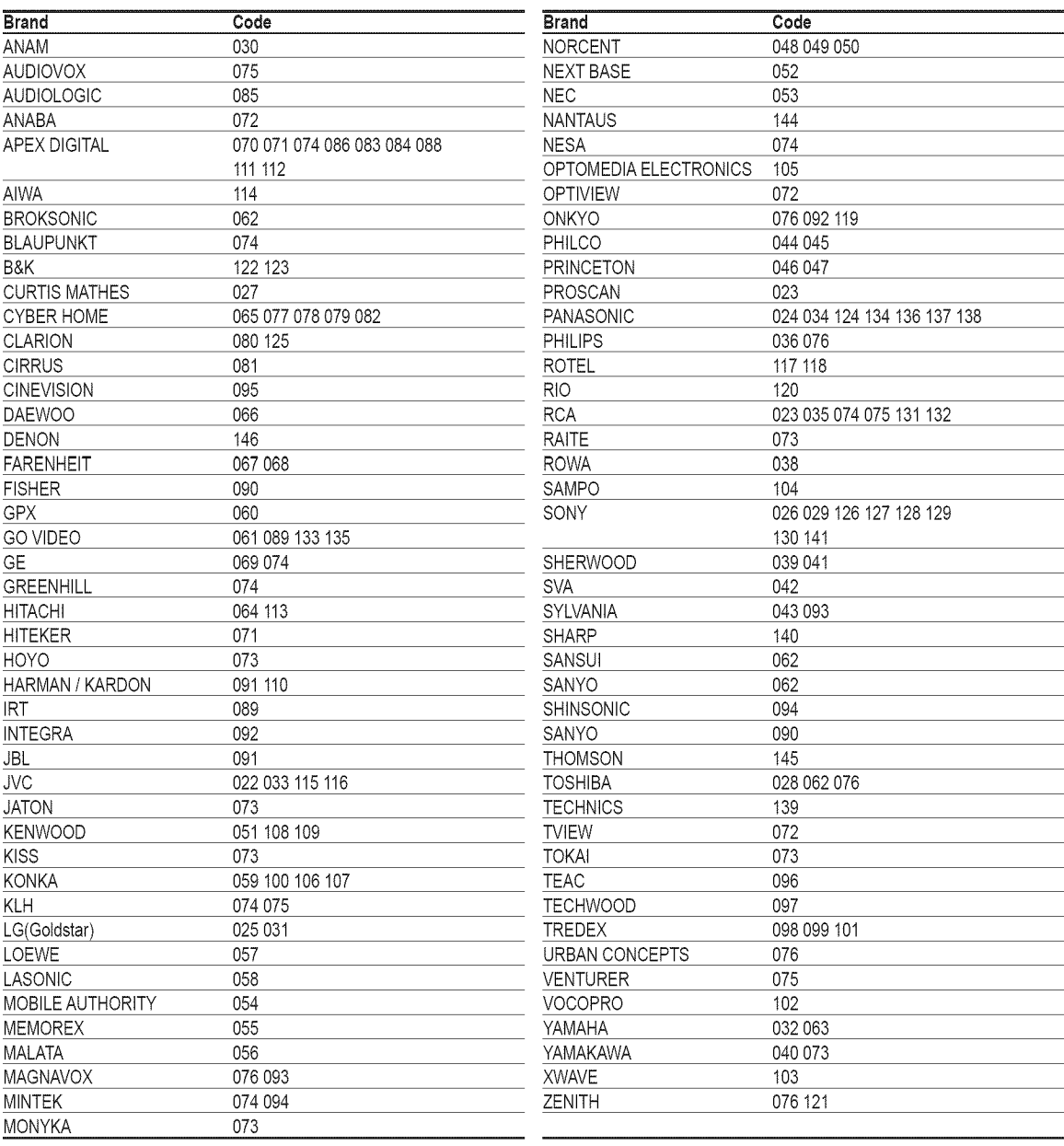

# **To Select** the **Source**

**Use to select TV** or **other external input sources such** as **DVD players, VCRs, etc, connected to** the **TV.**

- 1 Pressthe **MENU** button. Press the  $\blacktriangleleft$  or  $\blacktriangleright$  button to select **input**, then press the **ENTER** button. Press the  $\triangle$  or  $\Psi$  button to select **Source List**, then press the **ENTER** button.
- 2 Press the  $\triangle$  or  $\Psi$  button to select a signal source, then press the **ENTER** button.
	- $\triangleright$  You can choose between the following sets of jacks: TV, AV1, AV2, S-Video1, S=Video2, **Component1, Component2, PC, HDM!I,** or **HDMI2/DVI** on the TV's rear panel and AV3 or S-Video3 on the TV's side panel.
	- > **HDMII** or **HDM!2/DVl** input can only be selected when the external device is turned on and connected via HDMI.
	- $\triangleright$  You can choose only those external devices that are connected to the TV.

 $[\widehat{\mathbb{R}}_m]$  Press the **SOURCE** button on the remote control to view an external signal source.

# **To Edit** the **input Source Name**

Name the **external device connected** to **the** input **jacks to make your** input source selection easier,

- 1 Pressthe **MENU** button. Press the  $\blacktriangleleft$  or  $\blacktriangleright$  button to select **Input**, then press the **ENTER** button. Press the  $\triangle$  or  $\Psi$  button to select **Edit Name**, then press the **ENTER** button.
- $\overline{2}$ Press the ▲ or ▼ button to select AV1, AV2, AV3, S-Video1, S-Video2, S-Video3, **Component1, Component2, PC, NDMII,** or HDMI2/DVl input jack, then press the **ENTER** button.
- 3 Press the  $\triangle$  or  $\Psi$  button to select VCR, DVD, D-VHS, Cable STB, HD STB, Satellite STB, **PVR** STB, AV Receiver, DVD **Receiver, Game, Camcorder, DVD Combo,** DVD **HDD Recorder, PC,** Internet TV **Recv.,** interactive TV Recv., VOD STB, or TV input source, then press the **ENTER** button.

Press the **EXIT** button to exit.

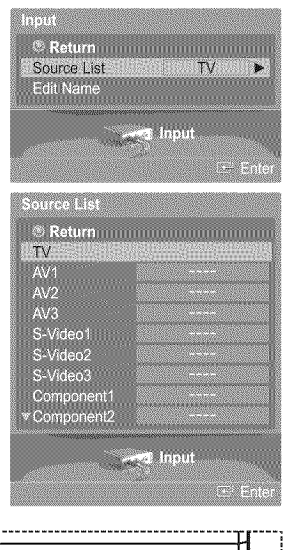

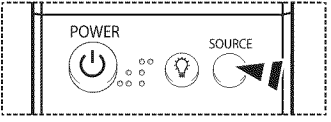

**Return Communication** 

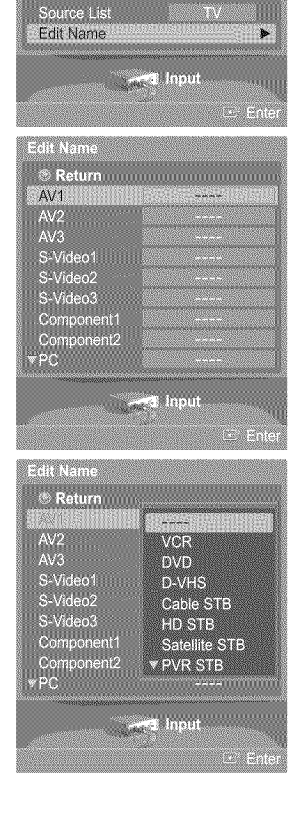

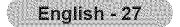

# **Picture Control**

# **Using Automatic Picture Settings**

**Your TV has** three **automatic picture settings ("Dynamic",** "Standard", "Movie") **that** are **preset** at **the** factory, **You can activate** a **Picture Setting by making** a selection **from the menu,**

1 Pressthe **MENU** button. Press the **ENTER** button to select Picture. Press the  $\triangle$  or  $\Psi$  button to select Mode, then press the **ENTER** button.

- $\overline{2}$ **Press the ▲ or ▼ button to select Dynamic, Standard, or Movie, then press the ENTER** button.
	- \* Choose Dynamic to increase the clarity and sharpness of the picture.
	- \* Choose Standard for general TV watching mode.
	- \* Choose **Movie** when watching movie&

- **R** Press the **P.MODE** button on the remote control to select one of the standard picture settings.
- **3** Press the A or T button to select **Contrast,** Brightness, Sharpness, **Color,** or Tint, then press the **ENTER** button.

- 4 Press the  $\triangleleft$  or  $\blacktriangleright$  button to decrease or increase the value of a particular item. Press the **ENTER** button.
	- \_- In **PC** mode, only the **Contrast** and Brightness can be selected.
		- Each adjusted setting will be stored separately according to its input mode.
		- When you make changes to **Contrast,** Brightness, Sharpness, **Dolor,** or Tint, OSD color will also be adjusted accordingly.

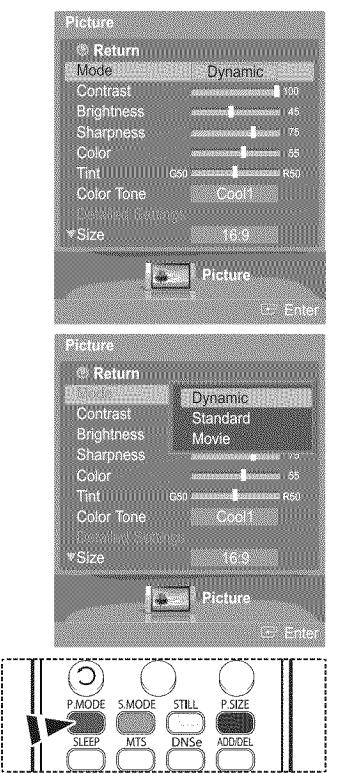

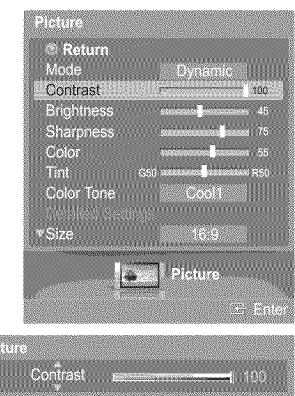

598 marka

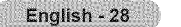

**5** Press the ▲ or ▼ button to select Color Tone, then press the ENTER button.

- $\mathbf 6$ Press the ▲ or ▼ button to select Cool2, Cool1, Normal, Warm1, or Warm2, then press the ENTER button.
	- $\triangleright$  When the picture mode is set to Dynamic or Standard, Warm1 and Warm2 cannot be selected.

### **Resetting** the **Picture** Settings **to** the **Factory Defaults**

7 Press the **▲** or ▼ button to select Reset, then press the **ENTER** button. Press the  $\triangle$  or  $\Psi$  button to select OK or Cancel then press the ENTER button.

Press the **EXIT** button to exit.

 $\geq$  Each picture mode can be reset.

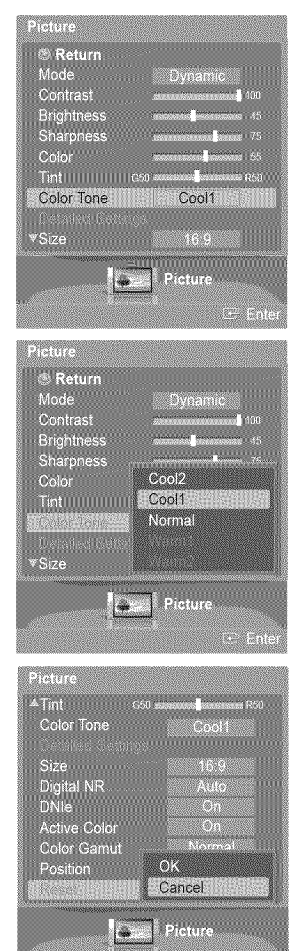

# **Making Detailed Picture Settings**

**You can set** detailed **picture settings.**

1 Pressthe **MENU** button. Press the **ENTER** button to select **Picture.** Press the  $\triangle$  or  $\Psi$  button to select Detailed Settings, then press the **ENTER** button.

- 2 Select the required option by pressing the **▲ or ♥** button, then press the **ENTER** button.
- **3** When you are satisfied with your setting, press the **ENTER** button.

Press the **EXIT** button to exit.

- \_- When the picture mode is set to Standard or **Movie, Detailed** Settings can be selected.
- $>$  If DNIe is set to Off and the picture mode is in Dynamic or Standard mode, the Detailed Settings cannot be selected.

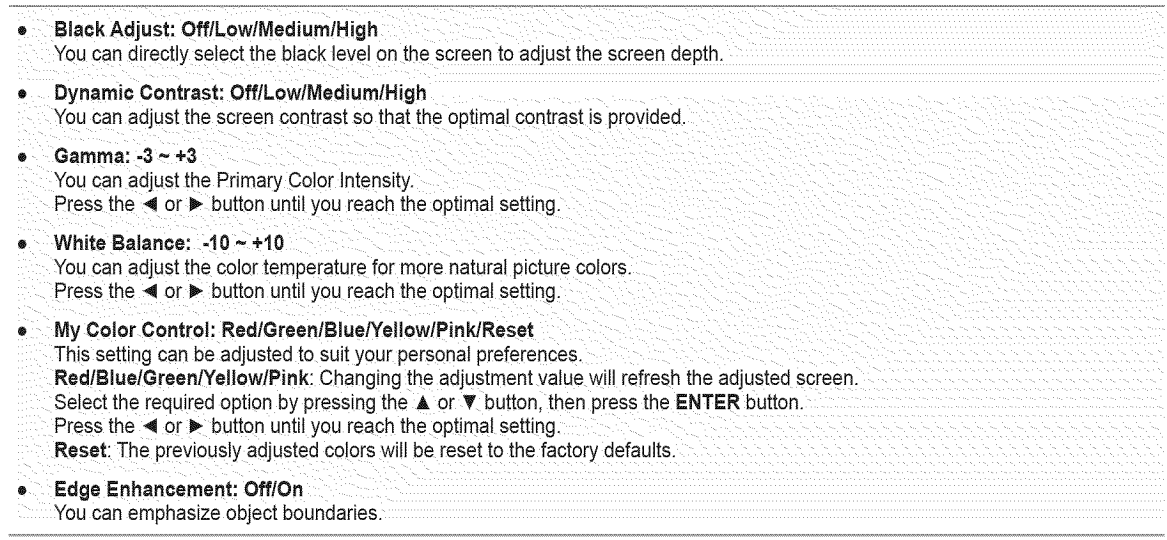

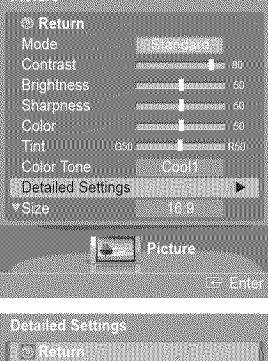

Picture

Dynamic Contrast<br>Commo Gamma<br>White Balance<br>My Color Control<br>Edge Enhancement

 $\sqrt{2}$ 

**MORTHLINE COMMUNISTIES** 

# **Changing** the **Screen Size**

**You can** select the **picture size which best corresponds** to **your viewing requirements.**

1 Pressthe **MENU** button. Press the **ENTER** button to select **Picture.** Press the  $\triangle$  or  $\Psi$  button to select **Size**, then press the **ENTER** button.

2 Press the A or T button to select the screen format you want, then press the **ENTER** button.

Press the **EXIT** button to exit.

- \* 16:9: Sets the picture to 16:9 wide mode.
- \_, Zoom1: Magnifies the size of the picture 0n the screen.
- **\*** Zoom2: Expands the Zoom1 format picture.
- **wide Fit** ! Enlarges the aspect ratio oi the picture to fit the entire screen.
- \* 4:3 ! Sets the picture to 4:3 norma! model
- **\* Just Scan** : Use the function to see the full image without any truncation when DTV(1080i), HDMI (1080i, 1080p) or Component (1080i, 1080p) signals are input.

**Press the P.SIZE** button on the remote control to change the picture size.

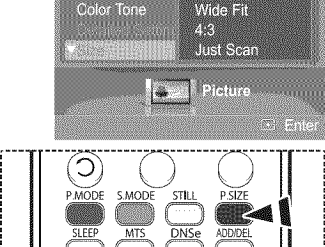

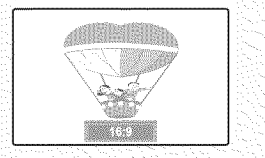

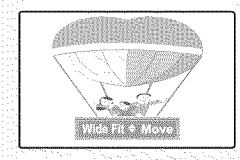

**Wide** Fit Enlarges the aspect ratio of the picture to fit the entire screen.

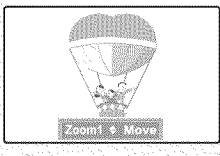

16:9 **Zoom1 Zoom2** Sets the picture to 16:9 wide mode. Magnifies the size of the picture on Expands the Zoom1 format picture. the screen.

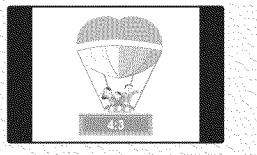

4:3 Just **Scan** Sets the picture to 4:3 normal mode. Use the function to see the full

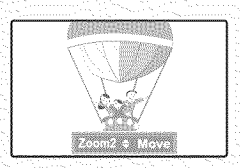

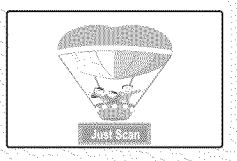

image without any truncation when DTV(1080i), HDMI (1080i, 1080p) or Component (1080i, 1080p) signals are input.

- \_- You can select the 16:9, 4:3, Wide Fit and Just Scan screen sizes in the Component (I080i, I080p), HDMI (1080i, 1080p), or DTV (1080i) mode.
- In DTV (720p), Component (720p) or HDMI (720p) mode, any of 16:9, 4:3 and Wide Fit can be selected.
- InAnalog TV,AV, S-VIDEO, Component (480i, 480p), HDMI (480i, 480p), or DTV (480i, 480p) mode, any of 16:9, Zoom1, Zoom2, and 4:3 can be selected.
- In Zoom1, Zoom2 and Wide Fit modes, you can move the picture on the screen by pressing the  $\blacktriangle$  or  $\nabla$  button.
- Each adjusted setting will be stored separately according to its input mode.
- When watching an HD(High Definition 720p, I080i, 1080p) signal, you can use Wide Fit.
- Wide Fit sets the optimum picture format by expanding it both horizontally and vertically. For example, you can reset the picture in 4:3 format to 16:9.

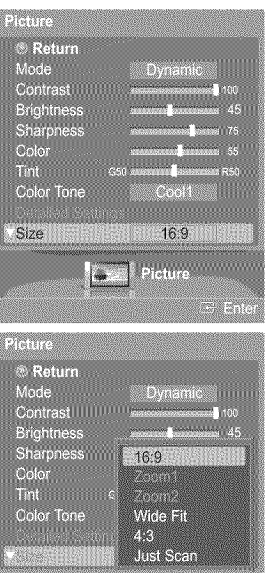

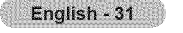

# **Digital Noise Reduction**

If the broadcast signal received by your TV is weak, you can activate the Digital Noise Reduction feature to help reduce any **static** and **ghosting that** may **appear on** the **screen.**

1 Press the **MENU** button. Press the **ENTER** button to select **Picture.** Press the  $\triangle$  or  $\Psi$  button to select **Digital NR**, then press the **ENTER** button.

Press the  $\triangle$  or  $\Psi$  button to select Off, Low, Medium, High, or Auto, then press the 2 **ENTER** button.

Press the **EXIT** button to exit.

- The **Digital** NR function is available in all modes except **PC.**
- Off: Switches the Digital NR function off.
- Low: Sets Digital NR to low.
- \* Medium: Sets Digital NR to mid range.
- High : Sets Digital NR to high.
- ,, Auto : Reduces the noise of the picture automatically.

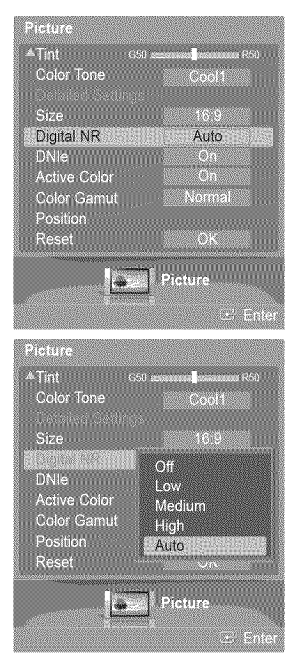

# **DNle** (Digital Natural **image** engine)

This TV includes the DNIe function so as to provide a high visual quality. If you set DNIe to on, you can view the screen with the DNle feature activated, **if** you set the DNle to Demo, you **can view** the applied **DNle** and normal **pictures on** the screen, for **demonstration** purposes, **Using this** function, you **can** view **the** difference **in** the visual quality.

- 1 Pressthe **MENU** button.
	- Press the **ENTER** button to select **Picture.**

Press the  $\triangle$  or  $\Psi$  button to select DNIe, then press the **ENTER** button.

\_-- This function doesn't work when the Input Source is **PC.**

Press the A or T button to select Off, **Demo,** or On, then press the **ENTER** button.

Press the **EXIT** button to exit.

- Off: Switches off the DNIe mode.
- **÷ Demo;** The screen before applying DNle appears on the !eft and **the** screen after applying DNIe appears on the right.
- **\*** On: Switcheson the DNIe mode.
- $\triangleright$  The **DNIe** function is not supported in the **Movie** mode. (It is inactivated.)
- $\triangleright$  DNIe<sup>TM</sup> (Digital Natural Image engine) **DNIE**<sup>m</sup> This feature brings you more a detailed image with detail, contrast and white enhancement.

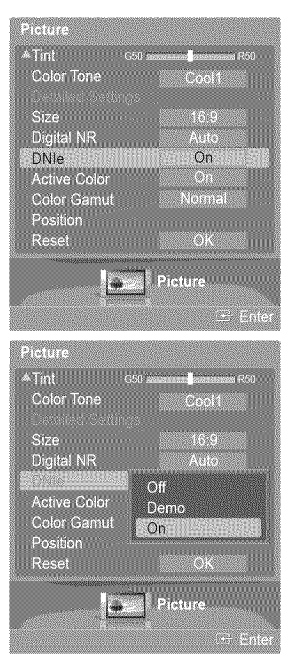

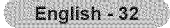

# **Setting** the **Active Color**

If you turn on this option, the colors of the sky and grass will be stronger and clearer for a more vivid on-screen picture.

1 Pressthe **MENU** button. Press the **ENTER** button to select **Picture.** Press the  $\triangle$  or  $\Psi$  button to select Active Color, then press the **ENTER** button.

 $\overline{2}$ Press the  $\triangle$  or  $\Psi$  button to select **Off** or **On**, then press the **ENTER** button.

Press the **EXiT** button to exit.

- $\geq$  This function is not available in PC mode.
- When you select Standard or Movie in Picture Mode, the Active **Color** automatically changes to Off and it is deactivated. When the Picture Mode is set to **Dynamic,** the Active Color is activated regardless of the value of Picture Mode.

# **Setting** the Color **Gamut**

**You can choose your** favorite **color** gamut. **Color** gamut **means** a **color matrix made** up with **the basic colors of** Red, **Green** and Blue,

1 Press the **MENU** button. Press the **ENTER** button to select **Picture,** Press the  $\triangle$  or  $\Psi$  button to select **Color Gamut**, then press the **ENTER** button.

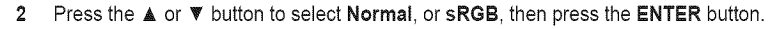

Press the **EXIT** button to exit.

\* Normal: Normal Color Gamut offers flat and natural color tone.

**\*** sRGB: Supports color tone of sRGB format.

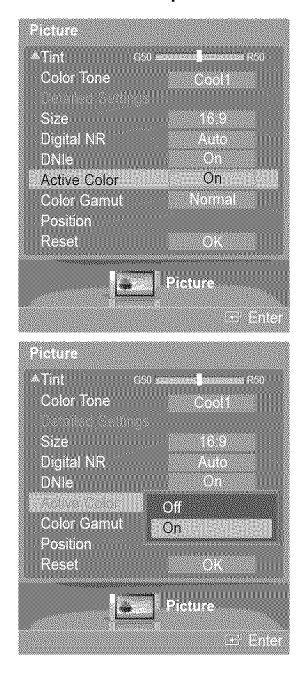

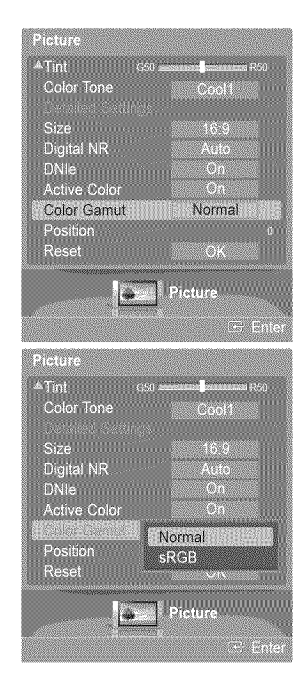

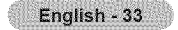

# **Adjusting** the **Screen Position**

**You can adjust** the **horizontal** and **vertical position** of the **screen,**

1 Pressthe **MENU** button. Press the **ENTER** button to select **Picture.** Press the  $\triangle$  or  $\Psi$  button to select **Position**, then press the **ENTER** button.

2 Press the  $\triangle/\nabla/\blacktriangleleft/\blacktriangleright$  button to adjust the screen position. Press the **EXIT** button to exit.

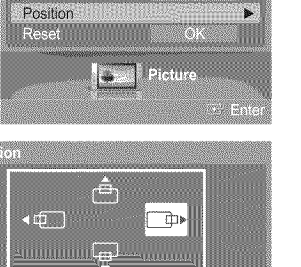

.<br>Coolt

16.9

# **Sound Control**

**Freezing** the **Picture**

# **Using Automatic Sound Settings**

**Your TV has automatic** sound settings ("Standard", "Music", "Movie", "Speech", and "Custom") that are **preset** at **the** factory. Or, **you can** select "Custom", which **automatically recalls your personalized** sound settings.

English - 34

1 Press the **MENU** button. Press the  $\blacktriangleleft$  or  $\blacktriangleright$  button to select **Sound**, then press the **ENTER** button. Press the  $\triangle$  or  $\Psi$  button to select **Mode**, then press the **ENTER** button.

Press the **STILL** button to freeze a moving picture. (Normal sound will still be heard.)

Press the A or T button to select **Mode,** then press the **ENTER** button. Press the  $\triangle$  or  $\Psi$  button to select Standard, Music, Movie, Speech, or Custom sound setting, then press the **ENTER** button.

Press the **EXIT** button to exit.

- $\bullet$  Choose Standard for the standard factory settings.
- Choose Music when watching music videos or concerts:
- $\bullet$ Choose Movie when watching movies.
- \* Choose Speech when watching a show that is mostly dialog (i,e.; news),
- \* Choose **Custom** to recall your personalized settings (See page 35).

 $\begin{bmatrix} \widehat{n} \\ \widehat{m} \end{bmatrix}$  Press the **S.MODE** button on the remote control to select one of the standard sound settings.

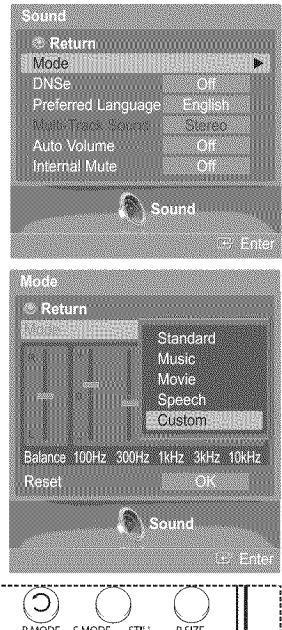

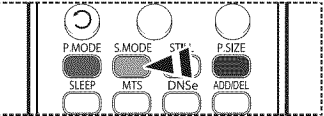

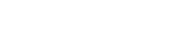

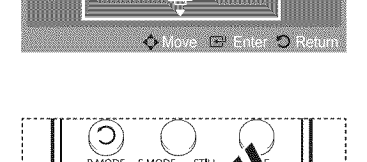

 $\triangle$  Tint

**Color Tone** Size

Digital NR<br>DNie Active Color<br>Color Gamu

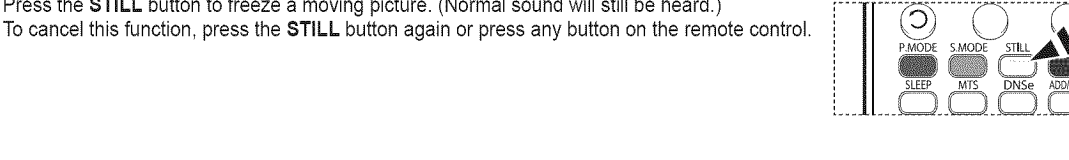

# **Customizing** the **Sound**

**The sound settings can be adjusted to suit your personal preference, (Alternatively, you can use** one **of the** "automatic" settings,)

- 1 Press the **MENU** button. Press the  $\blacktriangleleft$  or  $\blacktriangleright$  button to select **Sound**, then press the **ENTER** button. Press the  $\triangle$  or  $\Psi$  button to select Mode, then press the **ENTER** button.
- 2 Press the **▲** or ▼ button to select Mode, then press the **ENTER** button. Press the  $\triangle$  or  $\Psi$  button to select a particular item (Standard, Music, Movie, Speech, **Custom),** then press the **ENTER** button.
- $\mathbf{\hat{z}}$ Press the  $\triangle$  or  $\Psi$  button. Press the  $\triangleleft$  or  $\triangleright$  button to select a particular frequency to adjust, then press the **ENTER** button.

Press the  $\triangle$  or  $\Psi$  button to increase or decrease the level of the particular frequency, then press the **ENTER** button.

- **L/R Sound** Balance **Adjustment** : To adjust the sound balance of the L/R speakers.
	- Bandwidth Adjustment (100Hz, **300Hz,** lkHz, **3kHz,** 10kHz) : To adjust the level of different bandwidth frequencies.

### **Resetting the Equalizer Settings to the Factory Defaults**

4 Press the  $\triangle$  or  $\Psi$  button to select **Reset**, then press the **ENTER** button. Press the  $\triangle$  or  $\Psi$  button to select **OK** or **Cancel** then press the **ENTER** button.

Press the **EXiT** button to exit.

 $\geq$  The equalizer resets to the factory defaults.

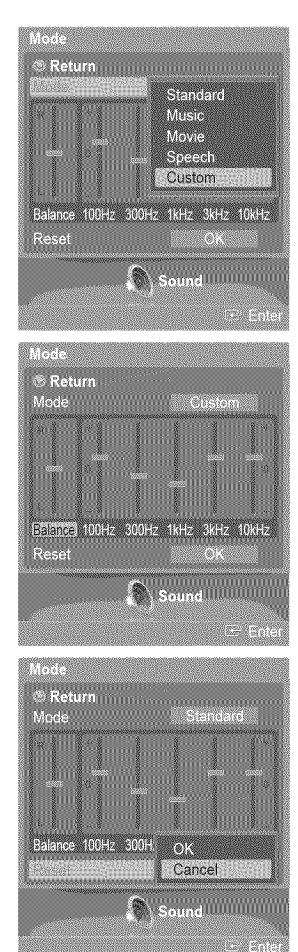

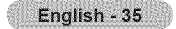

# **Setting up DNSe (Digital Natural Sound engine)**

**DNSe enhances** the **sound quality,** automatically **controls** output, and **prevents sound distortion,**

- 1 Pressthe **MENU** button. Press the  $\blacktriangleleft$  or  $\blacktriangleright$  button to select **Sound**, then press the **ENTER** button. Press the  $\triangle$  or  $\Psi$  button to select **DNSe**, then press the **ENTER** button.
- 2 Press the ▲ or ▼ button to select Off or On, then press the **ENTER** button. Press the **EXiT** button to exit.

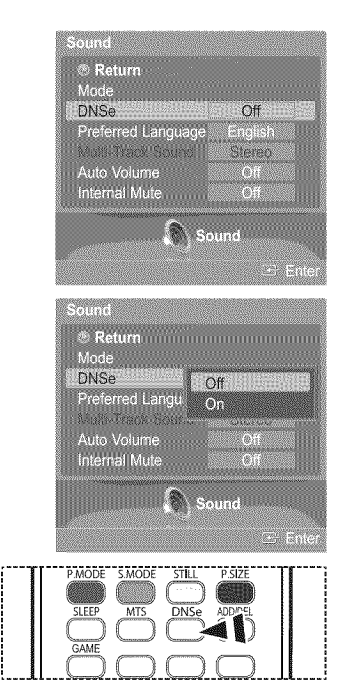

**Press the DNse** button on the remote control to select **On** or **Off.**
# **Choosing a Multi-Channel Sound (MTS) Track - Digital**

**The digitaI-TV transmission system** is **capable** of**simultaneous** transmission **of**many **audio** tracks **(for example, simultaneous** translations of the **program into** foreign **languages). The** availability **of these additional** "multitracks" depends **upon** the program.

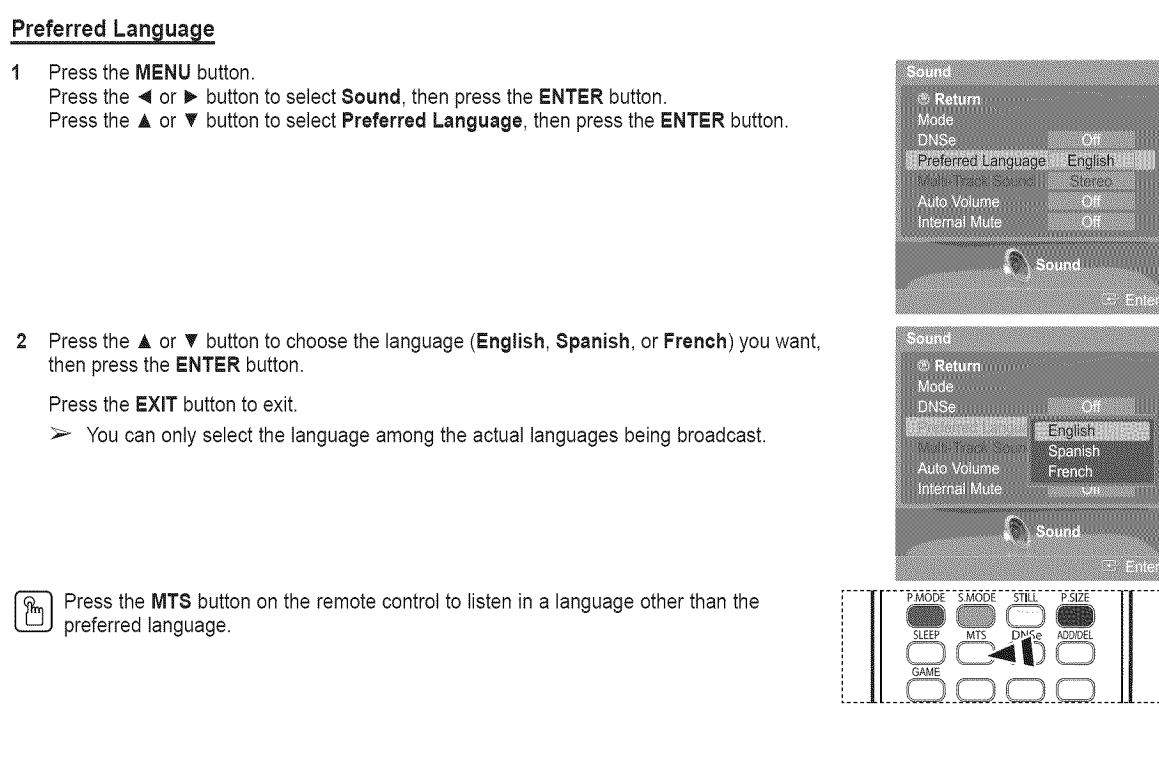

# Choosing a **Multi-Channel** Sound (lVlTS)Track **-Analog**

Depending on the **particular program** being broadcast, you **can listen** to Mono, Stereo, **or** SAP.

#### **Multi-Track Sound**

1 Press the **MENU** button. Press the  $\blacktriangleleft$  or  $\blacktriangleright$  button to select **Sound**, then press the **ENTER** button. Press the  $\triangle$  or  $\Psi$  button to select **Multi-Track Sound**, then press the **ENTER** button.

**2** Press the ▲ or ▼ button to select a setting you want, then press the **ENTER** button.

#### Press the **EXIT** button to exit.

- **\*** Choose Mono for channels that are broadcasting in mono, or if Youare having difficulty receiving a stereo signal.
- **\*** Choose Stereo for channels that are broadcasting in stereo.
- Choose SAP to listen to the Separate Audio Program, which is usually a foreignlanguage translation.

 $\frac{2}{\binom{m}{2}}$  Press the MTS button on the remote control repeatedly to select Mono, Stereo, or SAP.

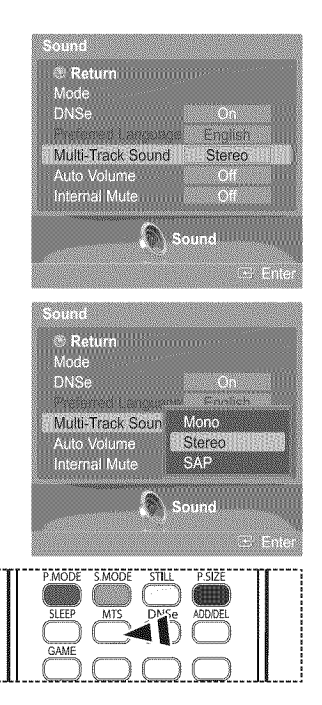

#### English - 37

## Automatic Volume Control

**Reduces the** difference **in volume** level **among** broadcasters.

**1** Press the **MENU** button. Press the  $\blacktriangleleft$  or  $\blacktriangleright$  button to select **Sound**, then press the **ENTER** button. Press the  $\triangle$  or  $\Psi$  button to select Auto Volume, then press the **ENTER** button.

2 Press the ▲ or ▼ button to select Off or On, then press the ENTER button. Press the **EXIT** button to exit.

## **Selecting** the **Internal Mute**

**Sound output** from the TV speakers **is** muted. **This is** useful when you **want** to **listen** to audio **through** your sound system **instead** of the TV,

- 1 Press the **MENU** button.
	- Press the  $\blacktriangleleft$  or  $\blacktriangleright$  button to select **Sound**, then press the **ENTER** button.
	- Press the  $\triangle$  or  $\Psi$  button to select **Internal Mute**, then press the **ENTER** button.
- 2 Press the ▲ or ▼ button to select Off or On, then press the ENTER button.

Press the **EXIT** button to exit.

- $\triangleright$  The left/right audio outputs and digital audio outputs (Optical) remain enabled.
	- The VOL +, VOL **-,** MUTE and &MODE buttons do not operate when the **internal** Mute is set to On.

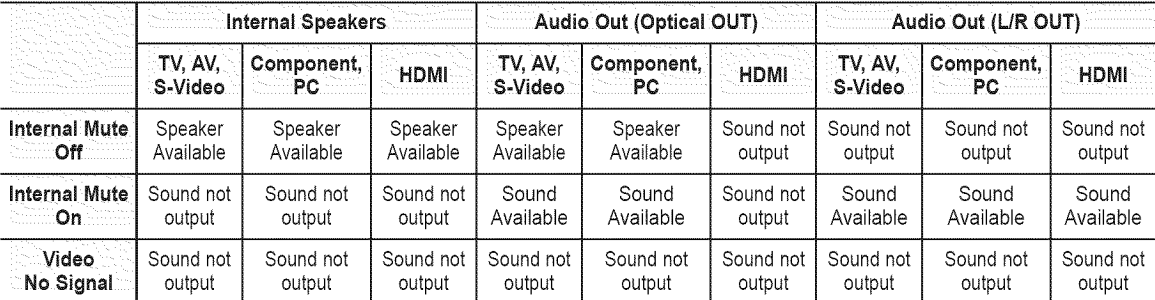

When Internal Mute is set to On, Sound menu except Multi-Track Sound cannot be adjusted.

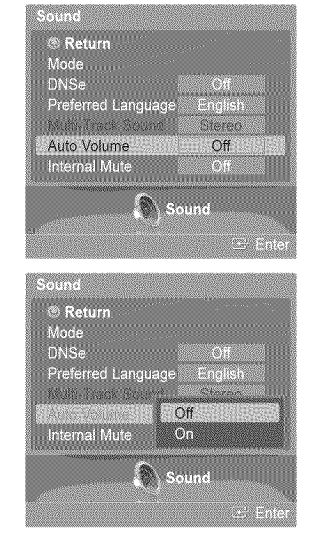

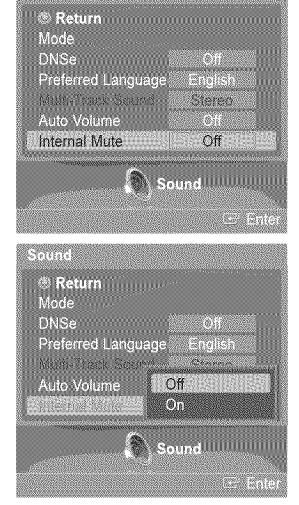

**HEADSCORES** 

## **Channel Control**

### **Clearing Scrambled Channels - Digital**

**The Clear** Scrambled **Channel** function **is used** to filter **out scrambled channels** after **Auto Program is completed, It** removes the scrambled channels from the list by tuning the digital cable channels. This process may take up to 20-30 minutes.

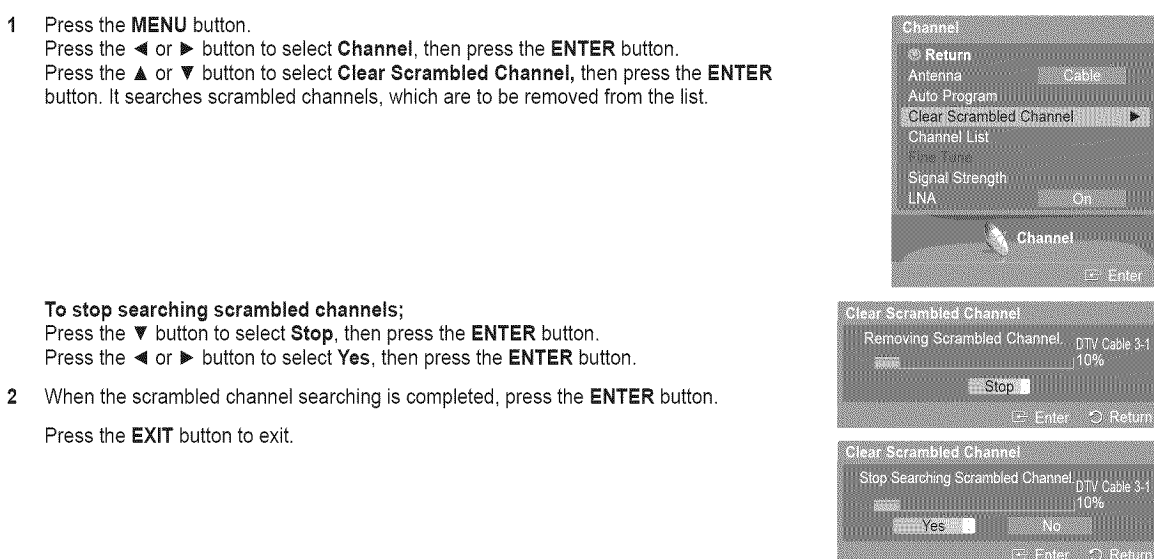

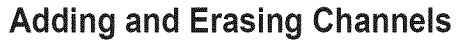

**You can** add or **delete** a **channel to display the channels** you want. **To** use **the Channel List** function, first run **Auto Program** (see **pages** 21~22).

1 Pressthe **MENU** button.

**Press the**  $\triangleleft$  **or**  $\triangleright$  **button to select <b>Channel**, then press the **ENTER** button. Press the  $\triangle$  or  $\Psi$  button to select **Channel List**, then press the **ENTER** button.

**2** Press the **▲** or ▼ button to select **Added**, then press the **ENTER** button.

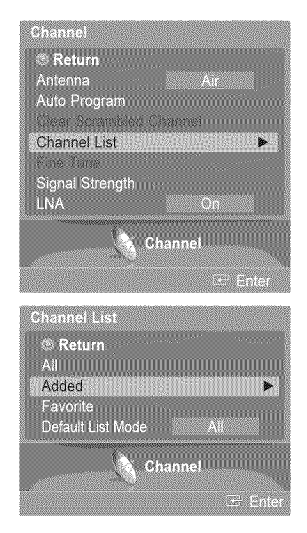

 $\mathbf{r}$ 

**Channel Channel** 

Stop

.<br>Er Enl

DTV Cable 3

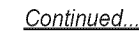

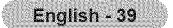

- **3** Press the  $\triangle$ / $\Psi$ / $\triangleleft$ / $\triangleright$  buttons to select a channel to add, then press the **ENTER** button.
- 4 Press the  $\triangle$  or  $\Psi$  button to select Add, then press the ENTER button to add the channel. The @ symbol appears prior to the corresponding channel number. Press the  $\triangle$  or  $\overline{\mathbf{v}}$  button to select **Return**, then press the **ENTER** button to return.
	- $\geq$  All added channels will be shown on Added menu.
- 5 Press the  $\triangle/\nabla/\blacktriangleleft/\blacktriangleright$  buttons to select a channel to delete, then press the **ENTER** button. Press the  $\triangle$  or  $\Psi$  button to select Delete, then press the ENTER button to delete the channel.

Press the EXIT button to exit.

 $\mathbb{R}_{\mathbb{N}}$ 

- '\* Red (P.MODE) **buttani Press** repeatedly to select All **Channel List,** Added
- **Channel List,** or Favorite **Channel List.**
- **\_' Green** (S:MODE) button: Press to add a!l channels deleted.
- \* Yellow (STILL) button: Press to delete all channels memorized.

Press the **ADD/DEL** button on the remote control.<br>Press the **CH** ∧ and **CH** ∨ button to select the channel to be added or deleted, then press the ENTER button.

### **Setting Your Favorite** Channels

You **can** set **channels** you watch frequently as favorites.

1 Press the **MENU** button. Press the  $\blacktriangleleft$  or  $\blacktriangleright$  button to select **Channel**, then press the **ENTER** button. Press the  $\triangle$  or  $\Psi$  button to select **Channel List**, then press the **ENTER** button.

- 2 Press the A or T button to select Att or Added, then press the **ENTER** button.
- **3** Press the  $\triangle/\Psi/\blacktriangle$  buttons to select a channel as a favorite channel, then press the **ENTER** button. Press the CH  $\land$  and CH  $\lor$  button to display the next channel list page.
- Press the  $\triangle$  or  $\Psi$  button to select **Favorite**, then press the **ENTER** button. 4 The "W" symbol will be highlighted and the channel will be set as a Favorite. To cancel your Favorite channel selection, press the **ENTER** button until the " $\bullet$ " symbol disappears.

Press the **EXiT** button to exit.

- $\triangleright$  Only memorized channels can be set as favorite channels.
- \_- All favorite channels will be shown on the **Favorite** menu.

Toselect the favorite channels you have set up, press the **FAV.CH**button on the remote control.۴ħ

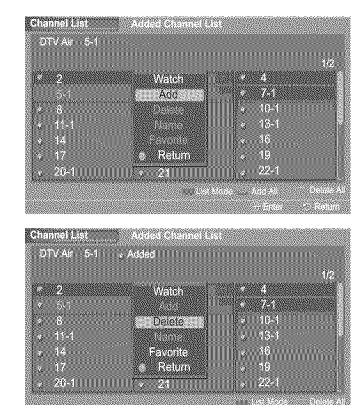

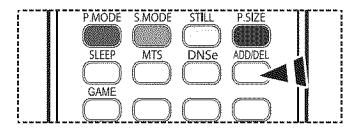

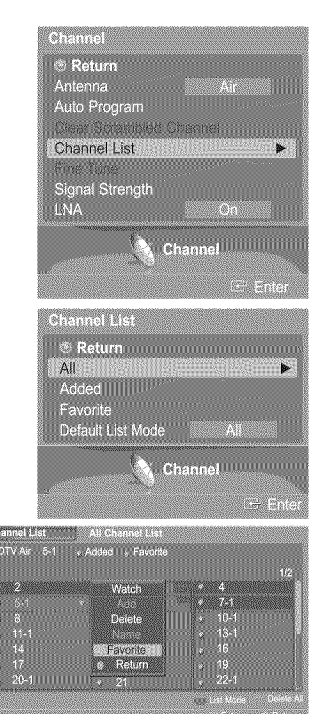

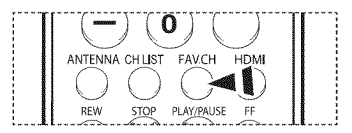

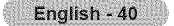

# **Viewing** the **Channel Lists**

**You can display** a **list** of all **channels, added channels or your** favorite channels,

1 Pressthe **MENU** button. Press the  $\triangleleft$  or  $\triangleright$  button to select **Channel**, then press the **ENTER** button. Press the  $\triangle$  or  $\Psi$  button to select **Channel List**, then press the **ENTER** button.

2 Press the A or T button to select All, **Added,** or **Favorite,** then press the **ENTER** button.

To toggle between your all channels, add channels, or favorite channels, use the red (P.MODE) button on the remote control.

'\* **Red** (P,**MODE) button:** Press repeatedly to select AI! **Channel Listl** Added **Channel List,** or **Favorite Channel List.**

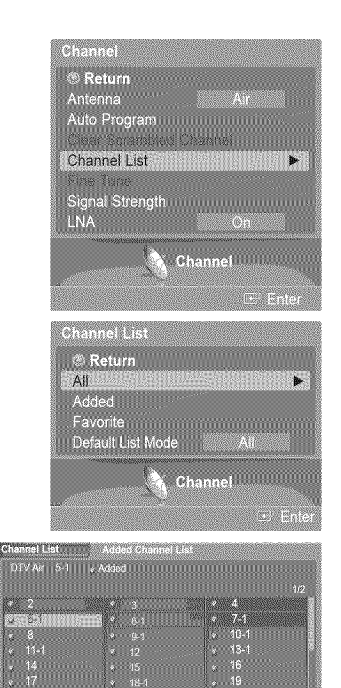

## **Labeling** Channels **-** Analog

**Channels can labeled** so that their **call letters** appear whenever the **channel is** selected.

1 Press the **MENU** button. Press the  $\blacktriangleleft$  or  $\blacktriangleright$  button to select **Channel**, then press the **ENTER** button. Press the  $\triangle$  or  $\Psi$  button to select **Channel List**, then press the **ENTER** button.

- 2 Press the ▲ or ▼ button to select All, then press the **ENTER** button.
- **3** Press the  $\triangle$ / $\Psi$ / $\triangleleft$ / $\triangleright$  buttons to select the channel to be assigned a new name, then press the **ENTER** button.
- 4 Press the **▲** or ▼ button to select Name, then press the **ENTER** button. Press the  $\triangle$  or  $\Psi$  button to select a letter, a number or a blank. (Results in this sequence:  $A \sim Z$ ,  $0 \sim .9$ ,  $+$ ,  $-$ ,  $*$ ,  $/$ , blank). Press the  $\blacktriangleleft$  or  $\blacktriangleright$  button to switch to the next field, which will be selected. Select a second letter or digit by pressing the  $\triangle$  or  $\Psi$  button, as above. Repeat the process to select the last three digits. When you have finished, press the **ENTER** button to assign the new name. To erase the assigned new name, press and hold the  $\triangle$  or  $\Psi$  button until a blank appears.

#### Press the **EXIT** button to exit.

 $\triangleright$  The names of digital broadcasting channels are automatically assigned and thus cannot be assigned by users.

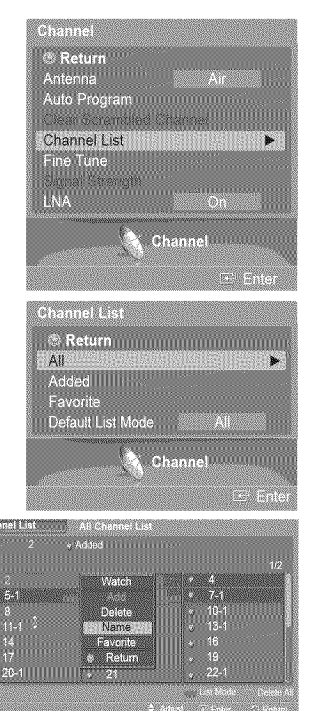

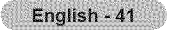

## **Setting** the **Default Channel List Mode**

**You can** set **All,** Added, **or Favorite to** be **the Default List that** appears **when you press** the **CH LIST** button.

1 Press the **MENU** button. Press the  $\triangleleft$  or  $\triangleright$  button to select **Channel**, then press the **ENTER** button. Press the  $\triangle$  or  $\Psi$  button to select **Channel List**, then press the **ENTER** button.

 $\overline{2}$ Press the  $\triangle$  or  $\Psi$  button to select Default List Mode, then press the ENTER button. Press the  $\triangle$  or  $\Psi$  button to select All, Added, or Favorite, then press the **ENTER** button.

Press the **EXIT** button to exit.

 $\triangleright$  The channel list you want to appear when you press the CH LIST button.

- '\_ A!I: Shows All the Chan\_n\_eis"wh\_en you\_press**the OH** LIST button on the remote
- control. , **Added:** ShowsAdded channels when you press **OH L!ST** button on the remote control.
- **,** Favorite: Shows Eavorite channels when you press **OH L!ST** button on the remote control.

Press the **CH LIST** button on the remote control to bring up the channel lists.

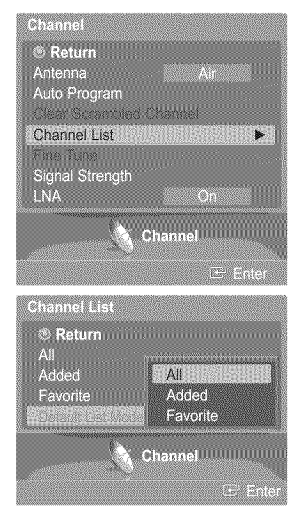

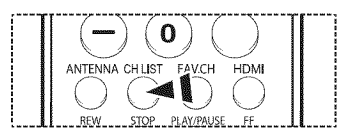

## **Fine** Tuning Analog Channels **-** Analog

**Use** fine tuning **to** manually adjust a **particular channel** for optimal reception.

1 Pressthe **MENU** button. Press the  $\blacktriangleleft$  or  $\blacktriangleright$  button to select **Channel**, then press the **ENTER** button. Press the  $\triangle$  or  $\Psi$  button to select **Fine Tune**, then press the **ENTER** button.

- 2 Press the  $\triangle$  or  $\Psi$  button. Press the  $\blacktriangleleft$  or  $\blacktriangleright$  button to adjust the fine tuning.
- 3 To store the fine tuning setting in the TV's memory, press the ENTER button.
- To reset the fine tuning setting, press the  $\triangle$  or  $\Psi$  button to select Reset, then press the 4 **ENTER** button. Press the  $\triangle$  or  $\Psi$  button to select OK or Cancel, then press the **ENTER** button.

Press the **EXIT** button to exit.

- $\geq$  Only analog TV channels can be fine tuned.
- $\triangleright$  " $\ast$ " will appear next to the number of fine-tuned channels.

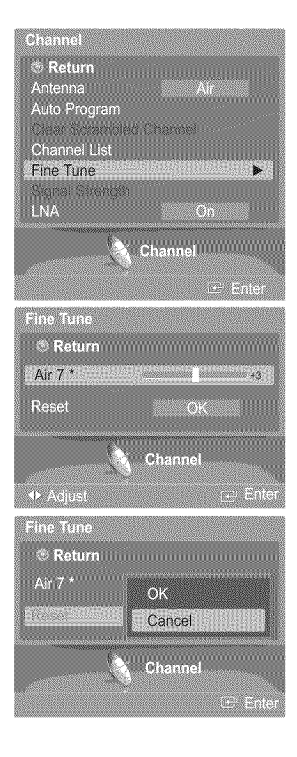

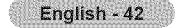

# **Checking** the **Digital-Signal Strength - Digital**

Unlike analog channels, which can vary in reception quality from "snowy" to clear, digital (HDTV) channels have either perfect **reception quality** or you will not **receive** them at all. So, **unlike analog channels, you cannot fine tune** a digital **channel. You can, however, adjust your antenna to improve** the **reception of** available **digital channels.**

1 Pressthe **MENU** button. Press the  $\blacktriangleleft$  or  $\blacktriangleright$  button to select **Channel**, then press the **ENTER** button. Press the  $\triangle$  or  $\Psi$  button to select Signal Strength, then press the **ENTER** button.

 $\overline{2}$ If the signal strength meter indicates that the signal is weak, physically adjust your antenna to increase the signal strength.

Continue to adjust the antenna until you find the best position with the strongest signal.

Press the **EXiT** button to exit.

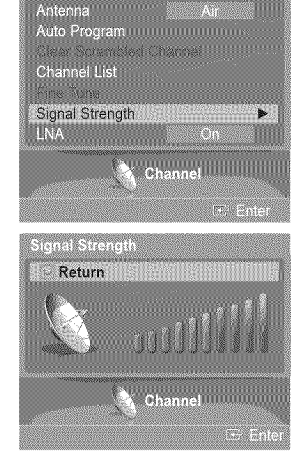

ryaanse <mark>© Return</mark>

## **LNA (Low Noise Amplifier)**

If the **TV is operating in** a weak-signal **area,** sometimes **the LNA** function **can improve the reception** (a low-noise **preamplifier boosts the** incoming signal).

#### 1 Press the **MENU** button. Press the  $\blacktriangleleft$  or  $\blacktriangleright$  button to select **Channel**, then press the **ENTER** button. Press the  $\triangle$  or  $\Psi$  button to select LNA, then press the ENTER button.

Press the  $\triangle$  or  $\Psi$  button to select Off or On, then press the ENTER button.  $\overline{2}$ 

Press the **EXIT** button to exit.

- $\triangleright$  If the picture is noisy with the LNA set to On, select Off.
- $\geq$  The LNA setting must be made separately for each channel.

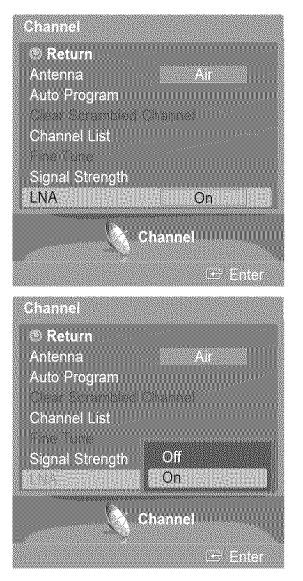

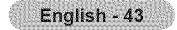

## **Function Description**

### **Selecting** a **Menu Language**

- 1 Press the **MENU** button.
	- Press the  $\blacktriangleleft$  or  $\blacktriangleright$  button to select Setup, then press the **ENTER** button.
	- Press the **A** or **V** button to select **Language**, then press the **ENTER** button.

2 Press the  $\triangle$  or  $\Psi$  button to select : **English, Español**, or **Français**, then press the **ENTER** button.

Press the **EXIT** button to exit.

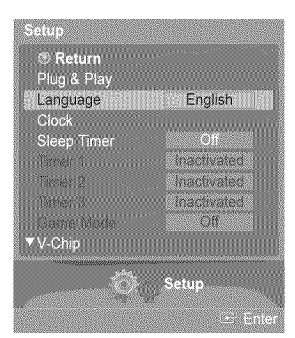

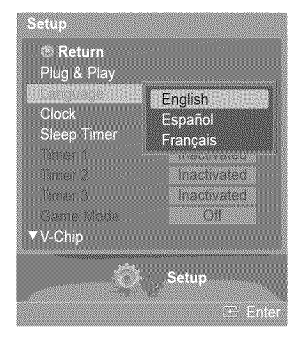

## **Setting** the **Time**

**Setting** the **clock** is **necessary** in **order** to use **the** various **timer** features **of** the TV. Atso, you **can check** the time while watching the **TV.** (Just **press** the INFO button.)

Option 1: Setting the Clock Automatically

**The Clock can** be set automatically if you are receiving a digital signal.

1 Pressthe **MENU** button. Press the  $\blacktriangleleft$  or  $\blacktriangleright$  button to select Setup, then press the **ENTER** button. Press the  $\triangle$  or  $\Psi$  button to select Clock, then press the **ENTER** button.

**2** Press the **A** or ▼ button to select **Clock Mode**, then press the **ENTER** button. Press the  $\triangle$  or  $\Psi$  button to select Auto, then press the **ENTER** button.

3 Press the  $\triangle$  or  $\Psi$  button to select **Time Zone**, then press the **ENTER** button. Press the  $\blacktriangle$  or  $\nabla$  button to highlight the time zone for your local area (and to move the highlight to the appropriate time zone on the map of the United States), then press the **ENTER** button.

English - 44

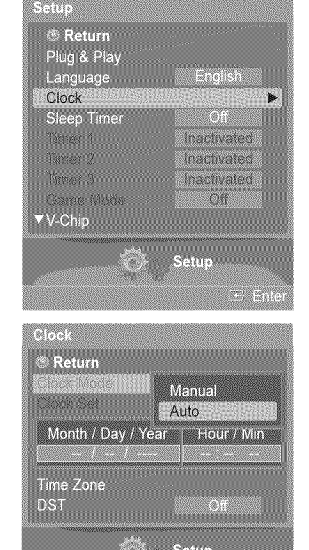

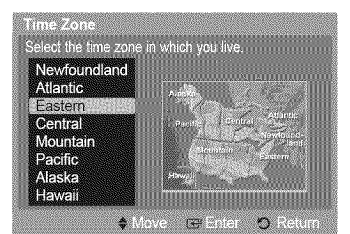

Continued...

Press the  $\blacktriangle$  or  $\Psi$  button to select DST (Daylight Saving Time), then press the ENTER Δ button.

Press the  $\triangle$  or  $\Psi$  button to select Off or On, then press the ENTER button.

Press the **EXIT** button to exit.

- $\triangleright$  Depending on the broadcast station and signal, the auto time may not be set correctly. If this occurs, set the time manually.
- $\triangleright$  Antenna or Cable must be connected in order to set the time automatically.

#### Option 2: Setting\_the Clock **Manually**

#### 1 Press the **MENU** button. Press the  $\blacktriangleleft$  or  $\blacktriangleright$  button to select **Setup**, then press the **ENTER** button. Press the  $\triangle$  or  $\Psi$  button to select **Clock**, then press the **ENTER** button.

- 2 Press the A or T button to select **Clock Mode,** then press the **ENTER** button. Press the  $\triangle$  or  $\Psi$  button to select **Manual**, then press the **ENTER** button.
- **3 Press the**  $\triangle$  **or**  $\Psi$  **button to select Clock Set, then press the <b>ENTER** button.
- 4 Press the  $\blacktriangleleft$  or  $\blacktriangleright$  button to move to **Month, Day, Year, Hour,** or **Min.**
- Set the date and time you want by pressing the  $\triangle$  or  $\Psi$  button, then press the **ENTER** button.

Press the **EXIT** button to exit.

- $\triangleright$  The current time will appear every time you press the INFO button.
- $\triangleright$  You can set the month, day, year, hour, and minute directly by pressing the number buttons on the remote control.

#### **Setting the Sleep Timer**

**The** sleep **timer** automatically shuts **offthe TV** after a **preset time** (30, 60, 90, 120, 160 and 180 minutes).

- 1 Press the MENU button.
	- Press the  $\blacktriangleleft$  or  $\blacktriangleright$  button to select **Setup**, then press the **ENTER** button. Press the  $\triangle$  or  $\Psi$  button to select **Sleep Timer**, then press the **ENTER** button.
	- The Sleep Timer menu is displayed.
- 2 Press the ▲ or ▼ button to select the minute, then press the **ENTER** button.

**To cancel the** set sleep timer: Press the  $\triangle$  or  $\Psi$  button to select Off, then press the **ENTER** button.

Press the **EXIT** button to exit.

\_ ress the SLEEP button on the remote control until the appropriate time interval appears (any of the preset values from "30 rain" to "180 rain").

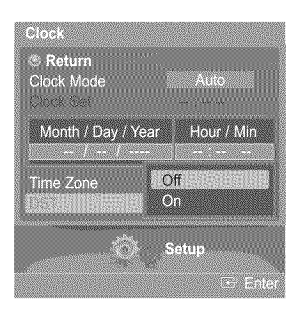

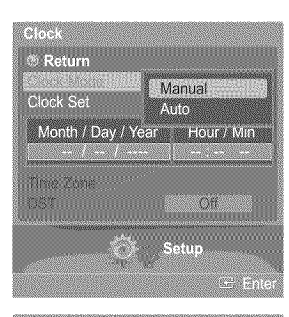

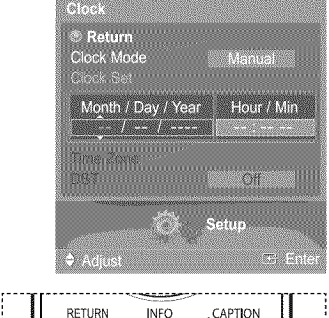

 $\left( \bigcirc \right)$ P.MODE S.MOD STIL DNSe ADDIDE

SLEEP MTS

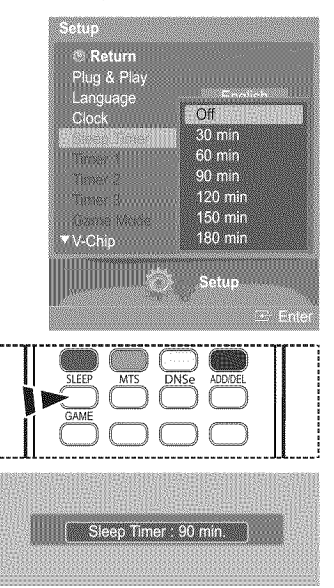

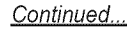

English - 45

#### **Setting** the On/Off **Timer**

Use this feature to set the **TV** to turn on or off at a desired time,

 $\overline{4}$ Press the **MENU** button. Press the  $\blacktriangleleft$  or  $\blacktriangleright$  button to select Setup, then press the ENTER button. Press the  $\triangle$  or  $\Psi$  button to select Timer 1, Timer 2, or Timer 3, then press the **ENTER** button. The Timer 1, Timer 2, or Timer **3** menu is displayed.

**2** Press the  $\triangleleft$  or  $\triangleright$  button to select the required item below. Press the  $\triangle$  or  $\Psi$  button to adjust to the setting satisfied.

#### Press the **EXIT** button to exit.

- On Time: Select hour, minute, am/pm, and Inactivate/Activate.
- (To activate timer with the setting satisfied, set to Activate.
- Off Time: Select hour. minute, am/pm, and Inactivate/Activate.
- (To activate timer with the setting satisfied, set to Activate.)
- \* **Repeat:** Select Once. Everyday. Mon ~ Fri. Mon ~ Sat. or Sat~Sun.
- $*$  Volume: Select the required volume level.
- ,, Contents: When the On Time is active, you can turn on a specific channel or play back contents such as photo or audio files. (Make sure that an USB device is
- connected to your TV.)

 $\geq$  Auto Power Off

When you set the timer On, the Television will eventually turn off if no controls are operated for 3 hours after the TV was turned on by timer. This function is only available in timer On mode and prevents overheating, which may occur if a TV is on for too long time.

### Using the Game **Mode**

When **connecting** to a **game console** such as **PlayStation**TM **or** Xbox TM, you **can** enjoy a more realistic gaming **experience** by selecting **game** menu.

- 1 Press the **MENU** button.
	- Press the  $\blacktriangleleft$  or  $\blacktriangleright$  button to select Setup, then press the **ENTER** button.
	- Press the  $\triangle$  or  $\Psi$  button to select Game Mode, then press the **ENTER** button.
- 2 Press the A or T button to select Off, Adventure, Sports, or Standard, then press the **ENTER** button.

Press the **EXIT** button to exit.

- Off : It cancels the game mode.
- ', **Adventure** : It **provides**clear images for the game imp!ementing dark area such as cave and room.
- $\bullet$ : Sports : It synchronizes image and sound when implementing fast moving pictures like sports games.
- **\*** Standard : Use this function in general cases,

**>-** Restrictions on **Game Mode** (Caution)

- To disconnect the game console and connect another external device, set Game Mode to Off in the Setup menu.
- If you display the TV menu in Game Mode, the screen shakes slightly.
- The mark  $(\circledast)$  appears on the screen which means that Game Mode is On with the selected source.

\_- **if Game Mode is On**

- Picture Mode is automatically changed to Game and users cannot change the mode.
- Sound Mode in the Sound menu is deactivated. Adjust the sound using the equalizer.
- The Reset in the Sound menu is activated. Reset function initializes the Equalizer settings to the factory default setting.
- The Channel menu is deactivated.
- $\triangleright$  Game Mode is not available in TV mode.
- $\triangleright$  If the picture is poor when external device is connected to TV, check if Game Mode is On. Set Game Mode to Off and connect external devices.

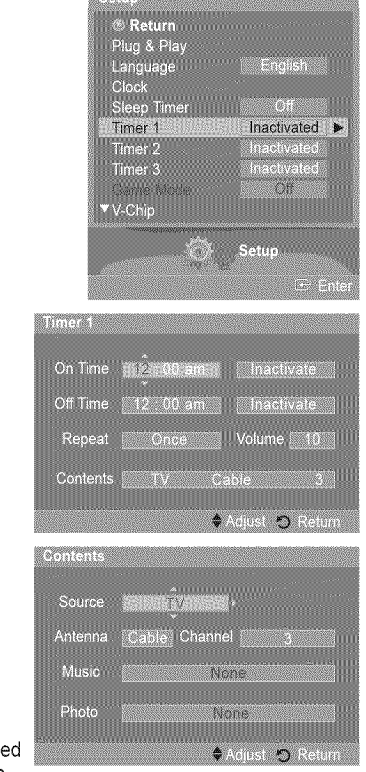

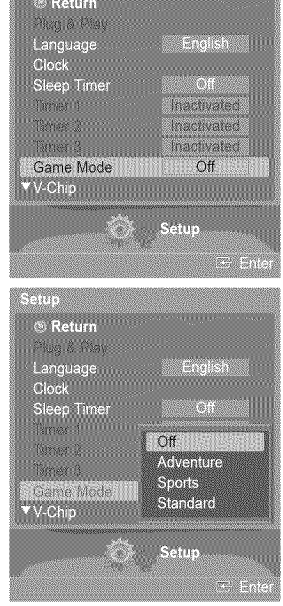

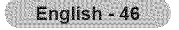

# Using the V-Chip

U.S.A Only

This product is covered by the following U.S. patents : US4,930,158 US4,930,160

**The** V-Chip feature automatically locks out **programs** that are **deemed** inappropriate for **children. The** user **must enter a PiN** (personal **ID** number) before any of the V-Chip **restrictions** are set up or **changed.**

 $\triangleright$  V-Chip function is not available in HDMI or component mode.

#### **How** to **Enable/Disable the V=Chip**

1 Press the **MENU** button. Press the  $\blacktriangleleft$  or  $\blacktriangleright$  button to select Setup, then press the ENTER button. Press the  $\triangle$  or  $\Psi$  button to select V-Chip, then press the ENTER button.

2 Press the *▲* or ♥ button.

Press the number buttons to enter your current 4-digit PIN.

 $\geq$  The default PIN for a new TV set is "0-0-0-0".

 $\overline{3}$ The V-Chip menu is displayed.

Press the **A** or **▼** button to select **V-Chip Lock**. To enable the V-Chip feature, press the **ENTER** button so that the V-Chip Lock field is On. (Pressing the  $\triangle$  or  $\Psi$  button will alternate between On and Off.) Press the **ENTER** button.

Press the **EXiT** button to exit.

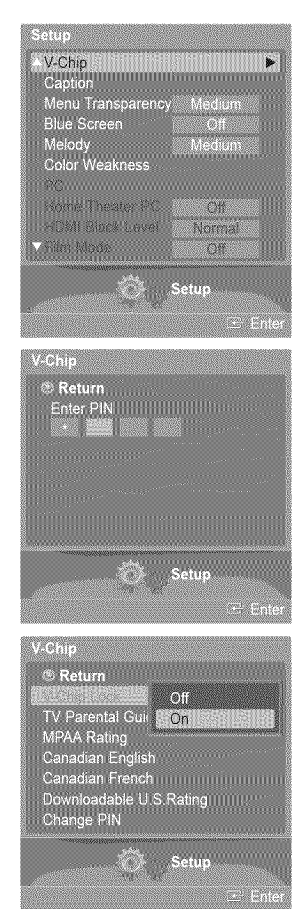

#### **Setting\_ Ujo Your Personal ID Number**

1 Press the **MENU** button. Press the  $\blacktriangleleft$  or  $\blacktriangleright$  button to select **Setup**, then press the **ENTER** button. Press the  $\triangle$  or  $\Psi$  button to select **V-Chip**, then press the **ENTER** button.

2 Press the ▲ or ♥ button. Press the number buttons to enter your current 4-digit PIN. The default PIN for a new TV set is "0-0-0-0".

**3** The V-Chip menu is displayed. Press the  $\triangle$  or  $\Psi$  button to select **Change PIN**, then press the **ENTER** button.

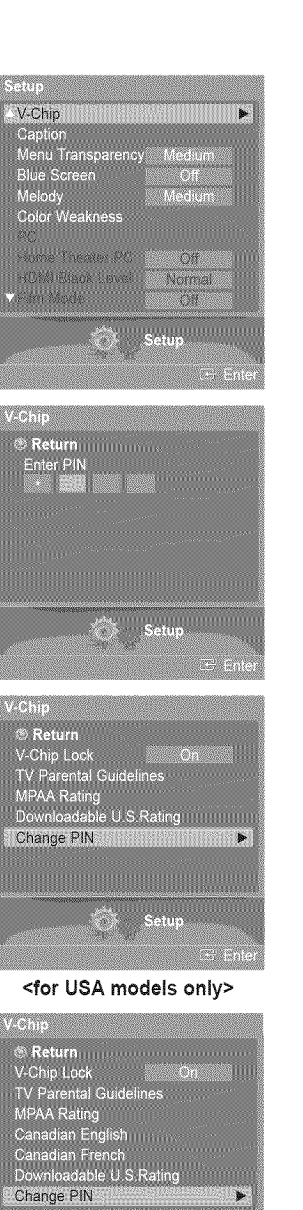

The **Change PIN** screen will appear. Press the  $\triangle$  or  $\Psi$  button. 4 Press the number buttons to enter your current 4-digit PIN. Choose any 4 digits for your PIN and enter them. Re-enter the same 4 digits. The message **PiN is changed** successfully, is displayed, then your PIN has been memorized.

Press the **EXiT** button to exit.

 $\triangleright$  If you forget the PIN, press the remote-control buttons in the following sequence, which resets the pin to 0-0-0-0 : Power Off.  $\rightarrow$  Mute  $\rightarrow$  8  $\rightarrow$  2  $\rightarrow$  4  $\rightarrow$  Power On.

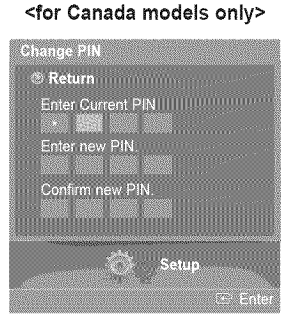

Setui

m.

### **How to Set up Restrictions Using "TV Parental Guidelines"**

**First,** set up a **personal identification number** (PIN), and **enable the** V-Chip, (See **previous section,) Parental restrictions can** be **set up using either of two methods: The TV** guidelines **or** the MPAA **rating,**

- 1 Pressthe **MENU** button. Press the  $\blacktriangleleft$  or  $\blacktriangleright$  button to select Setup, then press the **ENTER** button. Press the  $\triangle$  or  $\Psi$  button to select **V-Chip**, then press the **ENTER** button.
- 2 Press the ▲ or ♥ button. Press the number buttons to enter your current 4-digit PIN. \_- The default PIN for a new TV set is "0-0-0-0".

3 The V-Chip menu is displayed. Press the  $\triangle$  or  $\Psi$  button to select **TV Parental Guidelines**, then press the **ENTER** button.

#### The **TV Parental Guidelines** screen will appear.  $\boldsymbol{4}$ Press the  $\triangle$  or  $\Psi$  button to select one of the six aged based categories:

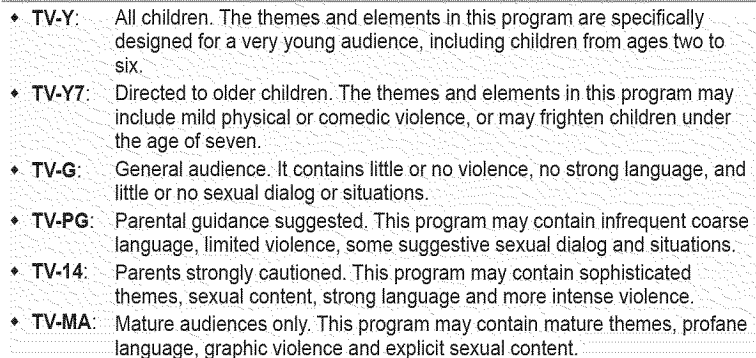

Caption<br>Caption<br>Menu Transparency<br>Blue Screen<br>Melody<br>Color Weakness Medium<br>Off Medium Pome Theater PC er of<br>Tilodia HDMI Sisch Lavel Y Fran Modellinininin . Of  $\mathbb{Z}$ Setup ernen Return Enter PIN

 $\bullet$ 

enes V-Chip

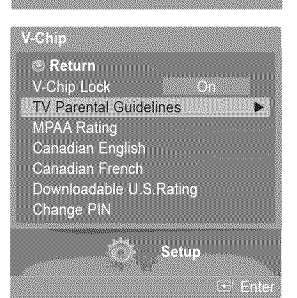

5 At this point, one of the TV-Ratings is selected. Press the **ENTER** button. Depending on your existing setup, the "  $\Omega$  " symbol will be selected. (Blank = Unblocked,  $\Omega$  = Blocked) While " $\mathbf{Q}$ " is selected, press the **ENTER** button to block or unblock the category. To select a different TV-Rating, press the  $\triangle$  or  $\Psi$  button and then repeat the process.

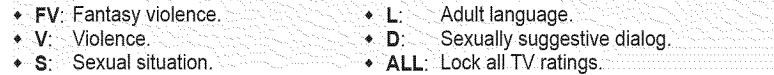

- > Allow All: Press to unlock all TV ratings. Block **All:** Press to lock all TV ratings.
- The TV-Y, TV-Y7, TV-G, TV-PG, TV-14, and TV-MA have additional options. See the next step to change any of the following sub-ratings:
- $\triangleright$  The V-Chip will automatically block certain categories that are "more restrictive". For example, if you block TV-Y category, then TV-Y7 will automatically be blocked. Similarly, if you block the TV-G category, then all the categories in the "young adult" group will be blocked (TV-G, TV-PG, TV-14, and TV-MA). The subratings (D, L, S, V) work together similarly. (See next section.)
- How to set the FV, D, L, S and V sub-ratings. First, select one of these TV-Ratings: TV-Y, TV-Y7, TV-G, TV-PG, TV-14, or TV-MA Ġ (See Step 4), and press the ENTER button.

The "  $\omega$  " symbol will be displayed for each sub-rating. While "  $\omega$  " is selected, press the  $\blacktriangleright$  button to go to a sub rating. Press the ENTER button to block the sub rating. To select a different TV-Rating, press the  $\blacktriangle$  or  $\nabla$  button and then repeat the process.

Press the  $\triangle$  or  $\Psi$  button to select **Return**, then press the **ENTER** button.

- $\triangleright$  The V-chip will automatically block certain categories that are "more restrictive". For example, if you block L sub-rating in TV-PG, then the L sub-ratings in TV-14 and TV-MA will automatically be blocked.
- $\geq$  These categories consist of two separate groups: TV-Y and TV-Y7 (young children through age 7), and TV-G through TV-MA (everybody else). The restrictions for these two groups work independently: If a household includes very young children as well as young adults, the TV guidelines must be set up separately for each age group.

#### How to Set up Restrictions Using "MPAA Ratings"

The MPAA rating system **uses the** Motion **Picture Association** of **America** (MPAA) system, and **its** main application **is for** movies, When the V-Chip lock **is** on, the **TV will** automatically block any **programs** that are **coded with objectionable** ratings (either **MPAA or TV-Ratings).**

- 7 Press the **▲** or ▼ button to select MPAA Rating, then press the **ENTER** button.
- The **MPAA Rating** screen will appear. 8

Press the  $\triangle$  or  $\Psi$  button to select an appropriate restriction.

Press the ENTER button to activate the restriction selected.

The " $\Omega$ " symbol is indicated. While " $\Omega$ " is selected, press the **ENTER** button to block or unblock the category.

Press the  $\triangle$  or  $\Psi$  button to select **Return**, then press the **ENTER** button.

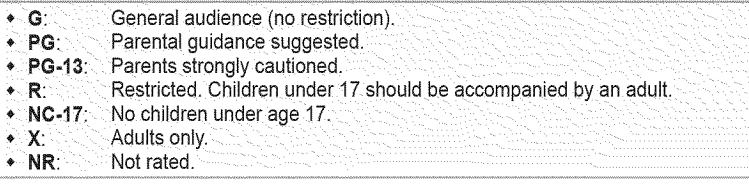

- $\geq$  Allow All: Press to unlock all TV ratings Block All: Press to lock all TV ratings.
- The V-Chip will automatically block any category that is "more restrictive". For example, if you block the PG-13 category, then R, NC-17, and X will automatically be blocked also.

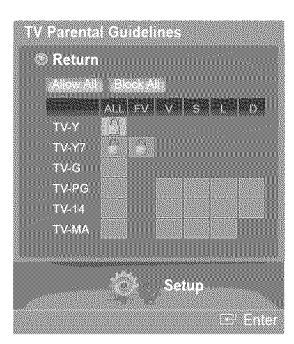

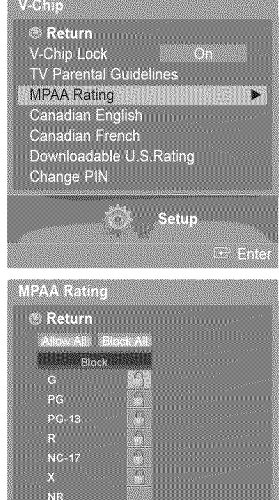

#### English - 50

#### **How** to **Set** up\_Restrictions **Using** "Canadian **En\_for Canada** Models\_

- 9 Press the **A** or **W** button to select **Canadian English**, then press the **ENTER** button.
- 10 The **Canadian** English screen will appear.

Press the  $\triangle$  or  $\Psi$  button to select an appropriate restriction. Press the **ENTER** button to activate the restriction selected. The " a " symbol is indicated.

Press the  $\triangle$  or  $\Psi$  button to select **Return**, then press the **ENTER** button.

- ,\* **C:** Programming intended for chilaren under age 8.
- C8+: Programming generally considered acceptable for children 8 years and over
	- to watch on their own.
- $\bullet$  **G**: General programming, suitable for all audiences.
- PG: Parental guidance.
- 14+: Programming contains themes or content which may not be suitable for viewers under the age of 14.
- **\*** 18+: Adult programm\_ng.
- $\geq$  Allow All: Press to unlock all TV ratings. Block All: Press to lock all TV ratings.
- \_-- The V-Chip will automatically block any category **that** is "more restrictive". For example, if you block the G category, then PG, 14+, and 18+ will automatically be blocked also.

#### **How** to **Set** up\_Restrictions **Using** "Canadian French" \_for Canada **Models)**

- 11 Press the  $\triangle$  or  $\Psi$  button to select **Canadian French**, then press the **ENTER** button.
- 12 The **Canadian French** screen will appear.

Press the **A** or **V** button to select an appropriate restriction. Press the **ENTER** button to activate the restriction selected. The " a " symbol is indicated.

Press the  $\triangle$  or  $\Psi$  button to select **Return**, then press the **ENTER** button.

- $\bullet$  G: General.
- 8 ans+: Not recommended for young children.
- \* 13 ans+: Programming may not be suitable for children under the age of 13.
- 16 ans+: Programming is not suitable for children under the age of 16.
- 18 ans+: Programming restricted to adults.
- $\geq$  Allow All: Press to unlock all TV ratings. Block All: Press to lock all TV ratings.
- $\triangleright$  The V-Chip will automatically block any category that is "more restrictive". For example, if you block 8 ans+ category, then 13 ans+, 16 ans+ and 18 ans+ will automatically be blocked also.

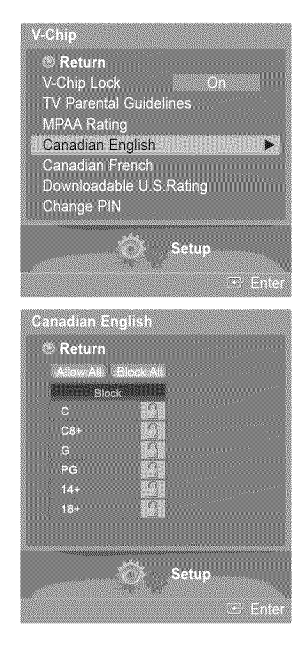

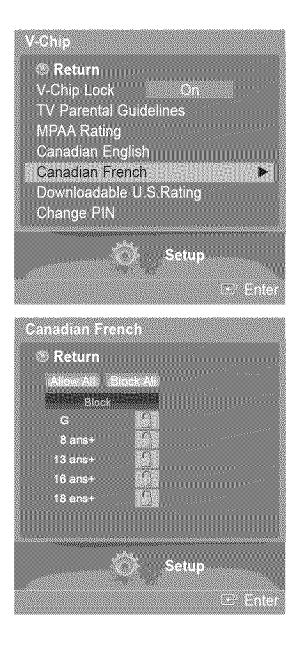

#### **Using** the **V-Chip for Digital** Channels

#### **Parental** restriction **information can** be **used while** watching **DTV channels,**

- 13 Press the  $\triangle$  or  $\Psi$  button to select Downloadable U.S. Rating, then press the **ENTER** button.
	- $\triangleright$  If information is not downloaded from the broadcasting station, the Downloadable U.S. Rating menu is deactivated.
	- $\triangleright$  Parental restriction information is automatically downloaded while watching DTV channels. It may take several seconds.
	- \_-- The Downloadable U,8, **Rating** menu is available for use after information is downloaded from the broadcasting station. However, depending on the information from the broadcasting station, it may not be available for use.
- 14 The **Downloadable** U,8. Rating screen will appear. Press the  $\triangle$  or  $\Psi$  button to select an appropriate restriction. Press the **ENTER** button to activate the restriction selected. The " a " symbol is indicated.

Press the **EXIT** button to exit.

- $\geq$  Allow All: Press to unlock all TV ratings. Block All: Press to lock all TV ratings.
- $\triangleright$  Parental restriction levels differ depending on the broadcasting station.
- $\triangleright$  The default menu name and downloadable US rating changes depending on the downloaded information.
- \_-- Even if you set the on-screen display to your desired language, the Downloadable **U,8,** Rating menu will appear in English only.
- $\triangleright$  The rating will automatically block certain categories that are more restrictive.
- \_-- The rating titles (for example: Humor Level..etc) and TV ratings (for example: DH, MH, H..etc) may differ depending on the broadcasting station.

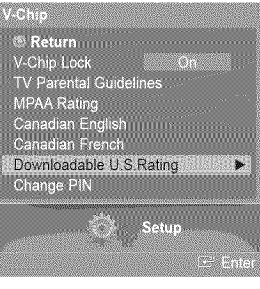

Rating title

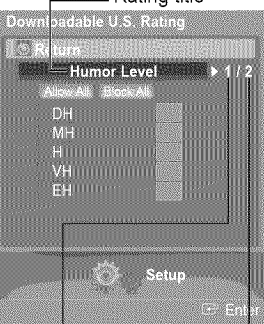

The number of current rating information

The number of all rating information

## Viewing Closed Captions **(On-Screen Text Messages) - Digital**

**The Digital Captions** function **operates on digital channels,**

1 Pressthe **MENU** button. Press the  $\triangleleft$  or  $\triangleright$  button to select **Setup**, then press the **ENTER** button. Press the  $\triangle$  or  $\Psi$  button to select **Caption**, then press the **ENTER** button.

- **2** Press the ▲ or ▼ button to select **Caption**, then press the **ENTER** button. Press the **A** or **W** button to select **On**, then press the **ENTER** button.
- **3** Press the **A** or **V** button to select **Caption Mode**, then press the **ENTER** button. Press the **▲** or **V** button to select submenu (Default, Service1~Service6, CC1~CC4, or Text1~Text4) you want, then press the ENTER button.
- 4 Press the  $\triangle$  or  $\Psi$  button to select **Digital Caption Options**, then press the **ENTER** button.
	- $≥$  Digital Caption Options are available only when Default and Service1∼Service6 can be selected in Caption Mode.
	- $\triangleright$  Service1~Service6 in digital caption mode may not be available depending on the broadcast.
- Press the  $\triangle$  or  $\Psi$  button to select the desired caption option, then press the **ENTER** Б button. Press the  $\triangle$  or  $\Psi$  button to select the desired sub-menu options (see options below), then press the **ENTER** button.

Press the **EXIT** button to exit.

- $\triangleright$  The availability of captions depends on the program being broadcast.
- $\triangleright$  Default means to follow the standard set by the broadcaster.
- $\geq$ Foreground and Background cannot be set to have the same color.
- \_- **Foreground** Opacity and Background **Opacity** cannot be both set to Transparent.
- **\*** Size: This option consists of **Default.** Small= Standard. and **Large.**
- ,\* **Font** Style: This option consists of Default, Style0 ~ Style **7.** You can change the font you want.  $\cdot$  **Foreground Color:** This option consists of Default, White, Black, Red, Green. Blue. Yellow.
- **Magenta,** and **Cyan.** You can change the color of the **letter.** ,\* Background **Color:** This option consists of **Default=**White. Btack. **Red. Green.** Blue. Yellow.
- **Magenta,** and **Cyan.** You can change the background color of the caption. \* Foreground Opacity: This option consists of **Default=Transparent. Translucent. Solid.** and
- **Flashing.** You can change the opacity of the letter.
- ,\* Background Opacity: This option consists of **Default. Transparent=Translucent.** Solid. and **Flashing.** You can change the background opacity of the caption
- \* **Return** to **Default:** This option sets each of Size. **Font** Style, Foreground **Color.** Background
- **color. Foreground** Opacity, and Background Opacity to its default.

 $[\overline{\phi_{m}}]$  Press the **CAPTION** button on the remote control to select **On** or **Off.** 

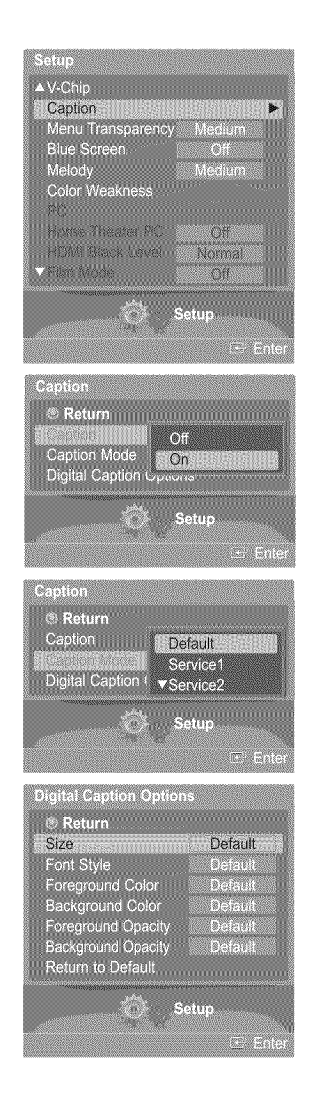

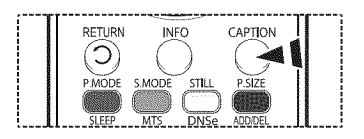

# Viewing Closed Captions **(On-Screen Text Messages) -Analog**

**The Analog Caption function operates in either** analog **TV channel** mode or **external** signal **mode, (Depending** on **the** broadcasting **signal, the Analog Caption function** may operate **on digital channels.)**

1 Press the **MENU** button. Press the **4** or  $\triangleright$  button to select **Setup**, then press the **ENTER** button. Press the  $\triangle$  or  $\Psi$  button to select **Caption**, then press the **ENTER** button.

- **2** Press the ▲ or ▼ button to select **Caption**, then press the **ENTER** button. Press the **A** or  $\Psi$  button to select **On**, then press the **ENTER** button.
- **Press the**  $\triangle$  **or**  $\Psi$  **button to select Caption Mode, then press the <b>ENTER** button. 3 Press the  $\blacktriangle$  or  $\Psi$  button to select submenu (Default, CC1~CC4, or Text1~Text4) you want, then press the **ENTER** button.

Press **the EXiT** button to exit.

- **CC1:** The Primary Synchronous Caption Service. These are captions in the primary language that must be in sync with the sound, preferably matched to a specific frame.
- **\* CC2:** The Special Non-Synchronous Use Captions. This channel carries data that is intended to augment information carried in the program.
- **,, CC3:** Secondary Synchronous Caption Service. Alternate program-related caption data, typically second language captions.
- $\bullet$  **CC4**: Special Non-Synchronous Use Captions. Similar to CC2.
- Text1: First Text Service. This may be various non-program related data.
- \* Text2: Second Text Service. Additional data, usually not program related.
- \* Text3/Text4: Third and Fourth Text Services. These data channels should be used only if Text1 and Text2 are not sufficient.
- $\triangleright$  The default is the caption mode provided by broadcasters.
	- e The **Caption** feature doesn't work in COMPONENT, PC, HDMI(DVI) modes.
	- e The availability of captions depends on the program being broadcast.
	- e When the Caption is not available to view, change the setup value to CC1 and such.

 $\widehat{P_{\sf lm}}$  Press the **CAPTION** button on the remote control to select **On** or **Off.** 

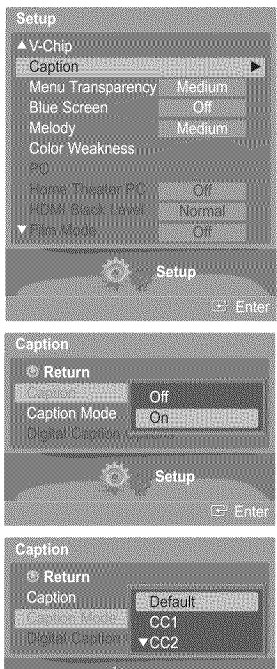

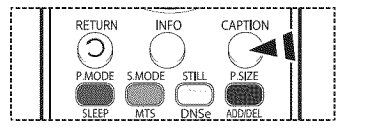

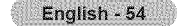

## **Menu Transparency Level**

**Adjusts the transparency** of **the menu screen,**

1 Pressthe **MENU** button. Press the  $\blacktriangleleft$  or  $\blacktriangleright$  button to select Setup, then press the **ENTER** button. Press the  $\triangle$  or  $\Psi$  button to select **Menu Transparency**, then press the **ENTER** button.

**2** Press the **▲** or ▼ button to select level, then press the **ENTER** button. Press the **EXiT** button to exit.

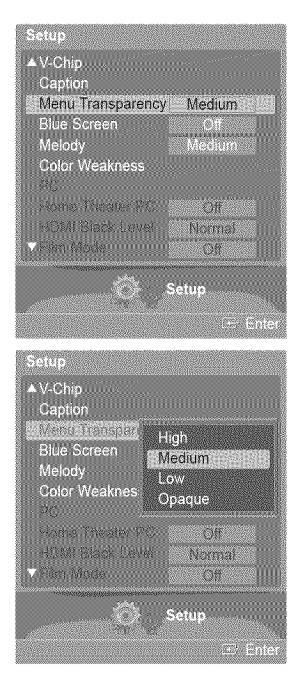

### **Setting** the **Blue Screen Mode**

**If** no signal **is being** received **or** the signal is **very** weak, a **blue** screen automatically **replaces** the noisy **picture background.** If you wish to **continue viewing** the **poor picture,** you **must** set the "Blue **Screen"** mode to "Off".

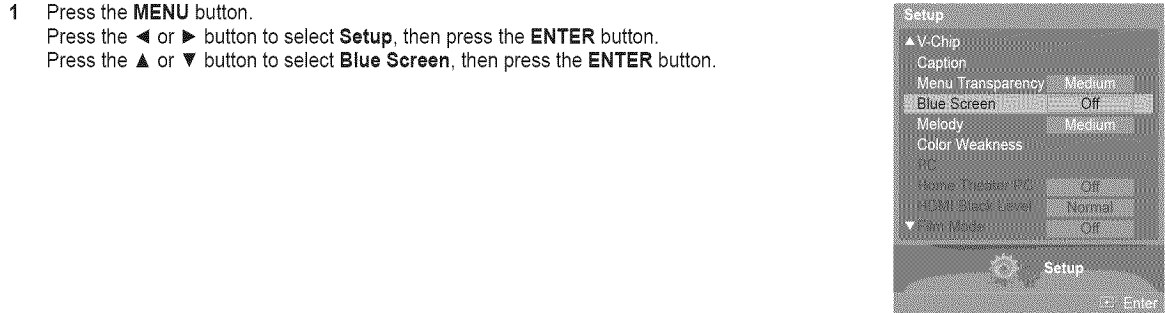

2 Press the ▲ or ▼ button to select Off or On, then press the ENTER button.

Press the **EXIT** button to exit.

 $\triangleright$  Blue Screen is displayed when there is no signal from an external device, regardless of the Blue Screen Setting.

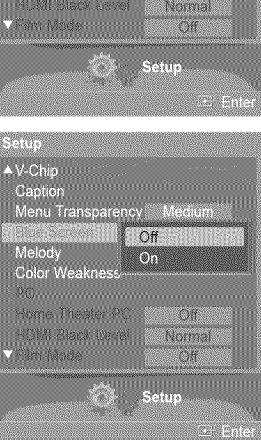

## **Adjusting the Melody Sound**

**The TV power on/off** melody sound **can** be adjusted.

1 Pressthe **MENU** button. Press the  $\blacktriangleleft$  or  $\blacktriangleright$  button to select **Setup**, then press the **ENTER** button. Press the  $\triangle$  or  $\Psi$  button to select **Melody**, then press the **ENTER** button.

**2** Press the  $\triangle$  or  $\Psi$  button to select Off, Low, Medium, or High, then press the ENTER button.

Press the **EXiT** button to exit.

#### TRADEMARK & LABEL LICENSE NOTICE

 $\mathcal{I}$  in the second control of  $\mathcal{I}$  in  $\mathcal{I}$  in  $\mathcal{I}$  is a second control in  $\mathcal{I}$  in  $\mathcal{I}$ **Drl License Manufactured under license from Dolby Laboratories. Dolby and the double-L<br>D <b>T G I T A L** symbol are trademarks of Dolby Laboratories.

## **Using** the Color Weakness Enhancement **Feature**

**This** feature adjusts **the** Red, **Green** or Blue **color** to **compensate** for **the** user's **particular color** weakness.

1 Pressthe **MENU** button. Press the  $\blacktriangleleft$  or  $\blacktriangleright$  button to select Setup, then press the **ENTER** button. Press the  $\triangle$  or  $\Psi$  button to select **Color Weakness**, then press the **ENTER** button.

2 Press the **▲ or ▼** button to select **Color Weakness**, then press the **ENTER** button.

**3** Press the  $\triangle$  or  $\Psi$  button to select On, then press the **ENTER** button.

4 Press the  $\triangle$  or  $\Psi$  button to select a color to be adjusted, then press the **ENTER** button. Press the  $\blacktriangleleft$  or  $\blacktriangleright$  button to adjust the value of the color selected.

> You can also select these options (Red, Green, or Blue) by pressing the ▲ or ♥ button.

Press the **EXiT** button to exit.

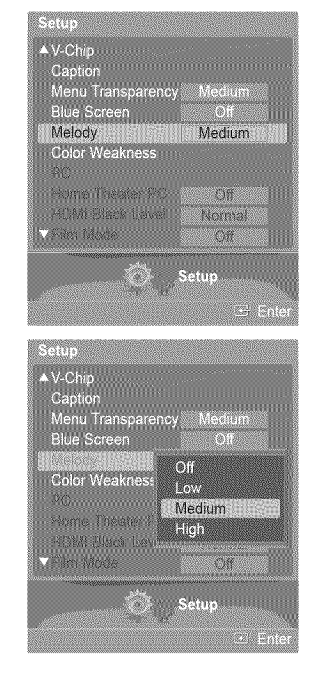

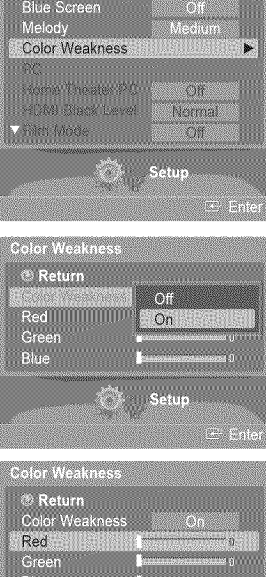

AV-Chip (1999) (1999) (1999) (1999) (1999)

Capt .<br>Menu Transpan

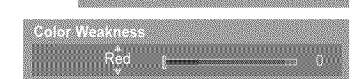

English - 56

## **Setting** the **HDMI Black Level**

Using this function, you can adjust the image quality when the screen burn (appearance of black level, low contrast, low **color, etc.) is encountered by** the **HDMI input** for RGB **limited range (16 to 235).**

1 Press the **MENU** button. Press the  $\blacktriangleleft$  or  $\blacktriangleright$  button to select **Setup**, then press the **ENTER** button. Press the  $\triangle$  or  $\Psi$  button to select **HDMI Black Level**, then press the **ENTER** button.

2 Press the A or T button to select Normal or **Low,** then press the **ENTER** button.

Press the **EXIT** button to exit.

**>-** This function is active only when the externel input connects to HDMI (RGB signals).

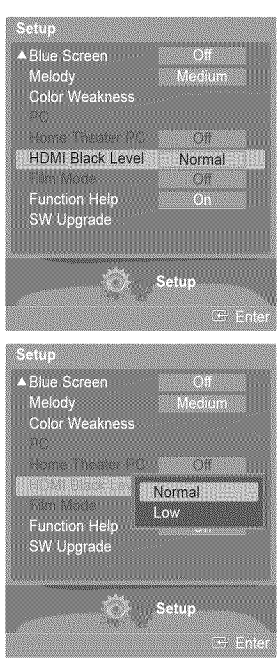

## **Setting** the **Film Mode -Analog**

**You can** automatically **sense** and **process** film **signals** and **adjust** the **picture** for **optimum quality,**

1 Pressthe **MENU** button. Press the  $\blacktriangleleft$  or  $\blacktriangleright$  button to select **Setup**, then press the **ENTER** button. Press the  $\triangle$  or  $\Psi$  button to select Film Mode, then press the **ENTER** button.

**2** Press the **▲** or ▼ button to select Off or On, then press the **ENTER** button.

Press the **EXiT** button to exit.

Film Mode is avliable in TV (analog), AV, and S-Video modes.

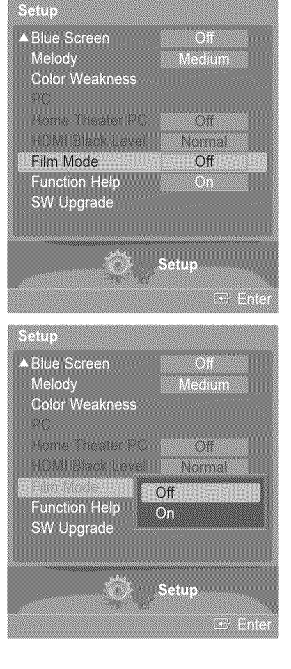

## **Setting** the **Function Help**

**Displays help** on the **menu functions.**

1 Press the **MENU** button. Press the  $\blacktriangleleft$  or  $\blacktriangleright$  button to select **Setup**, then press the **ENTER** button. Press the  $\triangle$  or  $\Psi$  button to select **Function Help**, then press the **ENTER** button.

2 Press the  $\triangle$  or  $\Psi$  button to select Off or On, then press the ENTER button.

Press the **EXIT** button to exit.

 $\geq$  The Function Help default setting is On.

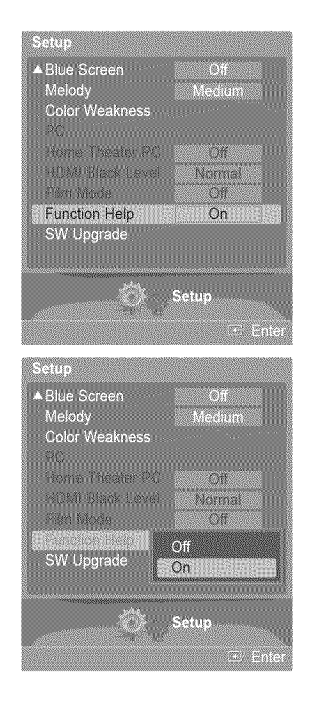

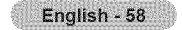

# Upgrading the Software

Samsung **calt center** at **1**=800-SAMSUNG to receive **information about** downloading **upgrades** and using a USB **drive. Upgrades will** be **possible** by **connecting** a USB drive to **the** USB **port located** on **the** rear of **your TV.**

Insert a USB drive containing the firmware upgrade into the USB Upgrade Port on the rear  $\overline{1}$ of the TV.

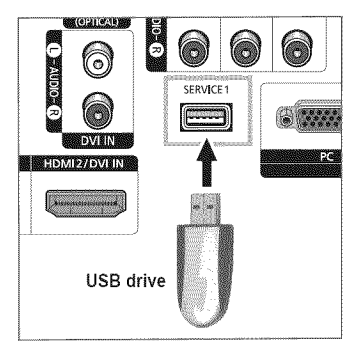

Press the **MENU** button.

Press the  $\blacktriangleleft$  or  $\blacktriangleright$  button to select Setup, then press the **ENTER** button. Press the  $\triangle$  or  $\Psi$  button to select SW Upgrade, then press the **ENTER** button. The message Scanning for **USB...** It may take up to **30** seconds, is displayed. Please be careful to not disconnect the power or remove the USB drive while upgrades are being applied.

The TV will shut off and turn on automatically after completing the firmware upgrade. Please check the firmware version after the upgrades are complete.

 $\geq$  The firmware and upgrade process may be different by country and region.

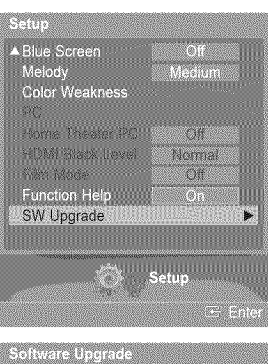

Scanning for USB...<br>It may take up to 30 seconds.

## **Using Your TV** as a Computer **(PC) Display**

### **Setting Up Your PC Software (Based on Windows XP)**

**The Windows display-settings** for a typical **computer** are **shown below. The** actual **screens on your PC will probably be** different, **depending** upon **your particular version of Windows** and **your particular video card. However, even if your** actual **screens** look different, the same **basic set-up information** will apply **in**almost all **cases.** (if **not, contact** your **computer** manufacturer or Samsung **Dealer.)**

- 1 First, click on **Control Panel** on the Windows start menu.
- 2 When the control panel window appears, click on Appearance and Theme and a display dialog-box will appear.
- **3** When the control panel window appears, click on Display and a display dialog-box will appear.
- 4 Navigate to the Settings tab on the display dialog-box. The correct size setting (resolution)

Optimum: 1920 x 1080 pixels

If a vertical-frequency option exists on your display settings dialog box, the correct value is 60 or 60 Hz. Otherwise, just click OK and exit the dialog box.

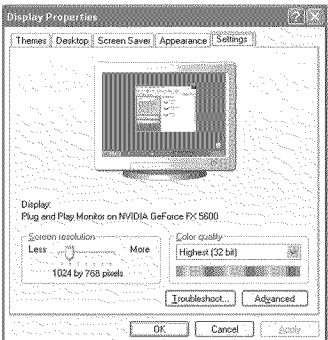

# **Display Modes**

**If** the **signal from** the **system equals** the **standard signal** mode, the **screen is adjusted** automatically, **if** the signal from **the** system doesn't equal the standard signal mode, adjust the mode by referring to your videocard user guide; otherwise there may be no **video. For the** display modes **listed** below, **the** screen **image has been optimized during manufacture. D-Sub input**

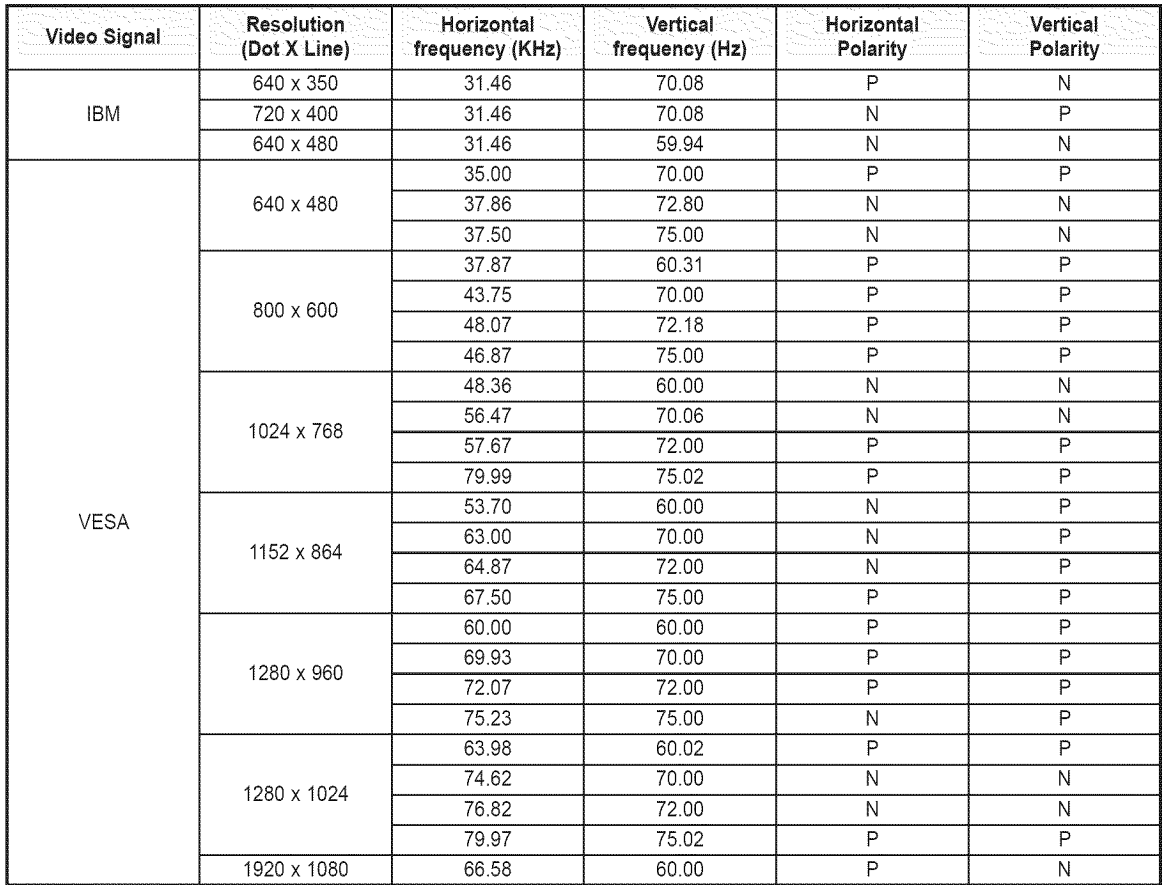

#### **HDMi/DVI input**

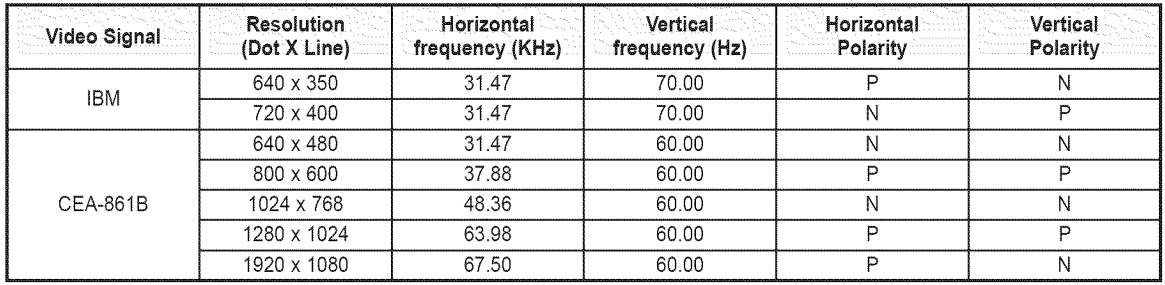

(N: Negative / P: Positive

 $\triangleright$  • When this TV is used as a PC display, 32-bit color is supported.

• Depending on the manufacturer, your PC display screen might appear different. (and depending on your particular version of Windows.) Check your PC instruction book for information about connecting your PC to a TV.

• If a vertical and horizontal frequency-select mode exists, select 60Hz (vertical) and 66.58KHz (horizontal).

• In some cases, abnormal signals (such as stripes) might appear on the TV screen when the PC power is turned off (or if the PC is disconnected). If so, press the SOURCE button on the remote control or SOURCE button on the side panel to enter a VIDEO mode. Also, make sure that the PC is connected.

## **Setting up** the **TV with your PC**

#### How to Auto Adjust

**Use the Auto Adjust** function **to have the TV set** automatically **adjust the video** signals **it** receives from **the PC, The function** also **automatically** fine-tunes the **settings** and **adjusts** the frequency **values** and **positions,**

- $\geq$  Change to the **PC** mode first.
- 1 Press the **MENU** button. Press the  $\blacktriangleleft$  or  $\blacktriangleright$  button to select Setup, then press the **ENTER** button. Press the  $\triangle$  or  $\Psi$  button to select **PC**, then press the **ENTER** button.

2 Press the A or T button to select Auto Adjustment, **then** press the **ENTER** button. The message Auto Adjustment in **progress. Please** wait. appears on the screen and the picture adjustments are automatically activated.

### Ad justing the Screen Quality

**The purpose of** the **picture quality** adjustment **is** to remove or reduce **picture noise, if** the noise **is** not removed **by fine** tuning alone, then **do** the **frequency** adjustments to the **utmost** and **fine** tune again. After the **noise** has **been reduced, re-adjust** the **picture** so **that it** is aligned on **the center of the** screen.

- $\triangleright$  Change to the PC mode first.
- **3** Press the **▲** or ▼ button to select Image Lock, then press the **ENTER** button.

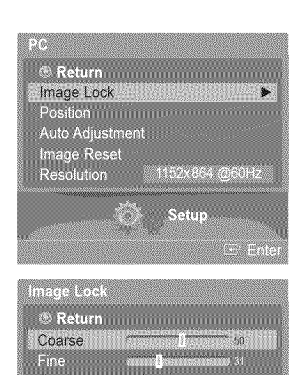

an di ▲ Blue S<br>Melod Color Weakness PC.

Home Theater PC **COMPRISON LANG** 

Function Help<br>SW Upgrade

Image Lock<br>Position Auto Adjustment Image Rese<br>Resolution

® Return **Management Communists** 

.<br>Auto Adjustment in progress<br>Please Wait

m

**North**  $\sqrt{2}$ 

1152x864 @60Hz

- 4 Press the A or **V'** button to select **Coarse** or **Fine,** then press the **ENTER** button. Press the  $\blacktriangleleft$  or  $\blacktriangleright$  button to adjust the screen quality, then press the **ENTER** button.
	- $\triangleright$  This feature may change the width of the image. If necessary, adjust the position to center.
- 5 Select **Return** by pressing the A or **V** button, then press the **ENTER** button to return to the previous menu.

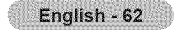

#### **Chan igin9\_**the **Screen Position**

**After connecting** the **TV** to **your PC, adjust** the **position** of the **screen if it is not well-aligned.**

- Change **to the PC** mode first.
- 6 Press the A or T button to select **Position,** then press the **ENTER** button.

7 Press the A or **V'** button to adjust the Vertical Position. Press the  $\blacktriangleleft$  or  $\blacktriangleright$  button to adjust the Horizontal Position. Press the **ENTER** button.

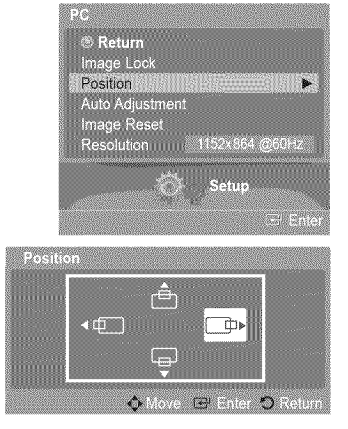

#### **Initializing the Image Settings**

You **can** reset the **previously adjusted settings** to the factory defaults,

- $\triangleright$  Change to the PC mode first.
- 8 Press the  $\triangle$  or  $\Psi$  button to select **image Reset**, then press the **ENTER** button.

9 The message **image Reset is completed,** appears on the screen.

#### Viewing=the Current **Resolution**

#### You **can get** the resolution **information** of your PC.

- $\triangleright$  Change to the PC mode first.
- 10 Press the A or **V'** button to select **Resolution.** The **resolution**information is displayed on the screen.

Press the **EXiT** button to exit.

\_- To change the **resolution,**see page 61.

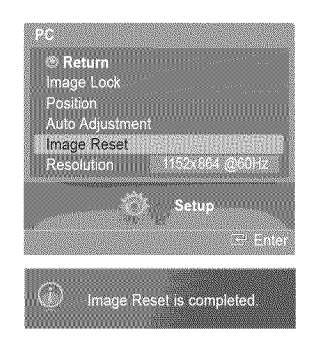

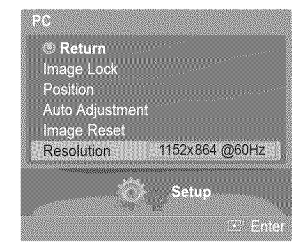

English - 63

## Changing the Picture Size (PC **Mode)**

**You can** select the **picture** size **which** best **corresponds** to **your viewing requirements,**

1 Pressthe **MENU** button. Press the **ENTER** button to select **Picture.** Press the **A** or ▼ button to select Size, then press the **ENTER** button.

 $\overline{2}$ Press the  $\triangle$  or  $\Psi$  button to select the screen format you want, then press the ENTER button.

Press the **EXiT** button to exit.

- **Wide TV:** Sets the picture in Wide TV format.
- \* Wide PC: Set the picture in Wide PC format.
- \* 4:3 : Set the picture in 4:3 format

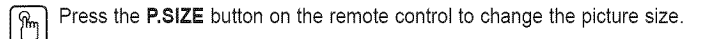

Vide PC: The picture position  $(\Box, \Box)$  and size  $(\Box)$  adjustment are available by pressing the  $\triangle/\Psi/\blacktriangleleft/\blacktriangleright$  button.

## **Setting** the **Home Theater PC**

You **can view higher quality pictures** by configuring the screen settings in **PC Mode. if** you set the **Home Theater PC** function to **On,** you **can configure** the **Detailed** Settings **(when Picture Mode is** set **to** Standard **or Movie)** as in **PC Mode.**

1 Press the **MENU** button. Press the  $\blacktriangleleft$  or  $\blacktriangleright$  button to select Setup, then press the **ENTER** button. Press the  $\triangle$  or  $\Psi$  button to select Home Theater PC, then press the **ENTER** button.

**2** Press the **▲** or ▼ button to select Off or On, then press the **ENTER** button.

Press the **EXiT** button to exit.

 $\triangleright$  This function is available only in PC mode.

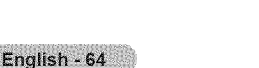

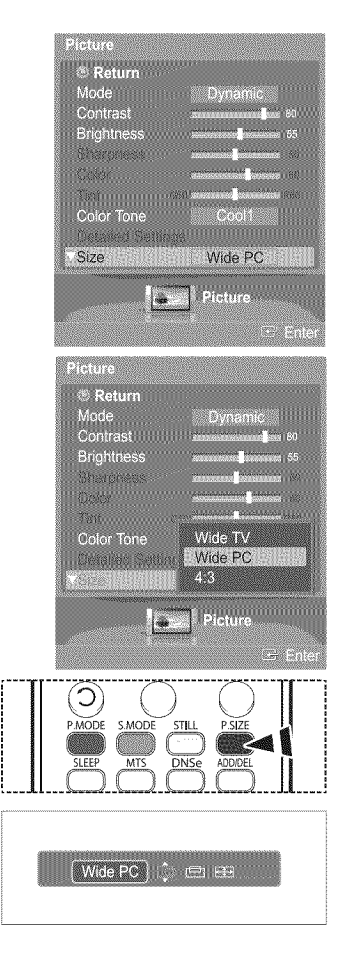

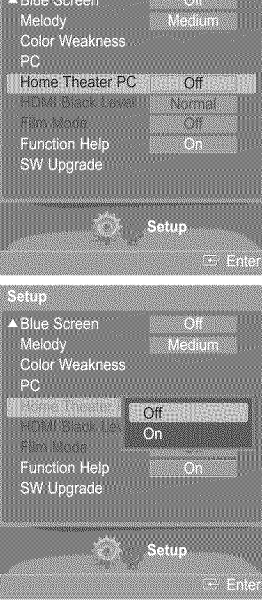

# **identifying Problems**

**If** the **TV seems** to **have a problem,** first try this **list of possible problems** and **solutions. if** none **of** these **troubleshooting tips apply, call your nearest** 8amsung **service center.**

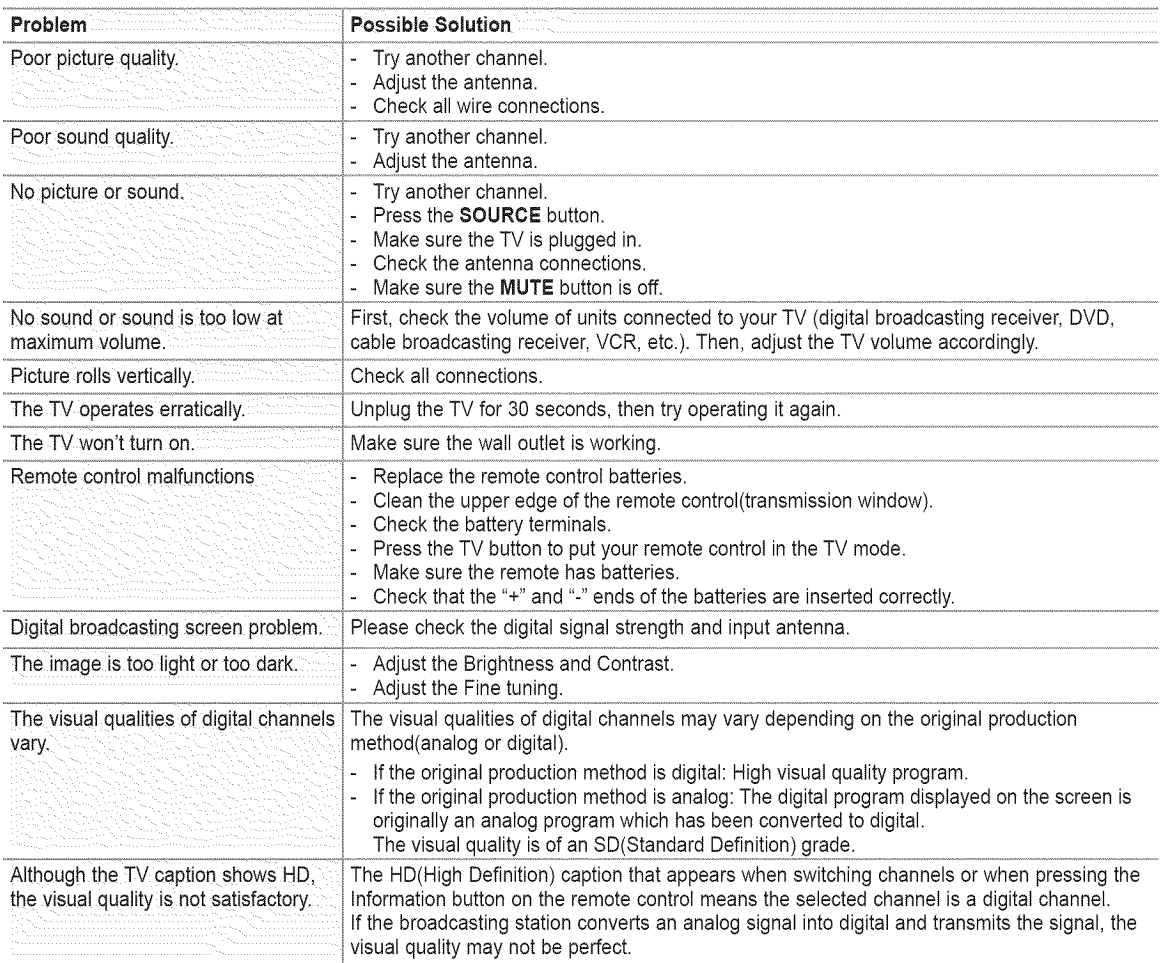

 $\triangleright$  The display panel used for the DLP TV is composed of many tiny pixels. These pixels may occasionally appear on the screen.

# **Replacing** the **Lamp**

### \_' **do I need to** replace the **lamp?**

The lamp used in a DLP TV has a limited lifespan. For the best screen quality it needs to be replaced periodically. After replacing the lamp, the screen quality will be bright and clear as new.

### When **do I need** to replace **it?**

**®** It should be replaced when the screen becomes darker, less clear or when all three LEDs on the front (TIMER, LAMP,& STAND BY/TEMP) are flashing.

### **Check before lamp replacement**

- **®** The lamp must be the same code number and type.
- The lamp type is indicated on the rear of the TV. It is also indicated on the lamp case.
- After checking the code number for the lamp, give the code number to the store where you purchased the TV or to a Samsung Service center.

#### Caution

- ® Replace with the correct code numbered lamp to avoid damage to the TV.
- Turn the power off and wait for 30 minutes before replacing the lamp as it will be hot.
- ® Do not touch the glass part of the lamp with your bare hands and do not insert any foreign object inside the cover as it may cause poor screen quality, electric shock or fire.
- Do not place the old lamp near flammable objects or within the reach of children.
- Be sure to connect this TV directly to an AC wall outlet. If the TV's AC plug is connected to a cable box or other source, it will not allow for proper cool down time.
- $\triangleright$  For replacement, you will need a 5.91-Inch screwdriver and a pair of gloves.
- 1 Unplug the TV, then use a screwdriver to remove the screws.
- 2 Remove the Lamp cover.
- **3** Remove the Lamp cover duct holding the word clip and pulling it out.
- 4 Remove the screw securing the Lamp by using a screwdriver.
- **5** Separate the Lamp from the engine by holding the handle and pulling it out.

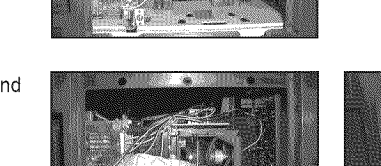

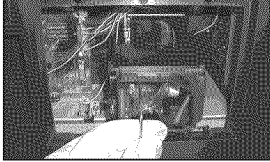

- \_- Be sure the replacement Lamp is the same type.
	- After replacing the lamp, align the lamp cover with the groove and secure the screws.
	- The TV will not turn on if the lamp cover is not correctly closed (as this will activate the protective circuit).

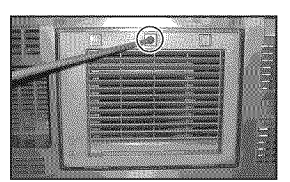

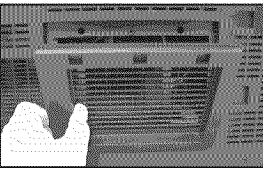

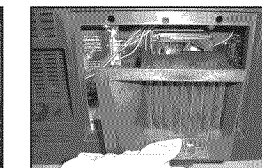

English - 66

# **Cleaning** and **Maintaining Your TV**

**Please** follow **these guidelines to get** the maximum performance from **your TV.**

#### **Placement**

- ® Do not put the TV near extremely hot, cold, humid or dusty places.
- ® Do not place the TV near appliances with electric motors that create magnetic fields, such as vacuum cleaners.
- ® Keep the ventilation openings clear; do not place the TV on a soft surface, such as cloth or paper.
- ® Place the TV in a vertical position only.

#### Liquids

® Do not handle liquids near or on the TV. Liquids that spill into it can cause serious damage.

### **Cabinet**

- ® Never open the cabinet or touch the parts inside.
- Wipe your TV with a clean, dry cloth. Never use water, cleaning fluids, wax, or chemicals.
- ® This DLP TV projects the image onto a large screen by applying an optical system. If you place the TV set face down, it might cause a problem because dirt, or some other contaminant may become attached to the inside of the TV set.

#### **Temperature**

® If your TV is suddenly moved from a cold to a warm place, unplug the power cord, and allow at least two hours for moisture that may have formed inside the unit to dry completely.

## **Using Your TV in Another** Country

**If** you **plan** to **take** your **TV with you** to a foreign **country, please** be **aware of** the **different** television systems that are **in** use **around** the **world. A TV designed** for **one** system may **not** work **properly with another** system **due** to **differences in the TV channel** frequencies.

# **Technical** Specifications

**The descriptions** and **characteristics in this** booklet are **given** for **information purposes only** and are **subject** to **modification without notice,**

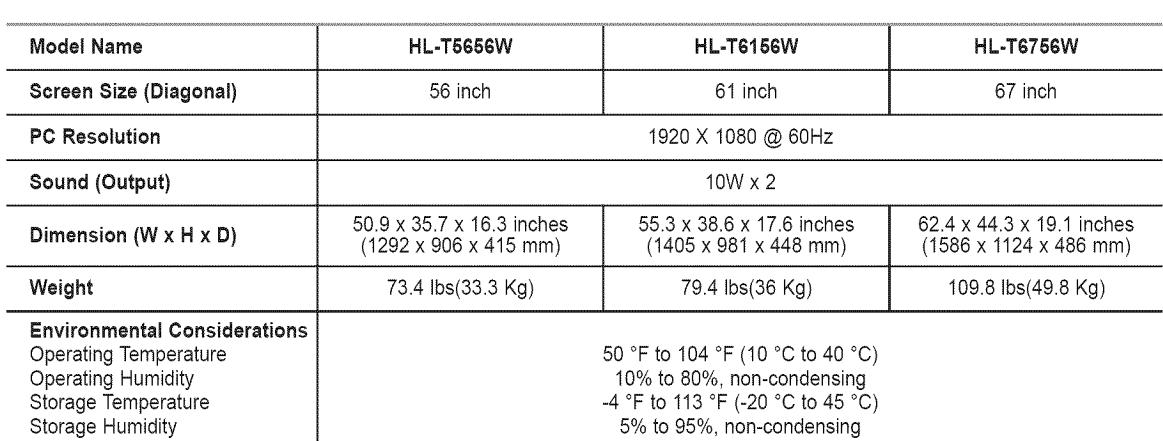

 $\geq$  This device is a Class B digital apparatus.

 $\triangleright$  Design and specifications are subject to change without prior notice.

 $\triangleright$  For the power supply and Power Consumption, refer to the label attached to the product.

- This product uses parts of the software from the Independent JPEG Group.
- This product uses parts of the software owned by the Freetype Project (www.freetype.org).
- $\ddot{\bullet}$ This product uses some software programs which are distributed under the GPL/LGPL license. Accordingly, the following GPL and LGPL software source codes that have been used in this product can be provided after asking to vdswmanager@samsung.com. GPL software: Linux Kernel, Busybox, Binutils LGPL software: Glibc

## **The GNU General Public License (GPL)**

### **Version 2, June** 1991

Copyright (C) 1989, 1991 Free Software Foundation, Inc. 59 Temple Place, Suite 330, Boston, MA 02111-1307 USA

Everyone is permitted to copy and distribute verbatim copies of this license document, but changing it is not allowed.

#### **Preamble**

The licenses for most software are designed to take away your freedom to share and change it. By contrast, the GNU General Public License is **intended** to guarantee your freedom to share and change free soffware--to make sure the software is free for all its users. This General Public License applies to most of the Free Software Foundation's software and to any other program whose authors commit to using it. (Some other Free Software Foundation software is covered by the GNU Library General Public License instead.) You can apply it to your programs, too.

When we speak of free software, we are referring to freedom, not price. Our General Public Licenses are designed to make sure that you have the freedom to distribute copies of free software (and charge for this service if you wish), that you receive source code or can get it if you want it, that you can change the software or use pieces of it in new free programs; and th at you know you can do these things.

To protect your rights, we need to make restrictions that forbid anyone to deny you these rights or to ask you to surrender the rights. These restrictions translate to certain responsibilities for you if you distribute copies of the software, or if you modify it.

For example, if you distribute copies of such a program, whether gratis or for a fee, you must give the recipients all the rights that you have. You must make sure that they, too, receive or can get the source code. And you must show them these terms so they know their rights.

We protect your rights with two steps: (1) copyright the software, and (2) offer you this license which gives you legal permission to copy, distribute and/or modify the software.

Also, for each author's protection and ours, we want to make certain that everyone understands that there is no warranty for this free software. If the software is modified by someone else and passed on, we want its recipients to know that what they have is not the original, so that any problems introduced by others will not reflect on the original authors' reputations.

Finally, any free program is threatened constantly by software patents. We wish to avoid the danger that redistributors of a free program will individually obtain patent licenses, in effect making the program proprietary. To prevent this, we have made it clear that any patent must be licensed for everyone's free use or not licensed at all.

The precise terms and conditions for copying, distribution and modification follow.

#### **TERMS** AND **CONDITIONS FOR** COPYING, DISTRIBUTION AND **MODIFICATION**

**0.** This License applies to any program or other work which contains a notice placed by the copyright holder saying it may be distributed under the terms of this General Public License. The "Program", below, refers to any such program or work, and a "work based on the Program" means either the Program or any derivative work under copyright law: that is to say, a work containing the Program or a portion of it, either verbatim or with modifications and/or translated into another language. (Hereinafter, translation is included without limitation in the term "modification".) Each licensee is addressed as "you".

Activities other than copying, distribution and modification are not covered by this License; they are outside its scope. The act of running the Program is not restricted, and the output from the Program is covered only if its contents constitute a work based on the Program (independent of having been made by running the Program). Whether that is true depends on what the Program does.

1. You may copy and distribute verbatim copies of the Program's source code as you receive it, in any medium, provided that you conspicuously and appropriately publish on each copy an appropriate copyright notice and disclaimer of warranty; keep intact all the notices that refer to this License and to the absence of any warranty; and give any other recipients of the Program a copy of this License along with the Program.

You may charge a fee for the physical act of transferring a copy, and you may at your option offer warranty protection in exchange for a fee.

2. You may modify your copy or copies of the Program or any portion of it, thus forming a work based on the Program, and copy and distribute such modifications or work under the terms of Section 1 above, provided that you also meet all of these conditions:

a) You must cause the modified files to carry prominent notices stating that you changed the files and the date of any change.

b) You must cause any work that you distribute or publish, that in whole or in part contains or is derived from the Program or any part thereof, to be licensed as a whole at no charge to all third parties under the terms of this License.

c) tf the modified program normally reads commands interactively when run, you must cause it, when started running for such interactive use in the most ordinary way, to print or display an announcement including an appropriate copyright notice and a notice that there is no warranty (or else, saying that you provide a warranty) and that users may redistribute the program under these conditions, and telling the user how to view a copy of this License. (Exception: if the Program itself is interactive but does not normally print such an announcement, your work based on the Program is not required to print an announcement.)

English - 69

These requirements apply to the modified work as a whole. If identifiable sections of that work are not derived from the Program, and can be reasonably considered independent and separate works in themselves, then this License, and its terms, do not apply to those sections when you distribute them as separate works. But when you distribute the same sections as part of a whole which is a work based on the Program, the distribution of the whole must be on the terms of this License, whose permissions for other licensees extend to the entire whole, and thus to each and every part regardless of who wrote it.

Thus, it is not the intent of this section to claim rights or contest your rights to work written entirely by you; rather, the intent is to exercise the right to control the distribution of derivative or collective works based on the Program.

In addition, mere aggregation of another work not based on the Program with the Program (or with a work based on the Program) on a volume of a storage or distribution medium does not bring the other work under the scope of this License.

3. You may copy and distribute the Program (or a work based on it, under Section 2) in object code or executable form under the terms of Sections 1and 2 above provided that you also do one of the following:

a) Accompany it with the complete corresponding machine-readable source code, which must be distributed under the terms of Sections 1 and 2 above on a medium customarily used for software interchange; or,

b) Accompany it with a written offer, valid for at least three years, to give any third party, for a charge no more than your cost of physically performing source distribution, a complete machine-readable copy of the corresponding source code, to be distributed under the terms of Sections 1 and 2 above on a medium customarily used for software interchange; or,

c) Accompany it with the information you received as to the offer to distribute corresponding source code. (This alternative is allowed only for noncommercial distribution and only if you received the program in object code or executable form with such an offer, in accord with Subsection b above.)

The source code for a work means the preferred form of the work for making modifications to it. For an executable work, complete source code means all the source code for all modules it contains, plus any associated interface definition files, plus the scripts used to control compilation and installation of the executable. However, as a special exception, the source code distributed need not include anything that is normally distributed (in either source or binary form) with the major components (compiler, kernel, and so on) of the operating system on which the executable runs, unless that component itself accompanies the executable.

If distribution of executable or object code is made by offering access to copy from a designated place, then offering equivalent access to copy the source code from the same place counts as distribution of the source code, even though third parties are not compelled to copy the source along with the object code.

4. You may not copy, modify, sublicense, or distribute the Program except as expressly provided under this License. Any attempt otherwise to copy, modify, sublicense or distribute the Program is void, and will automatically terminate your rights under this License. However, parties who have received copies, or rights, from you under this License will not have their licenses terminated so long as such parties remain in full compliance.

5. You are not required to accept this License, since you have not signed it. However, nothing else grants you permission to modify or distribute the Program or its derivative works. These actions are prohibited by law if you do not accept this License. Therefore, by modifying or distributing the Program (or any work based on the Program), you indicate your acceptance of this License to do so, and all its terms and conditions for copying, distributing or modifying the Program or works based on it.

6. Each time you redistribute the Program (or any work based on the Program), the recipient automatically receives a license from the original licensor to copy, distribute or modify the Program subject to these terms and conditions. You may not impose any further restrictions on the recipients' exercise of the rights granted herein. You are not responsible for enforcing compliance by third parties to this License.

7. if, as a consequence of a court judgment or allegation of patent infringement or for any other reason (not limited to patent issues), conditions are imposed on you (whether by court order, agreement or otherwise) that contradict the conditions of this License, they do not excuse you from the conditions of this License. tf you cannot distribute so as to satisfy simultaneously your obligations under this License and any other pertinent obligations, then as a consequence you may not distribute the Program at all. For example, if a patent license would not permit royalty-free redistribution of the Program by all those who receive copies directly or indirectly through you, then the only way you could satisfy both it and this License would be to refrain entirely from distribution of the Program.

If any portion of this section is held invalid or unenforceable under any particular circumstance, the balance of the section is intended to apply and the section as a whole is intended to apply in other circumstances.

It is not the purpose of this section to induce you to infringe any patents or other property right claims or to contest validity of any such claims; this section has the sole purpose of protecting the integrity of the free software distribution system, which is implemented by public license practices. Many people have made generous contributions to the wide range of software distributed through that system in reliance on consistent application of that system; it is up to the author/donor to decide if he or she is willing to distribute software through any other system and a licensee cannot impose that choice.

This section is intended to make thoroughly clear what is believed to be a consequence of the rest of this License.

8. if the distribution and/or use of the Program is restricted in certain countries either by patents or by copyrighted interfaces, the original copyright holder who places the Program under this License may add an explicit geographical distribution limitation excluding those countries, so that distribution is permitted only in or among countries not thus excluded. In such case, this License incorporates the limitation as if written in the body of this License.

9. The Free Software Foundation may publish revised and/or new versions of the General Public License from time to time. Such new versions will be similar in spirit to the present version, but may differ in detail to address new problems or concerns.

Each version is given a distinguishing version number. If the Program specifies a version number of this License which applies to it and "any later version", you have the option of following the terms and conditions either of that version or of any later version published by the Free Software Foundation. If the Program does not specify a version number of this License, you may choose any version ever published by the Free Software Foundation.

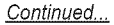

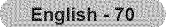

18. If you wish to incorporate parts of the Program into other free programs whose distribution conditions are different, write to the author to ask for permission. For software which is copyrighted by the Free Software Foundation, write to the Free Software Foundation; we sometimes make exceptions for this. Our decision will be guided by the two goals of preserving the free status of all derivatives of our free software and of promoting the sharing and reuse of software generally.

#### NO WARRANTY

11. BECAUSE THE PROGRAM IS LICENSED FREE OF CHARGE, THERE IS NO WARRANTY FOR THE PROGRAM, TO THE EXTENT PERMITTED BY APPLICABLE LAW. EXCEPT WHEN OTHERWISE STATED IN WRITING THE COPYRIGHT HOLDERS AND/OR OTHER PARTIES PROVIDE THE PROGRAM "AS IS" WITHOUT WARRANTY OF ANY KIND, EITHER EXPRESSED OR IMPLIED, INCLUDING, BUT NOT LIMITED TO, THE IMPLIED WARRANTIES OF MERCHANTABILtTYAND FITNESS FOR A PARTICULAR PURPOSE. THE ENTIRE RISK AS TO THE QUALITYAND PERFORMANCE OF THE PROGRAM tS WITH YOU. SHOULD THE PROGRAM PROVE DEFECTIVE, YOU ASSUME THE COST OF ALL NECESSARY SERVICING, REPAIR OR CORRECTION.

12. IN NO EVENT UNLESS REQUIRED BY APPLICABLE LAW OR AGREED TO IN WRITING WILL ANY COPYRIGHT HOLDER, OR ANY OTHER PARTY WHO MAY MODIFY AND/OR REDiSTRiBUTE THE PROGRAM AS PERMITTED ABOVE, BE LIABLE TO YOU FOR DAMAGES, iNCLUDING ANY GENERAL, SPECIAL, iNCiDENTAL OR CONSEQUENTIAL DAMAGES ARISING OUT OF THE USE OR INABILITY TO USE THE PROGRAM (INCLUDING BUT NOT LIMITED TO LOSS OF DATA OR DATABEING RENDERED INACCURATE OR LOSSES SUSTAINED BYYOU OR THIRD PARTIES ORA FAILURE OF THE PROGRAM TO OPERATE WITH ANY OTHER PROGRAMS), EVEN IF SUCH HOLDER OR OTHER PARTY HAS BEEN ADVISED OF THE POSSIBILITY OF SUCH DAMAGES.

#### END OF TERMS AND CONDITIONS

#### How to Apply These Terms to Your New Programs

If you develop a new program, and you want it to be of the greatest possible use to the public, the best way to achieve this is to make it free software which everyone can redistribute and change under these terms.

To do so, attach the following notices to the program. It is safest to attach them to the start of each source file to most effectively convey the exclusion of warranty; and each file should have at least the "copyright" line and a pointer to where the full notice is found.

One line to give the program's name and a brief idea of what it does. Copyright (C) <year> <name of author>

This program is free software; you can redistribute it and/or modify it under the terms of the GNU General Public License as published by the Free Software Foundation; either version 2 of the License, or (at your option) any later version.

This program is distributed in the hope that it will be useful, but WITHOUT ANY WARRANTY; without even the implied warranty of MERCHANTABILITY or FITNESS FOR A PARTICULAR PURPOSE. See the GNU General Public License for more details.

You should have received a copy of the GNU General Public License along with this program; if not, write to the Free Software Foundation, Inc., 59 Temple Place, Suite 330, Boston, MA02111-1307 USA

Also add information on how to contact you by electronic and paper mail.

If the program is interactive, make it output a short notice like this when it starts in an interactive mode:

Gnomovision version 69, Copyright (C) year name of author Gnomovision comes with ABSOLUTELY NO WARRANTY; for details type 'show w'. This is free software, and you are welcome to redistribute it under certain conditions; type 'show c' for details.

The hypothetical commands 'show w' and 'show c' should show the appropriate parts of the General Public License. Of course, the commands you use may be called something other than 'show w' and "show c'; they could even be mouse-clicks or menu items--whatever suits your program.

You should also get your employer (if you work as a programmer) or your school, if any, to sign a "copyright disclaimer" for the program, if necessary. Here is a sample; alter the names:

Yoyodyne, Inc., hereby disclaims all copyright interest in the program "Gnomovision' (which makes passes at compilers) written by James Hacker.

signature of Ty Coon, 1April 1989 Ty Coon, President of Vice

This General Public License does not permit incorporating your program into proprietary programs, tf your program is a subroutine library, you may consider it more useful to permit linking proprietary applications with the library. If this is what you want to do, use the GNU Library General Public License instead of this License.

## **GNU Lesser General Public License (LGPL)**

#### Version 2.1, February 1999

Copyright (C) 1991, 1999 Free Software Foundation, inc. 59 Temple Place, Suite 330, Boston, MA 02111-1307 USA Everyone is permitted to copy and distribute verbatim copies of this license document, but changing it is not allowed.

[This is the first released version of the Lesser GPL It also counts as the successor of the GNU Library Public License, version 2, hence the version number 2.1.]

#### **Preamble**

The licenses for most software are designed to take away your freedom to share and change it. By contrast, the GNU General Public Licenses are intended to guarantee your freedom to share and change free software--to make sure the software is free for all its users.

This license, the Lesser General Public License, applies to some specially designated software packages--typically libraries--of the Free Software Foundation and other authors who decide to use it. You can use it too, but we suggest you first think carefully about whether this license or the ordinary General Public License is the better strategy to use in any particular case, based on the explanations below.

When we speak of free software, we are referring to freedom of use, not price. Our General Public Licenses are designed to make sure that you have the freedom to distribute copies of free software (and charge for this service if you wish); that you receive source code or can get it if you want it; that you can change the software and use pieces of it in new free programs; and that you are informed that you can do these things.

To protect your rights, we need to make restrictions that forbid distributors to deny you these rights or to ask you to surrender these rights. These restrictions translate to certain responsibilities for you if you distribute copies of the library or if you modify it.

For example, if you distribute copies of the library, whether gratis or for a fee, you must give the recipients all the rights that we gave you. You must make sure that they, too, receive or can get the source code. if you link other code with the library, you must provide complete object files to the recipients, so that they can relink them with the library after making changes to the library and recompiling it. And you must show them these terms so they know their rights.

We protect your rights with a two-step method: (1) we copyright the library, and (2) we offer you this license, which gives you legal permission to copy, distribute and/or modify the library.

To protect each distributor, we want to make it very clear that there is no warranty for the free library. Also, if the library is modified by someone else and passed on, the recipients should know that what they have is not the original version, so that the original author's reputation will not be affected by problems that might be introduced by others.

Finally, software patents pose a constant threat to the existence of any free program. We wish to make sure that a company cannot effectively restrict the users of a free program by obtaining a restrictive license from a patent holder. Therefore, we insist that any patent license obtained for a version of the library must be consistent with the full freedom of use specified in this license.

Most GNU software, including some libraries, is covered by the ordinary GNU General Public License. This license, the GNU Lesser General Public License, applies to certain designated libraries, and is quite different from the ordinary General Public License. We use this license for certain libraries in order to permit linking those libraries into non-free programs.

When a program is linked with a library, whether statically or using a shared library, the combination of the two is legally speaking a combined work, a derivative of the original library. The ordinary General Public License therefore permits such linking only if the entire combination fits its criteria of freedom. The Lesser General Public License permits more lax criteria for linking other code with the library.

We call this license the "Lesser" General Public License because it does Less to protect the user's freedom than the ordinary General Public License. tt also provides other free software developers Less of an advantage over competing non-free programs. These disadvantages are the reason we use the ordinary General Public License for many libraries. However, the Lesser license provides advantages in certain special circumstances.

For example, on rare occasions, there may be a special need to encourage the widest possible use of a certain library, so that it becomes a de-facto standard. To achieve this, non-free programs must be allowed to use the library. A more frequent case is that a free library does the same job as widely used non-free libraries. In this case, there is little to gain by limiting the free library to free software only, so we use the Lesser General Public License.

In other cases, permission to use a particular library in non-free programs enables a greater number of people to use a large body of free software. For example, permission to use the GNU C Library in non-free programs enables many more people to use the whole GNU operating system, as well as its variant, the GNU/Linux operating system.

Although the Lesser General Public License is Less protective of the users' freedom, it does ensure that the user of a program that is linked with the Library has the freedom and the wherewithal to run that program using a modified version of the Library.

The precise terms and conditions for copying, distribution and modification follow. Pay close attention to the difference between a "work based on the library" and a "work that uses the library". The former contains code derived from the library, whereas the latter must be combined with the library in order to run.

#### **TERMS** AND **CONDITIONS FOR** COPYING, DISTRIBUTION AND **MODIFICATION**

0. This License Agreement applies to any software library or other program which contains a notice placed by the copyright holder or other authorized party saying it may be distributed under the terms of this Lesser General Public License (also called "this License"). Each licensee is addressed as "you".

A"library" means a collection of software functions and/or data prepared so as to be conveniently linked with application programs (which use some of those functions and data) to form executables.

The "Library", below, refers to any such software library or work which has been distributed under these terms. A "work based on the Library" means either the Library or any derivative work under copyright law: that is to say, a work containing the Library or a portion of it, either verbatim or with modifications and/or translated straightforwardly into another language. (Hereinafter, translation is included without limitation in the term "modification".)

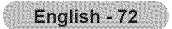
"Source code" for a work means the preferred form of the work for making modifications to it. For a library, complete source code means all the source code for all modules it contains, plus any associated interface definition files, plus the scripts used to control compilation and installation of the library.

Activities other than copying, distribution and modification are not covered by this License; they are outside its scope. The act of running a program using the Library is not restricted, and output from such a program is covered only if its contents constitute a work based on the Library (independent of the use of the Library in a tool for writing it). Whether that is true depends on what the Library does and what the program that uses the Library does.

1. You may copy and distribute verbatim copies of the Library's complete source code as you receive it, in any medium, provided that you conspicuously and appropriately publish on each copy an appropriate copyright notice and disclaimer of warranty; keep intact all the notices that refer to this License and to the absence of any warranty; and distribute a copy of this License along with the Library.

You may charge a fee for the physical act of transferring a copy, and you may at your option offer warranty protection in exchange for a fee.

2. You may modify your copy or copies of the Library or any portion of it, thus forming awork based on the Library, and copy and distribute such modifications or work under the terms of Section 1 above, provided that you also meet all of these conditions:

a) The modified work must itself be a software library.

b) You must cause the files modified to carry prominent notices stating that you changed the files and the date of any change.

c) You must cause the whole of the work to be licensed at no charge to all third parties under the terms of this License.

d) If a facility in the modified Library refers to a function or a table of data to be supplied by an application program that uses the facility, other than as an argument passed when the facility is invoked, then you must make a good faith effort to ensure that, in the event an application does not supply such function or table, the facility still operates, and performs whatever part of its purpose remains meaningful.

(For example, a function in a library to compute square roots has a purpose that is entirely well-defined independent of the application. Therefore, Subsection 2d requires that any application-supplied function or table used by this function must be optional: if the application does not supply it, the square root function must still compute square roots.)

These requirements apply to the modified work as a whole. If identifiable sections of that work are not derived from the Library, and can be reasonably considered independent and separate works in themselves, then this License, and its terms, do not apply to those sections when you distribute them as separate works. But when you distribute the same sections as part of a whole which is a work based on the Library, the distribution of the whole must be on the terms of this License, whose permissions for other licensees extend to the entire whole, and thus to each and every part regardless of who wrote it.

Thus, it is not the intent of this section to claim rights or contest your rights to work written entirely by you; rather, the intent is to exercise the right to control the distribution of derivative or collective works based on the Library.

In addition, mere aggregation of another work not based on the Library with the Library (or with a work based on the Library) on a volume of a storage or distribution medium does not bring the other work under the scope of this License.

3. You may opt to apply the terms of the ordinary GNU General Public License instead of this License to a given copy of the Library. To do this, you must alter all the notices that refer to this License, so that they refer to the ordinary GNU General Public License, version 2, instead of to this License. (If a newer version than version 2 of the ordinary GNU General Public License has appeared, then you can specify that version instead if you wish.) Do not make any other change in these notices.

Once this change is made in a given copy, it is irreversible for that copy, so the ordinary GNU General Public License applies to all subsequent copies and derivative works made from that copy.

This option is useful when you wish to copy part of the code of the Library into a program that is not a library.

4. You may copy and distribute the Library (or a portion or derivative of it, under Section 2) in object code or executable form under the terms of Sections 1 and 2 above provided that you accompany it with the complete corresponding machine-readable source code, which must be distributed under the terms of Sections 1 and 2 above on a medium customarily used for software interchange.

If distribution of object code is made by offering access to copy from a designated place, then offering equivalent access to copy the source code from the same place satisfies the requirement to distribute the source code, even though third parties are not compelled to copy the source along with the object code.

5.A program that contains no derivative of any portion of the Library, but is designed to work with the Library by being compiled or linked with it, is called a "work that uses the Library". Such a work, in isolation, is not a derivative work of the Library, and therefore falls outside the scope of this License.

However, linking a "work that uses the Library" with the Library creates an executable that is a derivative of the Library (because it contains portions of the Library), rather than a "work that uses the library". The executable is therefore covered by this License. Section 6 states terms for distribution of such executables.

When a "work that uses the Library" uses material from a header file that is part of the Library, the object code for the work may be a derivative work of the Library even though the source code is not. Whether this is true is especially significant if the work can be linked without the Library, or if the work is itself a library. The threshold for this to be true is not precisely defined by law.

If such an object file uses only numerical parameters, data structure layouts and accessors, and small macros and small inline functions (ten lines or less in length), then the use of the object file is unrestricted, regardless of whether it is legally a derivative work. (Executables containing this object code plus portions of the Library will still fall under Section 6.)

English - 73

Continued...

Otherwise, if the work is a derivative of the Library, you may distribute the object code for the work under the terms of Section 6. Any executables containing that work also fall under Section 6, whether or not they are linked directly with the Library itself.

6.As an exception to the Sections above, you may also combine or link a "work that uses the Library" with the Library to produce a work containing portions of the Library, and distribute that work under terms of your choice, provided that the terms permit modification of the work for the customer's own use and reverse engineering for debugging such modifications.

You must give prominent notice with each copy of the work that the Library is used in it and that the Library and its use are covered by this License. You must supply a copy of this License. If the work during execution displays copyright notices, you must include the copyright notice for the Library among them, as well as a reference directing the user to the copy of this License. Also, you must do one of these things:

a) Accompany the work with the complete corresponding machine-readable source code for the Library including whatever changes were used in the work (which must be distributed under Sections 1 and 2 above); and, if the work is an executable linked with the Library, with the complete machine-readable "work that uses the Library", as object code and/or source code, so that the user can modify the Library and then relink to produce a modified executable containing the modified Library. (It is understood that the user who changes the contents of definitions files in the Library will not necessarily be able to recompile the application to use the modified definitions.)

b) Use a suitable shared library mechanism for linking with the Library. A suitable mechanism is one that (1) uses at run time a copy of the library already present on the user's computer system, rather than copying library functions into the executable, and (2) will operate properly with a modified version of the library, if the user installs one, as long as the modified version is interface-compatible with the version that the work was made with.

c) Accompany the work with a written offer, valid for at least three years, to give the same user the materials specified in Subsection 6a, above, for a charge no more than the cost of performing this distribution.

d) If distribution of the work is made by offering access to copy from a designated place, offer equivalent access to copy the above specified materials from the same place.

e) Verify that the user has already received a copy of these materials or that you have already sent this user a copy.

For an executable, the required form of the "work that uses the Library" must include any data and utility programs needed for reproducing the executable from it. However, as a special exception, the materials to be distributed need not include anything that is normally distributed (in either source or binary form) with the major components (compiler, kernel, and so on) of the operating system on which the executable runs, unless that component itself accompanies the executable.

It may happen that this requirement contradicts the license restrictions of other proprietary libraries that do not normally accompany the operating system. Such a contradiction means you cannot use both them and the Library together in an executable that you distribute.

7. You may place library facilities that are a work based on the Library side-by-side in a single library together with other library facilities not covered by this License, and distribute such a combined library, provided that the separate distribution of the work based on the Library and of the other library facilities is otherwise permitted, and provided that you do these two things:

a) Accompany the combined library with a copy of the same work based on the Library, uncombined with any other library facilities. This must be distributed under the terms of the Sections above.

b) Give prominent notice with the combined library of the fact that part of it is a work based on the Library, and explaining where to find the accompanying uncombined form of the same work.

8. You may not copy, modify, sublicense, link with, or distribute the Library except as expressly provided under this License. Any attempt otherwise to copy, modify, sublicense, link with, or distribute the Library is void, and will automatically terminate your rights under this License. However, parties who have received copies, or rights, from you under this License will not have their licenses terminated so long as such parties remain in full compliance.

9. You are not required to accept this License, since you have not signed it. However, nothing else grants you permission to modify or distribute the Library or its derivative works. These actions are prohibited by law if you do not accept this License. Therefore, by modifying or distributing the Library (or any work based on the Library), you indicate your acceptance of this License to do so, and all its terms and conditions for copying, distributing or modifying the Library or works based on it.

10. Each time you redistribute the Library (or any work based on the Library), the recipient automatically receives a license from the original licensor to copy, distribute, link with or modify the Library subject to these terms and conditions. You may not impose any further restrictions on the recipients' exercise of the rights granted herein. You are not responsible for enforcing compliance by third parties with this License.

11. If, as a consequence of a court judgment or allegation of patent infringement or for any other reason (not limited to patent issues), conditions are imposed on you (whether by court order, agreement or otherwise) that contradict the conditions of this License, they do not excuse you from the conditions of this License. tf you cannot distribute so as to satisfy simultaneously your obligations under this License and any other pertinent obligations, then as a consequence you may not distribute the Library at all. For example, if a patent license would not permit royalty-free redistribution of the Library by all those who receive copies directly or indirectly through you, then the only way you could satisfy both it and this License would be to refrain entirely from distribution of the Library.

If any portion of this section is held invalid or unenforceable under any particular circumstance, the balance of the section is intended to apply, and the section as a whole is intended to apply in other circumstances.

It is not the purpose of this section to induce you to infringe any patents or other property right claims or to contest validity of any such claims; this section has the sole purpose of protecting the integrity of the free software distribution system which is implemented by public license practices. Many people have made generous contributions to the wide range of software distributed through that system in reliance on consistent application of that system; it is up to the author/donor to decide if he or she is willing to distribute software through any other system and a licensee cannot impose that choice.

#### English - 74

Continued...

This section is intended to make thoroughly clear what is believed to be a consequence of the rest of this License.

12. If the distribution and/or use of the Library is restricted in certain countries either by patents or by copyrighted interfaces, the original copyright holder who places the Library under this License may add an explicit geographical distribution limitation excluding those countries, so that distribution is permitted only in or among countries not thus excluded. In such case, this License incorporates the limitation as if written in the body of this License.

13. The Free Software Foundation may publish revised and/or new versions of the Lesser General Public License from time to time. Such new versions will be similar in spirit to the present version, but may differ in detail to address new problems or concerns.

Each version is given a distinguishing version number. If the Library specifies a version number of this License which applies to it and "any later version", you have the option of following the terms and conditions either of that version or of any later version published by the Free Software Foundation. If the Library does not specify a license version number, you may choose any version ever published by the Free Software Foundation.

14. If you wish to incorporate parts of the Library into other free programs whose distribution conditions are incompatible with these, write to the author to ask for permission. For software which is copyrighted by the Free Software Foundation, write to the Free Software Foundation; we sometimes make exceptions for this. Our decision will be guided by the two goals of preserving the free status of all derivatives of our free software and of promoting the sharing and reuse of software generally.

#### NO WARRANTY

15. BECAUSE THE LIBRARY tS LICENSED FREE OF CHARGE, THERE IS NO WARRANTY FOR THE LIBRARY, TO THE EXTENT PERMITTED BY APPLICABLE LAW. EXCEPT WHEN OTHERWISE STATED IN WRITING THE COPYRIGHT HOLDERS AND/OR OTHER PARTIES PROVIDE THE LIBRARY "AS IS" WITHOUT WARRANTY OF ANY KIND, EITHER EXPRESSED OR IMPLIED, INCLUDING, BUT NOT LIMITED TO, THE IMPLIED WARRANTIES OF MERCHANTABILITY AND FITNESS FOR A PARTICULAR PURPOSE. THE ENTIRE RISK AS TO THE QUALITY AND PERFORMANCE OF THE LIBRARY IS WITH YOU. SHOULD THE LIBRARY PROVE DEFECTIVE, YOU ASSUME THE COST OF ALL NECESSARY SERVICING, REPAIR OR CORRECTION.

16. IN NO EVENT UNLESS REQUIRED BY APPLICABLE LAW OR AGREED TO IN WRITING WILL ANY COPYRIGHT HOLDER, ORANY OTHER PARTY WHO MAY MODIFY AND/OR REDISTRIBUTE THE LIBRARY AS PERMITTED ABOVE, BE LIABLE TO YOU FOR DAMAGES, INCLUDING ANY GENERAL, SPECIAL, INCIDENTAL OR CONSEQUENTIAL DAMAGES ARISING OUT OF THE USE OR INABILITY TO USE THE LIBRARY (INCLUDING BUT NOT LIMITED TO LOSS OF DATA OR DATABEING RENDERED INACCURATE OR LOSSES SUSTAINED BY YOU OR THIRD PARTIES OR A FAILURE OF THE LIBRARY TO OPERATE WITH ANY OTHER SOFTWARE), EVEN IF SUCH HOLDER OR OTHER PARTY HAS BEEN ADVISED OF THE POSSIBILITY OF SUCH DAMAGES.

#### **END OF TERMS** AND CONDITIONS

#### How to **Apply These Terms** to **Your** New **Libraries**

If you develop a new library, and you want it to be of the greatest possible use to the public, we recommend making it free software that everyone can redistribute and change. You can do so by permitting redistribution under these terms (or, alternatively, under the terms of the ordinary General Public License).

To apply these terms, attach the following notices to the library, tt is safest to attach them to the start of each source file to most effectively convey the exclusion of warranty; and each file should have at least the "copyright" line and a pointer to where the full notice is found.

<one line to give the library's name and an idea of what it does.> Copyright (C) <year> <name of author>

This library is free software; you can redistribute it and/or modify it under the terms of the GNU Lesser General Public License as published by the Free Software Foundation; either version 2.1 of the License, or (at your option) any later version.

This library is distributed in the hope that it will be useful, but WITHOUT ANY WARRANTY; without even the implied warranty of MERCHANTABILITY or FITNESS FOR APARTICULAR PURPOSE. See the GNU Lesser General Public License for more details.

You should have received a copy of the GNU Lesser General Public License along with this library; if not, write to the Free Software Foundation, Inc., 59 Temple Place, Suite 330, Boston, MA02111-1307 USA

Also add information on how to contact you by electronic and paper mail.

You should also get your employer (if you work as a programmer) or your school, if any, to sign a "copyright disclaimer" for the library, if necessary. Here is a sample; alter the names:

Yoyodyne, Inc., hereby disclaims all copyright interest in the library "Frob' (a library for tweaking knobs) written by James Random Hacker.

signature of Ty Coon, 1April 1990 Ty Coon, President of Vice

That's all there is to it!

English - 75

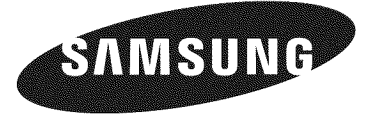

# **DLP TV**

# **Manual de instrucciones HL-T5656W HL-T6156W HL-T6756W**

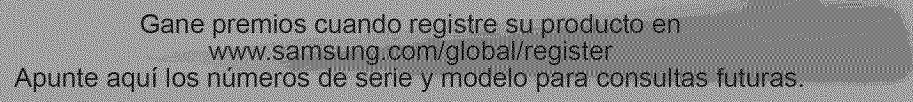

· Modelo

· Nº serie.

### **Guia para la TV Digital**

#### **• Que es la** television **digital?**

La televisión digital (DTV) es una nueva forma de transmitir vídeo y audio de calidad al equipo de TV. Con la DTV, las emisoras pueden transmitir imágenes de TV de alta definición (HDTV), audio digital Dolby Surround y nuevos servicios como multiemisión (transmisi6n de mas de un programa en el mismo canal de TV) y emisi6n de datos. Algunos de estos servicios pueden combinarse en una emisión digital única.

### **Servicios de** la television **digital**

#### **• Calidad de imagen digital**

Los programas de DTV se transmiten en dos formatos diferentes: Televisión de definición estándar (SDTV) y Televisión de alta definición (HDTV).

- Los formatos de programas SDTV incluyen vídeo entrelazado de 480 líneas (480i) y el vídeo progresivo de 480 líneas (480p). Los programas 480i son esencialmente una versión digital de programas actuales de TV analógicos, mientras que los formatos 480p ofrecen un detalle de imagen mejorado por encima de 480i. Algunos programas 480p se emiten en pantalla panoramica y son comparables en calidad con películas en DVD de exploración progresiva.
- Los formatos de programas **HDTV** incluyen vídeo entrelazado de 1080 líneas (1080i) y el vídeo progresivo de 720 líneas (720p). Ambos formatos HDTV siempre se emiten en pantalla panorámica y ofrecen una calidad de imagen mucho más alta que SDTV.

#### **•** Sonido **Dolby** Surround

Con DTV, se puede escuchar una variedad de formatos de audio Dolby digital desde Dolby Surround 2.0 a Dolby Digital 5.1 Surround, en el sistema de audio de casa. Muchos programas ahora se emiten con bandas sonoras en DD 5.1.

#### Sólo FF.UU.

La unidad del producto que se incluye con este manual del usuario se suministra con licencia bajo derechos de propiedad intelectual de terceros. En concreto, este producto se suministra con licencia bajo las siguientes patentes de EE.UU.: 5,991,715, 5,740,317, 4,972,484, 5,214,678, 5,323,396, 5,539,829, 5,608,618, 5,530,655, 5,777,992, 6,289,308, 5,610,985, 5,481,643, 5,544,247, 5,960,037, 6,023,490, 5,878,080 y bajo el número de aplicación de patentes publicadas de EE.UU. 2001-44713-A1.

Esta licencia esta limitada al uso no comercial privado de consumidores que sean usuarios finales para contenido con licencia. No se otorga ningún derecho para uso comercial. La licencia no cubre a ninguna unidad del producto que no sea ésta y la licencia no se extiende a ninguna unidad del producto o proceso sin licencia en conformidad con el ISO/IEC 11172-3 o ISO/IEC 13818-3 utilizada o vencida en combinaci6n con esta unidad del producto. La licencia solo cubre el uso de esta unidad para codificar y/o decodificar archivos de audio en conformidad con el ISO/IEC 11172-3 o ISO/IEC 13818-3. No se otorga ningún derecho bajo esta licencia para características o funciones del producto que no estén conformes con el ISO/IEC 11172-3 o ISO/IEC 13818-3.

#### Otros paises

La unidad del producto que se incluye con este manual del usuario se suministra con licencia bajo derechos de propiedad intelectual de terceros. Esta licencia esta limitada al uso no comercial privado de consumidores que sean usuarios finales para contenido con licencia. No se otorga ningún derecho para uso comercial. La licencia no cubre a ninguna unidad del producto que no sea ésta y la licencia no se extiende a ninguna unidad del producto o proceso sin licencia en conformidad con el ISO/IEC 11172-3 o ISO/ IEC 13818-3 utilizada o vencida en combinaci6n con esta unidad del producto. La licencia solo cubre el uso de esta unidad para codificar y/o decodificar archivos de audio en conformidad con el ISO/IEC 11172-3 o ISO/IEC 13818-3. No se otorga ningún derecho bajo esta licencia para características o funciones del producto que no estén conformes con el ISO/IEC 11172-3 o ISO/IEC 13818-3.

### **Preguntas y respuestas**

#### 1. **Es la** antena **que utiliza para recepcion de TV Io suficientemente buena para DTV?**

funciona bien con muchas antenas de TV existentes. Sin embargo, las asignaciones de canales de las emisiones de DTV son diferentes que los canales anal6gicos. Debe descubrir si las emisiones de DTV locales estan en VHF (canales 2-13) o UHF (canales 14-69) para ver si necesita una antena diferente.

Si los canales de DTV están en UHF y ya cuenta con una buena recepción de UHF, su antena actual puede que funcione correctamente. Lo mismo sucede para la recepci6n de DTV en VHF.Tenga en cuenta que en algunos mercados, ambos canales VHF y UHF se utilizan para emisiones de DTV.

Puede descubrir las últimas asignaciones de canales de DTV para su área buscando en páginas Web de Internet como www. titantv.com, www.10000watts.com y www.fcc.gov.

#### <sup>=</sup> **Cual es la dificultad de recibir** sefiales **de DTV en interiores?**

Esto depende de si las estaciones locales de DTV están funcionando a toda potencia y la cercanía de su ubicación a la torre de transmisi6n. El receptor de DTV no requiere tanta serial como los receptores de TV digital para producir imagenes y sonido de alta calidad.

Una vez que el nivel de señal de DTV sobrepase cierto umbral en el receptor, los datos de vídeo y audio digital se decodifican con la misma calidad con la que fue codificada originalmente para su transmisión. Esto es una gran ventaja para DTV sobre TV analógica, no hay interferencias, imágenes duplicadas, estáticas o audio rayado.

#### = **C6mo puedo conectar** una antena **en** mi **comunidact,**apartamento **o piso?**

La norma OTARD de la Comisi6n Federal de Comunicaciones (parte de la Ley de Telecomunicaciones de 1996) permite a los residentes de pisos, apartamentos, comunidades o miembros de una asociación de vecinos, colocar antenas exteriores para la recepción de señales de TV de emisión siempre y cuando dichas antenas no estén ubicadas en áreas comunes y no estén a más de 12'de altura.

Los residentes de pisos de alquiler (apartamentos, etc.) no están cubiertos por las normas OTARD y tendrán que utilizar antenas interiores para recibir emisiones de DTV. Es posible que el propietario de un complejo de apartamentos pueda proporcionar señales de DTV de emisiones a través de un sistema de antena de TV a cada apartamento.

#### 4. **Puedo conectar mi** receptor **del decoctificadorde DTV** a **mi** servicio **de "IVde cable?**

Los sistemas de TV por cable utilizan un método diferente para transmitir programas de TV digital que es actualmente incompatible con receptores de decodificador de DTV de emisión. Por tanto, tendrá que utilizar una antena exterior o interior para recibir programas de DTV de emisión OTA.

Las buenas noticias son que no tiene que pagar una tarifa mensual o por programa para ver DTV OTA y programas HDTV. Son gratuitos, a diferencia de la TV por satélite de suscripción o la TV por cable. Todo lo que necesita es una antena y un receptor de decodificador de DTV para disfrutar de imagenes claras y nitidas en pantalla panoramica e imagenes de audio de gran calidad.

### **INFORMACIÓN GENERAL**

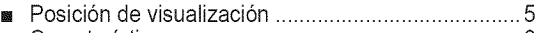

- [] Caracteristicas ......................................................... 6 ■ Comprobación de los componentes ............................ 6
- [] Aspecto general del panel de control .......................7
- Aspecto general del panel de conexiones................. 8
- [] Mando a distancia .................................................. 10
- Instalación de las pilas en el mando a distancia .... 11

### **CONDXONES**

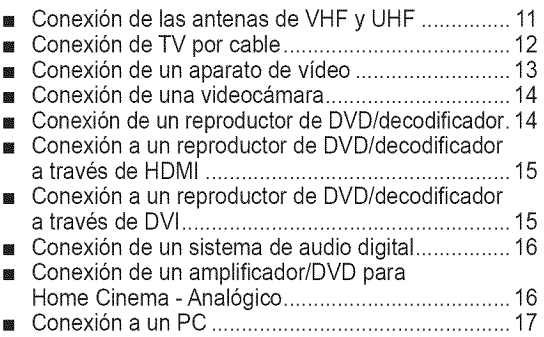

### **FUNCIONAMIENTO**

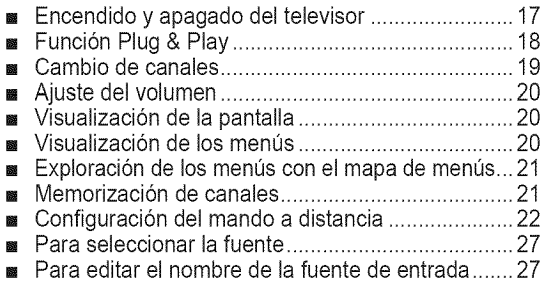

### **CONTROL DE LA IMAGEN**

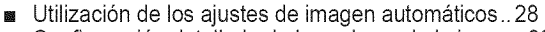

- [] Configuraci6n detallada de los valores de la imagen30
- Cambio del tamaño de la pantalla............................ 31 [] Reducci6n digital de ruido ...................................... 32
- **DNIe (Digital Natural Image engine** (motor digital de im&genes naturales)) ................... 32 [] Configuraci6n del color activo ................................ 33
- Configuración de la gama cromática......................... 33
- Ajuste de la posición de la pantalla ......................... 34
- Congelación de la imagen actual ............................ 34

### **CONTROL DEL SONIDO**

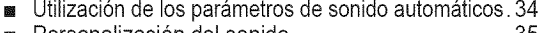

[] Personalizaci6n del sonido ..................................... 35 Configuración de DNSe (Digital Natural Sound engine-Motor de sonido digital natural).................... 36 **Elección de una pista sonora multicanal (MTS)** - Digital ................................................................... 37 **Elección de una pista sonora multicanal (MTS)** - Analogica.............................................................. 37 Control automático de volumen.................................. 38 [] Selecci6n del silencio interno ................................. 38

**a** Supresión de los canales codificados digitales ......39

**CONTROL DE LOS CANALES** 

[] Adici6n y borrado de canales ................................. 39 Ajuste de los canales favoritos ................................... 40 Visualización de las listas de canales .....................41 **a** Etiquetado de canales - Analogica ........................ 41 **a** Configuración del modo Lista de canales predeterminada ...................................................... 42 Sintonización fina de los canales analógicos - Analogica.............................................................. 42 Comprobación de la potencia de la señal digital - Digital ................................................................... 43 [] LNA (Low Noise Amplifier - Amplificador de ruido bajo), ... 43

### **DESCRIPCIÓN DE LAS FUNCIONES**

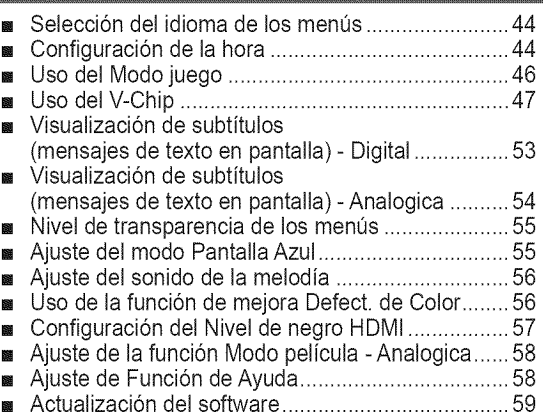

### **PANTALLA DE PC**

- $\blacksquare$  Uso del televisor como pantalla del PC .................. 60
- [] Modos de visualizaci6n .......................................... 61
- [] Ajuste del televisor con el ordenador ..................... 62
- Cambio del tamaño de imagen (modo PC).............64
- Configuración de PC para Home Cinema ................64

### APENDICE

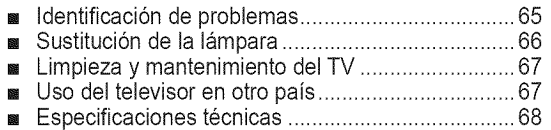

#### **Simbolos**

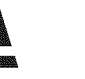

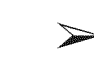

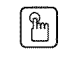

Pulse Importante Nota <u>pulsación</u>

Bot6n de una

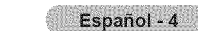

# **Posici6n de visualizaci6n**

Para conseguir la mejor calidad de visualización, siga las directrices siguientes referentes a la distancia de visualización. **Sientese Io** m\_s **lejos posil01ede ia pantalla si va a mirarla** durante **un periodo prolongado,**

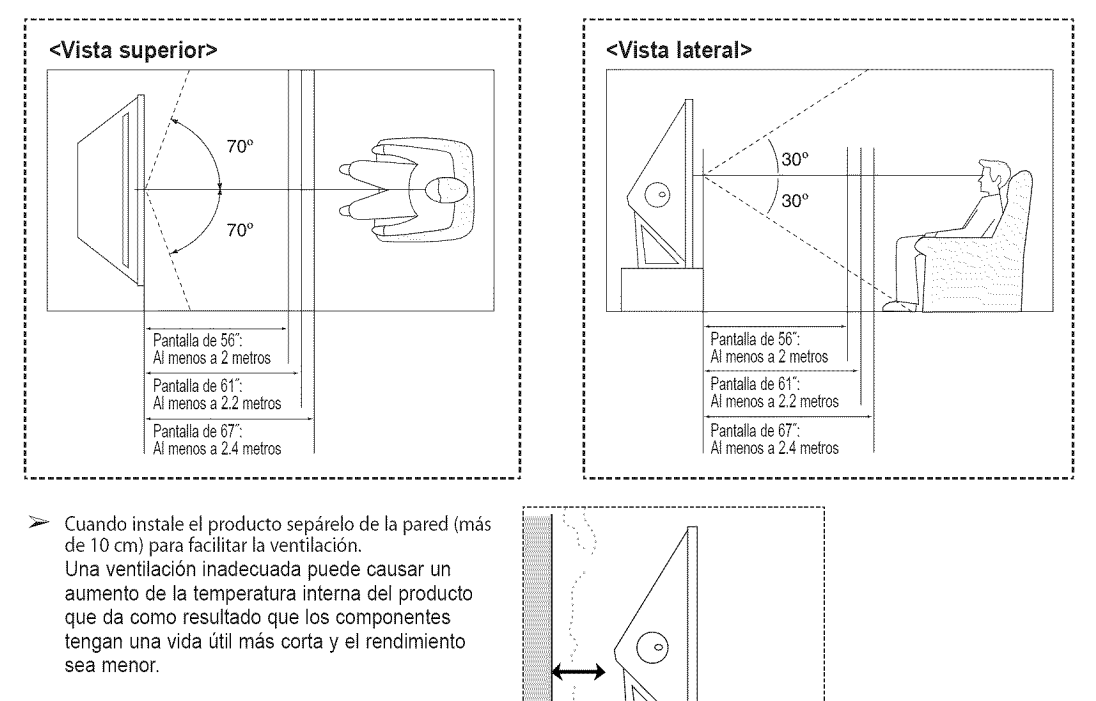

# Caracteristicas

**Este televisor** se **ha disehado utilizando la** tecnologia **y la ingenieria** m\_s avanzadas, \$e **trata** de un **aparato** que re\_ne **las** más altas prestaciones y las funciones más completas gracias a las cuales supera los estándares del sector. Además, posee **las siguientes caracteristicas especiales:**

- ® Mando a distancia facil de usar
- Menús dinámicos en los que es fácil desplazarse
- Sencillo sistema de menús en pantalla accesibles desde el panel frontal, el panel lateral derecho o el mando a distancia
- Temporizador automático que enciende y apaga el televisor a la hora que usted desee.
- Valores de sonido e imagen ajustables y posibilidad de memorizar los ajustes favoritos.
- Sintonización automática de hasta 181 canales.
- ® Filtro especial para reducir o eliminar los problemas de recepci6n
- ® Control de ajuste fino pare conseguir la mejor imagen posible
- Decodificador de sonido multicanal integrado para escucha en estéreo o bilingüe
- ® Altavoces integrados de done canal
- ® Temporizadorde desconexi6n especial
- Televisor panorámico con tamaño de imagen ajustable
- Imágenes tan claras como en vivo proporcionadas por la tecnología DNIe
- Modo Mi ctrl de color para adaptar éste a sus preferencias.
- Función de mejora de los defectos del color
- Toma de entrada digital
- Toma de salida de audio digital (ÓPTICO)
- ® Modo Juego de teatro
- Menú para gestionar canales sencillo y práctico

### Comprobaci6n de **los** componentes

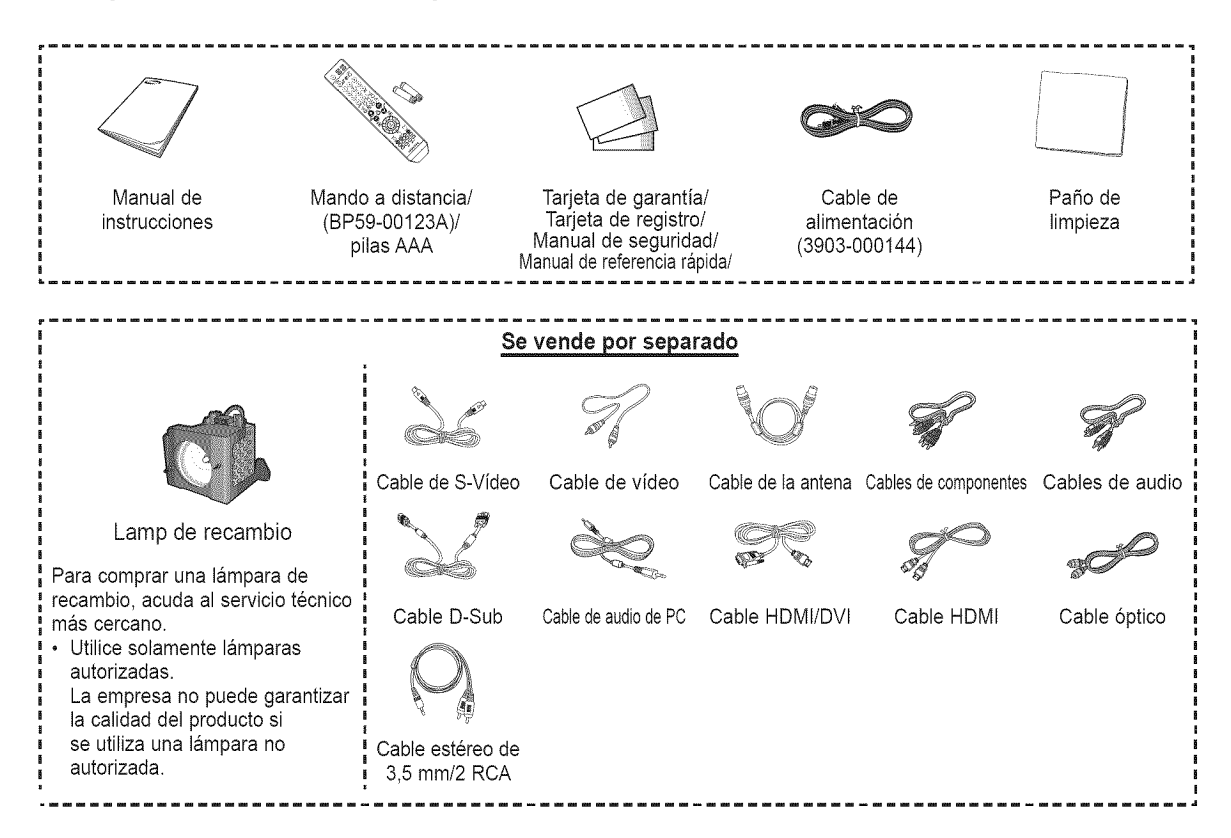

# **Aspecto general dei panel de control**

### **Botones de la** parte **inferior derecha del**

Los botones del panel inferior derecho controlan las funciones básicas del televisor, incluido el menú en pantalla. Para utilizar las funciones más avanzadas debe usarse el mando a distancia.

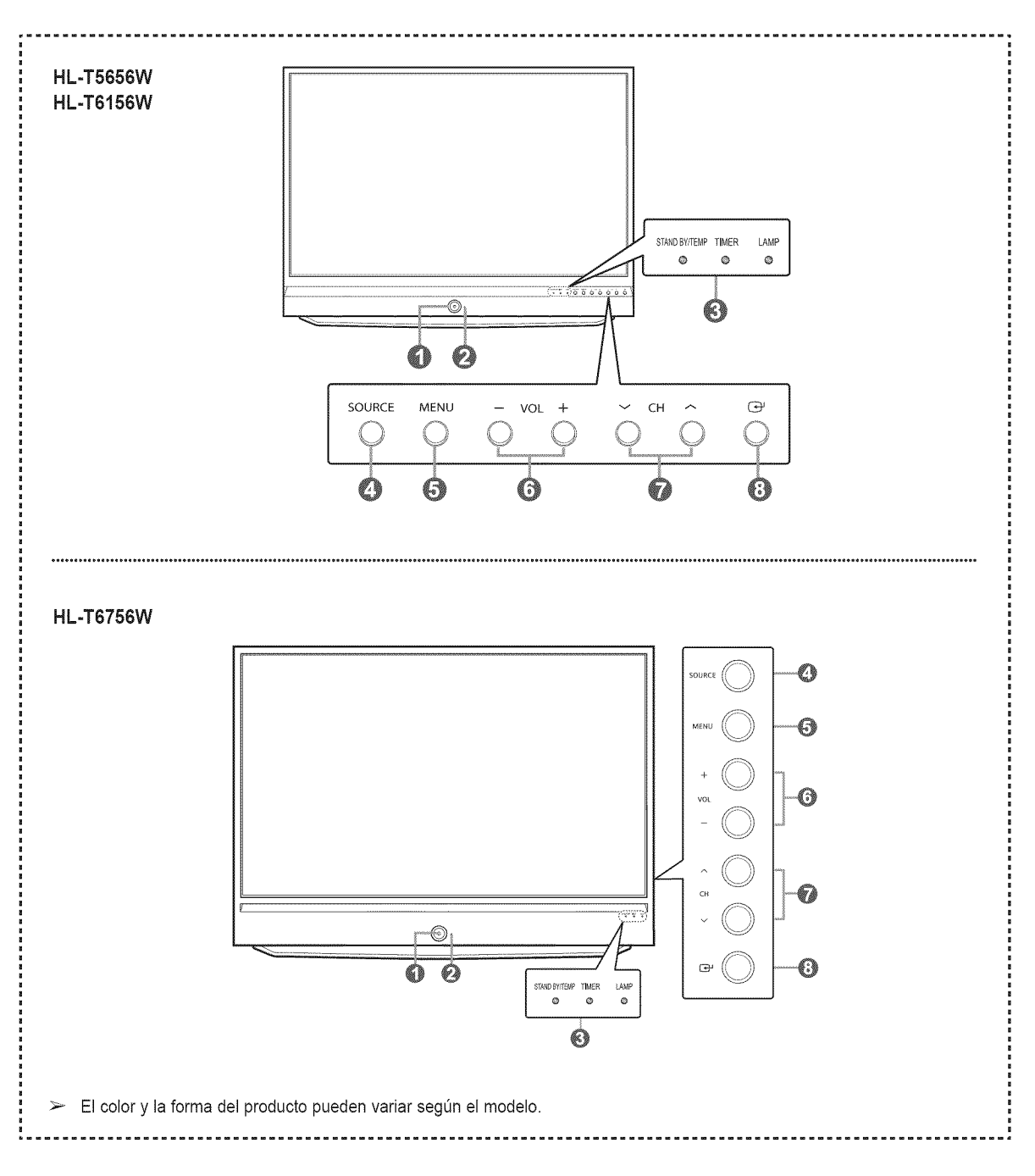

O Boron de **encendido** Púlselo para encender o apagar el TV. Sensor del mando a distancia El mando a distancia debe dirigirse hacia este punto del televisor. **Indicadores luminosos** Parpadean y se apagan cuando se enciende el aparato y se iluminan en el modo en espera. **O** SOURCE Cambia entre todas **las**fuentes de entrada disponibles (TV,AV1, AV2, AV3, S-Video1, S-Video2, S-Video3, Componentel, Componente2, PC, HDMI1 o HDMI2/DVI). 0 **MENU** Púlselo para ver un menú en pantalla con las opciones del televisor. 0 **+** VOL = Púlselos para subir o bajar el volumen. En el menú en pantalla, utilice los botones  $+$  VOL - de igual modo que los botones  $\blacktriangleleft y \blacktriangleright$  del mando a distancia.  $\wedge$  CHV Permiten cambiar de canal. En el menú en pantalla, utilice los botones  $\land$  CH  $\lor$ de igual modo que los botones **A** y <sup>▼</sup> del mando a distancia.  $\mathbf{\Omega} \quad \Rightarrow$  (ENTER) Se pulsa para confirmar una selección.

- $\bullet$  Según el modelo, puede utilizar los botones de selección de canales para encender el TV cuando esté en modo de espera. AI utilizar el menú en pantalla, los botones de ajuste de volumen y de selección de canales tienen la misma función que los
	- botones  $\triangle/\Psi/\blacktriangleleft/\blacktriangleright$  del mando a distancia.
	- ® Si el mando a distancia deja de funcionar o Io ha perdido, puede utilizar los controles del panel del TV.

#### \_ara las **iuces indicadoras**

( C : Encendido, ( C : Parpadeo,  $\bigcap$  : Apagado)

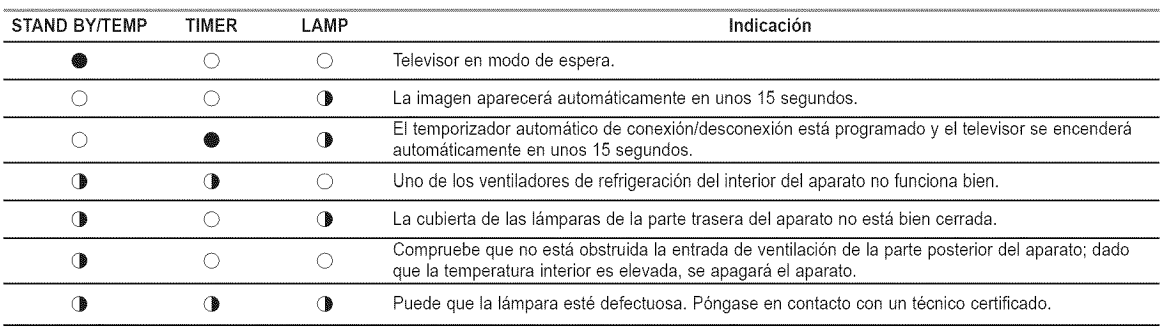

El televisor tarda unos 30 segundos en calentarse, por Io que el brillo normal puede no aparecer inmediatamente.  $\bullet$ 

**@** El televisor dispone de un ventilador para evitar que se recaliente la lampara interior. De vez en cuando, Io oira ponerse en funcionamiento.

### Aspecto general dei **panel** de conexiones

#### Tomas del **panel** lateral

Estas tomas se utilizan para conectar un componente que sólo se utiliza de vez en cuando (una videocámara o un videojuego, por ejemplo). El color y la forma del producto pueden variar según el modelo.

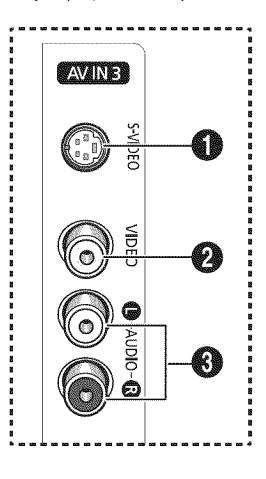

#### **O** S-VIDEO

Se utiliza para conectar una señal de S-Vídeo procedente de un aparato de vídeo S-VHS o de un reproductor de DVD.

#### O VIDEO

Se utiliza para conectar una señal de vídeo procedente de una videocámara o un videojuego.

#### $\odot$  AUDIO (L/R)

Se utiliza para conectar una señal de audio procedente de una videocámara o un videojuego.

#### **Tomas** del panel posterior

Use las tomas del panel posterior para conectar componentes de A/V que estarán disponibles permanentemente, como un vídeo o un reproductor de DVD. Si precisa información sobre la conexión de equipos, consulte las páginas 11-17.

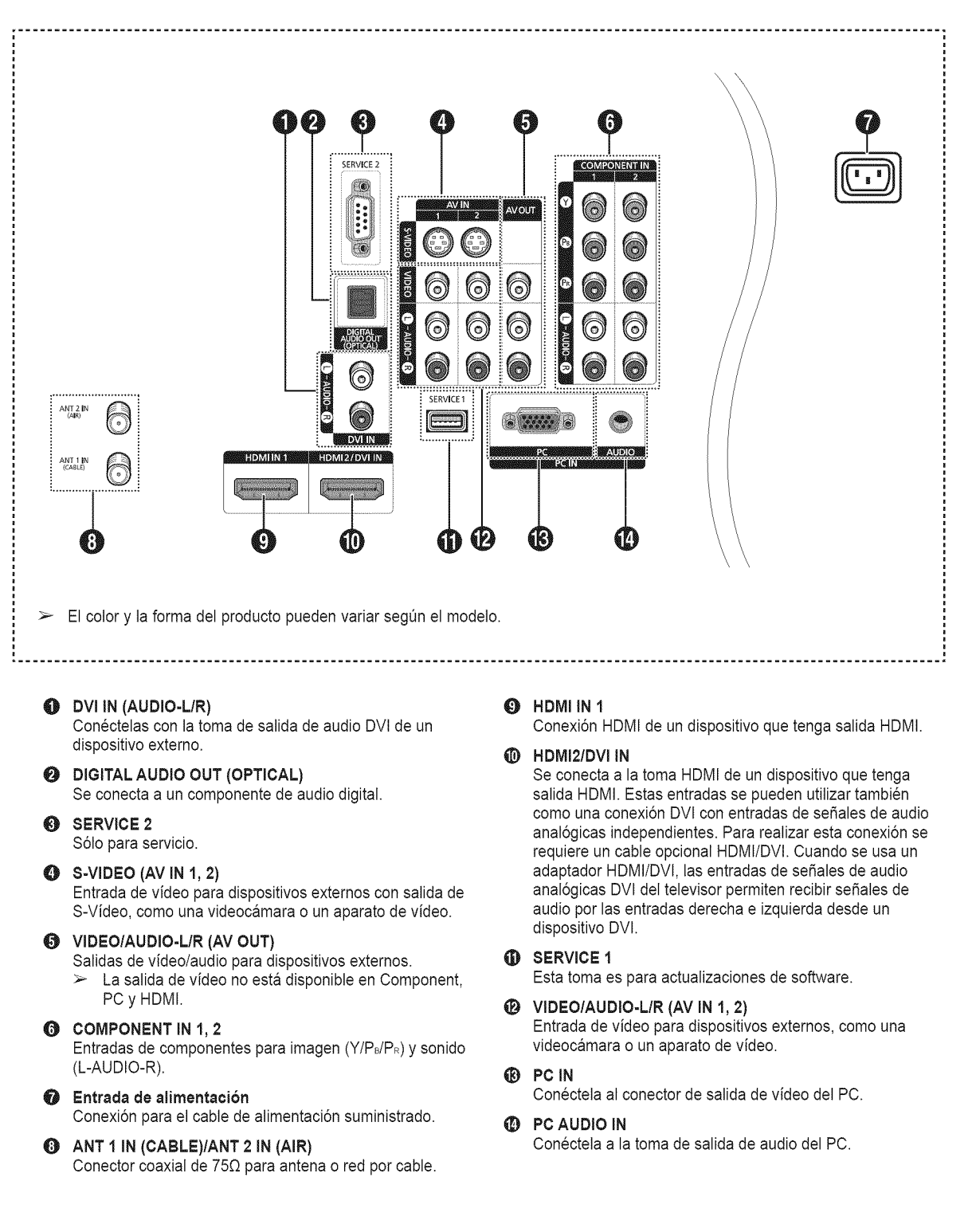

# **Mando** a distancia

**Puede utiJizarel** mando a **una** distancia **de hasta 7** metros del televisor. **AI** usaflo, apunte directamente **al** televisor. **Tambien se puede utilizar ei** mando a **distancia para hacer** funcionar **el** aparato de **video, el decodificador de cable,** el **reproductor** de **DVD y el** decodificador.

**O** POWER  $^{\circ}$ Enciende y apaga el televisor. O Botones Numericos Pulse para seleccionar directamente un canal.  $\bullet$ Pulse para seleccionar canales adicionales (digitales y anal6gicos) emitidos por la misma emisora. Por ejemplo, para seleccionar el canal "54-3", pulse "54", "-" y "3". O CH **LIST** Se usa para mostrar las listas de canales en la pantalla. **G** ANTENNA Pulse este botón para seleccionar "AIRE" o "CABLE".  $Q$  VOL +, VOL  $=$ Permiten subir o bajar el volumen. @ **MUTE** Púlselo para cortar temporalmente el sonido. **O MENU** ⊕ Muestra el menú principal en pantalla. O RETURN Vuelve al menú anterior. **@** S.MODE Púlselo para seleccionar el modo de Ø **sonido. P.MODE** Púlselo para seleccionar el modo de മ imagen. (1) SLEEP Púlselo para seleccionar un intervalo prefijado para la desconexión automática. **\_) GAME** Pulse para seleccionar varias opciones Ф. de Game (Juego). @ MTS Púlselo para elegir estéreo, mono o un programa de audio independiente (emisi6n SAP). **@** SET Permite configurar el mando a distancia para controlar el televisor, el aparato de video, el reproductor de DVD y el receptor de televisión digital o de cable. **TV,** DVD, 8TB, CABLE, VCR Púlselos para controlar el televisor, el reproductor de DVD, el receptor de televisión digital o de cable o el aparato de video. @ SOURCE Púlselo para ver todas las fuentes de video disponibles.

### $\breve{\mathrm{O}}$

Pulse para encender la luz de fondo de VOL, CH y activar el botón de fuente (TV, DVD, CABLE, STB, VCR) en el mando a distancia.

(1) PRE-CH

Sintoniza el canal anterior. @ **FAV.Ca**

Pulse este botón para sintonizar sus canales favoritos.

\_) HDMI

Selecciona directamente el modo HDMI.

- \_) **Funciones** de ViDEO/DVD - Rebobinar
	- Parar
	- Reproducir/Pausa
	- Avance rápido
- \_) **OH/\_,** OH V

Se pulsan para cambiar de canal.

- @ EXiT
	- Púlselo para salir del menú.
	- **ARRIBA AIABAJO VIZQUIERDA </a>** DERECHA<sub>P/ENTER</sub> Sirve para seleccionar los elementos del menú en pantalla y cambiar los

#### valores del menú. INFO

Púlselo para mostrar información en la pantalla del televisor.

- **CAPTION**
- Controla el decodificador de subtitulos. @ STILL

Se pulsa para detener la acción durante una determinada escena. Pulse de nuevo para recuperar la visualizaci6n normal.

### Botones de **colores**

Púlselos para añadir o borrar canales y para guardarlos en la lista de canales favoritos, en el menú Lista de canales. (Consulte la página 39~42)

@ **P.SlZE**

Púlselo para cambiar el tamaño de la pantalla.

• **ADD/DEL**

Se utiliza para almacenar y borrar canales en la memoria.

@ DNSe

DNSe mejora la calidad del sonido, controla las salidas automaticamente e impide la distorsión del sonido. Pulse este botón para ajustar esta función en Encendido o en Apagado. (Consulte la pagina 36.)

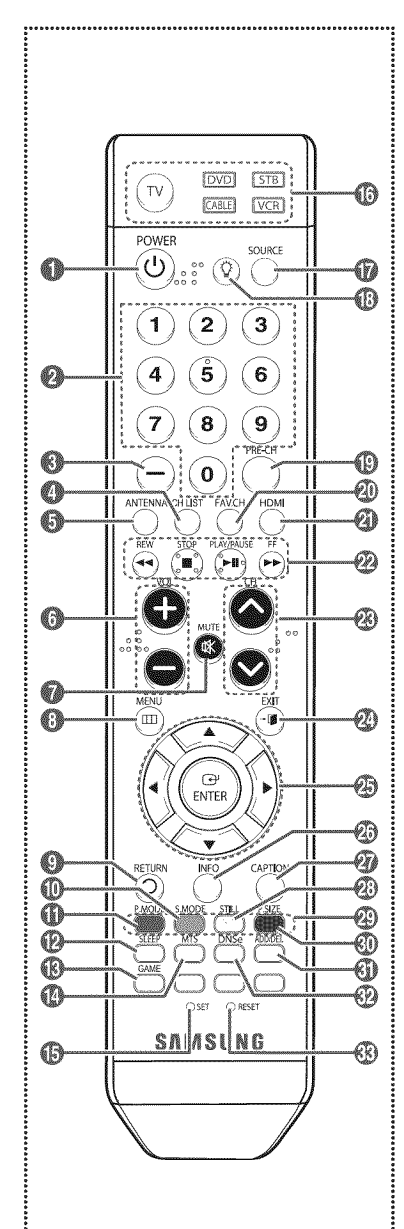

### @ RESET

Si el mando a distancia no funciona, cambie las pilas y pulse el botón RESET durante 2-3 segundos antes de utilizarlo.

- El exceso de luz puede influir en el rendimiento del mando a distancia.
- $\triangleright$  Es un mando a distancia especial para personas con discapacidades visuales; presenta puntos Braille en los botones de encendido, de canales, del volumen, de parar, de reproducir y de pausa.

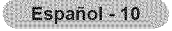

# **Instalaci6n de las pilas en el mando a distancia**

- 1 Levante la tapa de la parte posterior del mando a distancia, como se muestra en la ilustraci6n.
- 2 Instale dos baterías de tamaño AAA.
	- · Asegúrese de respetar los extremos "+" y "-" de las pilas indicados en el diagrama del interior del compartimento.
		- **•** No mezcle distintos tipos de pilas, por ejemplo alcalinas y de manganeso.
- 3 Cierre la tapa, como se muestra en la ilustración.
	- $\geq$  Si no va a utilizar el mando a distancia durante mucho tiempo, quite las pilas y quárdelas en un lugar fresco y seco. El mando a distancia se puede utilizar hasta una distancia de 7 metros del televisor. (Suponiendo un uso normal del TV, las pilas duran aproximadamente un año.)
- 8i **el** mando a distancia no funciona! **efect\_e estas comprobaciones**
	- 1. Está encendido el televisor?
	- 2. Están intercambiados los polos positivos y negativos de las pilas?
	- 3. Se han agotado las pilas?
	- 4. Ha habido un corte de energia o se ha desenchufado el cable?
	- 5. Hay en las proximidades un fluorescente o un neón?

### **Conexiones**

### Conexidn de **Ins** antenas de VHF y **UHF**

**Si** su antena **tiene** un juego de **cables con este** aspecto, **consulte** "Antenas con **cables pianos** dobles de **300** ohmios" a **continuacibn.**

8i **la antena** tiene un **cable** con **este** aspecto, **consulte** "Antenas **con cables coaxiales de** 75 **ohmios". 8i** tiene dos antenas, consulte "Antenas VHF y **UHF independientes".**

#### **Antenas con cables**pianos **dobles** de **300 ohmios**

#### 8i utiliza una antena **externa (de** azotea **o de** "cuernos") **de cables pianos** dobles de **300 ohmios,** sign **Ins indicaciones** siguientes.

- 1 Coloque los hilos del cable doble bajo los tornillos del adaptador de 300 a 75 ohmios (no suministrado). Apriete los tornillos con un destornillador.
- **2** Enchufe el adaptador en el terminal ANT 1 IN (CABLE) o ANT 2 IN(AIR) de la parte lateral del televisor.

#### Antenas **de 75 ohmios con cable coaxial**

1 Enchufe el cable de la antena en el terminal ANT 1 IN(CABLE) oANT 2 IN (AIR) de la parte lateral del televisor.

#### Antenas de VNF y\_**UHF independientes**

8i **dispone de dos** antenas **independientes para el** televisor **(una** de VHF y otra **de UHF), debera combinar Ins** so,ales **de** ambas antenas **antes de conectarlas** al **televisor. Este procedimiento requiere** un **combinador-adaptador** opcional **(disponible** en la mayoría de tiendas de electrónica).

- 1 Conecte los dos cables de antena al combinador.
- 2 Enchufe el adaptador en el terminal ANT 1 IN (CABLE) o ANT 2 IN (AIR) en la parte inferior del panel lateral televisor.

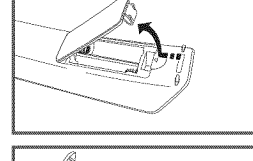

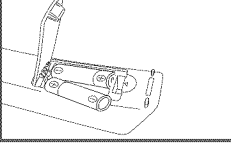

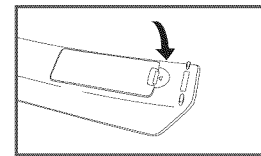

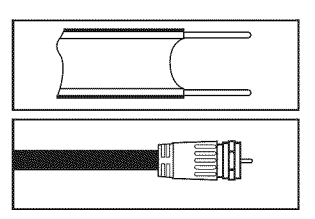

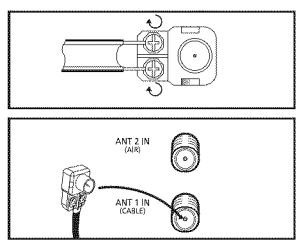

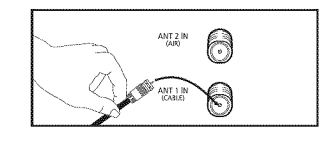

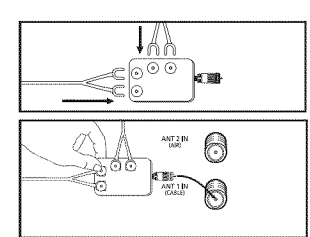

# Conexi6n de **TV pot** cable

#### **Para conectar** a **un sistema de TV por cable, siga estas instrucciones.**

### **Cable sin decodificador**

- 1 Enchufe el cable de entrada en el terminal ANT 1 IN (CABLE) en el lateral del televisor.
	- $\geq$  Dado que el TV tiene previsto el uso de televisión por cable, no se necesita un decodificador para ver canales de cable no codificados.

#### **Cone×ion** al **decodificador** qua **decodifica** todos los **canales**

- 1 Busque el cable conectado al terminal ANT OUT del decodificador.
	- > Este terminal puede estar marcado con la inscripción "ANT OUT". "VHF OUT" o.
- encillamente, OUT", "ANTION DE LA INSCRIPCIÓN "ANTIN ANTIN ANTIN ANTIN ANTIN ANTIN ANTIN ANTIN ANTIN ANTIN ANT<br>2 Enchufe el otro extremo del cable en el terminal ANT 1 IN (CABLE) en el lateral del televisor.

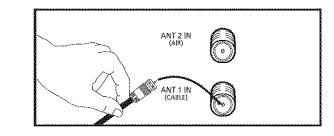

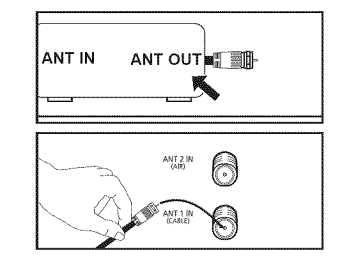

#### Cone×ion al **decodificador que** decodifica algunos **canales**

**Si** su **decodificador decodifica** \_nicamente aigunos **canales** (como, **por ejemplo, canales de** suscripcion), siga **las instrucciones qua** se **inctuyen** a **continuacion. Necesitara un** separador **de** sehales **de dos vias,** un **conmutador RF** (A/B) **y cuatro extensiones de cable de** antena. **(Estos** articulos **estan disponibles en** la mayoria **de las** tiendas **de electronica.)**

- 4 Busque y desconecte el cable conectado al terminal ANT IN de su decodificador de cable.
	- $\geq$  Este terminal puede estar marcado con la inscripci6n "ANT IN", "VHF IN" o, sencillamente, "IN".
- 2 Conecte este cable al separador de señales.
- $\mathbf{a}$ Conecte un cable de antena entre un terminal OUTPUT del separador y el terminal IN del decodificador.
- 4 Conecte un cable de antena entre el terminal ANT OUT del decodificador y el terminal B-IN del conmutador RF(A/B).
- Ā. Conecte un cable coaxial entre el otro terminal OUT del separador y el terminal A-IN del conmutador RF (A/B).
- 6 Conecte el último cable de antena entre el terminal OUT del conmutador RF (A/B) y el terminalANT 1 IN (CABLE) en el lateral de] televisor.

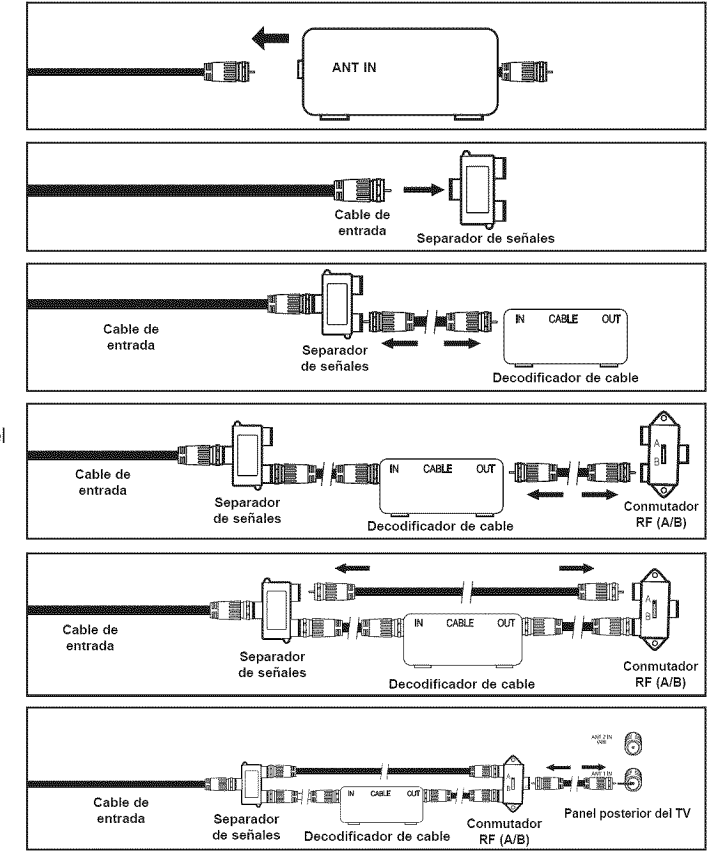

Una vez realizada esta conexión, ajuste el conmutador A/B a la posición "A" para la visualización normal. Si desea ver canales codificados, coloque el conmutador A/B en la posici6n "B". (Cuando ajuste el conmutador A/B en la posicion "B", necesitara sintonizar el TV con el canal de salida del receptor de cable, que normalmente es el canal 3 o 4).

# **Conexi6n de un aparato de video**

#### **Cone×i6n** de **video**

En estas instrucciones se asume que ya ha conectado el TV a una antena o a un sistema de TV por cable (de acuerdo con las **instrucciones de ias p\_ginas** 11 **y** 12). **ignore el paso** I **si** ann no **ha conectado una** antena **o un sistema** de **cable.**

- 1 Desenchufe el cable o la antena del lateral del televisor.
- $\overline{2}$ Conecte el cable o la antena al terminal ANT IN en el lateral del aparato de video.
- Conecte un cable de antena entre el terminal ANT OUT del reproductor de video y el terminal ANT I IN (CABLE) oANT 2 IN (AIR) del televisor.
- 4 Conecte un cable de video entre la toma AV IN 1 [VIDEO] (o AV IN 2 [VIDEO]) del TV y la toma VIDEO OUT del aparato de video.
- **5** Conecte cables de audio entre las tomas AV IN 1 [L-AUDIO-R] (o AV IN 2 [L-AUDIO-R]) del televisor y las tomas AUDIO OUT del aparato de video.
	- $\triangleright$  Si tiene un vídeo "mono" (sin estéreo), use el conector Y (no suministrado) para conectar las tomas de entrada de audio derecha e izquierda del TV. Si el vídeo es estéreo, tendrá que conectar dos cables.

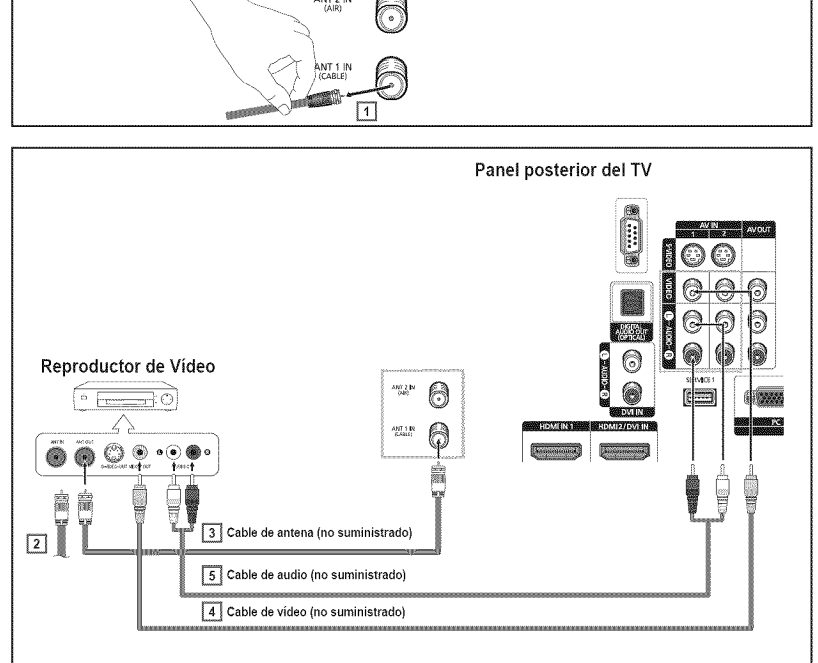

- $\geq$  Cada aparato de vídeo tiene una configuración diferente del panel.
- $\triangleright$  Cuando conecte un aparato de vídeo, debe hacer coincidir los colores del terminal de conexión y del cable.

#### **Cone×ibn de S-Video**

**Este televisor** 8amsung se **puede conectar** a una toma 8-Video de un aparato de **video.** (Esta **conexi6n** proporciona **una caiidad de** imagen mejor **que** una **conexi6n normal** de video.}

- 1 Para empezar, siga los pasos I a 3 del apartado anterior para conectar la antena o el sistema de cable al video y al TV.
- 2 Conecte un cable S-Video entre la toma AV IN 1 [S-VIDEO] (o AV IN 2 [S-VIDEO]) del televisor y la toma S-VIDEO OUT del aparato de video.
- **3** Conecte cables de audio entre las tomas AV IN 1 [L-AUDIO-R] (o AV IN 2 [L-AUDIO-R]) del televisor y las tomas AUDIO OUT del aparato de video.

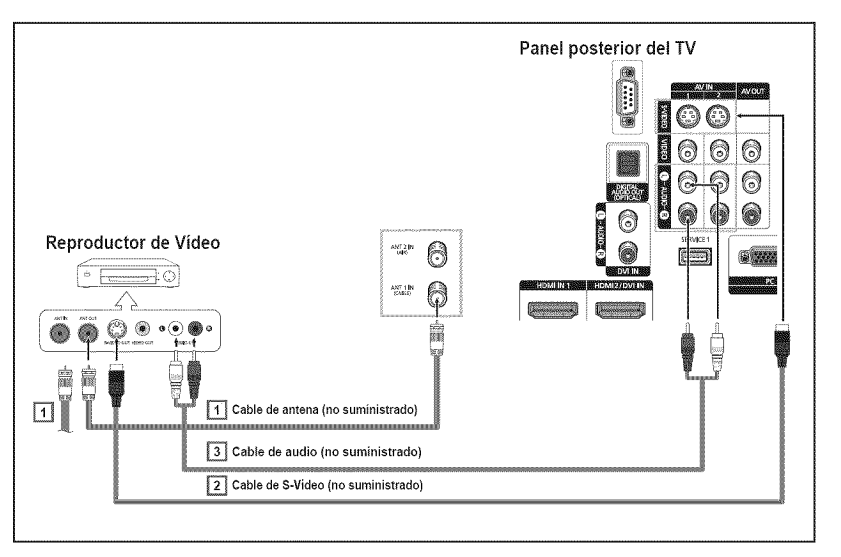

- $\geq$  Cada aparato de vídeo S-VHS tiene una configuración diferente del panel.
- $\triangleright$  Cuando conecte un aparato de vídeo, debe hacer coincidir los colores del terminal de conexión y del cable.
- \_- Cuando el televisor esta conectado a una consola de videojuegos, algunas imagenes de estos pueden verse cortadas.

# **Conexi6n de una videoc mara**

**Los conectores de! panel lateral del TV** facilitan **la conexibn a una videocamara. Asi podra ver ias cintas de ia eamara** de **video sin usar un reproduetor,**

- 1 Conecte un cable de video o de S-Video entre la toma AV IN 3 [VIDEO] o [S-Video] del televisor y la toma VIDEO OUT de la videocámara.
- 2 Conecte cables de audio entre las tomas AV IN 3 [L-AUDIO-R] del televisor y las tomas AUDIO OUT de la cámara de vídeo.
- $\geq$  Cada videocámara tiene una configuración diferente del panel.
- $\geq$  Cuando conecte una videocámara, debe hacer coincidir los colores del terminal de conexión y del cable.

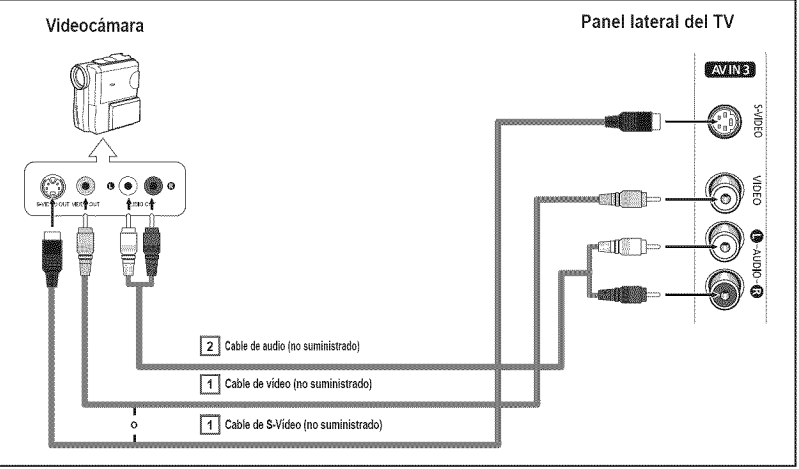

# **Cone×i6n** de **un** reproductor de **DVD/decodificador**

**Los ¢onectores** del **panel posterior** dei **TV** faeilitan **ia cone×ion** a un reproductor **de DVD/decodificador,**

- 1 Conecte un cable de componente entre las tomas COMPONENT IN 1 [Y, PB, PR] (o COMPONENT IN 2  $[Y, P_B, P_R]$ ) del televisor y las tomas COMPONENT OUT [Y, PB,PR] del reproductor de DVD/ decodificador.
- 2 Conecte los cables de audio entre las tomas de COMPONENT IN 1 [L-AUDIO-R] (o COMPONENT IN 2 [L-AUDIO-R]) del televisor y las tomas AUDIO OUT del reproductor de DVD/decodificador.

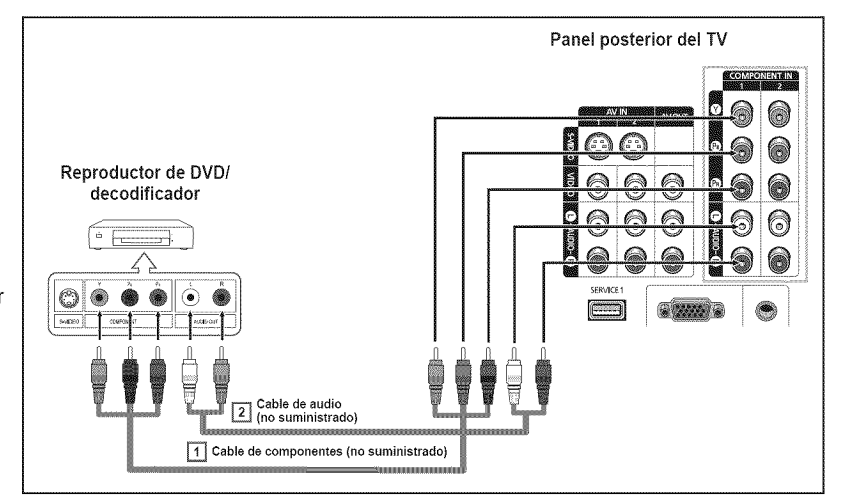

 $\triangleright$  El video de componentes divide las señales de vídeo en Y (luminancia (brillo)), PB (azul) y PR (rojo) para mejorar la calidad del video.

Las conexiones de audio y de video de componentes deben coincidir. Por ejemplo, si se conecta el cable de vídeo a COMPONENT IN, conecte también el cable de audio a la misma entrada COMPONENT IN.

- $\triangleright$  Cada reproductor de DVD o decodificador tiene una configuración diferente del panel.
- \_- Cuando conecte un reproductor de DVD o un decodificador, debe hacer coincidir los colores del terminal de conexi6n y del cable.

# **Conexión a un reproductor de DVD/decodificador a través de HDMI**

Esta **conexion** solo se **puede realizar** si **hay una toma** de salida **de HDMI en** el dispositivo externo.

 $\overline{1}$ Conecte un cable HDMI entre la toma HDMI IN 1 del televisor y la toma HDMI OUT del reproductor Toma HDIVII OUT del reproductor de Reproductor de DVD/<br>DVD/decodificador. Reproductor decodificador

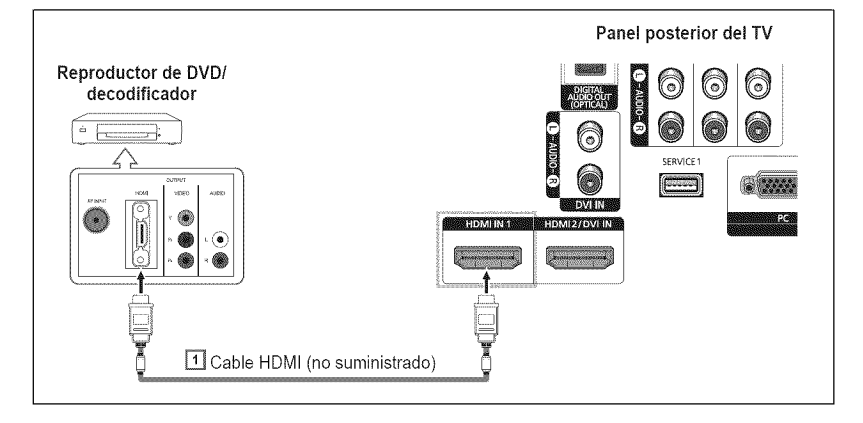

#### **Qu6** es **HDMI?**

- **®** HDMI, o interfaz multimedia de alta definici6n, es una interfaz de la siguiente generaci6n que permite la transmisi6n de sefiales digitales de audio y de video mediante un solo cable.
- La denominación "interfaz multimedia" es la más adecuada, especialmente porque permite varios canales de sonido digital (canales 5.1). La diferencia entre los dispositivos HDMI y DVl es que el HDMI es mas pequefio, tiene instalada la funci6n de codificación HDCP (protección alta de la copia digital del ancho de banda) y es compatible con el sonido digital de varios canales.
- Cada reproductor de DVD o decodificador tiene una configuraci6n diferente del panel.
- ► Cuando conecte un reproductor de DVD o un decodificador, debe hacer coincidir los colores del terminal de conexión y del cable. > AI conectarse a través de un HDMI, no necesita conectar cables de audio. Sólo necesita conectar cables de audio al conectarse a través de un HDMI/DVI.
- $\geq$  Los dispositivos externos que admiten el modo HDMI de versiones inferiores puede que no implementen la salida de sonido del televisor con la última versión HDMI (HDMI 1.3). En tal caso, conecte HDMI2/DVl IN y DVl IN [R-AUDIO-L] en el panel lateral del televisor.
- $\geq$  Algunos de los cables HDMI de versiones inferiores pueden causar parpadeos molestos o que la pantalla no se vea. En este caso use un cable que admita la última versión HDMI (HDMI 1.3).

### Conexión a un reproductor de DVD/decodificador a través de DVI

**Esta conexibn** solo se **puede** realizar si **hay** una toma de salida de DVI **en el** dispositivo **externo.**

- 1 Conecte un cable de HDMI/DVl o un adaptador de DVI-HDMI entre la toma HDMI2/DVl IN del televisor y la toma DVl OUT del reproductor de DVD/decodificador.
- 2 Conecte cables de audio entre las tomas DVl IN [L-AUDIO-R] del televisor y las tomas AUDIO OUT del reproductor DVD/decodificador.

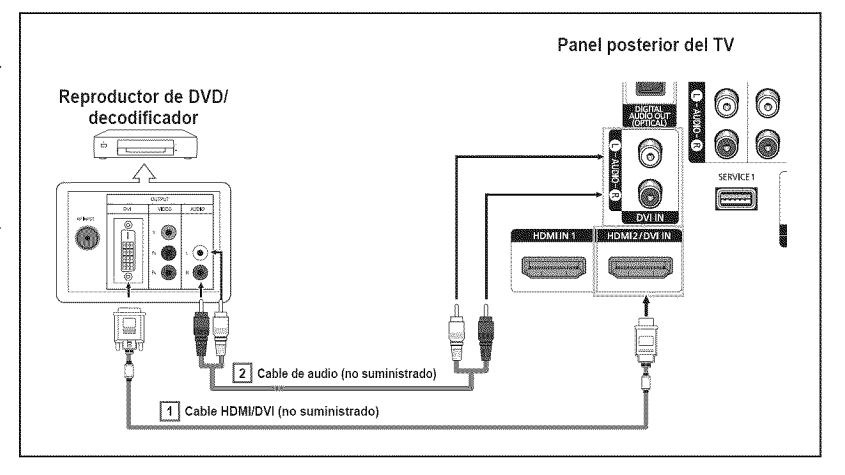

- Cada reproductor de DVD o decodificador tiene una configuraci6n diferente del panel.
- \_- Cuando conecte un reproductor de DVD o decodificador, debe hacer coincidir los colores del terminal de conexi6n y del cable.

# **Conexi6n de** un **sistema de audio digital**

**Las** tomas **dei panel posterior** del **televisor facilitan ia conexion de** un sistema **de audio digital** al **televisor.**

- 1 Conecte un cable 6ptico entre la toma DIGITALAUDIO OUT (OPTICAL) del televisor y la toma Digital Audio Input del sistema de audio digital. Cuando conecte un sistema de Sistema de audio digital audio digital al terminal DIGITAL AUDIO OUT (OPTICAL): Baje el volumen del televisor y ajuste el nivel de volumen con el control del volumen del sistema de audio.
- $\geq$  Cada sistema de audio digital tiene una configuración diferente del panel.
- $\geq$  El audio de 5,1 canales es posible cuando el televisor esta conectado a un dispositivo externo que admita 5,1 canales.

#### **Qué quiere decir OPTICAL?**

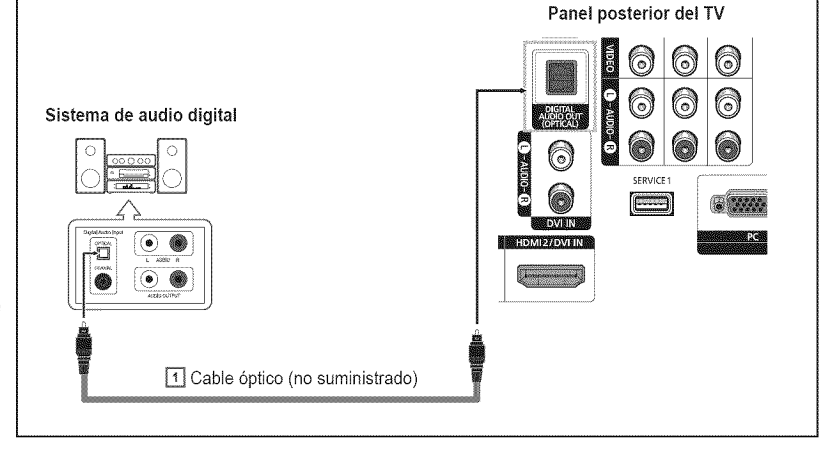

Convierte la señal eléctrica en señal de luz óptica y la transmite a través de fibra óptica. S/PDIF es un sistema de transmisión de audio digital en el formato de una onda de luz que utiliza un conductor de vidrio.

### Conexión de un amplificador/DVD para Home Cinema - Analógico

- Conecte cables de audio entre las tomas AV OUT [L-AUDIO-R] del televisor y las tomas AUDIO IN [L-AUDIO-R] de] amplificador/DVD para cine en casa. Cuando un amplificador de audio se conecta a los terminales AV OUT [L-AUDIO-R]: Disminuya el volumen del TV y ajuste el nivel del volumen con el control de] volumen de los amplificadores.
- Cada amplificador/sistema de DVD para cine en casa tiene una configuración diferente del panel.
- $\geq$  Cuando conecte un amplificador o un sistema de DVD para Home Cinema, debe hacer coincidir los colores del terminal de conexión y del cable.

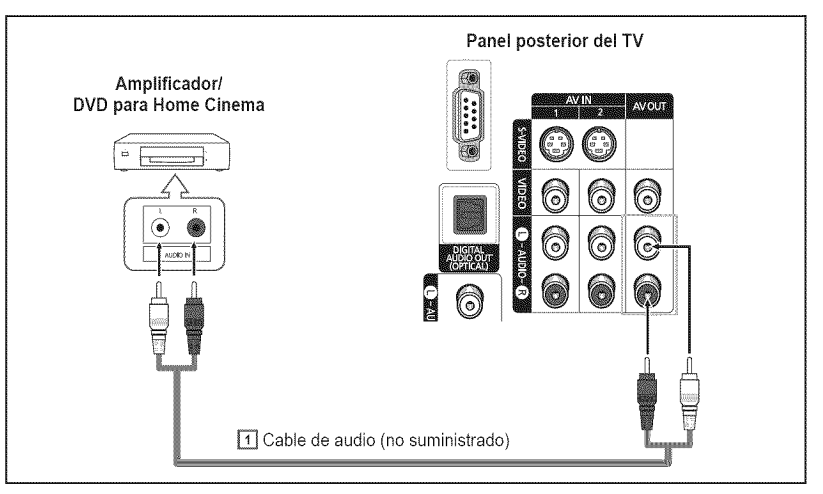

# **Conexi6n a un PC**

#### **Uso del cable D=Sub**

- $\mathbf{1}$ Conecte un cable D-Sub entre la toma PC IN[PC] del televisor y la toma de salida PC del ordenador.
- $\overline{2}$ Conecte un cable de audio PC entre la toma PC IN [AUDIO] del televisor y la toma de salida de audio de la tarjeta de sonido del ordenador.

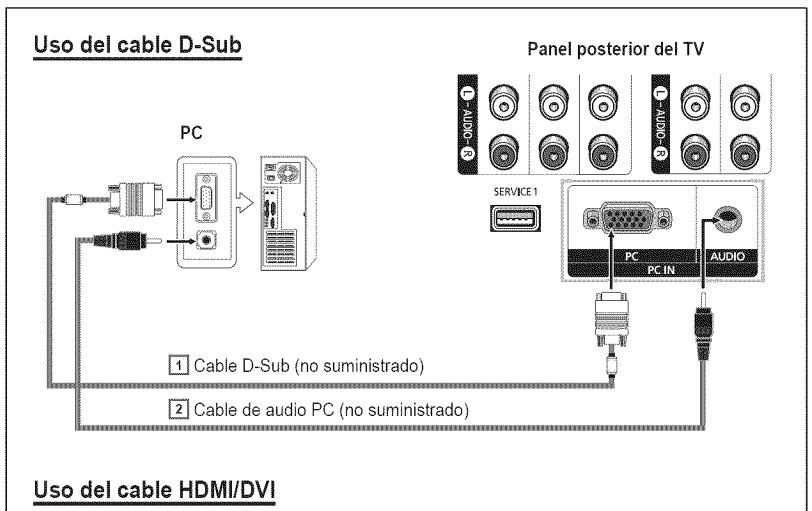

#### **Uso del cable HDMi/DVI**

- Conecte un cable HDMI/DVl entre la toma HDMI1 del televisor y la toma de salida PC del ordenador.
- 2 Conecte un cable estéreo de 3,5 mm minienchufe/2 RCA entre la toma de entrada DVl IN [L-AUDIO-R] del televisor y la toma de salida de audio de la tarjeta de sonido del ordenador.

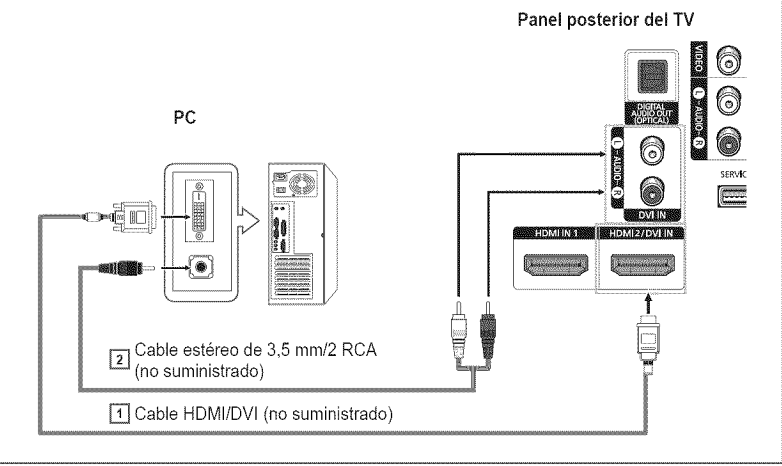

- $\triangleright$  Cada ordenador tiene una configuración diferente del panel.
- $\triangleright$  Cuando conecte un ordenador, debe hacer coincidir los colores del terminal de conexión y del cable.

# Funcionamiento

# **Encendido** y apagado del televisor

Pulse el botón POWER del mando a distancia. **Tambien puede usar el boton (I) POWER del televisor.** 

 $\triangleright$  El televisor puede tardar unos segundos en encenderse.

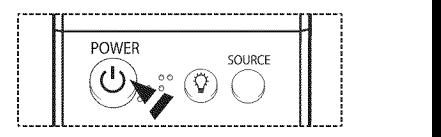

# **Funci6n Plug & Play**

#### **Cuando el televisor se enciende per pdmera vez, los valores se inician correlativarnente de forma automatica:**

- 4 Pulse el botón POWER del mando a distancia. Se muestra automáticamente el mensaje Se ajustarán idioma del Menú, modo **Comereio, canales** y hera. Pulse el botón **ENTER** y aparecerá automáticamente el menú Seleccionar el idioma del Menú en pantalla..
- 2 Pulse los botones < o ► para seleccionar un idioma y, a continuación, pulse el botón **ENTER.**
- **3** Pulse los botones ◀ o ▶ para seleccionar **Comercio** o Domicilio y, a continuación, pulse el bot6n **ENTER.**
	- **>-** La selecci6n predeterminada es Domicilio.
	- $\triangleright$  Es recomendable configurar el televisor en el modo Domicilio para obtener la mejor imagen en un entorno doméstico.
	- $\triangleright$  El modo Comercio sólo es necesario en los entornos comerciales.
	- $\geq$  Si la unidad se ha configurado accidentalmente en el modo Comercio y se desea volver al modo Dinámico (Domicilio), se debe pulsar el botón del volumen y, a continuación, mantener pulsado durante cinco segundos el botón MENU del panel del televisor.
- 4 Pulse los botones ◀ o ▶ para memorizar los canales de la conexión seleccionada y puls el bot6n **ENTER.**
	- \_-- Si la antena esta conectada a ANT 1 IN (CABLE), seleccione **Cable;** siesta conectada aANT 2 IN (AIR), seleccione Aire.
	- > Si ANT 1 IN (CABLE) y ANT 2 IN (AIR) están conectadas, seleccione Aire+Cable.
	- $\triangleright$  En el modo Cable, puede seleccionar la fuente de señal analógica correcta entre STD, HRC e IRC pulsando los botones < o ▶; a continuación, pulse el botón **ENTER**. Si tiene un cable digital, seleccione la fuente de señal analógica y digital. P6ngase en contacto con su proveedor de cable para saber el tipo de sistema de cable existente en su zona.
- Б. El televisor empezará a memorizar todos los canales disponibles. Una vez guardados todos los canales disponibles, volverá a aparecer el menú Prog. Auto. Pulse el botón **ENTER** cuando se complete la memorización de canales. Aparece el mensaje **Configure** en mode **Reloj..**
	- > Para detener la búsqueda antes de que finalice, pulse el botón **ENTER** con Detener seleccionado.
- 6 Pulse los botones  $\triangleleft$  o  $\triangleright$  para seleccionar Manual para ajustar la hora manualmente y, a continuación, pulse el botón ENTER. Se muestra el mensaje Escriba la fecha y la hora..
	- \_- Si selecciona **Auto,** se muestra 8eleccionar si **no observa el horatio** de **verano..;** a continuación, vaya al paso 9. (Si desea ajustar la hora automáticamente, vaya al paso 9.)
- 7 Pulse los botones < o > para desplazarse a Mes, Día, Año, Hora o Min. Seleccione la fecha y la hora que desee pulsando los botones  $\triangle$  o  $\P$ ; pulse después el bot6n **ENTER.**
	- $\triangleright$  Puede ajustar el mes, el día, el año, la hora y el minuto directamente pulsando los botones numéricos del mando a distancia.
- 8 Aparecerá el mensaje Disfrutar su vision.. Cuando termine, pulse el bot6n **ENTER.**
	- Aunque no pulse el botón **ENTER**, el mensaje desaparecerá automáticamente después de algunos segundos.

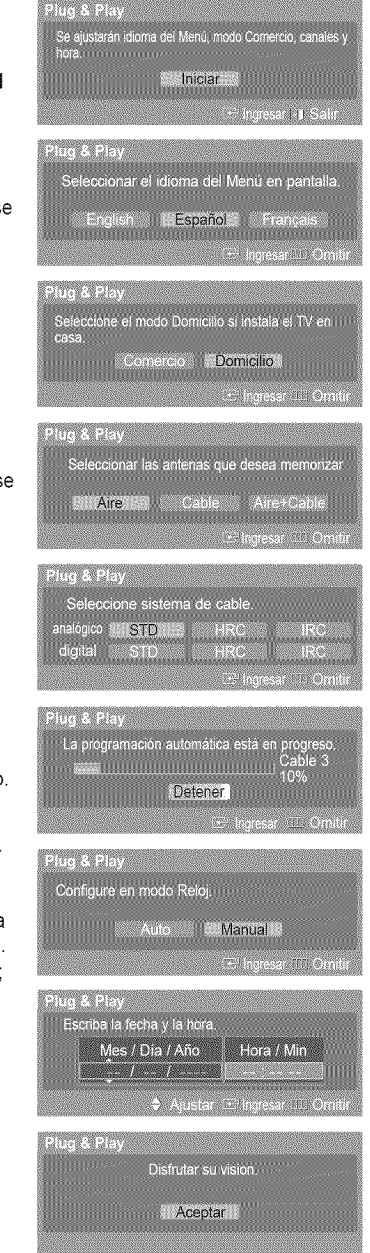

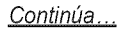

#### **Ajuste** autornatico **del** reloj

9 Pulse los botones  $\triangleleft$  o  $\triangleright$  para seleccionar Apagado o Encendido y pulse el botón **ENTER.**

Aparece el mensaje 8eleccione la zona horaria **en** la **que** se **encuentra,.**

10 Pulse los botones  $\triangle$  o  $\Psi$  para resaltar la zona horaria del área local (y para mover la selección a la zona horaria apropiada en el mapa de Estados Unidos). Pulse el botón **ENTER**.

Si el reloj no se configura automáticamente, consulte las páginas 44~45 para ajustarlo.

- 11 Aparecerá el mensaje Disfrutar su vision.. Cuando termine, pulse el bot6n **ENTER.** > Aunque no pulse el botón **ENTER**, el mensaje desaparecerá automáticamente
	- después de algunos segundos.

#### **Si desea reiniciar esta funcion,,.**

- 1 Pulse el bot6n **MENU.** Pulse los botones ◀ o ▶ para seleccionar **Configuración** y pulse el botón **ENTER**.
- 2 Pulse los botones A o T para seleccionar **Plug** & **Play** y pulse el bot6n **ENTER.** Si desea más detalles sobre las opciones de configuración, consulte la página 17.
	- $\geq$  La función Plug & Play está disponible sólo en el modo TV.

# Cambio de **canales**

#### **Utiiizacibn** de **los botones** de **canal**

Pulse los botones **CH** ∧ o **CH** ∨ para cambiar de canal.

\_- AI pulsar los botones **CH/\_** o **CH** V, el televisor cambia los canales secuencialmente. Vera todos los canales memorizados en el televisor, (Debe haber un minimo de tres canales memorizados.) No verá los canales eliminados o no memorizados. Consulte la página 22 para la memorización de los canales.

#### **Utiiizaci6n** de **los botones** numericos

#### **Utitice los** botches num6ricos **para cambiar** rapidamente de **canal.**

Utilice los botones numéricos para ir directamente a un canal. Por ejemplo, para seleccionar el canal 27 pulse "2" y "7". El televisor cambiará de canal cuando pulse el segundo número.

#### Uso del botón "-"

#### El **botbn** "-" se utiliza **para** seleccionar **emisoras que emitan con** sepal digital,

Por ejemplo, para seleccionar el canal 7-1, pulse "7", "-" y "1".

- HD indica que el televisor está recibiendo una señal digital de alta definición. SD indica que el televisor está recibiendo una señal de definición estándar.
- > Pulse los botones numéricos y después el botón **ENTER** para cambiar rápidamente de canal.

#### **Utiiizacion** del **boron PRE=CHpara** seleccionar **el canal** anterior

#### Pulse el botón PRE-CH.

El televisor cambiará al último canal visualizado.

 $\triangleright$  Para cambiar rápidamente de un canal a otro que no es correlativo, sintonice un canal y utilice el botón numérico para seleccionar el segundo canal. A continuación, utilice el botón **PRE-CH** para alternar rápidamente entre ambos.

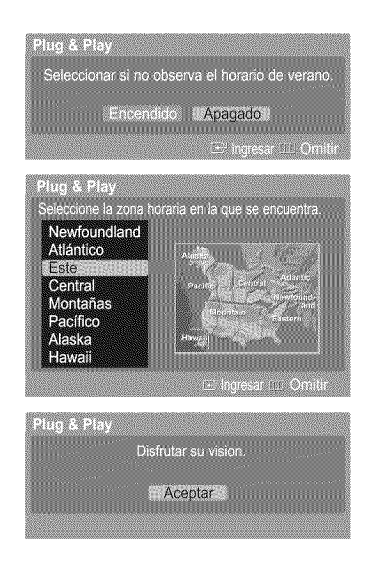

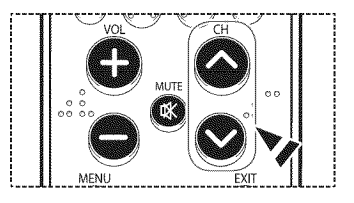

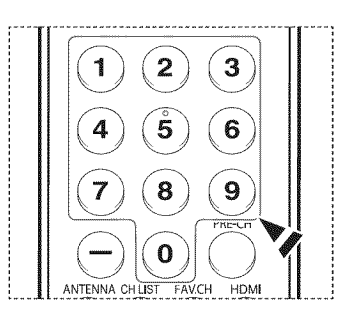

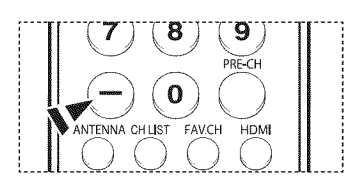

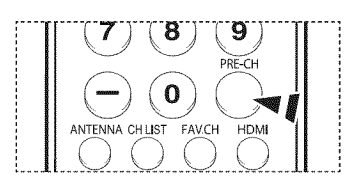

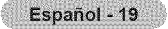

# **Ajuste dei voiumen**

Pulse los botones VOL + o VOL - para aumentar o reducir el volumen.

#### **Utiiizaci6n** del **bot6n MUTE**

**Puede interrumpir el** sonido **en cualquier** momento **pulsando el** botbn **MUTE,**

- 1 Pulse el botón **MUTE** y se desconectará el sonido.
- En la esquina inferior izquierda de la pantalla aparecerá la palabra Silencio.
- 2 Para recuperar el sonido, vuelva a pulsar el boton **MUTE** o pulse los botones VOL **+** o VOL =.

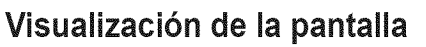

**La pantalla** identifica el **canal** actual y el **estado de** algunos ajustes **de** audio=video.

Pulse el botón **INFO** en el mando a distancia.

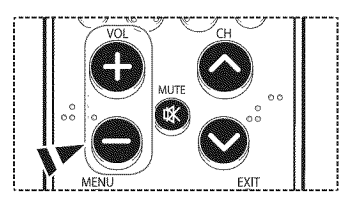

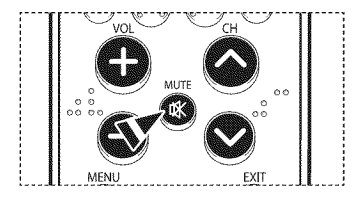

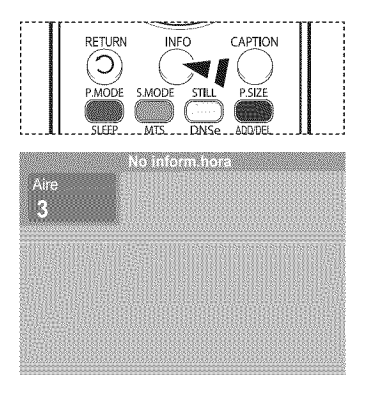

### Visualización de los menús

- Con el aparato encendido, pulse el botón MENU. 1 El menú principal aparece en la parte inferior de la pantalla. Existen seis grupos de menús: Imagen, Sonido, Canal, Configuración, Entrada, Aplicación y Mapa de menús.
- 2 Pulse los botones < o ▶ para seleccionar el elemento deseado y pulse el botón **ENTER**. Pulse los botones  $\triangle$ / $\P/$ 4/ $\triangleright$ /ENTER para ver, cambiar o usar las opciones seleccionadas. Seleccione Regresar pulsando los botones ▲ o ♥ y, a continuación, pulse el botón **ENTER** para volver al menú anterior.

Pulse el botón **EXIT** para salir.

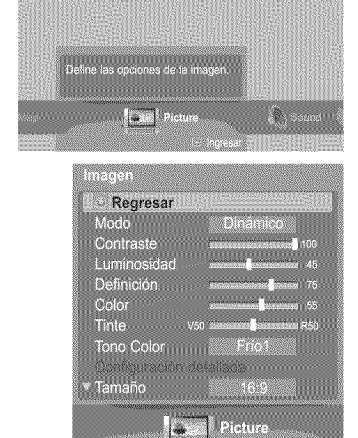

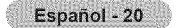

# **Exploración de los menús con el mapa de menús**

**Mediante ia opci6n Mapa** de menus del **menu principal se pueden ver redes los** menus **y seleccionar una funei6n** rápidamente.

**Con el** mapa **de menus** se **puede** seleecionar **cualquier menU.**

- 1 Pulse el bot6n **MENU.** El menú principal aparece en la parte inferior de la pantalla.
- 2 Pulse los botones  $\triangleleft$  o  $\triangleright$  para seleccionar Mapa de men\_3sy pulse el bot6n **ENTER.** Aparece el mapa de menús.
- **3** Pulse los botones  $\mathbf{A}/\mathbf{V}/\mathbf{A}/\mathbf{P}$  para seleccionar un menú y pulse el botón **ENTER**. Aparece el menú seleccionado.
- 4 Pulse los botones  $\triangle$ / $\P/$ </>  $\triangle$ /ENTER para ver, cambiar o usar las opciones seleccionadas.

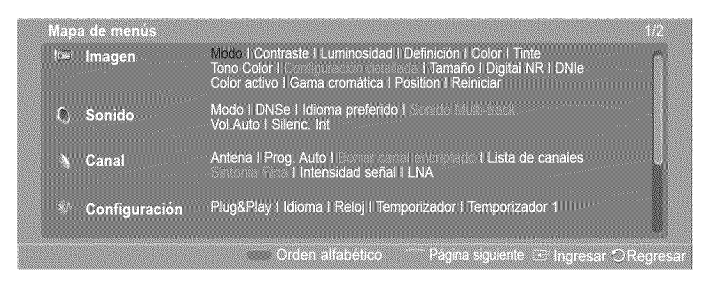

> Botón **rojo**: Intercambia la visualización alfabética por la funcional y viceversa. Botón verde: permite ir a la página anterior. Botón amarillo: permite ir a la página siguiente. Botón **ENTER**: se accede al menú seleccionado.

Pulse el botón **EXIT** para salir.

### **iVlemorizaci6n** de **canales**

El **TV puede** memorizar **y** almaeenar redes los **canales disponibles,** tanto aereos **come** de **cable. Una vez** memorizados los **canales disponibies,** use **los** botones **CH** A **y CH** V **para** explorarios. **De este mode no es** necesario **introdueir** digitos **para eambiar los canales. La** memorizacion **de canaies** impliea **tres pasos:** seleecionar una emisora **de origen,** memorizar **los canales (automatico)** y ahadir o borrar **canales** (manual).

#### **Seleccion del origen** de la sepal de **video**

**Antes de** memorizar los **canales** disponibies, es **precise** indicar el ripe de **origen** de **la** sehai **conectada** al televisor **(es** deeir, antena **o** sistema **de cable),**

1 Pulse el bot6n **MENU.** Pulse los botones < o ▶ para seleccionar **Canal** y pulse el botón **ENTER**. Pulse los botones ▲ o ▼ para seleccionar Antena y pulse el botón **ENTER**.

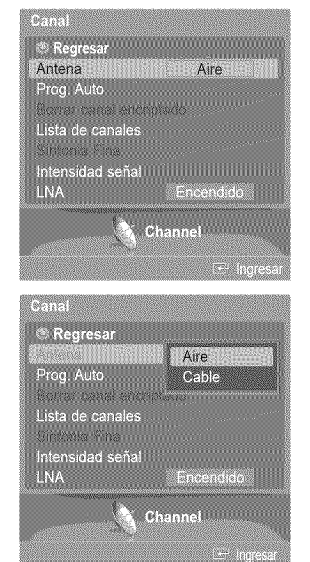

2 Pulse los botones A o \_' para seleccionar Aire o **Cable** y pulse el bot6n **ENTER.**

#### **AImacenamiento de los canales en la** memoria (.metodo autornatico).

- **3** Pulse los botones ▲ o ▼ para seleccionar **Prog, Auto** y pulse el botón **ENTER**.
- 4 Pulse los botones  $\triangleleft$  o  $\triangleright$  para seleccionar la conexión de la antena y pulse el botón **ENTER.**
	- $>$  Aire : señal de antena aérea Cable : señal de antena por cable Aire+Cable : señales de antena "Aire" y "Cable"
	- Si la antena está conectada a ANT 1 IN (CABLE), seleccione Cable; si está conectada a ANT 2 IN (AIR), seleccione Aire.
	- \_- SiANT I IN (CABLE) y ANT 2 IN (AIR) estan conectadas, seleccione Aire + **Cable.**
	- $\geq$  Si ha seleccionado Aire, vaya al paso 6.
- **5** Pulse ◀ o ▶ para seleccionar la fuente de señal analógica correcta entre **STD, HRC** e **IRC** y, a continuaci6n, pulse el bot6n **ENTER.** Si tiene un cable digital, seleccione la fuente de señal analógico y digital.
	- STD, HRC e IRC identifican los distintos tipos de sistemas de TV por cable. P6ngase en contacto con su proveedor de cable para conocer el tipo de sistema de cable de su zona. En este momento ya se ha seleccionado el origen de la señal.
- 6 El televisor empieza a memorizar todas las emisoras disponibles. Si se pulsa el botón **ENTER** durante un proceso de almacenamiento, se muestra el mensaje **Desea interrumpir la programacion** autom\_tica?. Seleccione Sí pulsando los botones < o ▶.

Pulse el botón **EXIT** para salir.

- $\geq$  El TV debe estar conectado a una antena aérea o de cable para recibir señales de la TV digital. Aunque se haya eliminado un canal de la memoria, siempre se puede sintonizar dicho canal directamente mediante los botones numéricos del mando a distancia.
- $\geq$  Todos los canales analógicos y digitales disponibles se almacenan automáticamente en la memoria.

Se tarda de 3 a 10 minutos en memorizar los canales.

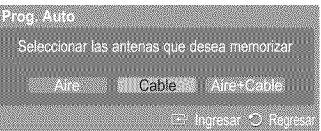

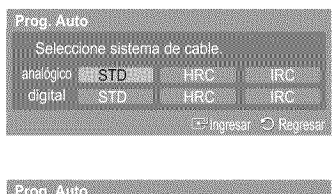

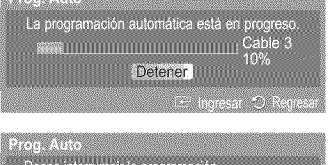

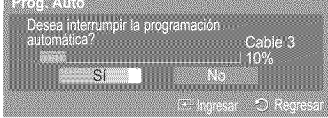

# Configuración del mando a distancia

**Una vez configurado cerreetamente el** mando a **dJstancia, este puede** funoJonar **en cinco modes diferentes:** TV, VCR, **Cable, DVD o Set=Top** Box. **Pulsando el bot6n cerrespondJente** del mando a distancia **pedr\_ cambiar** de un mode a **otto** y **centrolar cualquiera** de **estes equipos.**

 $\rightarrow$ El mando a distancia quiza no sea compatible con todos los reproductores de DVD, videos, decodificadores y receptores de TV digital.

#### Confi\_n del mando a dJstancJa **para controlar el video**

- 1 Apague el video.
- 2 Pulse el botón VCR del mando a distancia del televisor.
- **3** Pulse el bot6n SET del mando a distancia del televisor.
- 4 Si utiliza los botones numéricos del mando a distancia, introduzca tres dígitos del código del reproductor de vídeo que puede encontrar en la página 24 de este manual correspondientes a su marca de reproductor de video. Debe introducir los tres digitos, aunque el primero sea un "0". (Si en la relación hay más de un código, introduzca el primero.)
- 5 Pulse el bot6n **POWER** del mando a distancia. El video deberia encenderse si el mando está correctamente configurado.

Si el vídeo no se enciende, repita los pasos 2, 3 y 4, pero pruebe con otro de los códigos indicados para la marca de su vídeo. Si no aparece ningún otro código, pruebe con todos los códigos de vídeo, desde el 000 hasta el 080.

Nota sobre el use de los modes del mando a distancia: APARATO DE VIDEO Cuando el mando a distancia esté en el modo **VCR**, los botones de volumen seguirán **controlando el volumen del televisor.**<br>Controlando el volumen del televisor.

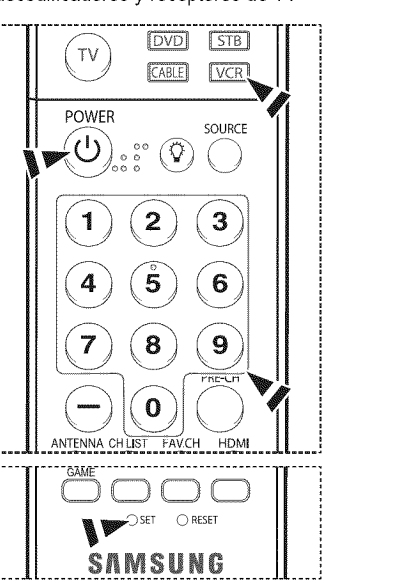

Continúa...

#### **Confi uraci6n del** mando a **distancia** ara **controlar el decodificador de cable**

- 1 Apague el decodificador de cable.
- 2 Pulse el botón CABLE del mando a distancia del televisor.
- Pulse el botón **SET** del mando a distancia del televisor.
- 4 Mediante los botones numéricos del mando a distancia, introduzca los tres dígitos del c6digo de decodificador de cable correspondientes a la marca de su decodificador, que aparece en la lista de la pagina 25 de este manual. Debe introducir los tres digitos, aunque el primero sea un "0". (Si en la relación hay más de un código, introduzca el primero.)
- **5** Pulse el botón **POWER** del mando a distancia. El decodificador de cable deberia encenderse si el mando esta correctamente configurado.

Si el decodificador no se enciende, repita los pasos 2, 3 y 4, pero pruebe con otro de los códigos indicados para la marca de su decodificador. Si no aparece ningún otro código, intentelo con cada uno de ellos, del 000 al 046.

Nota sobre el uso de los modos del mando a distancia: Decodificador de cable Cuando el mando a distancia esté en el modo CABLE, los botones de volumen seguirán controlando el volumen del televisor.

#### \_uracibn **del mando** a distancia\_para **controlar el DVD**

- 1 Apague el DVD.
- 2 Pulse el botón DVD del mando a distancia del televisor.
- **3** Pulse el bot6n SET del mando a distancia del televisor.
- 4 Mediante los botones numéricos del mando a distancia, introduzca los tres dígitos del c6digo del DVD correspondientes a la marca de su DVD, que aparece en la lista de la página 26 de este manual. Debe introducir los tres dígitos, aunque el primero sea un "0". (Si en la relación hay más de un código, introduzca el primero.)
- **5** Pulse el bot6n **POWER** del mando a distancia. El DVD debería encenderse si el mando está correctamente configurado.

Si el vídeo no se enciende, repita los pasos 2, 3 y 4, pero pruebe con otro de los códigos indicados para la marca de su DVD. Si no se enumeran otros c6digos, pruebe con cada c6digo, desde 000 hasta 141.

Nota sobre el uso de los modos del mando a distancia: DVD Cuando el mando a distancia esté en el modo DVD, los botones de volumen seguirán controlando el volumen del televisor.

#### Configuración del mando a distancia para utilizarlo con el receptor de televisión digital

- 1 Encienda el receptor de televisión digital.
- 2 Pulse el botón STB del mando a distancia del televisor.
- 3 Pulse el botón SET del mando a distancia del televisor.
- 4 Si utiliza los botones numéricos del mando a distancia, introduzca tres dígitos del código del receptor de TV digital que puede encontrar en la página 25 de este manual correspondientes a su marca de receptor digital. Debe introducir los tres digitos, aunque el primero sea un "0". (Si en la relación hay más de un código, introduzca el primero.)
- **5** Pulse el botón **POWER** del mando a distancia. El decodificador deberia encenderse si el mando esta correctamente configurado.

Si el receptor de televisión digital no se enciende, repita los pasos 2, 3 y 4, pero pruebe con otro de los códigos indicados para la marca de su receptor de televisión digital. Si no aparece ningún otro código, inténtelo con cada uno de ellos, del 000 al 074.

Nota sobre el uso de los modos del mando a distancia: STB Cuando el mando a distancia esté en el modo STB, los botones de volumen seguirán controlando el volumen del televisor

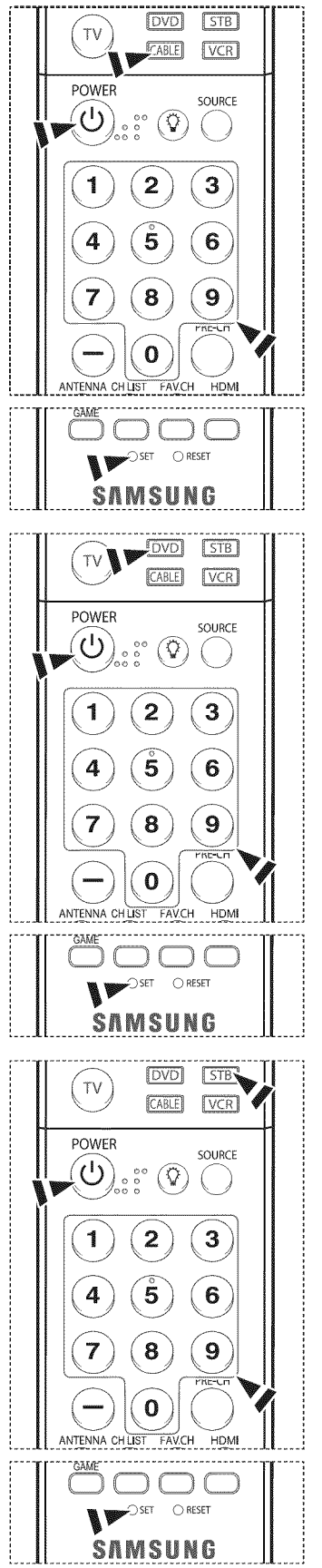

Continúa...

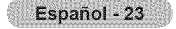

### **Codigos del** mando **a distancia**

### APARATO **DE** VIDEO

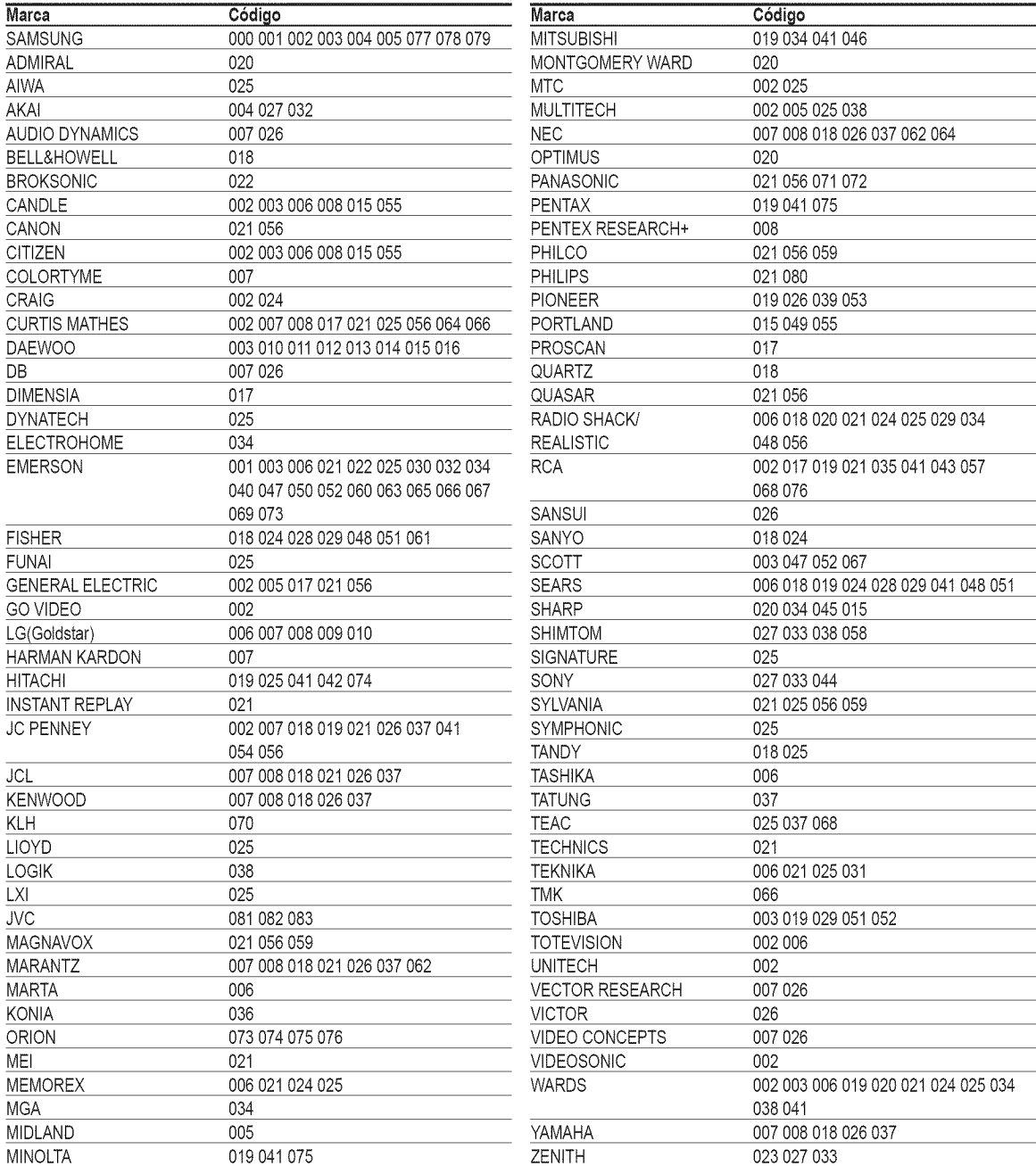

### **DECODIFICADOR DE** CABLE

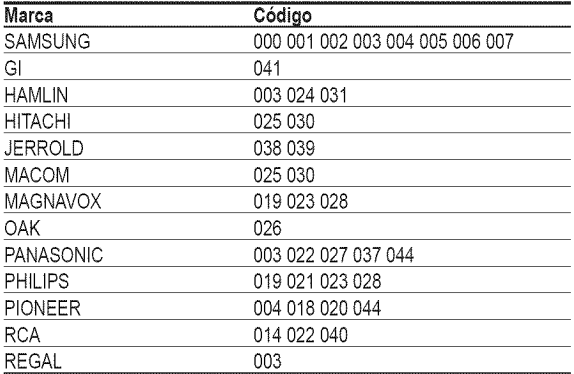

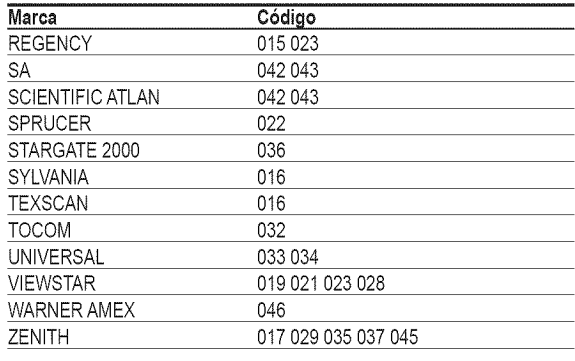

### RECEPTOR **DE TV DIGITALDE** 8AMSUNG

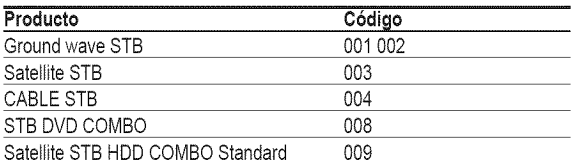

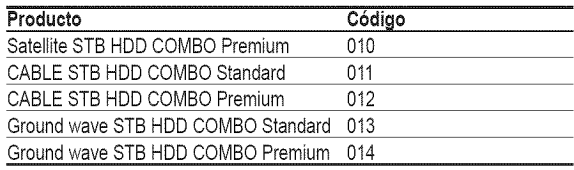

### RECEPTOR **DiGiTAL**

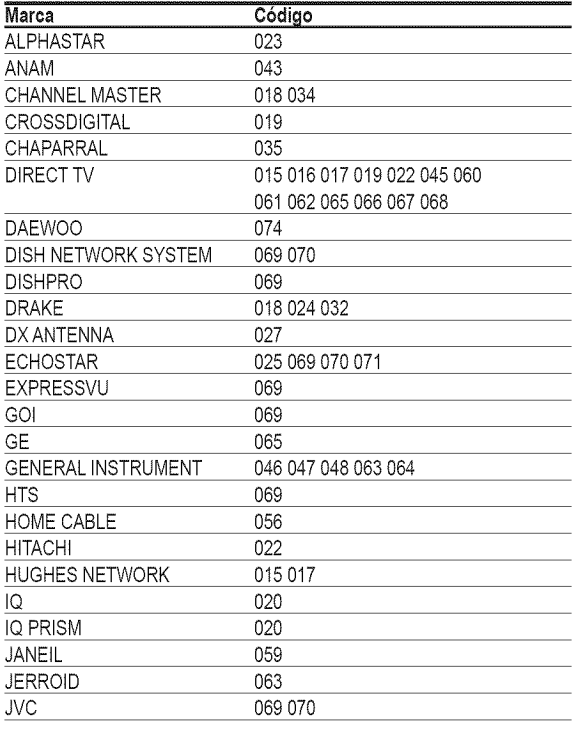

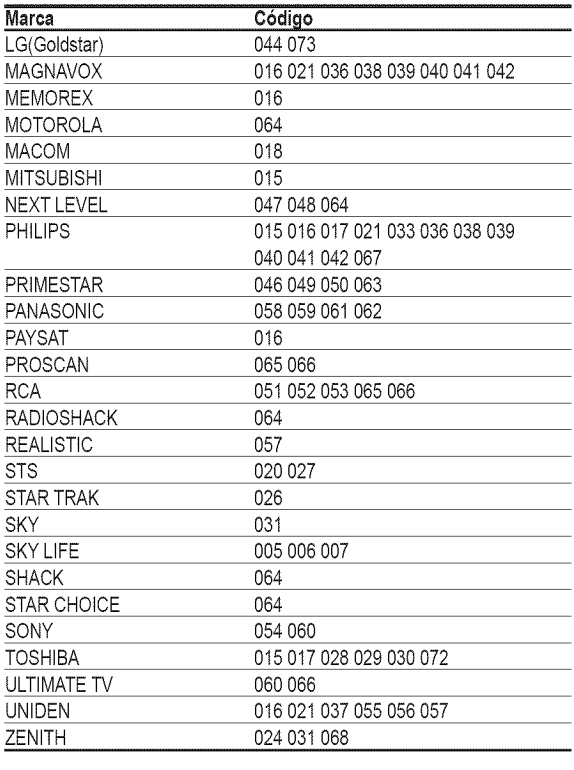

### **DVD DE SAMSUNG**

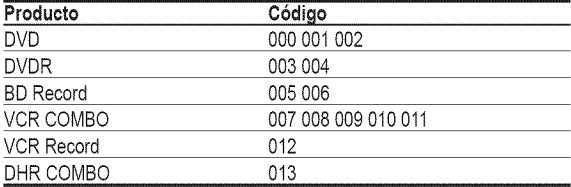

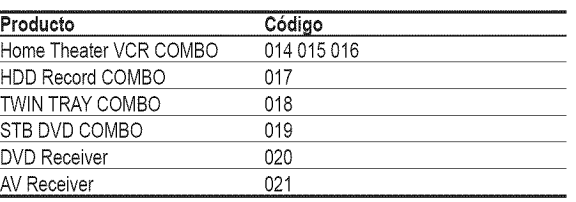

**Contract Contract** 

 $\label{eq:2.1} \frac{1}{\sqrt{2}}\int_{\mathbb{R}^3}\frac{1}{\sqrt{2}}\left(\frac{1}{\sqrt{2}}\right)^2\left(\frac{1}{\sqrt{2}}\right)^2\left(\frac{1}{\sqrt{2}}\right)^2\left(\frac{1}{\sqrt{2}}\right)^2\left(\frac{1}{\sqrt{2}}\right)^2\left(\frac{1}{\sqrt{2}}\right)^2.$ 

### **DVD**

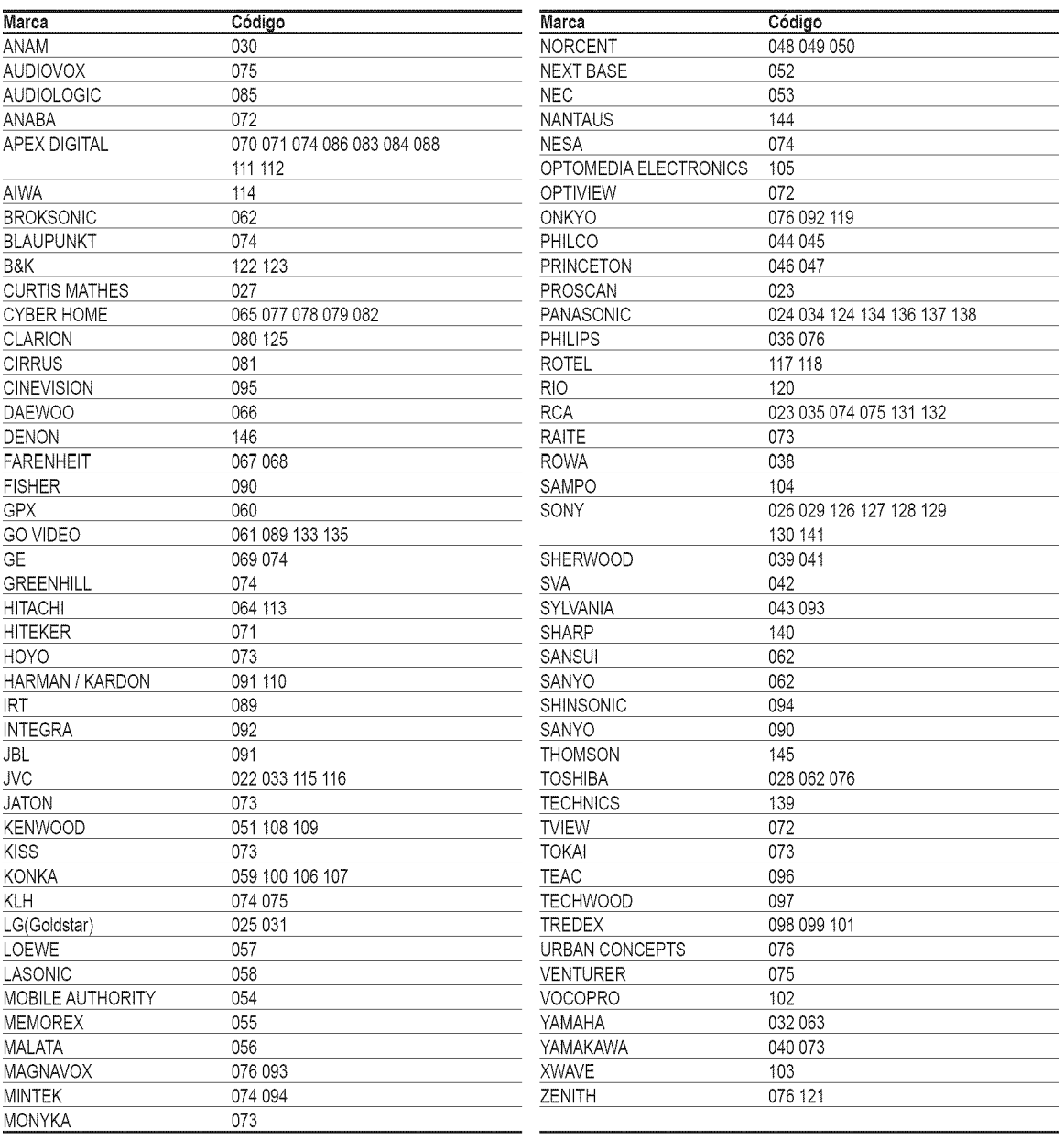

# **Para seleccionar la** fuente

0selo **para seleccionar TV** u **otras** fuentes de **entrada extemas como reproductores de DVD,** videos, **etc., coneetados** al televisor.

- 1 Pulse el botón MENU. Pulse los botones < o ▶ para seleccionar Entrada y pulse el botón ENTER. Pulse los botones  $\triangle$  o  $\Psi$  para seleccionar **Lista de Origen** y pulse el botón **ENTER**.
- $\sigma$ Pulse los botones  $\triangle$  o  $\triangledown$  para seleccionar una fuente de señal y pulse el botón ENTER.
	- Puede elegir entre los siguientes conjuntos de tomas: TV, AV1, AV2, S-Video1, S-Video2, **Component1, Component2, PC, HDMtl, HDMI2/DVI** en el panel posterior del televisor y AV3 o **S-Video3** en el panel lateral del televisor.
	- $\geq$  Sólo se puede seleccionar la entrada de **HDMI1** o **HDMI2/DVI** si el dispositivo externo está encendido y conectado a través del HDMI.
	- $\triangleright$  Puede elegir solamente los dispositivos externos que estén conectados al televisor.

[\_ Pulse el bot6n **SOURCE** del mando a distancia para ver una fuente de serial externa.

### **Para** editar el hombre de la fuente de **entrada**

**D6** un hombre al dispositivo **externo coneetado en** Ins tomas de **entrada;** de **esta** manera ser\_ mas f\_cil seleceionar **el** dispositivo **de entrada.**

- 1 Pulse el botón MENU. Pulse los botones ◀ o ▶ para seleccionar **Entrada** y pulse el botón **ENTER**. Pulse los botones ▲ o ▼ para seleccionar Editar Nombre y pulse el botón ENTER.
- 2 Pulse los botones  $\triangle$  o  $\Psi$  para seleccionar la toma de entrada AV1, AV2, S-Video1, **S-Video2,** S-Video3, **Componentel, Componente2, PC, HDMI1** o **NDMI2/DVl** y, a continuaci6n, pulse el bot6n **ENTER.**

3 Pulse los botones  $\triangle$  o  $\Psi$  para seleccionar la fuente de entrada Vídeo, DVD, D-VHS, **Cable** STB, **HD** STB, Satelite STB, **PVR** STB, Receptor AV, **Receptor** DVD, Juego, **Filmadora,** DVD **Combo, Recorder DVD NDD, PC, Televisor** Intemet, **Televisor** interact., STB VOD o TV), y después pulse el botón **ENTER**.

Pulse el botón **EXIT** para salir.

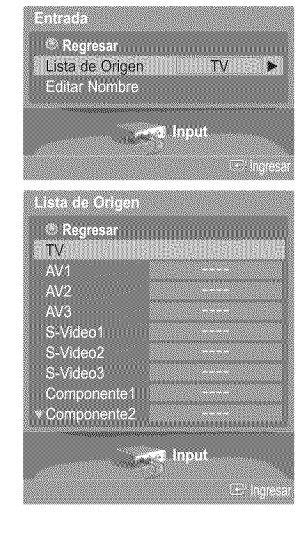

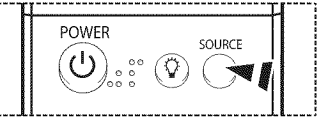

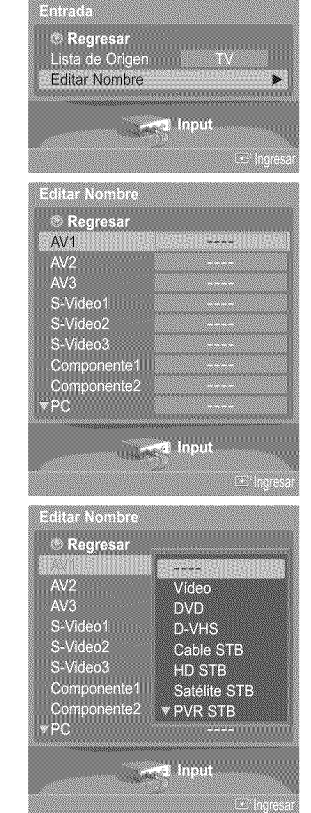

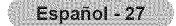

### Control de la imagen

### **Utilizaci6n de los ajustes de imagen automaticos**

El **televisor tiene tres** ajustes **de imagen** automaticos **("Din\_mico",** "Normal" **y** "Cine") **preajustados en** fabrica. **Se puede** aetivar un ajuste **de la imagen** seleeeionandolo **en el** men\_,

1 Pulse el bot6n **MENU.** Pulse el botón ENTER para seleccionar Imagen. Pulse los botones ▲ o ▼ para seleccionar Modo y pulse el botón ENTER.

- 2 Pulse los botones ▲ o ♥ para seleccionar **Dinámico, Normal o Cine** y pulse el botón **ENTER.**
	- + Elija Dinámico para aumentar la claridad y nitidez de la imagen.
	- \* Seleccione Normal para el modo de visualización general del televisor.
	- \* Elija Cine cuando esté viendo una película.

 $\begin{bmatrix} \overline{\omega} \\ \overline{\omega} \end{bmatrix}$  Pulse el botón **P.MODE** del mando a distancia para seleccionar uno de los ajustes de imagen estándar.

**3** Pulse los botones  $\triangle$  o  $\Psi$  para seleccionar Contraste, Luminosidad, Definición, Color o Tinte y pulse el botón **ENTER**.

- 4 Pulse los botones < o ▶ para reducir o aumentar el valor de una opción concreta. Pulse el botón **ENTER**.
	- \_- En el modo **PC,** s61ose pueden seleccionar las opciones **Contraste** y **Luminosidad.**
		- · Cada valor ajustado se almacenará por separado según su modo de entrada.
		- Cuando realiza los cambios en **Contraste, Luminosidad, Definicibn,** Color o Tinte, el color de la visualización en pantalla se ajusta automáticamente.

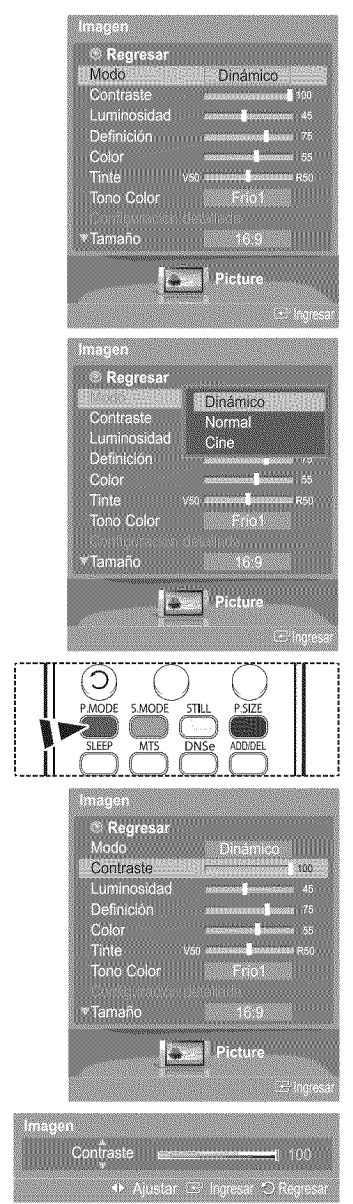

6 Pulse los botones ▲ o ♥ para seleccionar Tono Color y pulse el botón ENTER.

- $\epsilon$ Pulse los botones ▲ o ▼ para seleccionar **Frío2, Frío1, Normal, Tibio1** o Tibio2 y pulse el botón ENTER.
	- \_- Cuando el modo de imagen esta ajustado en Dinamico o Normal, no se puede seleccionar ni Tibiol ni Tibio2.

#### **Reajuste de valores de la** imagen a **los valores predefinidos** de **f\_brica**

7 Pulse los botones A o T para seleccionar **Reiniciar** y pulse el bot6n **ENTER.** Pulse los botones A o T para seleccionar Aceptar o **Cancelar** y pulse el bot6n **ENTER.**

Pulse el botón **EXIT** para salir.

 $>$  Se puede reajustar cada modo de imagen.

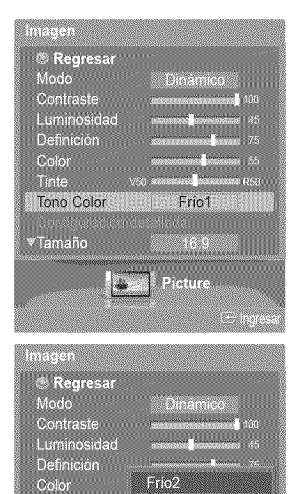

 $Frio2$ Frio1

Normal

Picture

Tinte

.<br>Tamaño

**I** 

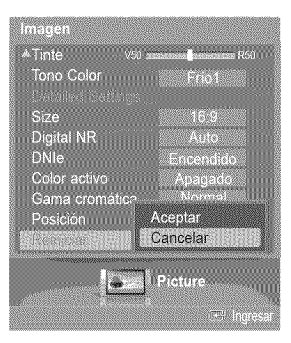

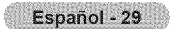

# **Configuraci6n detallada de los valores de la imagen**

**Puede realizar** una **configuraci6n detallada** de **los valores** de **la imagen.**

1 Pulse el bot6n **MENU.** Pulse el botón ENTER para seleccionar Imagen. Pulse los botones  $\triangle$  o  $\Psi$  para seleccionar Configuración detallada y pulse el botón **ENTER.**

- 2 Seleccione la opción necesaria pulsando los botones ▲ o ▼ y, a continuación, pulse el botón **ENTER.**
- **3** Cuando esté satisfecho con los ajustes, pulse el botón ENTER.

Pulse el botón **EXIT** para salir.

- > Cuando el modo de la imagen está ajustado en Normal o Cine, se puede seleccionar **Configuraci6n** detallada.
- \_- Si **DNle** esta configurado como **Apagado** y el modo de la imagen es el mode **Din\_mico** o Normal, la **Configuracion** detallada no se puede seleccionar.

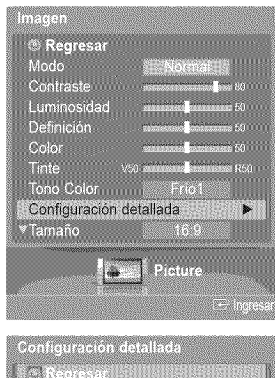

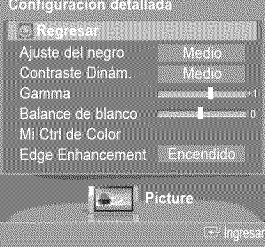

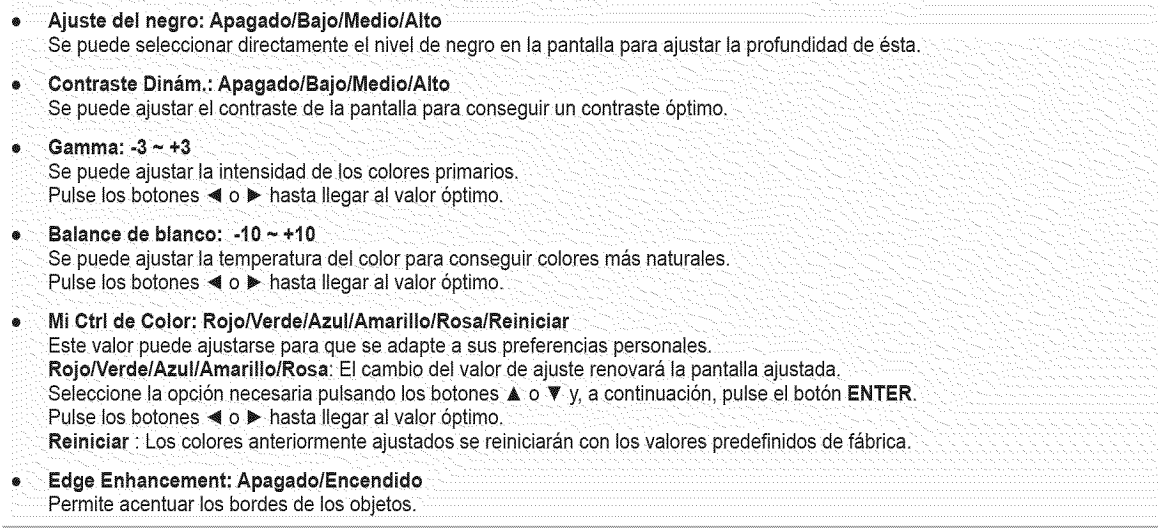

# **Cambio del** tamaho **de la pantalla**

**Puede** seleccionar **el tamaho de imagen que** mejor se adapte a **sus requisitos de visualizacion.**

1 Pulse el bot6n **MENU.** Pulse el botón ENTER para seleccionar Imagen. Pulse los botones  $\triangle$  o  $\Psi$  para seleccionar Tamaño y pulse el botón ENTER.

2 Pulse los botones ▲ o ▼ para seleccionar el formato de pantalla que desea y pulse el botón **ENTER**.

Pulse el botón EXIT para salir.

- ,, 16:9: Establece la imagen en modo panor&mico 16:9.
- $*$  Zoom1: Aumenta el tamaño de la imagen en la pantalla.
- **\*** Zoom2: Amp!ia el formato de la imagen Zoom1:
- Ajuste Ancho: Amplía la relación de aspecto de la imagen para que se ajuste al ancho total de la pantalla.
- **,** 4:3: Ajusta la imagen en modo norma! 4:3,
- + Sólo buscar: Use esta función para ver la imagen completa sin cortes cuando la entrada de la señal sea DTV(1080i), HDMI (1080i, 1080p) o Componente (1080i, 1080p).

[\_ Pulse el bot6n **P.\$1ZE**del mando a distancia para cambiar el tamar\_ode la imagen.

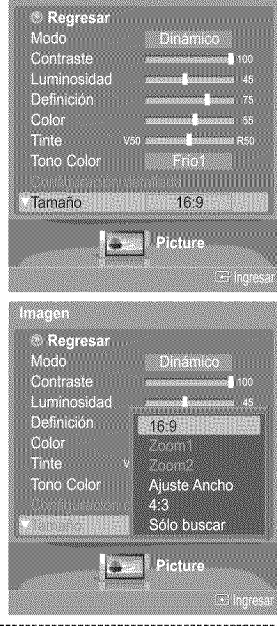

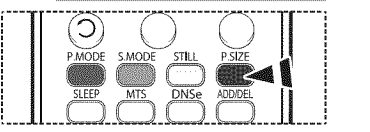

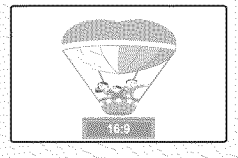

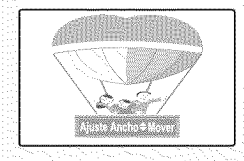

**Ajuste Ancho** Amplía la relación de aspecto de la imagen para que se ajuste al ancho **1:0. 4:3. Completa sin cortes cuando** la

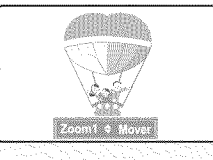

16:9 **Zoom1 Zoom2** Establece la imagen en modo Aumenta el tamaño de la imagen en Amplia el formato de la imagen  $p$ anorámico 16:9.  $\blacksquare$   $\blacksquare$ 

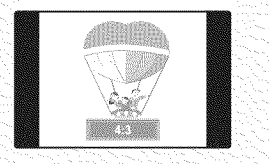

4:3 8610 **buscar**

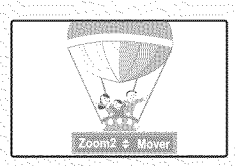

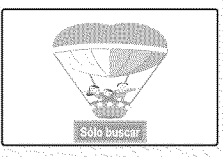

Ajusta la imagen en modo normal Use esta función para ver la imagen total de la pantalla. Constituciones de la señal sea DTV (1080i), HDMI (1080i, 1080p) o Componente (1080i, 1080p).

- \_- Puede seleccionar los tamafios de pantalla 16:9, 4:3 y Ajuste Ancho en los modos Componente (I080i, I080p), HDMI (I080i, 1080p) o DTV (1080i).
	- En los modos DTV (720p), Componente (720p) o HDMI (720p), se puede seleccionar entre 16:9, 4:3 y Ajuste Ancho.
	- En los modos Analogica TV,AV, S-VIDEO, Component(480i, 480p), HDMI(480i, 480p), o DTV(480i, 480p), se puede seleccionar entre 16:9, Zoom1, Zoom2, 4:3.
	- En los modos Zoom1, Zoom2 y Ajuste Ancho, se puede desplazar la imagen por la pantalla pulsando los botones A o T.
	- · Cada valor ajustado se almacenará por separado según su modo de entrada.
	- Cuando se ve una señal HD (alta definición 720p,1080i, 1080p), se puede usar la opción Ajuste Ancho.
	- La opción Ajuste Ancho ajusta el formato óptimo de la imagen ampliando ésta horizontal y verticalmente. Por ejemplo, puede restablecer la imagen del formato 4:3 al formato 16:9.

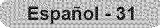

# **Reducci6n digital de** ruido

Si la señal de emisión que recibe el televisor es débil, puede activarse la función de reducción digital del ruido (Digital Noise **Reduction) para** reducir **ia** estatica **y ins imageries superpuestas** que **pueden** aparecer en la **pantalla.**

1 Pulse el bot6n **MENU.** MARKA MARKA<br>Anggle Linda Pulse el botón **ENTER** para seleccionar Imagen. <sup>A</sup>Tono Color Fnot Pulse los botones **A** o **V** para seleccionar **Digital NR** y pulse el botón **ENTER**. Tamaño Digital NR Auto DNIe Color activo Gama cromática<br>Horizontal Positio<br>Vertical Position<br>Reiniciar **Dilloy**  $\rightarrow$ Pulse los botones  $\triangle$  o  $\Psi$  para seleccionar Apagado, Bajo, Medio, Alto, o Auto y pulse el  $\overline{2}$ nnennen<br>Hille e au bot6n **ENTER.** <sup>A</sup>Tinte Tono Color Friot Pulse el botón **EXIT** para salir. Size \_- La funci6n **Digital** NR esta disponible en todos los modes excepto **PC.** Apagado DNIe<br>Color activo<br>Gama cromátic Bajo **\*** Apagado: Apaga la funci6n Digital NR: Medio '\* **Bajo:Ajusta** Digital NRene nivel ba]0.  $\bullet$ Medio: Ajusta Digital NR en el nivel medio. Posición<br>Reinician Auto ,\* **Atto:** Ajusta Digital NR en el nivel altol ,, **Auto** : Reduce automaticamente el ruido de la **imagen.** Pietur I.

# **DNle** (Digital Natural **image** engine (motor digital de **imagenes** naturales))

Este **televisor incluye** la funci6n DNle **con** el fin **de** conseguir una gran **calidad** visual. 8i ajusta DNle **en** Encendido, **podra vet** la **pantalla con** la funci6n **DNle** activada. **Si establece** DNle **come** Demo, **podr\_** vet en la **pantalla** una **imagen normal** y **con el** mode **DNle** aplicado **para** realizar la **demostraci6n.** Mediante **esta** funci6n **podra ver** la **diferencia** en **la calidad visual**

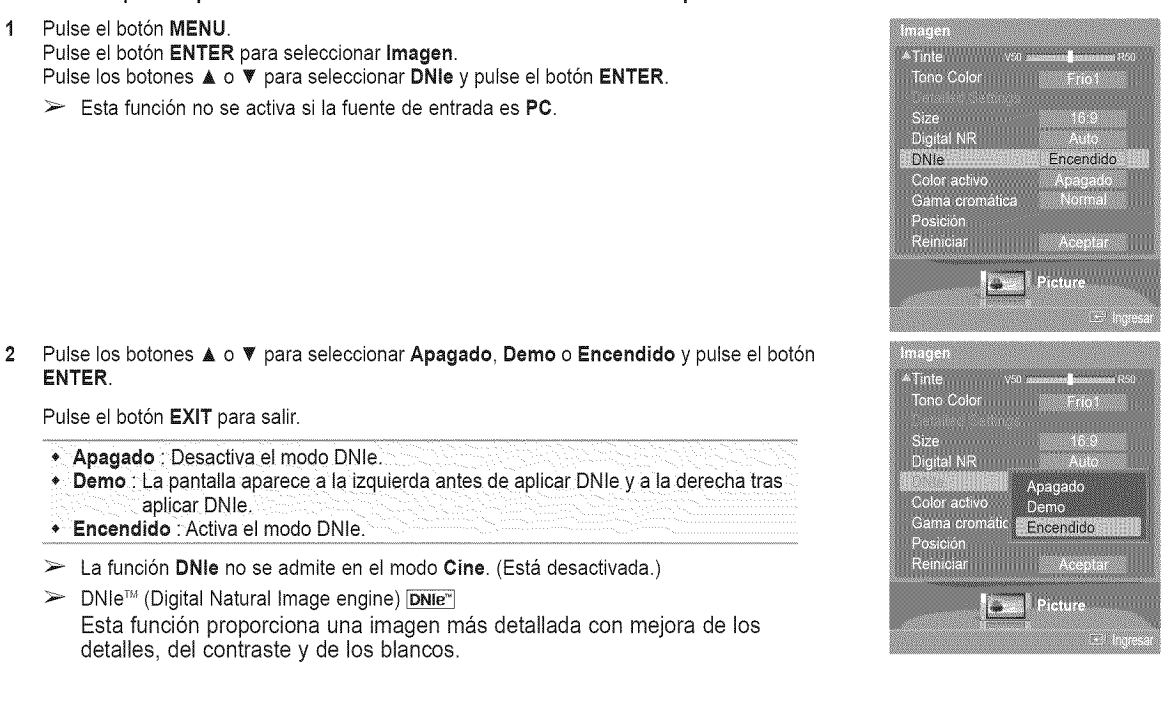

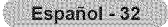

# **Configuraci6n del color activo**

**8i** activa **esta option,** los colores del **cieio** y **dei** cesped **se** yen mas **solidos** y **claros** y **ia imagen de** la **pantalla** aparece m\_s **vivida.**

1 Pulse el bot6n **MENU.** Pulse el botón **ENTER** para seleccionar Imagen. Pulse los botones  $\triangle$  o  $\Psi$  para seleccionar Color activo y pulse el botón **ENTER**.

 $\overline{2}$ Pulse los botones ▲ o ▼ para seleccionar Apagado o Encendido y pulse el botón **ENTER,**

Pulse el botón **EXIT** para salir.

- $\geq$  Esta función no está disponible en el modo PC.
- $>$  Cuando se selecciona Normal o Cine en el modo Imagen, la opción Color activo cambia automaticamente a Apagado y se desactiva. Cuando en el modo Imagen se selecciona Dinámico, la opción Color activo se activa sin tener en cuenta la configuración de Imagen.

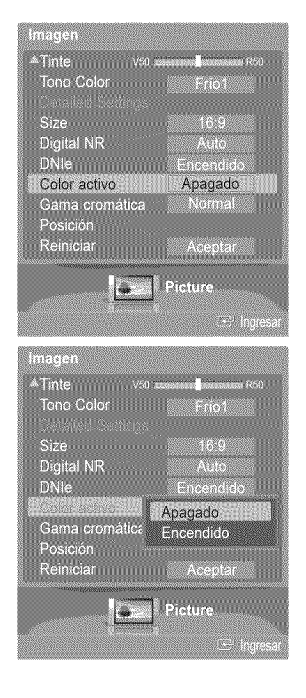

# Configuraci6n **de la gama crom tica**

8e **puede** seleccionar **la gama crom\_tica** favorita. **La gama cromatica es** una matriz de color **compuesta por los colores** básicos rojo, verde y azul.

1 Pulse el bot6n **MENU.** Pulse el botón **ENTER** para seleccionar *Imagen*. Pulse los botones ▲ o ▼ para seleccionar **Gama cromática** y pulse el botón **ENTER**.

Pulse los botones A o T para seleccionar Normal **o** sRGB y pulse el bot6n **ENTER.**

#### Pulse el botón **EXIT** para salir.

- Normal: La gama Crom\_tica normal proporciona **tonos**de color p!anos y natura!es.
- ', sRGB: Admire tonos de color del formato sRGB.

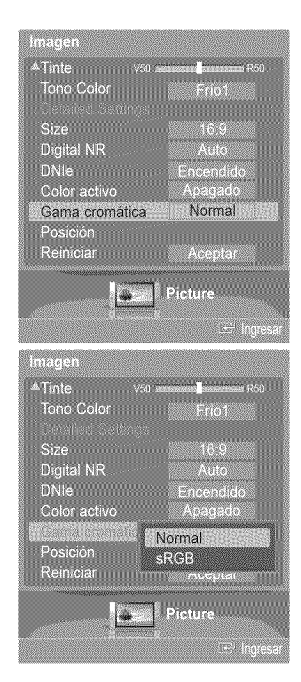

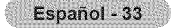
# **Ajuste de la posici6n de la pantalla**

**Puede** ajustar **la posieion horizontal y vertical de la pantaila.**

1 Pulse el bot6n **MENU.** Pulse el botón ENTER para seleccionar Imagen. Pulse los botones  $\triangle$  o  $\Psi$  para seleccionar **Posición** y pulse el botón **ENTER**.

2 Pulse los botones  $\triangle/\nabla/\blacktriangleleft/\blacktriangleright$  para ajustar la posición de la pantalla. Pulse el botón EXIT para salir.

### Congelaci6n de **la imagen** actual

Pulse el botón STILL para congelar la imagen en movimiento. (Se seguirá oyendo el sonido normal.)

Para cancelar esta función, vuelva a pulsar el botón STILL o pulse cualquier botón del mando a distancia.

### Control del sonido

### **Utilizaci6n** de **los par\_metros** de **sonido** autom\_ticos

**El TV** tiene **valeres de** senido automatices ("Normal", "M\_sica", "Cine', "Di\_lego" **y** "Favorite" **preajustados** de fabrica. **Puede** seleccienar "Favorite", **clue recupera** autom\_ticamente los **valores de** senide **personalizades,**

1 Pulse el bot6n **MENU.** Pulse los botones < o ▶ para seleccionar **Sonido** y pulse el botón **ENTER**. Pulse los botones ▲ o **▼** para seleccionar **Modo** y pulse el botón **ENTER**.

 $\overline{2}$ Pulse los botone ▲ o ▼ para seleccionar Modo y pulse el botón **ENTER**. Pulse los botones ▲ o ♥ para seleccionar el ajuste de sonido Normal, Música, Cine, Diálogo o Favorito y, a continuación, pulse el botón ENTER.

Pulse el botón **EXIT** para salir.

- · Elija Normal para los ajustes predefinidos de fábrica.
- '\* Elija **M\_sioa** para ver videos musicales 0 conciertos.
- **\*** Elija **Cine** cuando Yea peliculas;
- Elija Diálogo para ver una presentación que tenga sobre todo diálogo (es decir, noticias).
- $\bullet$  Elija **Favorito** para recuperar los ajustes personales (Consulte la página 35).

 $\frac{1}{2}$  Pulse el botón **S.MODE** del mando a distancia para seleccionar uno de los ajustes de sonido estándar.<br>Sonido estándar.

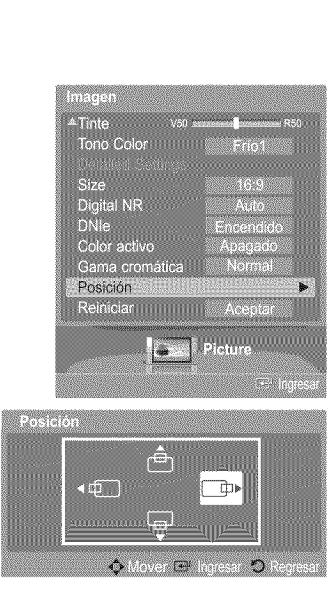

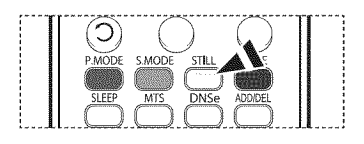

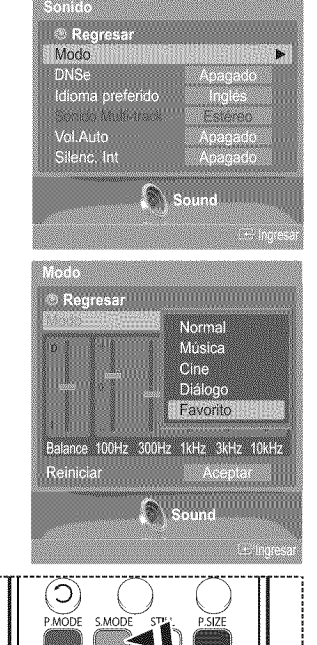

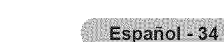

# **Personalizaci6n del sonido**

**Los parametros de sonido pueden** ajustarse **para que se** adapten a **sus preferencias personales. (De** manera alternativa, **puede** usar uno **de los** ajustes automaticos,)

- 1 Pulse el bot6n **MENU.** Pulse los botones < o ▶ para seleccionar **Sonido** y pulse el botón **ENTER**. Pulse los botones  $\triangle$  o  $\Psi$  para seleccionar Modo y pulse el botón ENTER.
- 2 Pulse los botone ▲ o ▼ para seleccionar Modo y pulse el botón ENTER. Pulse los botones  $\triangle$  o  $\Psi$  para seleccionar una opción concreta (Normal, Música, Cine, **Diálogo** o **Favorito**) y pulse el botón **ENTER**.
- Pulse el botón ▲ o ♥.  $\mathbf{\hat{z}}$ Pulse los botones < o ▶ para seleccionar la frecuencia que desee ajustar y pulse el botón **ENTER.** Pulse los botones  $\triangle$  o  $\Psi$  para aumentar o reducir el nivel de una frecuencia concreta y pulse el bot6n **ENTER.**
	- $\geq$  Ajuste de balance de sonido I/D: Para ajustar el balance de sonido de los altavoces I/D.
		- Ajuste **del** ancho **de** banda (100Hz, **300Hz,** lkHz, **3kHz,** 10kHz) : Para ajustar el nivel de las diferentes frecuencias de ancho de banda.

#### **Reajuste** de la **configuracibrt** del **ecualizador** a **los** valores **predefinidos** de fabrica

4 Pulse los botones  $\triangle$  o  $\Psi$  para seleccionar **Reiniciar** y pulse el botón **ENTER**. Pulse los botones  $\triangle$  o  $\Psi$  para seleccionar Aceptar o Cancelar y pulse el botón **ENTER**.

Pulse el botón **EXIT** para salir.

 $\triangleright$  El ecualizador restablece los ajustes predeterminados de fábrica.

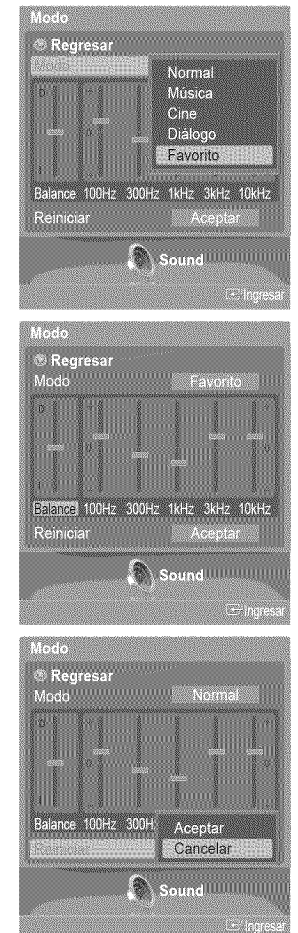

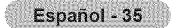

# Configuración de DNSe (Digital Natural Sound engine-Motor de sonido digital natural)

**DNSe** mejora I\_ **calidad del** sonido, **controla ias salidas automaticamente e impide** la **clistorsion clei sonido.**

- 1 Pulse el botón MENU. Pulse los botones < o > para seleccionar **Sonido** y pulse el botón ENTER. Pulse los botones  $\triangle$  o  $\Psi$  para seleccionar DNSe y pulse el botón ENTER.
- **2** Pulse los botones ▲ o ▼ para seleccionar Apagado o Encendido y pulse el botón **ENTER.**

Pulse el botón **EXIT** para salir.

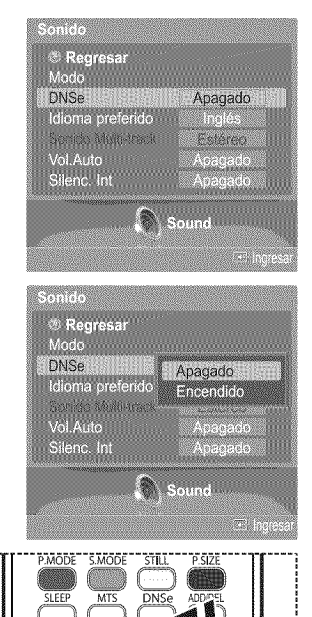

 $[\hat{P}_{m}]$  Pulse el botón DNSe del mando a distancia para seleccionar Encendido o Apagado.

# **Elecci6n de una pista sonora multicanai (MTS) - Digital**

El **sistema de** transmisi6n de **TV digital permite transmitir simultaneamente muchas pistas** de **audio (per ejemplo,** traducciones **simultaneas dei programa en otros idiomas). La** disponibilidad **de estas** "multipistas" adicionales depende **del programa.**

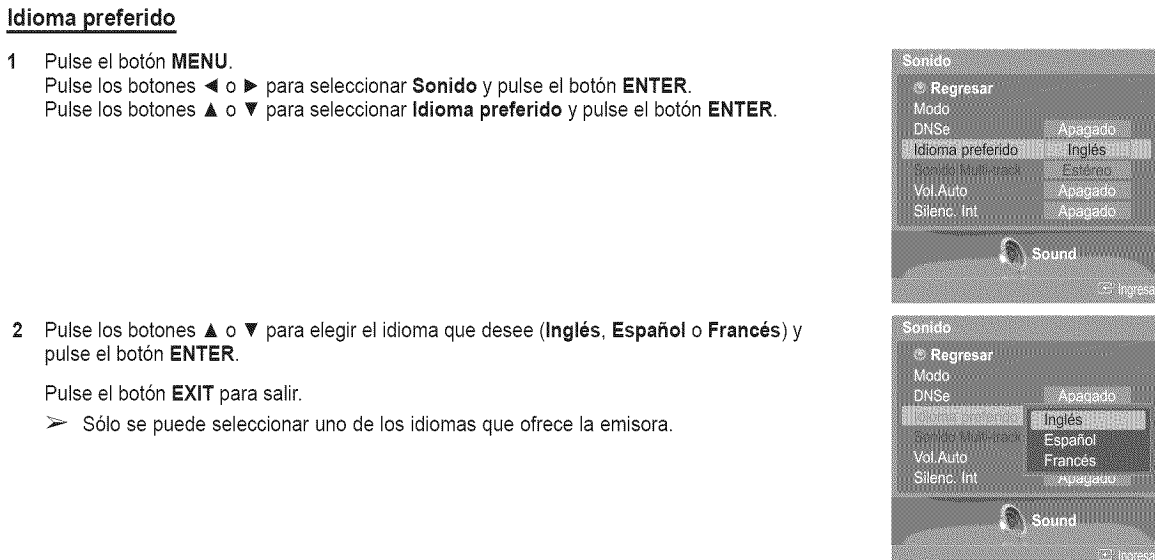

.... .....

p<sub>m</sub> Puede escuchar en un idioma que no sea el favorito pulsando el botón **MTS** del<br>de mando a distancia.

**Elecci6n** de **una pista sonora** multicanal (lVlTS)**-Anaiogica**

En funci6n del **programa concrete emitido, puede escuchar en mode** mono o **estereo o** escuchar un **programa de** audio secundario **(SAP).**

#### **Sonido Multi=track**

- 1 Pulse el bot6n **MENU.** Pulse los botones < o ▶ para seleccionar **Sonido** y pulse el botón **ENTER**. Pulse los botones **A** o T para seleccionar 8onido **Multi-track** y pulse el bot6n **ENTER.**
- Pulse los botones ▲ o ▼ para seleccionar un ajuste que desee y después pulse el botón  $\overline{2}$ **ENTER.**

Pulse el botón **EXIT** para salir.

- \* Elija Mono para canales que emiten en monoaural o si tiene dificultades con la recepción de señales estéreo.
- Elija Estéreo para canales que emiten en estéreo.
- **\*** Elija SAP para escuchar el Programa de audio independiente, que norma!mente es una traducción de otro idioma.

Pulse varias veces el botón MTS del mando a distancia para seleccionar Mono, **Estéreo** o SAP.

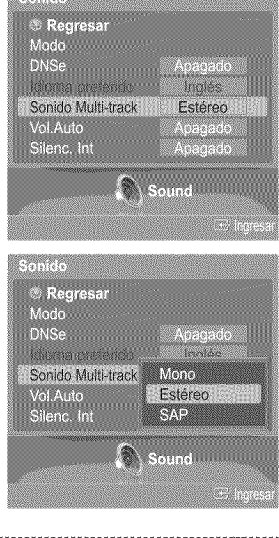

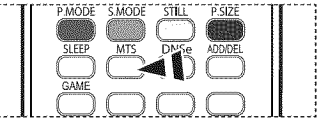

# **Control autom\_tico de volumen**

**Reduce ias diferencias en el nivel** de **volumen entre ias emisoras.**

**1** Pulse el bot6n **MENU.** Pulse los botones < o ▶ para seleccionar Sonido y pulse el botón ENTER. Pulse los botones  $\triangle$  o  $\Psi$  para seleccionar Vol. Auto y pulse el botón ENTER.

2 Pulse los botones ▲ o ▼ para seleccionar Apagado o Encendido y pulse el botón **ENTER.**

Pulse el botón **EXIT** para salir.

### **Selecci6n** del silencio **interno**

**Se** silencia **la** saiida **de** sonido de **los** altavoces del televisor. Es \_til si desea **escuchar el** audio a traves de su sistema de sonido y no a través del televisor.

1 Pulse el bot6n **MENU,** Pulse los botones < **o** > para seleccionar **Sonido** y pulse el botón **ENTER**. Pulse los botones  $\triangle$  o  $\Psi$  para seleccionar **Silenc.** Int y pulse el botón ENTER.

Pulse los botones ▲ o ▼ para seleccionar Apagado o Encendido y pulse el botón  $\overline{2}$ ENTER.

Pulse el botón **EXIT** para salir.

- $\triangleright$  Las salidas de audio izquierda y derecha y de audio digital (Optical) permanecen activadas.
	- Los botones VOL +, VOL -, **MUTE** y &MODE no funcionan si Sitenc. **Int** esta establecido en Encendido.

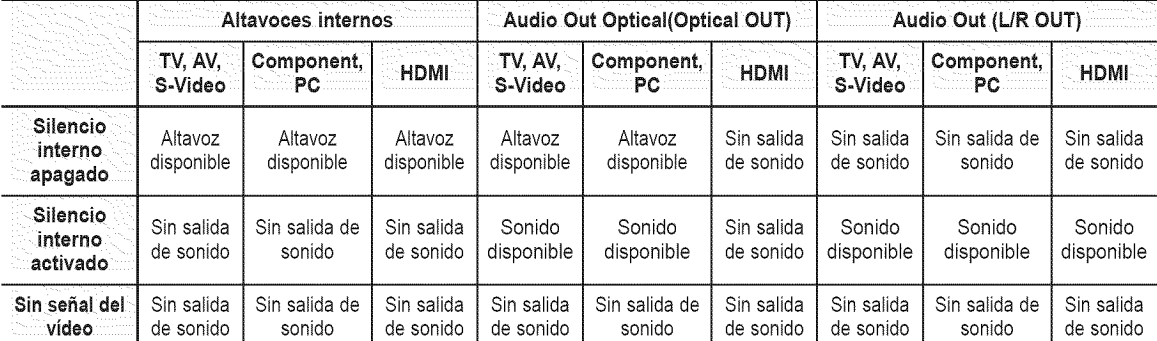

Cuando Silenc. Int se ajusta en Encendido, el único menú de sonido que se puede ajustar es Multi-track Options.

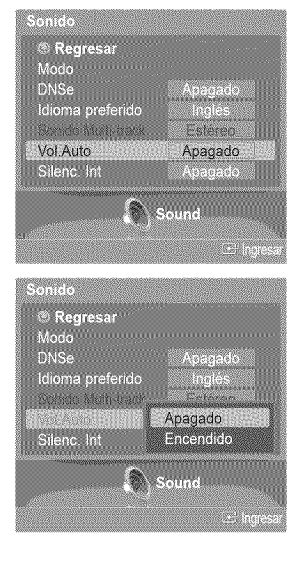

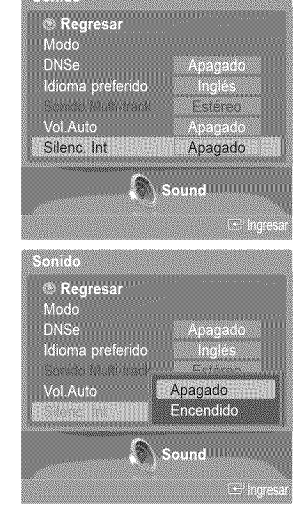

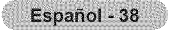

### Control de los canales

1

### **Supresi6n de los canales codificados digitales**

**La** funci6n **Borrar canal encriptado** se usa **para filtrar los canates codificados despu\_s de realizar** una **b\_squeda** autorn\_tica, Borra los canales encriptados de la lista sintonizando los canales digitales por cable. Puede tardar de 20 a 30 minutos.

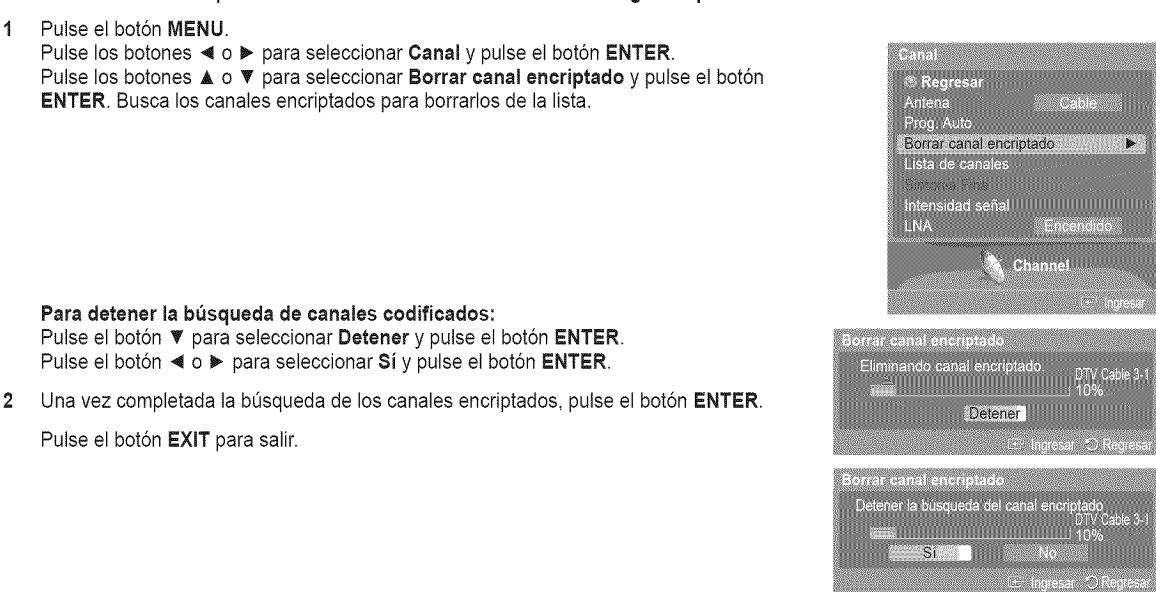

### Adici6n y borrado de **canales**

**Puede** a\_adir **o** suprimir un **canal para que** se **muestren** los canales **que** desee. **Para** utilizar la funcion **Lista de canales** antes se **ha** de **ejecutar Prog,** Auto (consulte Ins **p\_ginas** 21 y 22).

1 Pulse el botón MENU. Pulse los botones ◀ o ▶ para seleccionar **Canal** y pulse el botón **ENTER**. Pulse los botones ▲ o ▼ para seleccionar **Lista de canales** y pulse el botón **ENTER**.

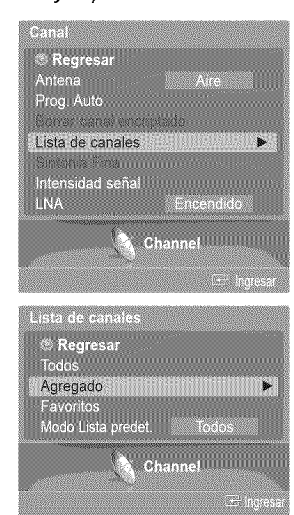

2 Pulse los botones ▲ o ▼ para seleccionar Agregado y, a continuación, pulse el botón **ENTER.**

- **3** Pulse los botones  $\triangle/\Psi/\blacktriangleleft/\blacktriangleright$  para seleccionar el canal que desee añadir y, a continuación, pulse el botón ENTER.
- 4 Pulse los botones  $\triangle$  o  $\Psi$  para seleccionar **Añadir** y, a continuación, pulse el botón **ENTER.**

El simbolo @ aparece antes del n\_mero de canal correspondiente.

Pulse los botones  $\triangle$  o  $\Psi$  para seleccionar Regresar y, a continuación, pulse el botón **ENTER.**

- $\triangleright$  Todos los canales seleccionados se mostrarán en el menú Agregado.
- Pulse los botones  $\triangle/\nabla/\blacktriangleleft/\blacktriangleright$  para seleccionar el canal que desee borrar y, a continuación, 5 pulse el bot6n **ENTER.**

Pulse los botones ▲ o ▼ para seleccionar Borrar y, a continuación, pulse el botón ENTER para suprimir el canal.

Pulse el botón **EXIT** para salir.

- \* Botón rojo (P.MODE): Púlselo varias veces para seleccionar Lista canales entera;
- **Lista canales a\_adida** o **Lista ¢anales** favorites.
- \* Botón verde (S.MODE): Púlselo para añadir todos los canales borrados.
- \* Botón amarillo (STILL): Púlselo para borrar todos los canales memorizados.

Pulse el botón ADD/DEL del mando a distancia.<br>Pulse los botones CH  $\land$  y CH  $\lor$  para seleccionar el canal que desee añadiro borrar y, a continuación, pulse el botón ENTER.

# **Ajuste de los canales favoritos**

**Puede configurar come** favorites los **canales que yea** con **mas** frecuencia.

- 1 Pulse el bot6n **MENU.**
	- Pulse los botones < o ▶ para seleccionar **Canal** y pulse el botón **ENTER**.
	- Pulse los botones ▲ o ▼ para seleccionar **Lista de canales** y pulse el botón **ENTER**.

- 2 Pulse los botones  $\triangle$  o  $\Psi$  para seleccionar Todos o Agregado y, a continuación, pulse el botón **ENTER**.
- **3** Pulse los botones ▲/**V/**</> para seleccionar un canal como favorito y pulse el botón **ENTER.**

Pulse los botones **CH ∧** y **CH ∨** para mostrar la página siguiente de la lista de canales.

Δ Pulse los botones ▲ o **W** para seleccionar **Favoritos** y, a continuación, pulse el botón **ENTER,**

Se resaltará el símbolo "" y el canal se configurará como favorito. Si desea cancelar la selección de un canal como favorito, pulse el botón ENTER hasta que el símbolo "V" desaparezca.

Pulse el botón **EXIT** para salir.

- $\geq$  Sólo pueden seleccionarse como favoritos los canales memorizados.
- $\triangleright$  Todos los canales seleccionados se mostrarán en el menú Favoritos.

Si desea seleccionar los canales favoritos que ha configurado, pulse el botón FAV.CH en el mando a distancia.

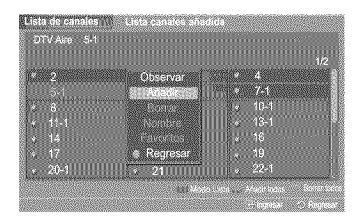

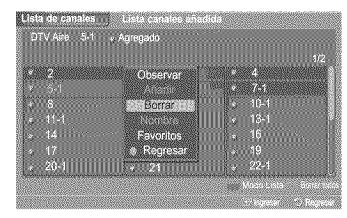

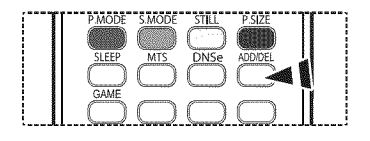

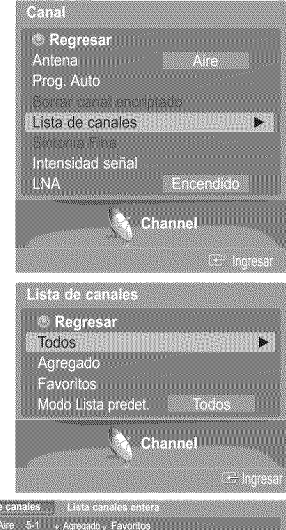

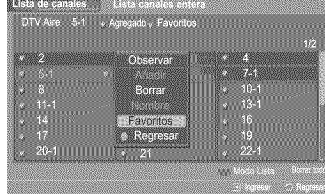

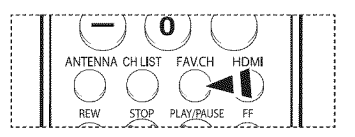

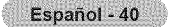

# **Visualizaci6n de las listas de canales**

**Se pueden ver** las listas de redes los **canales,** de los ahadidos **y** de los favorites,

1 Pulse el bot6n **MENU.** Pulse los botones  $\triangleleft \circ \triangleright$  para seleccionar Canal y pulse el botón ENTER. Pulse los botones  $\triangle$  o  $\Psi$  para seleccionar Lista de canales y pulse el botón ENTER.

 $\sigma$ **Pulse los botones**  $\triangle$  **o**  $\Psi$  **para seleccionar Todos, Agregado o Favoritos** y, a continuación, pulse el botón ENTER.

Para alternar entre todos los canales, los añadidos o los favoritos, pulse el botón rojo (P.MODE) del mando a distancia.

**Botón rojo (P,MODE)**: Púlselo varias veces para seleccionar **Lista canales entera**; **Lista canales** ahadida o **Lista ¢anales** favorites:

### **Etiquetado** de **canales -Analogica**

**Los canales** se **pueden etiquetar con el proposito de que cuande estos** se seleccionan se **pueda ver** su hombre,

1 Pulse el bot6n **MENU.** Pulse los botones < o ▶ para seleccionar **Canal** y pulse el botón **ENTER**. Pulse los botones ▲ o ▼ para seleccionar Lista de canales y pulse el botón **ENTER**.

- **2** Pulse los botones A o **v'** para seleccionar Todes y, a continuaci6n, pulse el bot6n **ENTER.**
- **3** Pulse los botones  $\triangle$ / $\P/$  $\triangleleft$   $\triangleright$  para seleccionar el canal al que se va a asignar un nuevo hombre y, a continuación, pulse el botón **ENTER**.
- Pulse los botones ▲ o ▼ para seleccionar Nombre y pulse el botón **ENTER**. 4 Pulse los botones  $\triangle$  o  $\Psi$  para seleccionar una letra, un número o un espacio en blanco. (Da como resultado esta secuencia:  $A \sim Z$ ,  $0 \sim 9$ ,  $+$ ,  $-$ ,  $*$ ,  $/$ , espacio en blanco.) Pulse los botones < o > para pasar al siguiente campo, que quedará seleccionado. Seleccione una segunda letra o dígito pulsando los botones  $\triangle$  o  $\Psi$ , como antes. Repita el proceso para seleccionar los tres últimos dígitos. Cuando haya terminado, pulse el botón **ENTER** para asignar el nombre nuevo. Si desea borrar el nuevo nombre asignado, mantenga pulsados los botones  $\triangle$  o  $\Psi$ hasta que aparezca un espacio vacio.

#### Pulse el botón **EXIT** para salir.

 $\geq$  Los nombres de los canales emitidos digitalmente están asignados automáticamente y no pueden asignarlos los usuarios.

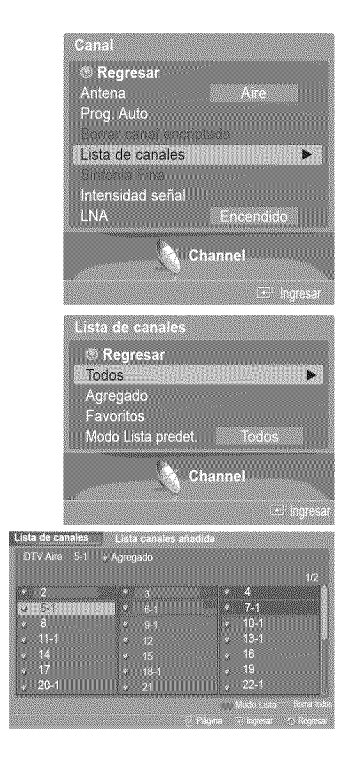

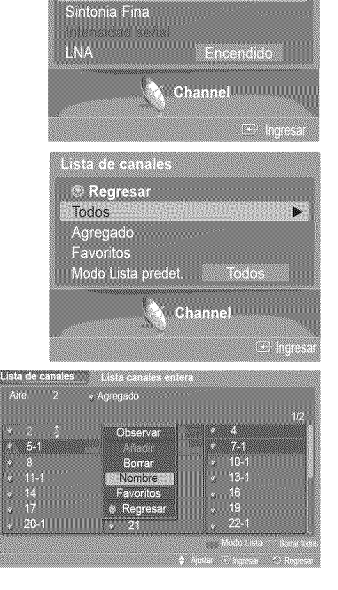

ී Regresar<br>Antena Prog. Auto Lista de canales

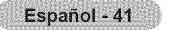

# **Configuraci6n del modo Lista de canales predeterminada**

Puede configurar Todos, Añadir o Favoritos para que se vean en la lista predeterminada que aparece cuando se pulsa el **bot6n CH LIST.**

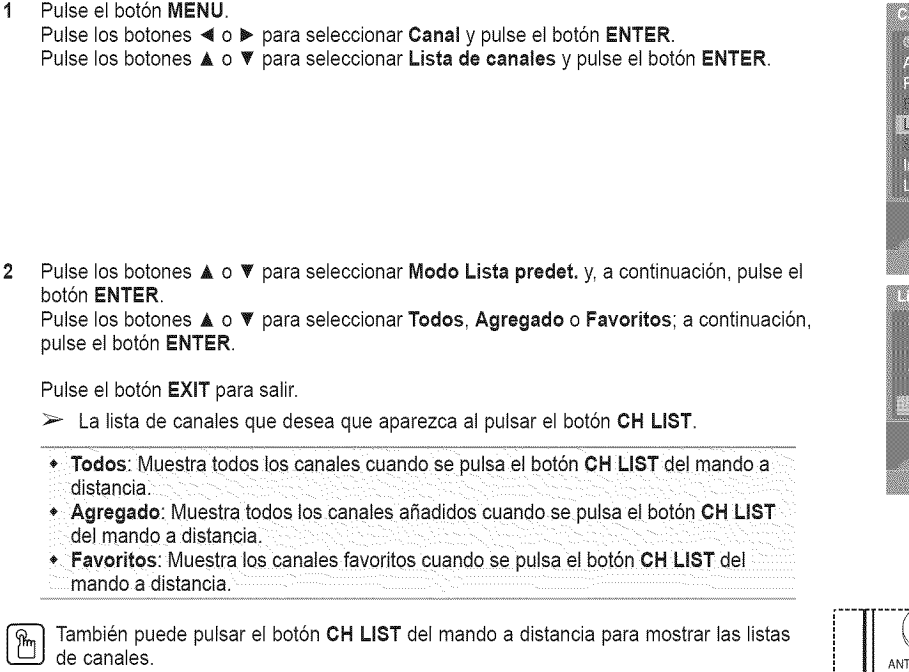

### **Sintonizaci6n** fina de **los canales** anal6gicos **-Analogica**

**Utilice ia** sintonizaci6n fina **para** ajustar manualmente un **determinado canal** a fin de **que** la **recepci6n** sea 6prima,

1 Pulse el bot6n **MENU.** Pulse los botones < o ► para seleccionar **Canal** y pulse el botón **ENTER**. Pulse los botones ▲ o ▼ para seleccionar Sintonia Fina y pulse el botón ENTER.

- 2 Pulse el botón ▲ o ♥. Pulse los botones ◀ o ▶ para ajustar la sintonización fina.
- **3** Para memorizar la sintonia fina en la memoria del televisor, pulse el bot6n **ENTER.**
- Δ Para reiniciar la sintonización fina, pulse el botón **A** o **V** para seleccionar **Reiniciar** y pulse el bot6n **ENTER.** Pulse los botones  $\triangle$  o  $\Psi$  para seleccionar Aceptar o Cancelar y pulse el botón ENTER.

Pulse el botón **EXIT** para salir.

2

- > Sólo puede ajustarse la sintonización de los canales de televisión analógicos.
- $\triangleright$  El simbolo " $*$ " aparecerá junto al nombre de los canales cuya sintonización se haya ajustado.

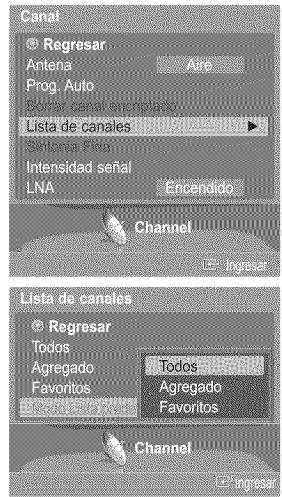

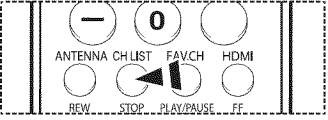

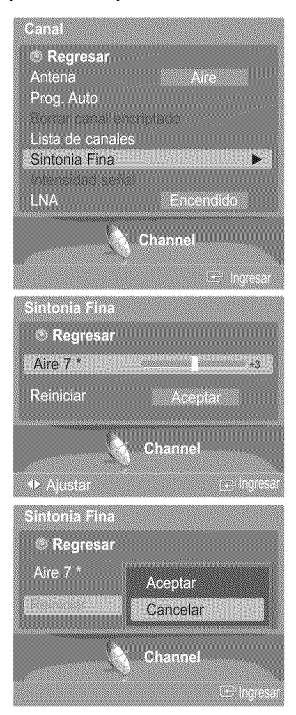

# Comprobaci6n de **la potencia de la seSal** digital **- Digital**

**A diferencia de los canales ana!ogicos, cuya calidad de recepcion puede variar descle** "nebuloso" a **clare,** los **canales** digitales (HDTV) tienen una calidad de recepción perfecta o no se reciben en absoluto. Por tanto, a diferencia de los canales anaiogicos, no **puede sintonizar** ning\_n **canal digital. Puede, no obstante,** ajustar **la** antena **para** mejorar **ia recepcibn de los canales digitaies disponibles.**

1 Pulse el botón MENU. Pulse los botones < o ▶ para seleccionar **Canal** y pulse el botón ENTER. Pulse los botones  $\triangle$  o  $\Psi$  para seleccionar **Intensidad señal** y, a continuación, pulse el botón ENTER.

 $\overline{2}$ Si el medidor de potencia de señal indica que la señal es débil, ajuste físicamente su antena para incrementar la potencia de la serial. Continúe ajustando la antena hasta que encuentre la mejor posición con la señal más potente.

Pulse el botón **EXIT** para salir.

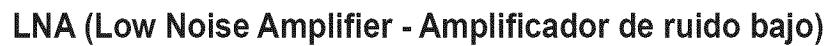

**Si ei** televisor **est\_ funcienando en** una **zona con** sehai **debil,** la **funcion LNA puede** mejorar la reception (un amplificador previo de bajo ruido refuerza la señal entrante).

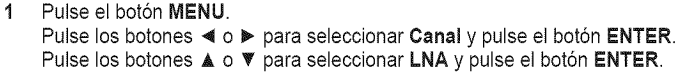

 $\overline{2}$ Pulse los botones ▲ o ▼ para seleccionar Apagado o Encendido y pulse el botón ENTER,

#### Pulse el botón **EXIT** para salir.

- $\triangleright$  Si la imagen tiene distorsiones con el LNA definido en Encendido, seleccione Apagado.
- $\geq$  Los ajustes de LNA deben hacerse por separado para cada canal.

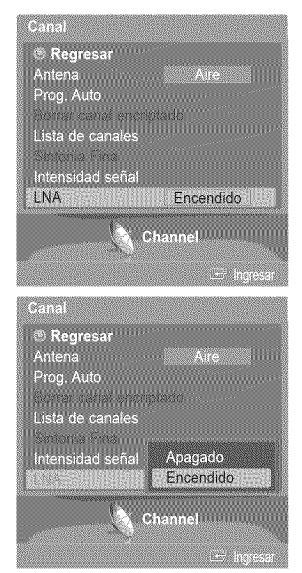

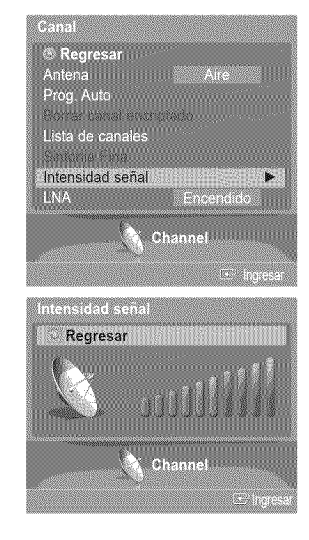

### Descripción de las funciones

### **Selección del idioma de los menús**

1 Pulse el bot6n **MENU.** Pulse los botones ◀ o ▶ para seleccionar **Configuración** y pulse el botón **ENTER**. Pulse los botones ▲ o ▼ para seleccionar Idioma y pulse el botón ENTER.

2 Pulse los botones A o T para seleccionar **English, Espahol** o **Fran\_ais** y pulse el bot6n **ENTER.**

Pulse el botón **EXIT** para salir.

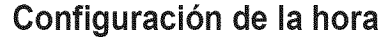

**El** ajuste **del** reloj **es** necesario **para utilizar las** distintas funciones de temporizacion del televisor. **Ademas, podra vet la hora rnientras ve ia** television. **(Pulse** el **boron INFO.)**

**0 cibn** 1".**A'uste** automatico **del** relo"

**El reloj puede** ajustarse automaticamente **cuando** se **reeibe** una sepal **digital.**

1 Pulse el bot6n **MENU.** Pulse los botones < o ▶ para seleccionar **Configuración** y pulse el botón **ENTER**. Pulse los botones ▲ o ▼ para seleccionar **Reloj** y pulse el botón **ENTER**.

**2** Pulse los botones ▲ o ▼ para seleccionar **Modo Reloj** y pulse el botón **ENTER**. Pulse los botones ▲ o ♥ para seleccionar Auto y pulse el botón ENTER.

Pulse los botones ▲ o ▼ para seleccionar Zona Tiempo y pulse el botón ENTER. 3 Pulse los botones  $\triangle$  o  $\Psi$  para resaltar la zona horaria del área local (y para mover la selección a la zona horaria apropiada en el mapa de Estados Unidos) y después pulse el botón **ENTER.** 

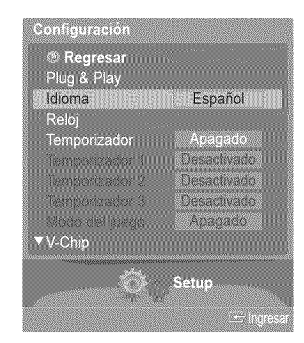

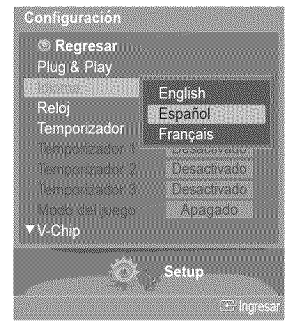

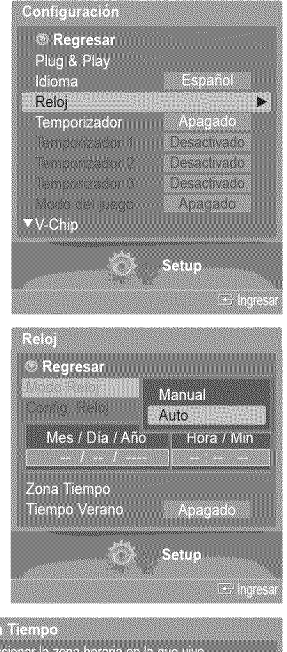

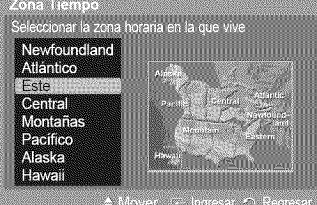

Continúa

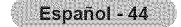

Pulse los botones ▲ o ▼ para seleccionar Tiempo Verano y pulse el botón ENTER. Δ Pulse los botones  $\triangle$  o  $\Psi$  para seleccionar Apagado o Encendido y pulse el botón **ENTER.**

Pulse el botón **EXIT** para salir.

- $\triangleright$  Según la estación emisora y la señal, puede que el ajuste automático de la hora no se realice correctamente. En este caso, ajuste la hora manualmente.
- $\geq$  La recepción mediante antena o cable debe estar conectada para poder ajustar la hora automáticamente.

#### **Opción 2: Ajuste manual del reloj**

- 1 Pulse el bot6n **MENU.** Pulse los botones < o ▶ para seleccionar **Configuración** y pulse el botón **ENTER**. Pulse los botones ▲ o ▼ para seleccionar **Reloj** y pulse el botón **ENTER**.
- 2 Pulse los botones ▲ o ▼ para seleccionar Modo Reloj y pulse el botón **ENTER**. Pulse los botones ▲ o ▼ para seleccionar Manual y después pulse el botón **ENTER**.
- **3** Pulse los botones ▲ o ▼ para seleccionar **Config. Reloj** y pulse el botón **ENTER**.
- 4 Pulse los botones < o > para desplazarse a Mes, Día, Año, Hora, o Min. Seleccione la fecha y la hora que desee pulsando los botones  $\triangle$  o  $\P$ ; pulse después el bot6n **ENTER.**

Pulse el bot6n **EXiT** para salir.

- $\geq$  La hora actual aparecerá siempre que se pulse el botón INFO.
- $\triangleright$  Puede ajustar el mes, el día, el año, la hora y el minuto directamente pulsando los botones num\_ricos del mando a distancia.

#### Ajuste **del** temporizador de desconexion

El temporizador **de** desconexi6n apaga autom\_ticamente **el televisor** despues de un **periodo prefijado {30,** 60, **90,** 120, 150 y 180 **minutes),**

- 1 Pulse el botón MENU. Pulse los botones ◀ o ▶ para seleccionar **Configuración** y pulse el botón **ENTER**. Pulse los botones ▲ o ▼ para seleccionar **Temporizador** y pulse el botón **ENTER**. Aparece el menú Temporizador.
- 2 Pulse los botones ▲ o ▼ para seleccionar los minutos y pulse el botón **ENTER**.

**Para cancelar el** temporizador **de** desconexion: Pulse los botones ▲ o ♥ para seleccionar Apagado y, a continuación, pulse el botón **ENTER.**

Pulse el botón **EXIT** para salir.

Pulse el botón SLEEP del mando a distancia hasta que aparezca el intervalo de tiempo deseado (cualquiera de los valores prefijados, desde "30 min" hasta " $180$  min".

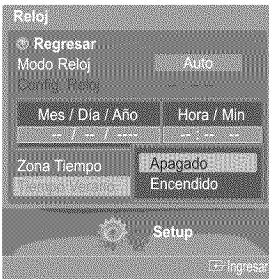

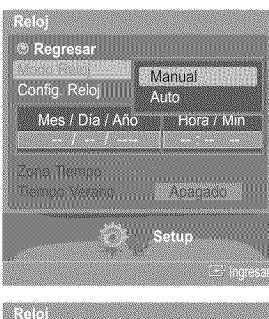

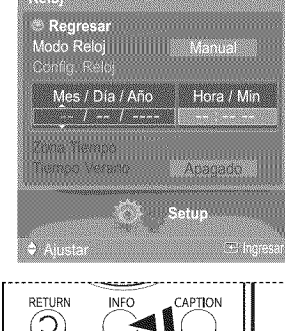

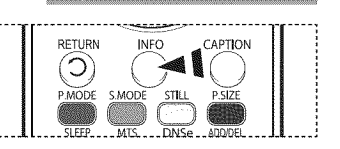

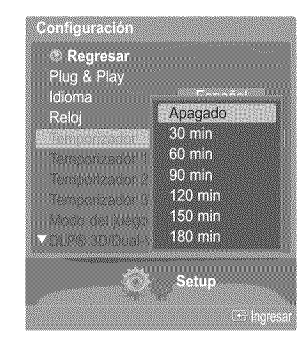

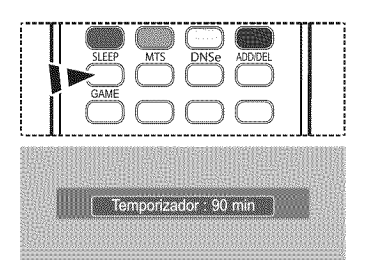

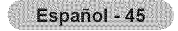

#### **Activación y desactivación del temporizador**

Utilice esta función para que el televisor se encienda o apague a una hora concreta.

- $\overline{4}$ Pulse el botón **MENU**. Pulse los botones < o > para seleccionar Configuración y pulse el botón **ENTER**. Pulse el botón  $\triangle$  o  $\Psi$  para seleccionar Temporizador 1, Temporizador 2 o **Temporizador 3** y pulse el botón ENTER. Aparecera el ment\_**Temporizador** 1, **Temperizador** 2 o Temporizader **3.**
- $\mathbf{2}$ Pulse los botones < o ▶ para seleccionar el elemento deseado. Pulse los botones  $\triangle$  o  $\Psi$  para ajustar el valor.

#### Pulse el botón **EXIT** para salir.

- \* T.de encendido: Seleccione la hora, los minutos, am/pm y Inactivo/Activar. (Para activar el temporizador con la configuración deseada, establézcalo en **Activado.}**
- \* **T. de apagado**: Seleccione la hora, los minutos, am/pm y Inactivo/Activar. (Para activar el temporizador con la configuración deseada, establézcalo en **Activado.)**
- $R$ epetir: Seleccione Una vez. Cada día. Lun ~ Vie. Lun ~ Sáb. Sáb~Dom.
- \* Volumen: Seleccione el nivel de volumen deseado.
- Contents: Cuando la opción Hora de encendido está activa, se puede encender
- un canal determinado o reproducir contenidos come archives de fetes o de audio.
- (Compruebe que haya un dispositivo USB conectado al televisor.)

 $\geq$  Apagado automático

Si el temporizador se ajusta en Encendido, el televisor se apagará si no se pulsa ningún botón durante 3 horas, después que el temporizador lo haya puesto en marcha. Esta función sólo está disponible en el modo Encendido del temporizador y evita el

recalentamiento que se puede producir si un televisor esta encendido durante demasiado tiempo.

### Use del **IVlodojuego**

**Si** se **cenecta** a una **consola de videojuegos come PlayStation**TM **o** Xbox TM, **podra** disfrutar de **una** experiencia m\_s realista seleccionando el menú de juegos.

1 Pulse el bot6n **MENU.**

- Pulse los botones < o > para seleccionar **Configuración** y pulse el botón **ENTER**.
- Pulse los botones ▲ o ▼ para seleccionar Modo del juego y pulse el botón **ENTER**.
- 2 Pulse los botones  $\triangle$  o  $\Psi$  para seleccionar Apagado, Aventura, Deportes o Normal y pulse el bot6n **ENTER.**

Pulse el botón **EXIT** para salir.

- · Apagado : Cancela el modo de juego.
- **÷ Aventura** : Proporciona imagenes claras en Jaszonas oscuras de! juego, come en las cuevas ylas habitaciones.
- **Deportes** : Sincroniza la imagen y el sonido en las imágenes que se mueven rápidamente. como en los deportes.
- **,** Normal: Use esta funci6n en condiciones normales:

#### $\geq$  Restricciones sobre el Modo del juego (precauciones)

- Si desea desconectarse de la consola de videojuegos y conectarse a otto dispositivo externo, ajuste la opción Modo del juego como Apagado en el menú de configuración.
- Si ve la televisión en Modo del juego, la pantalla tiembla ligeramente.
- La marca ( $\gg$ ) que aparece en la pantalla indica que la opción Modo del juego está activa con la fuente seleccionada.
- $>$  Si Modo del juego está configurado como Encendido
	- El modo Imagen cambia automáticamente a Modo Juego y los usuarios no pueden cambiar el mode.
	- El modo Sonido del menú Sound se desactiva. Debe ajustar el sonido mediante el ecualizador.
	- El modo Reiniciar del menú Sonido se activa. La función Reiniciar inicializa la configuración del ecualizador con los valores predeterminados de fábrica.
	- **·** Se visualiza el menú Canal.
- $\triangleright$  Modo juego no está disponible en el modo de TV.
- Si la calidad de la imagen es deficiente cuando un dispositivo externo está conectado a TV, compruebe si la opción Modo del juego esta configurada come Encendido. Configure Mode del juego come Apagado y conecte los dispositivos extemos.

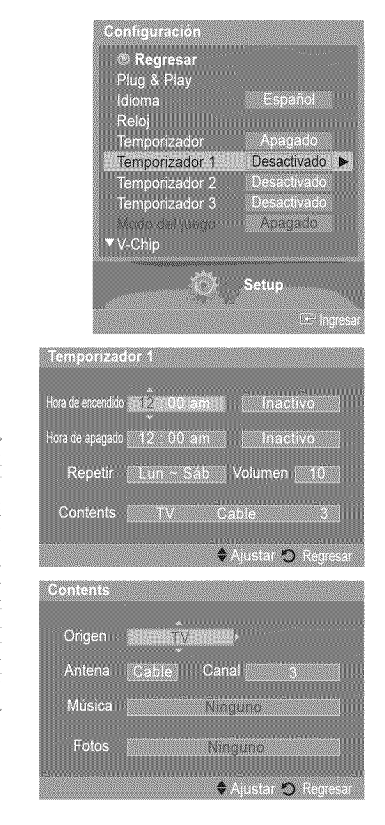

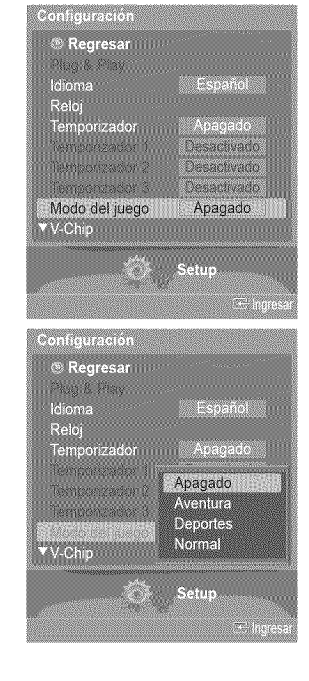

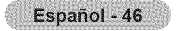

# Uso del V-Chip

**La opci6n** V-Chip **bloquea** autom\_ticamente **los programas** que no **se consideran apropiados para** los menores. **El** usuario debe **introdu¢ir primero** un **codigo PiN** (n\_mero de **identificaci6n personal) para configurar o cambiar** las **iimJtaciones**de V-Chip.

**Example 1** La función V-Chip no está disponible en los modos HDMI o componente.

#### Activación/desactivación de V-Chip

1 Pulse el botón MENU. Pulse los botones < o > para seleccionar Configuración y pulse el botón ENTER. Pulse los botones  $\triangle$  o  $\Psi$  para seleccionar V-Chip y pulse el botón ENTER.

- 2 Pulse el botón ▲ o ♥. Pulse los botones numéricos para introducir el número PIN actual de 4 dígitos.
	- $\geq$  El número PIN predeterminado del nuevo equipo de TV es "0-0-0-0".

3 Aparecerá el menú V-Chip. Pulse los botones  $\triangle$  o  $\Psi$  para seleccionar Bloqueo V-Chip. Para activar la función V-Chip, pulse el botón ENTER para que el campo Bloqueo V-Chip se ajuste en Encendido. (Si se pulsan los botones  $\triangle$  o  $\Psi$  se alterna entre Encendido y Apagado.) Pulse el botón ENTER.

Pulse el botón EXIT para salir.

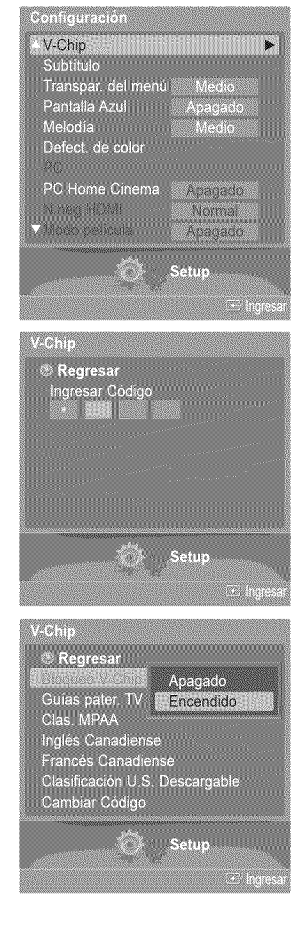

#### **Confi uracibn del c6di o de identificacion ersonal PiN**

1 Pulse el bot6n **MENU.** Pulse los botones < o ▶ para seleccionar **Configuración** y pulse el botón **ENTER**. Pulse los botones **A** o **V** para seleccionar **V-Chip** y pulse el botón **ENTER**.

2 Pulse el botón  $\land$  o  $\Psi$ . Pulse los botones numéricos para introducir el número PIN actual de 4 dígitos.  $\ge$  El número PIN predeterminado del nuevo equipo de TV es "0-0-0-0".

3 Aparecerá el menú V-Chip. Pulse los botones ▲ o ▼ para seleccionar **Cambiar Código** y pulse el botón **ENTER**.

Aparecerá la pantalla **Cambiar Código**. Pulse el botón ▲ o ♥. 4 Pulse los botones numéricos para introducir el número PIN actual de 4 dígitos. Escriba un nuevo c6digo PIN de 4 digitos. Vuelva a escribir los 4 digitos. Se muestra el mensaje C6diogo **cambiado,** a continuaci6n el PIN se memoriza.

Pulse el botón **EXIT** para salir.

 $\geq$  Si olvida el PIN, pulse los botones del mando a distancia en la siguiente secuencia para reiniciar el código PIN a 0-0-0-0 : POWER (Apag.)  $\rightarrow$  MUTE  $\rightarrow$  8  $\rightarrow$  2  $\rightarrow$  4  $\rightarrow$ POWER (Enc.).

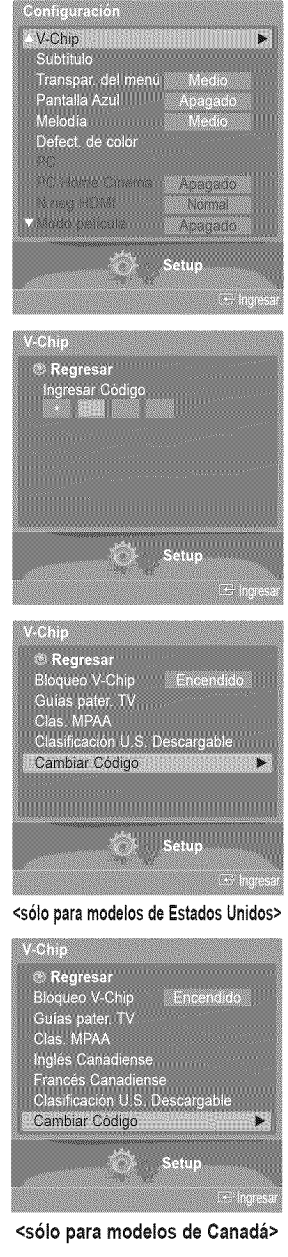

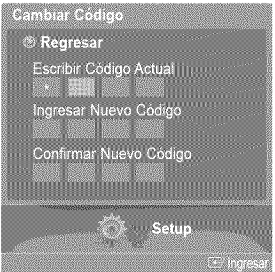

#### **Configuración de las restricciones mediante las "Guías pater. TV"**

En primer lugar, **configure un c6digo de identification** personal **(PIN) y active la** funcion V=Chip. (Consulte **la** secci6n anterior.) **Las limitaciones pueden configurarse de dos** formas: **Guia** de **programas o Clasificaci6n MPAA.**

- 1 Pulse el botón MENU. Pulse los botones < o > para seleccionar Configuración y pulse el botón ENTER. Pulse los botones  $\triangle$  o  $\Psi$  para seleccionar **V-Chip** y pulse el botón **ENTER**.
- 2 Pulse el botón **A** o **V**.

Pulse los botones numéricos para introducir el número PIN actual de 4 dígitos.  $\geq$  El número PIN predeterminado del nuevo equipo de TV es "0-0-0-0".

3 Aparecerá el menú V-Chip. Pulse los botones ▲ o ▼ para seleccionar **Guías pater. TV** y pulse el botón **ENTER**.

#### $\Delta$ Aparecera la pantalla **Guias pater. TV.** Pulse los botones  $\triangle$  o  $\Psi$  para seleccionar una de las seis categorías basadas en la edad:

- TV-Y: Todos los niños. Los temas y elementos de este programa están. diseñados específicamente para audiencia muy joven, incluidos niños de edad entre los dos y seis años. • TV-Y7: Dirigido a niños más mayores. Los temas y elementos de este programa pueden incluir violencia física o cómica suave, o puede asustar a niños con una edad inferior a los 7 años. TV-G: Audiencia general. Contiene poca o ninguna violencia, no hay lenguaje fuerte, ninguno o escasos diálogos y situaciones sexuales. \* TV-PG: Supervisión paterna. Este programa puede contener lenguaje obsceno poco frecuente, violencia limitada, diálogo y situaciones sexuales. sugerentes.  $\bullet$  TV-14: Menores acompañados de un adulto. Este programa puede contener temas sofisticados, contenido sexual, lenguaje fuerte y violencia más intensa.
- TV-MA: Sólo para adultos. Este programa puede contener temas para adultos. lenguaje inapropiado, violencia gráfica y contenido sexual explícito.

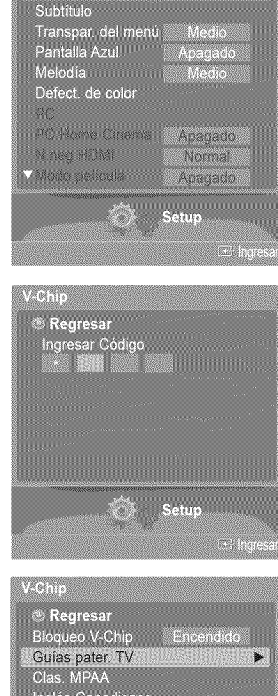

٠.

an<br>Chicult  $V-Chip$ 

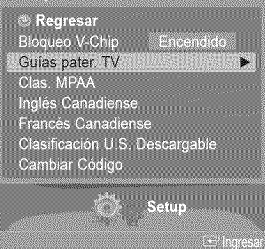

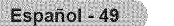

5 En este punto, ya se habra seleccionado una de las clasificaciones de televisi6n. Pulse el botón **ENTER**. Dependiendo de la configuración existente, se seleccionará el símbolo " $\omega$ ". (En blanco = Desbloqueada,  $\mathbf{Q}$  = Bloqueada)

Con " a " seleccionado, pulse el botón ENTER para bloquear o desbloquear la categoría. Para seleccionar una clasificación diferente, pulse los botones  $\triangle$  o  $\Psi$  y repita el proceso.

- FV; Violenciayfantasia. **\*** L: Lenguaje adulto. \* D. Diálogo de contenido sexual.
- S: Situación sexual. ALL: Bloquea todas las clasificaciones de TV.
- **Perm. Todo** : Se pulsa para desbloquear todos los programas de televisión. Bolg. Todo : Se pulsa para bloquear todos los programas de televisión.
- $\geq$  Las categorías TV-Y, TV-Y7, TV-G, TV-PG, TV-14 y TV-MA disponen de opciones adicionales.
- Consulte el siguiente paso para cambiar cualquiera de las siguientes clasificaciones secundarias:
- $\triangleright$  El V-Chip bloqueará automáticamente ciertas categorías que son "más restrictivas". Por ejemplo, si bloquea la categoria TV-Y, TV-Y7 se bloqueara automaticamente. De forma parecida, si bloquea la categoria TV-G, todas las categorias del grupo "adolescente" quedaran bloqueadas (TV-G, TV-PG, TV-14 y TV-MA). Las clasificaciones secundarias (D, L, S, V) funcionan de forma parecida. Consulte la siguiente sección.
- Ġ Cómo establecer las categorías secundarias FV, D, L, S y V. Primero, seleccione una de las clasificaciones de TV: TV-Y, TV-Y7, TV-G, TV-PG, TV-14 o TV-MA (consulte el paso 4) y pulse el botón ENTER. Por cada subclasificación aparecerá un símbolo " @ ". Con " @ " seleccionado, pulse el botón  $\blacktriangleright$  para ir a la subclasificación. Pulse el botón ENTER para bloquear la subclasificación. Para seleccionar una clasificación diferente, pulse los botones ▲ o ▼ y repita el proceso.

Pulse los botones  $\triangle$  o  $\Psi$  para seleccionar Regresar y pulse el botón ENTER.

- $\triangleright$  El V-Chip bloqueará automáticamente ciertas categorías que son "más restrictivas". Por ejemplo, si bloquea la subclasificación L en TV-PG, las subclasificaciones L en TV-14 y TV-MA se bloquearán automáticamente.
- Estas categorías se dividen en dos grupos: TV-Y y TV-Y7 (niños pequeños y niños a partir de 7 años), y TV-G a TV-MA (todos los demás). Las limitaciones para estos grupos funcionan de forma independiente. Si en la familia hay niños muy pequeños y adultos jóvenes, la opción Guía de programas para padres debe configurarse por separado para grupo de edad.

#### C6mo **configurar** las limitaciones utilizando "Clas. **MPAA"**

El sistema de **clasificaci6n** MPAA utiliza **el** sistema **de** la Motion **Picture Association** of **America** (Asociacion americana de **cinematografia)** y se aplica **principalmente en** las **peliculas, Cuando el** bloqueo V-Chip **est\_** activado, el televisor bloquea automáticamente cualquier programa que tenga una determinada clasificación (ya sea según la clasificación MPAA o según la **guia** de **programas** de **TV).**

7 Pulse los botones ▲ o ▼ para seleccionar Clas. MPAA y pulse el botón **ENTER**.

Aparecerá la pantalla Clas. MPAA. Pulse el botón ▲ o ♥ para seleccionar la restricción apropiada: Pulse el botón **ENTER** para activar la restricción seleccionada. Se indica el símbolo " @ ". Con " @ " seleccionado, pulse el botón **ENTER** para bloquear o desbloquear la categoría.

Pulse los botones ▲ o ▼ para seleccionar **Regresar** y pulse el botón **ENTER**.

- **\* G** Audiencia general (sin limitaciones).
- PG: Se sugiere supervisión paterna. ₽
- ◆ **PG-13**: Menores acompañados de un adulto.
- ÷.  $R$ Restringidos. Menores de 17 acompañados por un adulto.
- NC-17: Mayores de 17 años.  $\bullet$
- $\bullet$  X:  $\bullet$  Sólo adultos.
- **\*** NR: Sin clasificar.

8

- **Perm. Todo** : Se pulsa para desbloquear todos los programas de televisión. Bolq. Todo : Se pulsa para bloquear todos los programas de televisión.
- $\geq$  El V-Chip bloqueará automáticamente cualquier categoría que sea "más restrictiva". Por ejemplo, si bloquea la categoría PG-13, también se bloquearán automáticamente R, NC-17 y X.

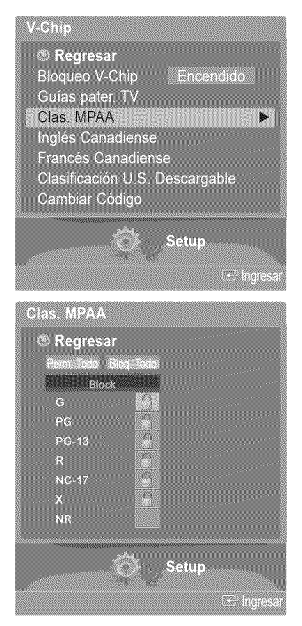

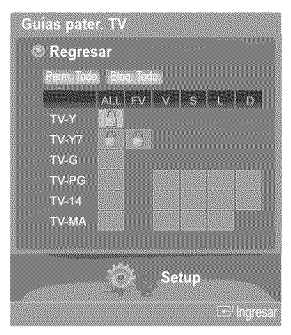

#### **C6mo configurar las limitaciones utilizando el sistema inqles canadiense** \_para **modelos de Canada)**

- 9 Pulse los botones  $\triangle$  o  $\Psi$  para seleccionar **inglés Canadiense** y pulse el botón **ENTER**.
- 10 Aparecerá la pantalla Inglés Canadiense.

Pulse el botón  $\triangle$  o  $\Psi$  para seleccionar la restricción apropiada: Pulse el botón ENTER para activar la restricción seleccionada. Se indica el símbolo " a ".

Pulse los botones ▲ o ♥ para seleccionar **Regresar** y pulse el botón **ENTER**.

- $\bullet$  C: Programación para niños menores de 8 años.
- C8+: Programación generalmente considerada aceptable para niños mayores de 8 años sin acompañamiento de adultos.
- $\bullet$  G: Programación general, ideal para todas las audiencias.
- \* PG: Supervisión paterna.
- 14 ÷: La programación contiene temas y contenido que puede que no sea adecuada para menores de 14 años.
- **\*** 18+: Programac16n para adultos.
- Perm, Todo : Se pulsa para desbloquear todos los programas de televisión. Bolq. Todo : Se pulsa para bloquear todos los programas de televisión.
- \_-- El V-Chip bloqueara automaticamente cualquier categoria que sea "mas restrictiva". Por ejemplo, si bloquea la categoría G, automáticamente también se bloqueará PG, 14+ y 18+.

#### Cómo configurar las limitaciones utilizando el sistema francés canadiense (para modelos de Canadá)

- 11 Pulse los botones  $\triangle$  o  $\nabla$  para seleccionar Francés Canadiense y pulse el botón ENTER.
- 12 Aparecerá la pantalla **Francés Canadiense**.

Pulse el botón  $\triangle$  o  $\Psi$  para seleccionar la restricción apropiada: Pulse el botón **ENTER** para activar la restricción seleccionada. Se indica el símbolo " ..."

Pulse los botones ▲ o ▼ para seleccionar **Regresar** y pulse el botón **ENTER**.

- $\bullet$  G: General.  $\cdot$  8 ans+: No recomendada para niños pequeños. \* 13 ans+: Es posible que la programación no sea adecuada para niños menores de 13 años.
- 16 ans+: La programación no es adecuada para niños menores de 16 años.
- 18 ans+: Programación restringida para adultos.
- Perm. Todo : Se pulsa para desbloquear todos los programas de televisión. Bolq. Todo : Se pulsa para bloquear todos los programas de televisión.
- $\geq$  El V-Chip bloqueará automáticamente cualquier categoría que sea "más restrictiva". Por ejemplo, si bloquea la categoría 8 ans+, también se bloquearán automáticamente 13 ans+, 16 ans+ y 18 ans+.

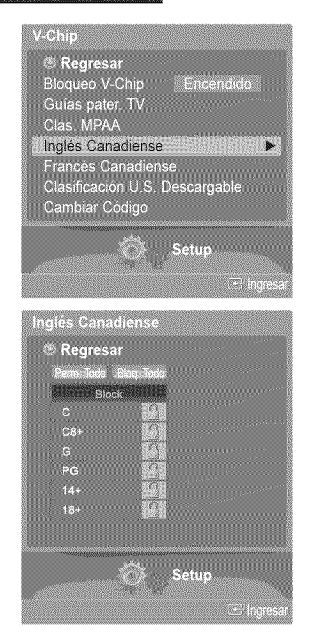

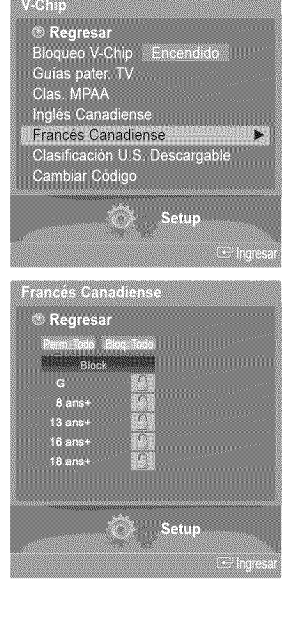

#### Uso de V-Chip (V-Chip) con los canales digitales

#### **La informaci6n de ia** restricci6n **de bioqueo** se **puede usar** mientras se **yen los canales DTV,**

- 13 Pulse los botones ▲ o <sup>♥</sup> para seleccionar Clasificación U.S. Descargable y pulse el bot6n **ENTER.**
	- $\geq$  Si la información no se descarga desde la emisora, el menú **Clasificación U.S.** Descargable está desactivado.
	- $\geq$  La información de la restricción de bloqueo se puede descargar automáticamente mientras seven los canales DTV. Esto puede tardar algunos segundos.
	- $\geq$  El menú Clasificación U.S. Descargable está disponible después de que la información se haya descargado desde la emisora. Sin embargo, según el tipo de información de la emisora, el menú podría no estar disponible para su uso.
- 14 Aparecera la pantalla **Clasificacion** U.8, **Descargabie.**

Pulse el botón  $\triangle$  o  $\Psi$  para seleccionar la restricción apropiada: Pulse el botón ENTER para activar la restricción seleccionada. Se indica el símbolo " a ".

Pulse el botón **EXIT** para salir.

- \_- **Perm.** Todo: Se pulsa para desbloquear todos los programas de televisi6n. Bloq. Todo: Se pulsa para bloquear todos los programas de televisión.
- $\geq$  Los niveles de restricción de bloqueo difieren según la emisora.
- $\triangleright$  El nombre de menú predeterminado y la clasificación EE.UU. descargable cambian según la información descargada.
- $>$  Aunque configure la visualización en pantalla en su propio idioma, el menú **Clasificaci6n U.8. Descargable** siempre Io vera en ingles.
- $\geq$  La clasificación bloqueará automáticamente las categorías que sean más restrictivas.
- Los titulos de clasificaci6n (por ejemplo: Nivel humor, etc) y las clasificaciones de televisi6n (por ejemplo, DH, MH, H, etc.) pueden diferir según la emisora.

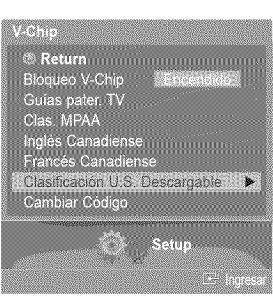

#### Título de clasificación

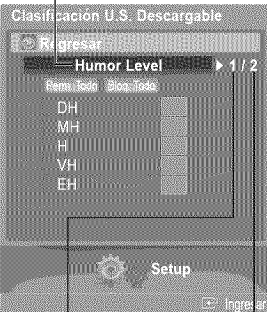

actual clasificación

El número del título El número de toda de clasificación la información de

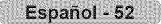

# **Visualizaci6n de subtitulos (mensajes de** texto **en pantalla) - Digital**

**La** funci6n digita! **\$ubtitulo** funciena **en canales** digitales.

1 Pulse el bot6n **MENU.** Pulse los botones  $\triangleleft$  o  $\triangleright$  para seleccionar Configuración y pulse el botón ENTER. Pulse los botones ▲ o ♥ para seleccionar Subtítulo y pulse el botón ENTER.

- **2** Pulse los botones ▲ o ▼ para seleccionar Subtitulo y pulse el botón **ENTER**. Pulse los botones  $\triangle$  o  $\Psi$  para seleccionar Encendido y pulse el botón ENTER.
- **3** Pulse los botones A o T para seleccionar Mode **de** 8ubtitulo y pulse el bot6n **ENTER.** Pulse los botones  $\triangle$  o  $\Psi$  para seleccionar el submenú que desee (Programado, Servicio1~Servicio6, CC1~CC4 o Texto1~Texto4) y después pulse el botón ENTER.
- Pulse los botones ▲ o ▼ para seleccionar **Opciones Subtítulos Dig.** y pulse el botón Δ **ENTER.**
	- Opciones Subtítulos Dig. sólo está disponible cuando se puede seleccionar Programado y Servicio1~ Servicio6 en Modo de Subtítulo.
	- $\geq$  Los modos de subtitulación digital Servicio1~Servicio6 pueden no estar disponibles según el tipo de emisión.

Ā. Pulse los botones ▲ o ▼ para seleccionar la opción de subtítulo que desee y, a continuación.

#### pulse el bot6n **ENTER.**

Pulse los botones  $\triangle$  o  $\Psi$  para seleccionar las opciones de submenú que desee (vea las opciones más abajo) y, a continuación, pulse el botón **ENTER**.

Pulse el botón **EXIT** para salir.

- $\geq$  La disponibilidad de los subtítulos depende del programa que se esté emitiendo.
- $\triangleright$  La opción **Programado** significa que se sigue el estándar establecido por el emisor.
- $\geq$  Las opciones Color de primer plano y Color de fondo no se pueden ajustar con el mismo color.
- \_- Opacidad de **primer piano** y Opacidad de rondo no pueden ajustarse a la vez en Transparente.
- \* Tamafio: Esta opci6n se compone de **Programatic. Pequefie,** Normal y **Grande.**
- Tipo **de Letra:** Esta opcion se compone de **Programado** y **Estite0** ~ Estilo7. Puede cambiar el tipo de letra que desee.
- \* **Color** de **primer piano:** Esta opci6n se compone de **Programatic,** Blance, Negro, Rejo. Verde AzuL Amarillo. **Magenta** y **Cian.** Puede cambiar el color del texto.
- + **Color** de rondo Esta opci6n se compone de **Programatic.** Blan¢o, Negro, Rojo. Verde. **AzuL** Amarillo. Magenta y Cián. Puede cambiar el color del fondo de los subtítulos.
- **Opacidad de primer plano:** Esta opción se compone de **Programado**. Transparente. Traslúcido. Sólido e Intermitente. Puede cambiar la opacidad del texto.
- $\bullet$  **Opacidad de fondo**: Esta opción se compone de **Programado**, Transparente, Traslúcido,
- **861ido** e Intermitente. Puede cambiar la opacidad del fondo de los subtítulos.
- \* Regresar al Predeter.: Esta opci6n reajusta tasopciones **Tamafio, Tipe** de **Letra. Color** de **primer piano Color de** rondo= **Opacidad de primer plane** y Opacidad **de** rondo a sus valores predeterminados.

 $\Box$  a distance el  $\Box$ Apagado.

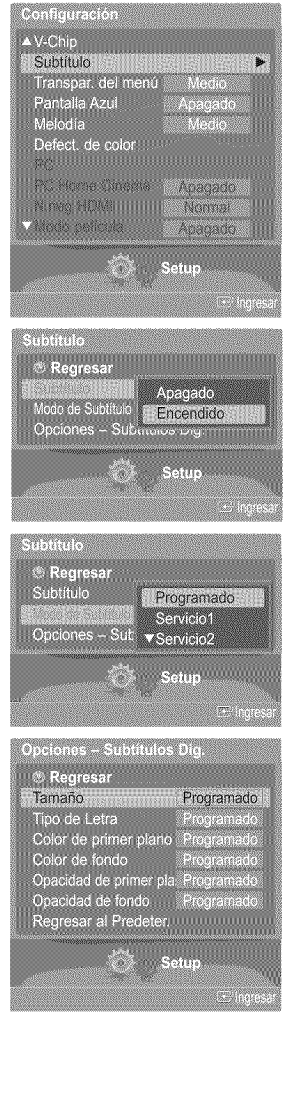

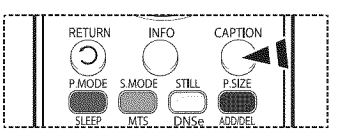

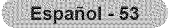

# **Visualizaci6n de subtitulos (mensajes de** texto **en pantalla) -Analogica**

**La** funci6n anal6gica Subtitulo funciona **en un** mode de **canal** de **TV** anal6gico **o en** mode de **fuente** externa. **(Dependiendo de ia sehal de** transmisi6n, **ia** funci6n anal6gica Subtitulo **puede funcionar en canales digitales.)**

1 Pulse el bot6n **MENU.** Pulse los botones < 0 > para seleccionar Configuración y pulse el botón **ENTER**. Pulse los botones  $\triangle$  o  $\Psi$  para seleccionar Subtitulo y pulse el botón ENTER.

- 2 Pulse los botones ▲ o ▼ para seleccionar Subtitulo y pulse el botón ENTER. Pulse los botones ▲ o ▼ para seleccionar **Encendido** y pulse el botón **ENTER**.
- Pulse los botones ▲ o ▼ para seleccionar Modo de Subtítulo y pulse el botón ENTER.  $\mathbf{R}$ Pulse los botones  $\triangle$  o  $\Psi$  para seleccionar el submenú que desee (Programado, **C01~CC4** o Textol~Texto4) y despues pulse el bot6n **ENTER,**

Pulse el botón **EXIT** para salir.

- $*$  **CC1**: El servicio primario de subtitulos sincronizados. Son subtitulos en el idioma principal que debe estar sincronizado con el sonido, preferiblemente que coincida con la secuencia especifica.
- **CC2:** Subtitulos especiales de uso no sincronizado. Este canal transporta datos que están destinados a ampliar la información del programa.
- ÷ **0C3:** Servicio de subtitulos secundarios sincronizados. Dates alternatives de subtitulos relacionados con el programa, tiplcamente subtitulos del segundo idioma
- ,\* **C04:** Subtitulos especiales de use no sincronizado. Similar a CC2.
- Texto1: Primer servicio de texto. Se puede tratar de varios datos no relacionados con programa alguno.
- **÷ Te×to2:** Segundo servicio de texto. Dates adicionales, normalmente sin relaci6n con programa alguno.
- Texto3/Texto4: Tercer y cuarto servicios de texto. Estos canales de datos sólo se usan si los anchos de banda de datos de Texto1 y Texto2 no son suficientes.
- $\triangleright$   $\bullet$  El modo de subtítulos predeterminado es el proporcionado por las emisoras.
	- · La función Subtítulo no está disponible en los modos COMPONENTE, PC, HDMI(DVI).
	- La disponibilidad de los subtítulos depende del programa que se esté emitiendo.

Pulse el botón CAPTION del mando a distancia para seleccionar Encendido o Apagado.

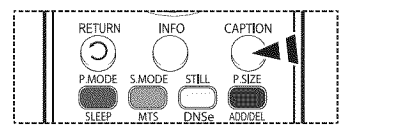

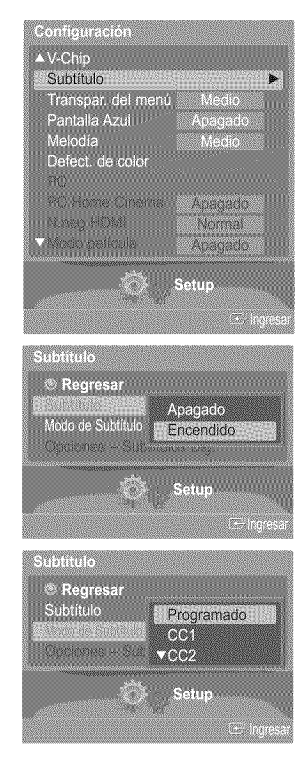

## **Nivel de transparencia de los menús**

**Ajusta la** transparencia **de la pantaila de rnen\_s.**

1 Pulse el botón **MENU**. Pulse los botones ◀ o ▶ para seleccionar **Configuración** y pulse el botón **ENTER**. Pulse los botones  $\triangle$  o  $\Psi$  para seleccionar Transpar. del menú y pulse el botón ENTER.

2 Pulse los botones ▲ o ▼ para seleccionar el nivel y pulse el botón **ENTER**. Pulse el botón EXIT para salir.

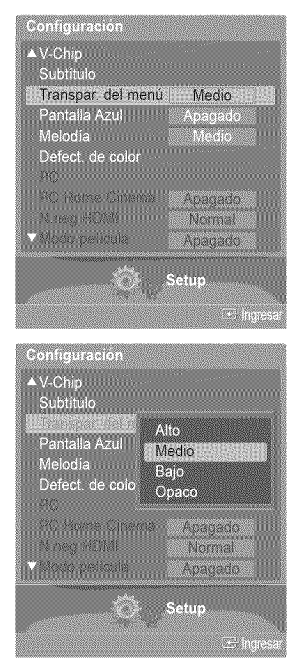

Configuración de la constitución

### Ajuste del modo **Pantalla** Azul

1 Pulse el bot6n **MENU.**

**8i no** se recibe **ninguna** sehal **o** \_sta **es muy debil,** una **pantalla azul** sustituye **de** forma **autom\_tiea la imagen con** interferencias. 8i **desea eontinuar viendo** la irnagen **deficiente, debe definir el modo** "Pantalla **Azul"** en "Apagado".

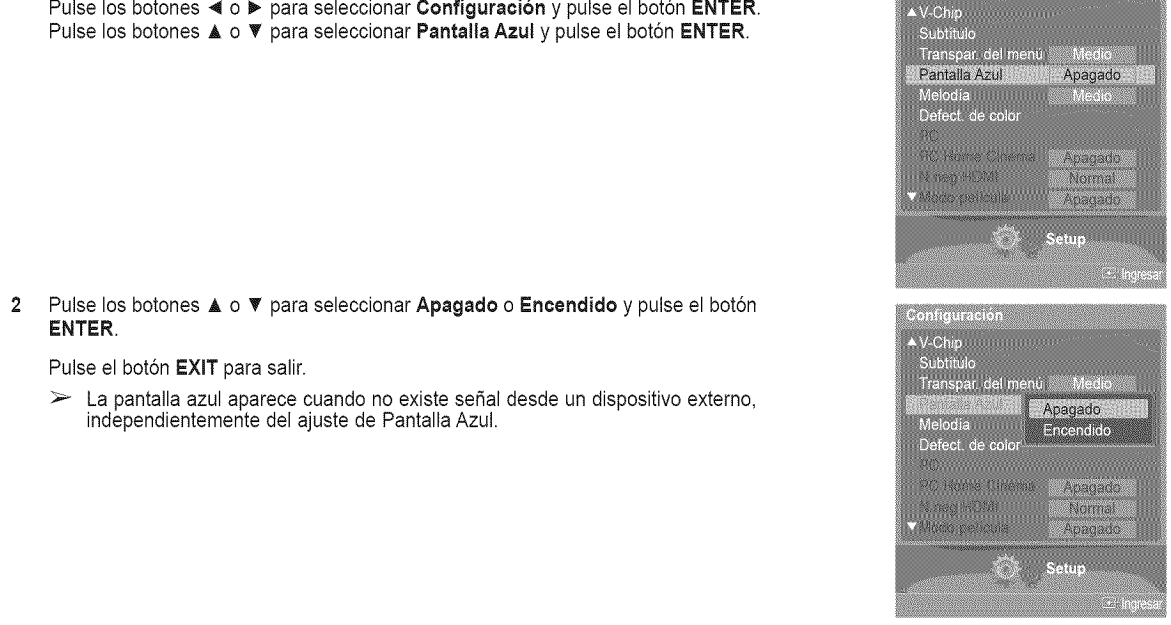

# **Ajuste** dei **sonido** de **la** melodia

El sonido de **la rnelodia** del **encendido y dei** apagado **dei televisor** se **puede configurar,**

1 Pulse el bot6n **MENU.** Pulse los botones < o ▶ para seleccionar **Configuración** y pulse el botón **ENTER**. Pulse los botones  $\triangle$  o  $\Psi$  para seleccionar **Melodía** y pulse el botón **ENTER**.

**2** Pulse los botones ▲ o ▼ para seleccionar Apagado, Bajo, Medio o Alto y pulse el botón **ENTER.**

Pulse el bot6n **EXiT** para salir.

#### AVISO DE LICENCIA DE MARCA COMERCIAL Y ETIQUETA

DrJ r66=\_ Fabricado bajo licencia de Dolby Laboratories. '!Dolby'!y el simbolo con una **o** i **e** i T**A £** doble D son marcas registradas de Dolby Laboratories.

### **Uso** de **ia** funci6n de mejora **Defect.** de Color

Esta **funci6n** ajusta los **colores** rojo, **verde** o azul **para compensar las defieieneias particulares que presentan** algunos usuarios en la **visualizaci6n de** los **colores.**

- 1 Pulse el bot6n **MENU.**
	- Pulse los botones < o ▶ para seleccionar **Configuración** y pulse el botón **ENTER**. Pulse los botones **A** o T para seleccionar **Defect. de color** y pulse el bot6n **ENTER.**

**2** Pulse los botones **A** o T para seleccionar **Defect. de color** y pulse el bot6n **ENTER.**

- **3** Pulse los botones ▲ o ▼ para seleccionar **Encendido** y pulse el botón **ENTER**.
- 4 Pulse los botones ▲ o <sup>▼</sup> para seleccionar el color que vaya a ajustarse y pulse el botón **ENTER.**

Pulse los botones < o > para ajustar el valor de un color seleccionado.

\_- Seleccione la opci6ndeseada (Rojo, Verde o Azul) pulsando los botones **A** o T.

Pulse el botón **EXIT** para salir.

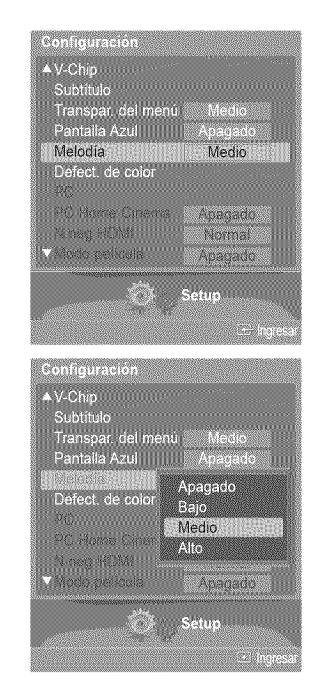

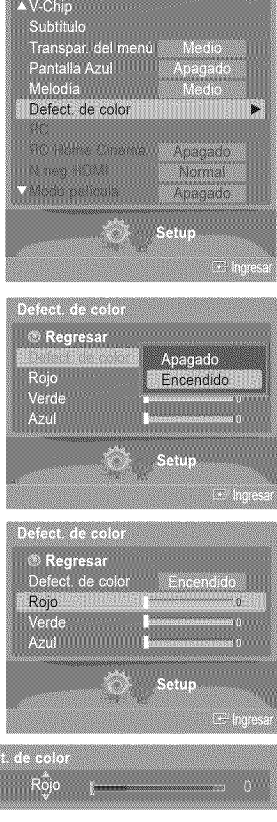

# **Configuraci6n del Nivei de negro HDMI**

Use esta función cuando la pantalla se vea demasiado clara en el modo HDMI. (por la entrada HDMI para un rango RGB **limitado de** 16 a **235)**

1 Pulse el bot6n **MENU.** Pulse los botones ◀ o ▶ para seleccionar **Configuración** y pulse el botón **ENTER**. Pulse los botones ▲ o ▼ para seleccionar **N.neg HDMI** y pulse el botón **ENTER**.

2 Pulse los botones ▲ o ▼ para seleccionar **Normal o Bajo** y pulse el botón **ENTER**.

#### Pulse el botón **EXIT** para salir.

 $\triangleright$  Esta función sólo está activa cuando se conecta una entrada externa a HDMI (señales RGB).

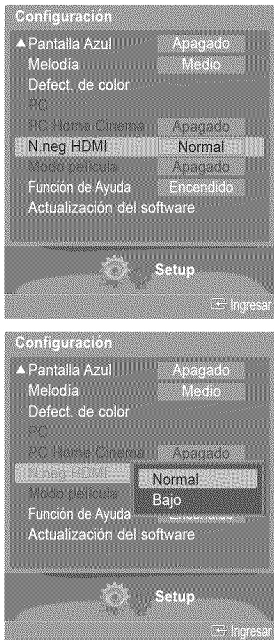

# **Ajuste de la** funci6n **Modo pelicula -Analogica**

**Puede detectar y procesar** autorn\_tieamente las se\_ales de ias **pelieulas y ajustar** la **imagen para conseguir** una **calidad 6ptima,**

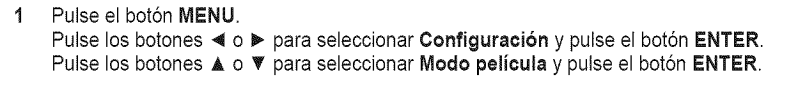

**2** Pulse los botones  $\triangle$  o  $\Psi$  para seleccionar **Apagado o Encendido** y pulse el botón **ENTER**. Pulse el botón EXIT para salir.

 $\triangleright$  Modo película está disponible en los modos TV (analógica), AV y S-Vídeo.

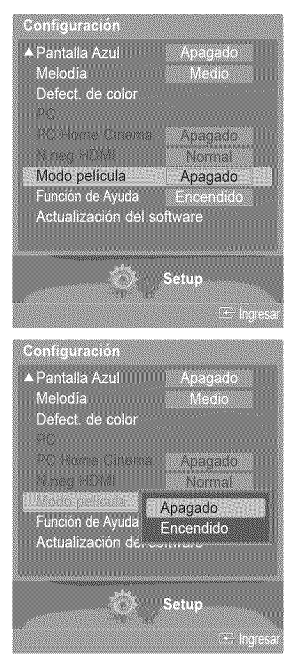

### **Ajuste** de **Funci6n** de **Ayuda**

Muestra **la** ayuda sobre **las** funciones del **men\_,**

1 Pulse el bot6n **MENU.** Pulse los botones < o ▶ para seleccionar **Configuración** y pulse el botón **ENTER**. Pulse los botones ▲ o ▼ para seleccionar **Función de Ayuda** y pulse el botón **ENTER**.

Pulse los botones  $\triangle$  o  $\Psi$  para seleccionar Apagado o Encendido y pulse el botón  $\overline{2}$ **ENTER,**

#### Pulse el botón **EXIT** para salir.

 $\triangleright$  El valor predeterminado de Función de Ayuda es Encendido.

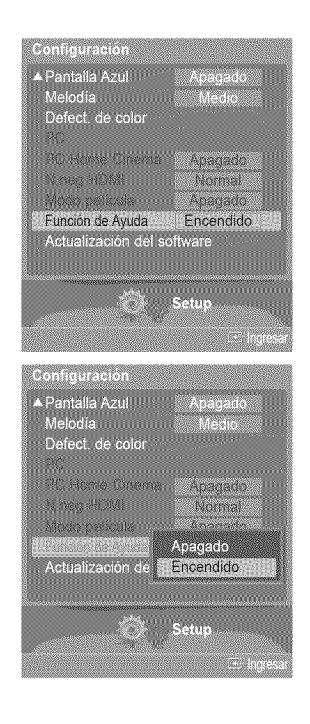

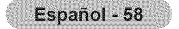

# Actualizaci6n del **software**

Póngase en contacto con el centro de llamadas de Samsung en 1-800-SAMSUNG para recibir información acerca de la descarga **de las** actualizaciones **y del uso de** un **controlador USB. Las** actualizaciones **se pueden realizar conectando una unidad USB** ai **puerto USB** situado **en ia parte posterior** del **televisor,**

1 Inserte una unidad USB que contenga la actualización del firmware en el puerto de actualización USB de la parte posterior del televisor.

 $\overline{2}$ Pulse el botón MENU.

Pulse los botones ◀ o ▶ para seleccionar **Configuración** y pulse el botón **ENTER**. Pulse los botones ▲ o ▼ para seleccionar Actualización del software y pulse el botón **ENTER,**

Se muestra el mensaje Explorando **USB... Puede tardar** basra **30** segundos.. No desconecte la alimentación ni retire la unidad USB mientras se aplican las actualizaciones.

El televisor se apagará y se encenderá automáticamente después de completar la actualización del firmware.

Después de realizar la actualización compruebe la versión del firmware.

 $\triangleright$  El firmware y el proceso de actualización pueden ser diferentes en cada país o región.

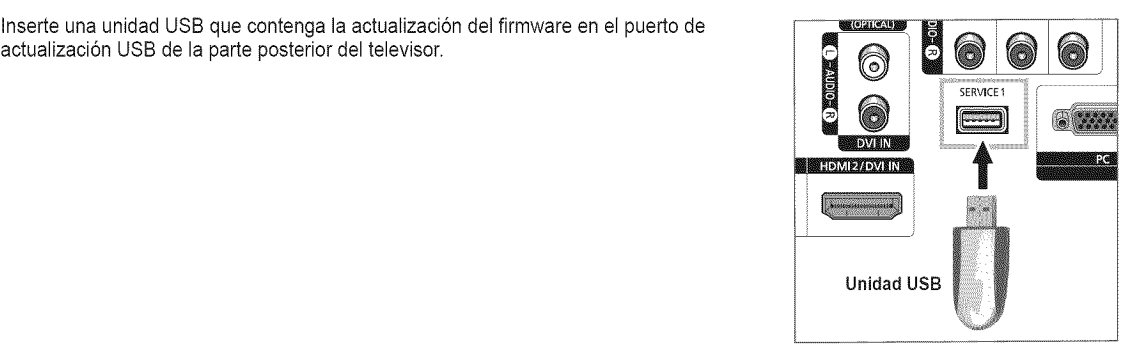

A Pantalla Azul

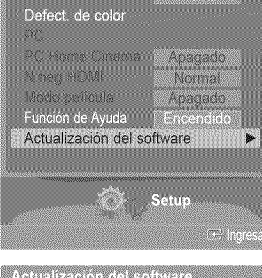

Apagado

Explorando USB... Puede tardar hasta 30 segundos

### **Uso** del **televisor como pantalla del PC**

### **Configuración del software del PC (Basándose en Windows XP)**

A **eontinuacion se rnuestra** la **configuraeion** de **visualizacion** de **Windows** para **un ordenador tipico. Pero** las pantallas **reales** del **PC seran probablernente** diferentes, **dependiendo** de **la version** deterrninada de **Windows y** de **la** tarjeta de **video** conereta. Aunque las pantallas reales sean diferentes, la información de configuración básica que se aplica en casi todos los casos es la misma. (En caso contrario, póngase en contacto con el fabricante del ordenador o con el distribuidor de Samsung.)

- 1 Primero, haga clic en **Panel de control** en el menú Inicio de Windows.
- 2 Cuando aparezca la ventana del panel de control, haga clic en Apariencia y temas y aparecerá un cuadro de diálogo.
- **3** Cuando aparezca la ventana del panel de control, haga clic en **Pantalla** y aparecerá un cuadro de dialogo.
- 4 Seleccione la ficha **Configuración** del cuadro de diálogo. Configuración correcta del tamaño (resolución)

Optimo: 1920 x 1080 pixeles

Si existe una opción de frecuencia vertical en el cuadro de diálogo de configuración de la pantalla, el valor correcto es de 60 o 60 Hz. En caso contrario, haga clic en Aceptar y salga del cuadro de diálogo.

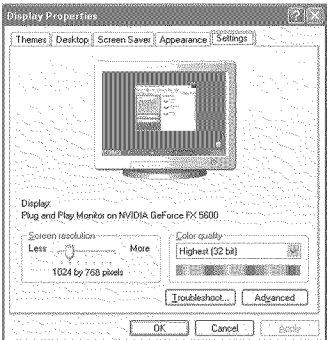

# **Modos de visualizaci6n**

**Si la** sehal dei **sistema es igual** al modo de sepal **estandar,** la **pantalla se** ajusta autornbticamente. **Si** ia **sepal dei sistema no** es igual al modo de señal estándar, ajuste el modo consultando la guía del usuario de la tarjeta de vídeo; de lo contrario, puede no haber señal de vídeo. La imagen de pantalla se ha optimizado durante la fabricación para los siguientes modos de visualización.

#### **Entrada D=Sub**

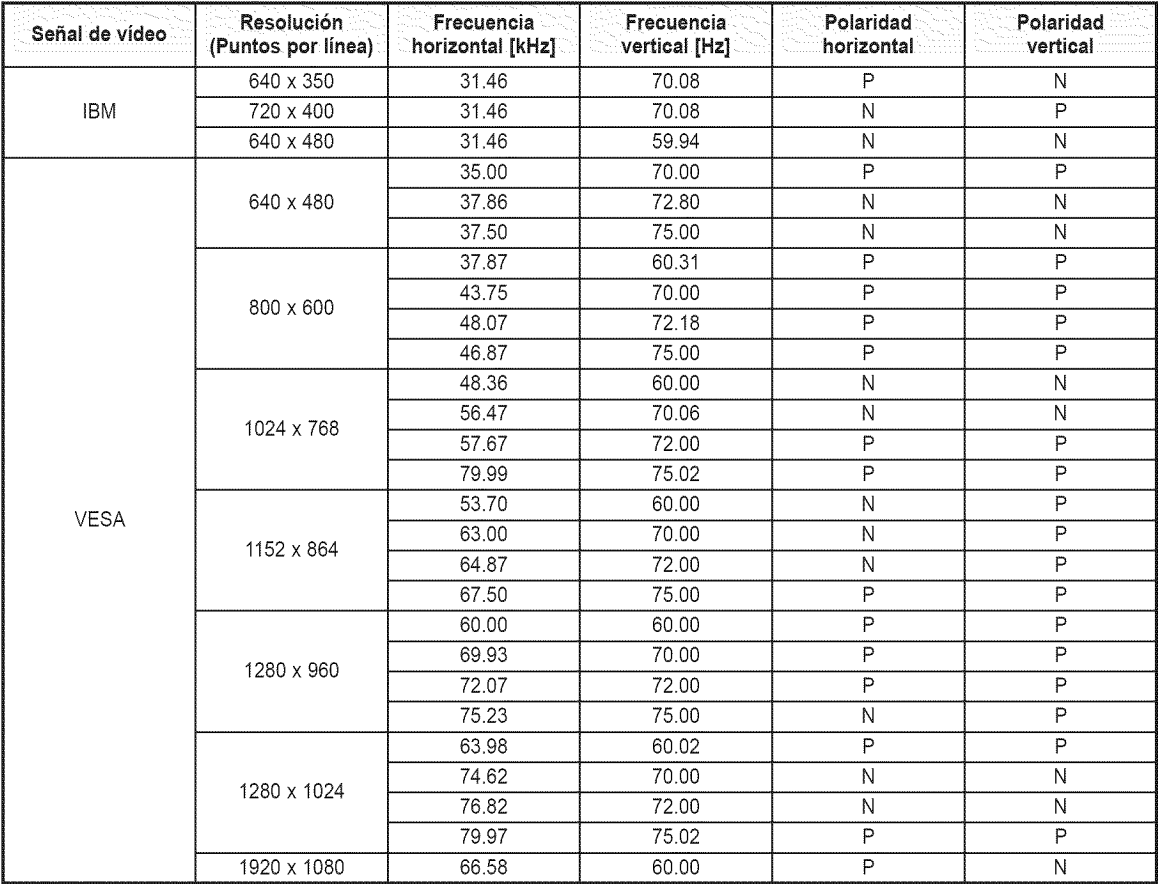

#### **Entrada** HDMi/DVI

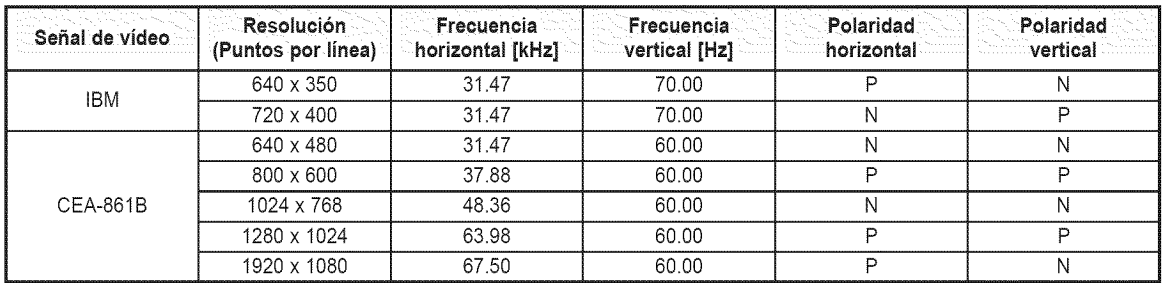

(N: Negativo / P: Positivo

 $\triangleright$  • Cuando se utiliza este televisor como pantalla de PC, se admite el modo de color de 32 bits.

• Dependiendo del fabricante, la pantalla del PC podría tener un aspecto distinto (también según la versión específica de Windows que tenga instalada). Consulte en el manual de instrucciones de su PC la información acerca de la conexión del PC a un televisor.

• Si existe el modo de selecci6n de frecuencia vertical y horizontal, seleccione 60 Hz (vertical) y 66.58 kHz (horizontal).

· En algunos casos pueden aparecer señales anormales en la pantalla del televisor (rayas, por ejemplo) cuando se apaga el PC (o si se desconecta de la pantalla). Si fuera así, pulse el botón SOURCE del mando a distancia o el botón SOURCE del panel lateral para entrar en el modo de VÍDEO. Compruebe también que el PC esté conectado.

# **Ajuste del televisor con el ordenador**

#### **C6mo realizar un** \_uste **automatico**

Mediante **la** funci6n **Ajuste** autom\_tico **(Auto Adjust)** se **puede establecer que eltelevisor** se ajuste autorn\_ticarnente de aeuerdo **con las** sehates de **video que recibe** dei **ordenador.**

Esta funci6n **tambi\_n** ajusta autornaticamente **la ¢onfiguraei6n, los valores** de frecuencia **y ia posici6n.**

- $\geq$  Debe cambiar al modo PC en primer lugar.
- 1 Pulse el bot6n **MENU.** Pulse los botones < o ▶ para seleccionar **Configuración** y pulse el botón **ENTER**. Pulse los botones  $\triangle$  o  $\Psi$  para seleccionar PC y pulse el botón **ENTER**.

2 Pulse los botones ▲ o ▼ para seleccionar Ajuste Automático y pulse el botón **ENTER**. El mensaje Ajuste Aurora, **en** Progreso, Espere **per** favor, aparecera en la pantalla y se activarán automáticamente los ajustes de imagen.

### Aj\_uste **de la calidad de la imag\_** -

El **objetivo** dei ajuste de **la** calidad de **imagenes etiminar o** reducir **las interfereneias,** \$i no se **eliminan** mediante **la** sintonizaci6n fina, ajuste **io m\_s posible** la frecuencia y **vuelva** a realizar la sintonizaci6n fina, **Cuando** se hayan **redueido** las **interferencias, vuelva** a ajustar **ia imagen** de forma **que este centrada** en **ia pantalla,**

- $\geq$  Debe cambiar al modo PC en primer lugar.
- **3** Pulse los botones A o \_' para seleccionar **Fijar ia Imagen** y pulse el bot6n **ENTER.**

- 4 Pulse los botones ▲ o ▼ para seleccionar Grueso o Fino y pulse el botón **ENTER**. Pulse los botones  $\triangleleft$  o  $\triangleright$  para seleccionar la calidad de imagen que desee ajustar y, a continuación, pulse el botón **ENTER**.
	- Esta opción puede cambiar la anchura de la imagen. Si es necesario, ajuste la posici6n al centre.
- Seleccione Regresar pulsando los botones ▲ o ♥ y, a continuación, pulse el botón 5 **ENTER** para volver al menú anterior.

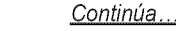

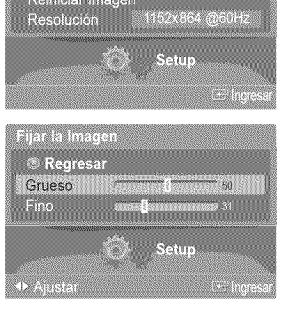

sciente miagensammen<br>Posición<br>Ajuste Automático<br>Remiciar Imagen

×

Tī **® Regresar** Fijar la Imagen

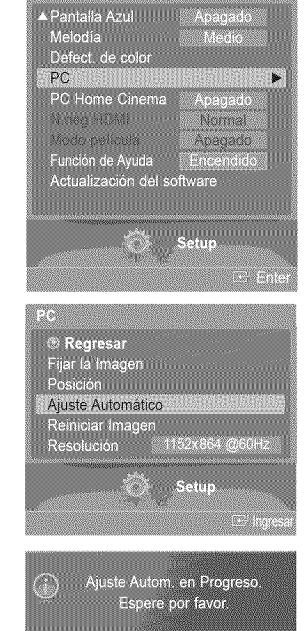

#### **Cambio de ia posicibn de ia** pantalia

**Una vez conectado ei** televisor **al PC,** ajuste la **position de ia irnagen** si no **esta bien** alineada.

- $\geq$  Debe cambiar al modo PC en primer lugar.
- 6 Pulse los botones ▲ o ♥ para seleccionar Posición y pulse el botón ENTER.

7 Pulse los botones ▲ o ▼ para ajustar la posición vertical. Pulse los botones < o ▶ para ajustar la posición horizontal. Pulse el botón ENTER.

ews  $\hat{\epsilon}_1$  $\overline{\mathbb{C}}$  $\overline{4}$  $\Box$  $\overline{a}$ **College Take** 

Resolución 1152x864 @60Hz

Setua

r.

-98

ి <mark>Regres</mark>ar<br>Fijar la Imagen Posición

Ajuste Automátic<br>Reiniciar Imagen

#### **inicializacibn** de **los** ajustes de **imagen**

**La configuracibn previamente** ajustada se **puede** restableeer **con los valores precleterminaclos** de fabrica,

- \_- Debe cambiar al modo **PC** en primer lugar.
- 8 Pulse los botones  $\triangle$  o  $\Psi$  para seleccionar **Reiniciar Imagen** y pulse el botón **ENTER**.

9 Aparecera en pantalla el mensaje Reinieio **imagen completado.**

#### Visualizacibn **de ia** resolucibn actual

#### **Puede conseguir informacibn** sobre **ia resolucibn dei PC,**

- \_- Debe cambiar al modo **PC** en primer lugar.
- 10 Pulse los botones  $\triangle$  o  $\Psi$  para seleccionar **Resolución**. En la pantalla se muestra la inform ación sobre la resolución.

#### Pulse el botón **EXIT** para salir.

 $\geq$  Para cambiar la resolución, consulte las página 61.

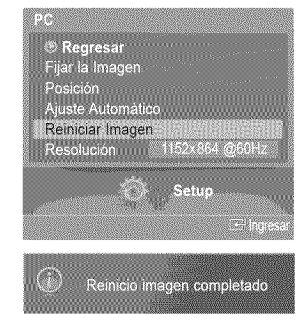

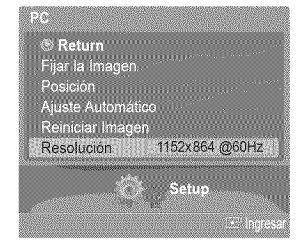

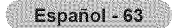

# **Cambio del** tamaffo **de imagen (modo PC)**

**Puede** seleccionar **el tamaffo de imagen que** mejor se adapte a **sus requisitos** de **visualizacion.**

1 Pulse el bot6n **MENU.** Pulse el botón ENTER para seleccionar Imagen. Pulse los botones ▲ o ▼ para seleccionar Tamaño y pulse el botón ENTER.

2 Pulse el botón  $\triangle$  o  $\Psi$  para seleccionar el formato de pantalla que desea y pulse el botón **ENTER.**

Pulse el botón **EXIT** para salir.

- **\* TV Ancho: Ajusta la imagen en formato TV ancho.**
- \* PC Ancho: Ajusta la imagen en formate PC ancho.
- \* 4:3 :Ajusta la imagen en un formate de 4:3.

[\_ Pulse el bot6n **P.SIZE** del mando a distancia para cambiar el tamaffo de la imagen.

> PC Ancho: Los ajustes de la posición de la imagen (□, □) y del tamaño (<del>I)</del>) están disponibles pulsando los botones  $\triangle/\Psi/\blacktriangleleft/\blacktriangleright$ .

### Configuraci6n de PC **para** Home Cinema

8e **pueden vet** las imageries **con** mas **calidad cuando** se **configuran** los **va!ores** de la **pantalla en et** mode **PC.** 8i se establece la funcion **PC Home Cinema,** se **pueden configurar** los **valores** de **Configuration** detallada (cuando el mode Imagen est\_ ajustado **en** Normal o **Cine) come** en el mode **PC. MARK AND A PROPERTY AND A PROPERTY AND A PROPERTY** 

1 Pulse el botón MENU. Pulse los botones < o ▶ para seleccionar Configuración y pulse el botón ENTER. Pulse los botones  $\triangle$  o  $\Psi$  para seleccionar PC Home Cinema y pulse el botón ENTER.

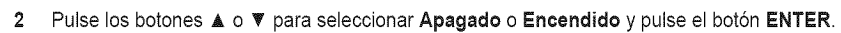

Pulse el botón EXIT para salir.

 $\ge$  Esta función sólo está disponible en el modo PC.

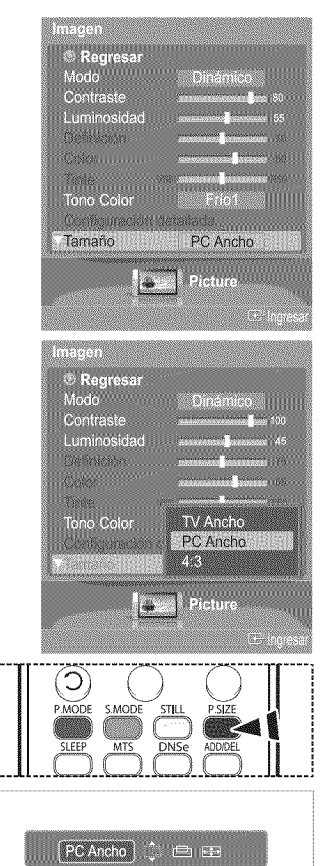

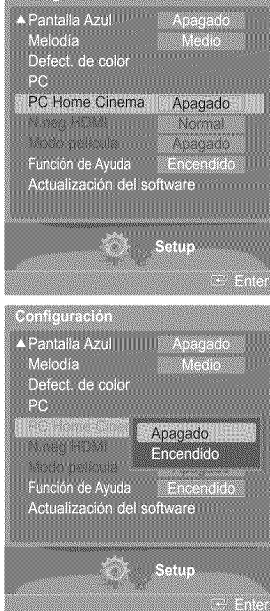

# **Identificaci6n de problernas**

**Si cree que ei** televisor **tiene un problema, compruebe primero esta lista de posibles problernas y soluciones. Si** ninguno de **los consejos funciona, pongase en contacto con el centro tecnico** de **Sarnsung** autorizado **rn\_s cercano.**

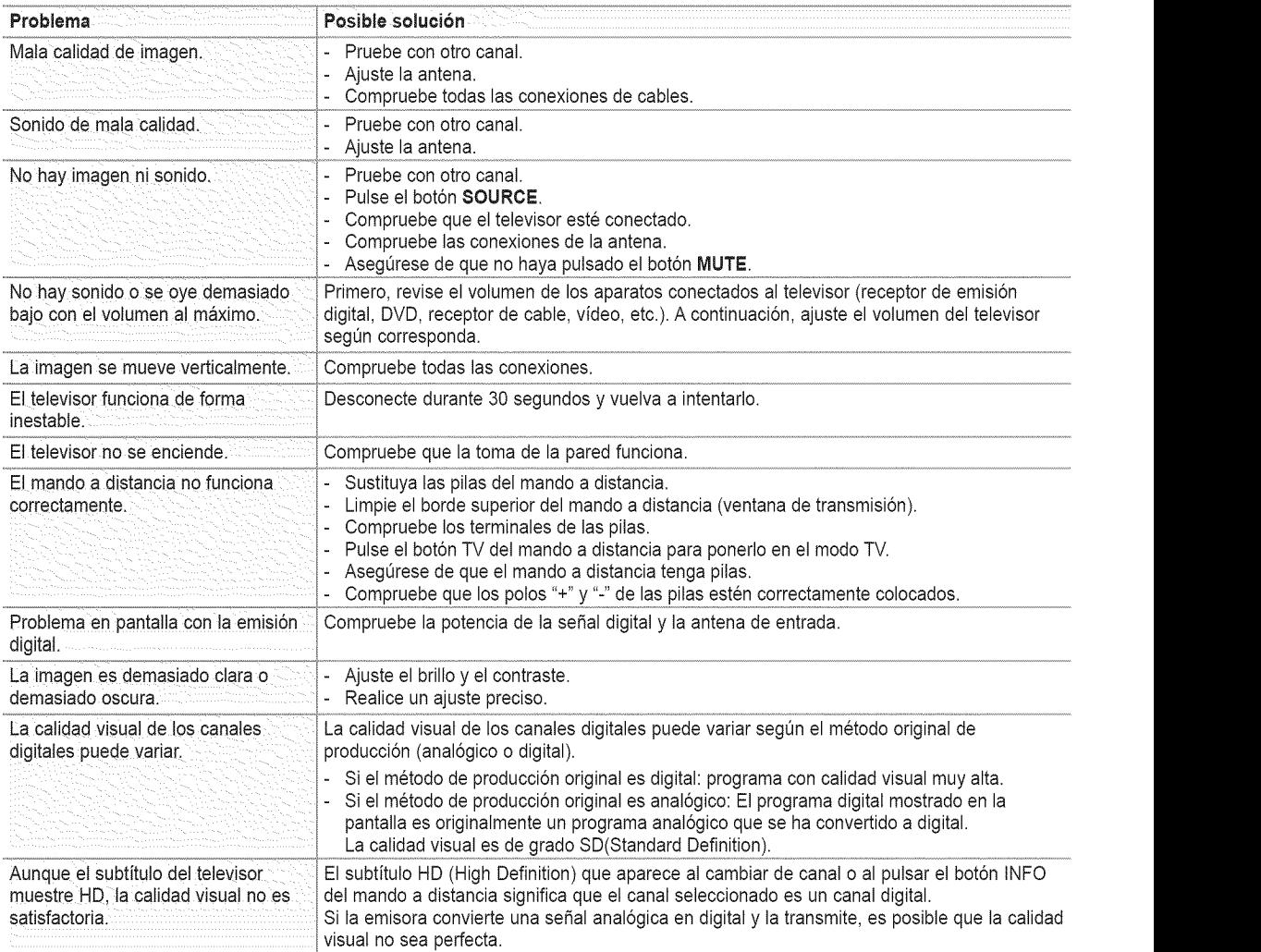

 $\geq$  El panel de visualización que utiliza el televisor DLP posee una gran cantidad de minúsculos píxeles. Estos pixeles pueden aparecer ocasionalmente en la pantalla.

# **Sustituci6n de la I mpara**

### Por qué tengo que sustituir la lámpara?

La lámpara que se utiliza en el televisor DLP tiene una vida limitada. Para obtener la mejor calidad en pantalla, debe sustituirse periódicamente. Después de sustituir la lámpara, la calidad de la pantalla será más brillante y más clara al ser nueva.

#### Cuándo tengo que sustituirla?

Debe sustituirse cuando la pantalla se oscurezca, sea menos clara o cuando los tres indicadores LED de la parte frontal (TIMER, LAMP y STAND BY/TEMP) parpadeen.

#### $r$ Compruebe antes de realizar la sustitución de la lámpara.

- La lámpara debe tener el mismo código y ser del mismo tipo.
- El tipo de lámpara se indica en el lado derecho del TV. También se indica en la caja de la lámpara.
- Después de comprobar el código de la lámpara, facilite el código a la tienda en la que adquirió el TV o al Centro de Servicio técnico de Samsung.

#### **Precaucion**

- Coloque una lámpara con el código correcto para evitar daños en el TV.
- Apague y espere 30 minutos antes de sustituir la lámpara, ya que estará caliente.
- No toque el cristal con las manos desnudas ni inserte objetos extraños dentro de la cubierta ya que puede reducir la calidad de la pantalla o producir descargas eléctricas o incendio.
- No coloque la lámpara antigua cerca de objetos inflamables ni la deje al alcance de los niños.
- Debe conectar este televisor directamente a una toma de corriente CA. Si la clavija AC del televisor está conectada a un decodificador o a otra fuente, no se permitirá que se enfríe durante el tiempo necesario.
- $\triangleright$  Para sustituirla, necesita un destornillador de 15 cm y un par de guantes.
- 1 Desconecte el TV y utilice un destornillador para retirar el tornillo.
- 2 Retire la cubierta de la lámpara.
- 3 Para retirar el conducto de la cubierta de la lámpara sujete el gancho y extráigalo.
- 4 Retire el tornillo que fija la lámpara con un destornillador.

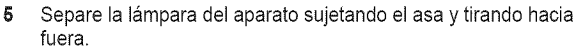

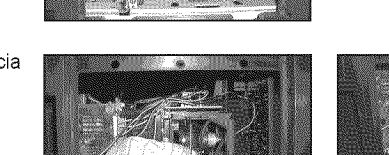

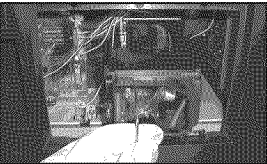

- $\bullet$  Asegúrese de que la lámpara de repuesto sea del mismo modelo.
	- Después de sustituir la lámpara, alinee la cubierta de la lámpara con la ranura y apriete el tornillo.
	- El TV no se encendera si no se cierra correctamente la cubierta de la lampara (ya que esta activara el circuito de protecci6n).

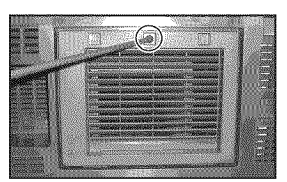

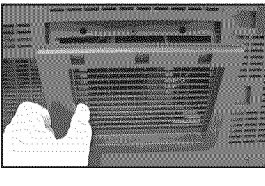

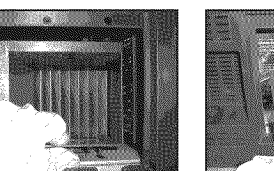

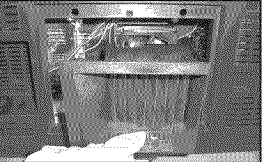

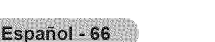

# **Limpieza y** mantenimiento **del TV**

#### **Siga estas indicaciones para obtener el** m\_ximo rendimiento **de** su televisor.

#### **Colocación**

- · No sitúe el televisor cerca de lugares muy calientes, fríos, húmedos o polvorientos.
- No coloque el TV cerca de aparatos con motores eléctricos que crean campos magnéticos, como las aspiradoras.
- ® Mantenga despejadas las aberturas de ventilaci6n; no coloque el TV sobre una superficie bland& como tela o papel.
- ® Coloque e] TV s61oen posici6n vertical.

#### **LicJ.UidOS**

**•** No manipule líquidos encima o cerca del televisor. Si se derraman líquidos en el interior se pueden producir averías graves.

#### **Exterior**

- ® Nunca abra la unidad o toque las piezas del interior.
- · Limpie el televisor con un paño limpio y seco. Nunca utilice agua, líquidos limpiadores, cera ni productos químicos.
- ® Para obtener la mejor calidad de imagen, no coloque componentes encima del televisor.
- Este televisor DLP proyecta la imagen en una pantalla de gran tamaño aplicando un sistema óptico. Si coloca el televisor boca abajo, podrian producirse problemas porque puede pegarse suciedad u otras particulas contaminantes
- en el interior del televisor.

#### Temperatura

Si el TV se traslada de repente de un lugar frío a uno cálido, deje desconectado el cable de alimentación durante como mínimo dos horas para que la humedad que se haya podido formar dentro de la unidad pueda secarse completamente.

### Uso del televisor **en** otro **pais**

8i va a llevar **el** televisor a un **pais extranjero,** recuerde que **hay** diferentes sistemas de television **en el** mundo. **Un** televisor **disehado para** un sistema **quiza no** funcione **correctamente con otro debido** aias **diferencias en** las frecuencias **de** los **canales de television.**

# **Especificaciones técnicas**

**Las** descripciones y las **caracteristicas** de **este folleto** se **facilitan con fines informativos** solamente y **estan** sujetas a modificaci6n sin **previo** aviso.

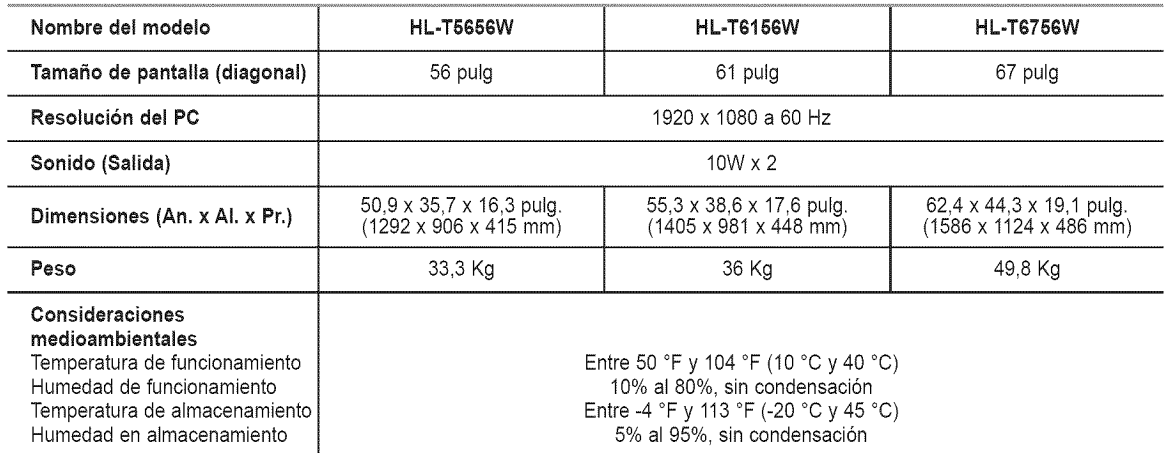

 $>$  Este dispositivo es un aparato digital de la Clase B.

 $>$  El diseño y las especificaciones pueden cambiar sin previo aviso.

> Para conocer la fuente de alimentación y el consumo de energía, consulte la etiqueta adherida al producto.

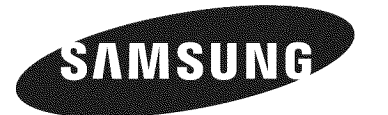

#### Contact SAMSUNG WORLD=WIDE

If you have any questions or comments relating to Samsung products, please contact the SAMSUNG customer care center.

#### **Contacte con SAMSUNG WORLD-WIDE**

Si tiene alguna pregunta o comentario referente a nuestros productos, por favor contacte con nuestro Servicio de Atención al Cliente.

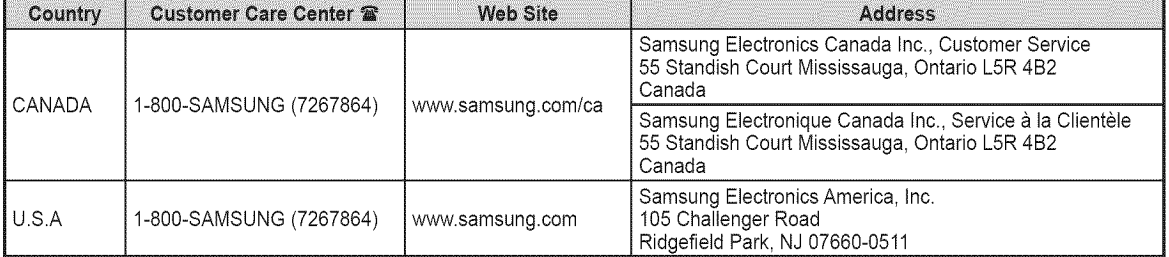